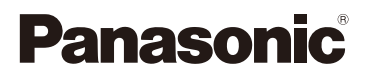

# 高级功能使用说明书

数码相机

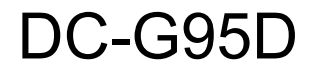

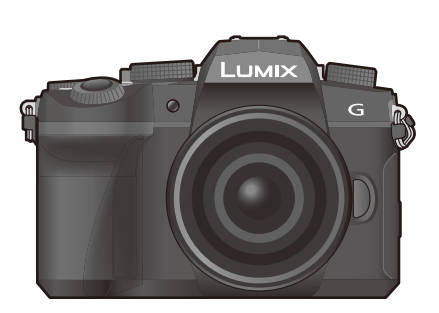

# LUMIX

请于使用前仔细阅读操作使用说明书,并将说明书妥善保管,以备将来使用。

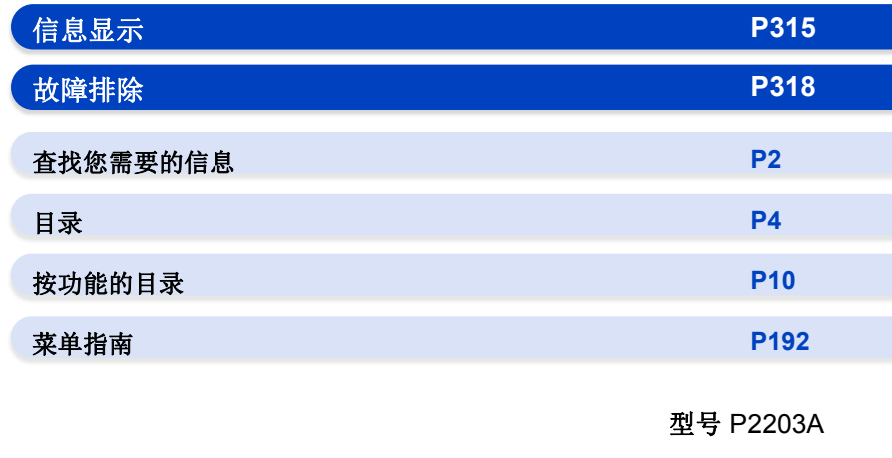

DVQP2786ZA F0422AJ0

# <span id="page-1-1"></span><span id="page-1-0"></span>查找您需要的信息

ᡗᠠ

n 在本 "高级功能使用说明书" 中,可以从以下页查找您需要的信息。 单击页码,可以跳到链接的页,快速查找信息。

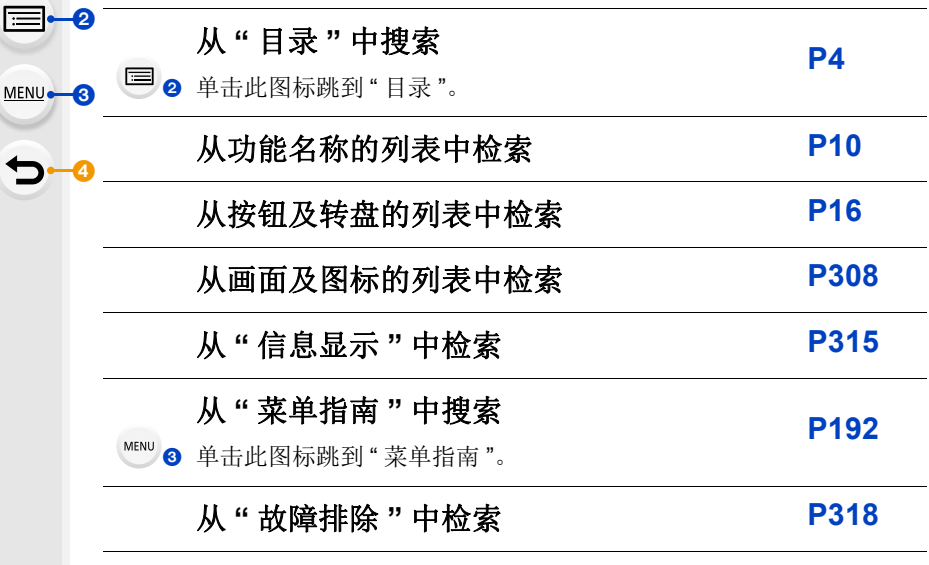

- 单击此图标跳到 " [查找您需要的信息](#page-1-1) "。
- 单击此图标返回到先前显示的页面。

# <span id="page-2-0"></span>使用本说明书的方法

# ↑ 信 MENU  $\blacktriangleright$

# 关于适用的模式的指示

适用的模式: **12 de PASM** m an 图

图标指示适用于功能的模式。

- •黑色图标 : 适用的模式
- •灰色图标 : 不适用的模式

根据登录在自定义设置下的拍摄模式不同,  $Cl \uparrow \negthinspace R$ 

# ■关于本文中的符号

: 表示可以通过按 [MENU/SET] 按钮来设置菜单。 **MENUE** 

: 表示可以通过按 [Wi-Fi] 按钮来进行 Wi-Fi 设置。 Wi-Fi

- $\bullet$  巧妙使用的提示和拍摄的要点。
- (2): 无法使用特定功能的情况。

•单击正文中的相互参照跳到相应的页面。

设置菜单项的步骤如下所述。 例如: 在 [拍摄] 菜单中, 将 [质量] 从 [畫] 改变为 [畫]

# > **[**拍摄**]**>**[**质量**]**>**[**›**]** MENU

•本使用说明书是以可互换镜头 (H-FS12060) 为例来进行说明的。

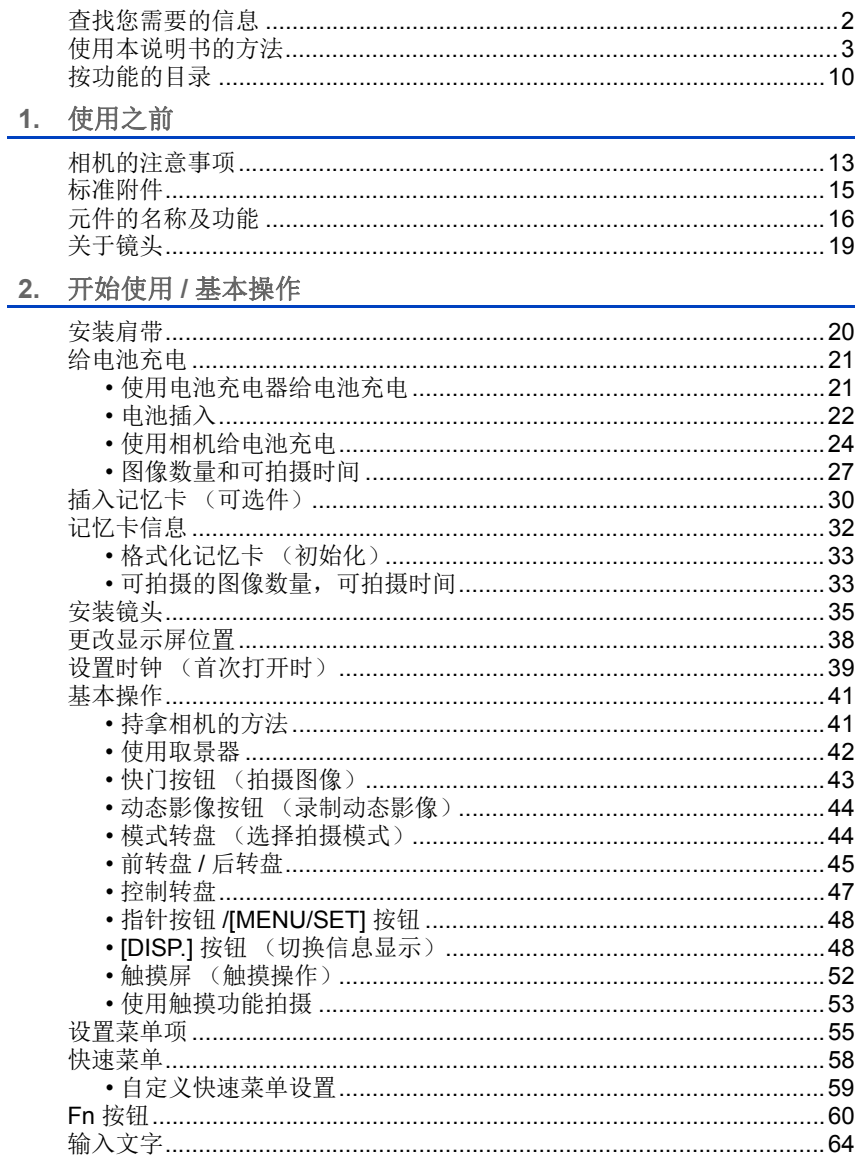

# <span id="page-3-0"></span>目录

**MENU** 

目

 $\Omega$ 

 $\blacktriangleright$ 

# $2.$

#### 目录

1<br>国

**MENU** 

 $\bigodot$ 

# 3. 拍摄模式

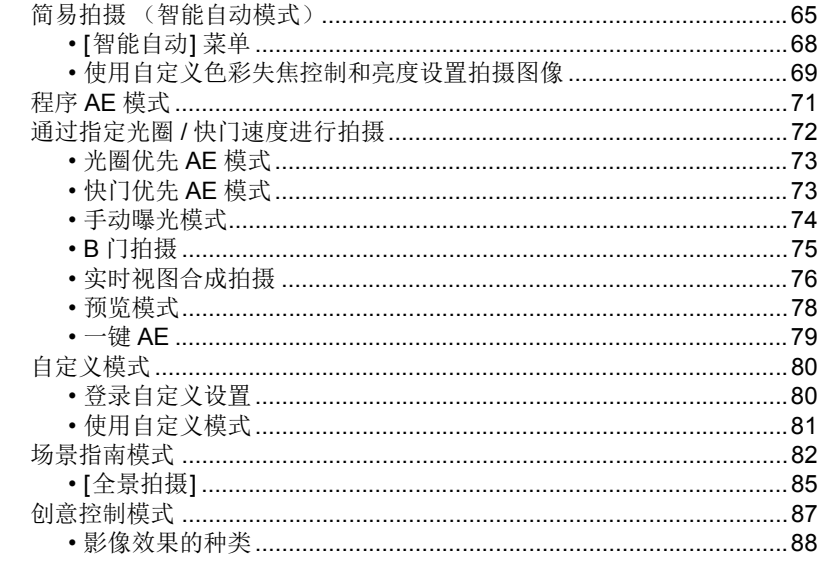

# 4. 焦点、亮度 (曝光)和色调设置

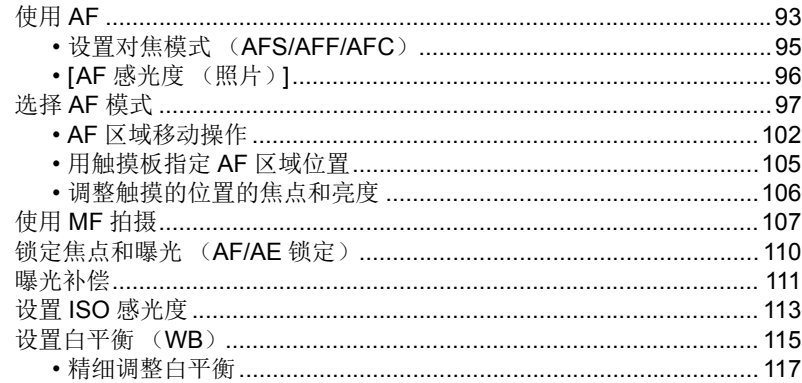

# 5. 4K 照片和驱动设置

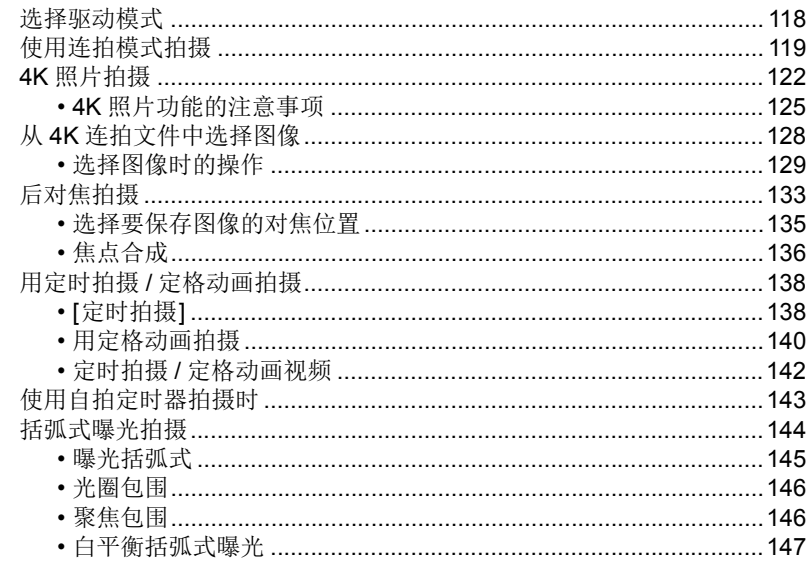

# 6. 稳定器、变焦和闪光灯

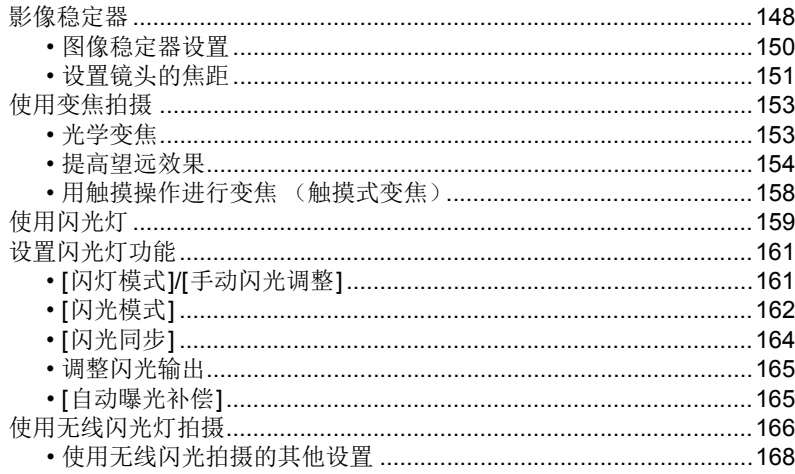

1<br>国

**MENU** 

 $\overline{\mathbf{C}}$ 

 $\underline{6}$ 

1<br>国

**MENU** 

 $\overline{\mathbf{C}}$ 

# 7. 录制动态影像

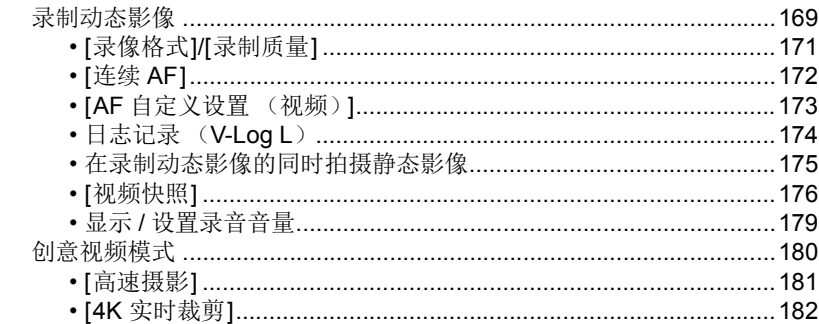

# 8. 回放和编辑影像

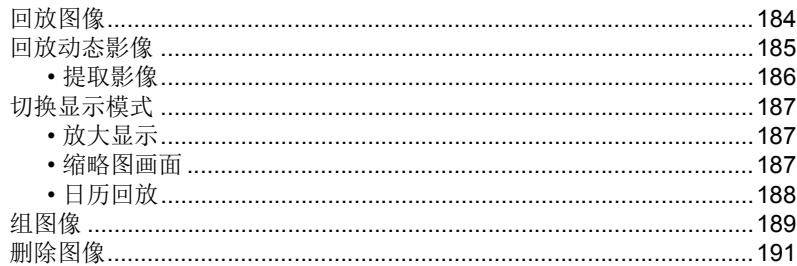

# 9. 菜单指南

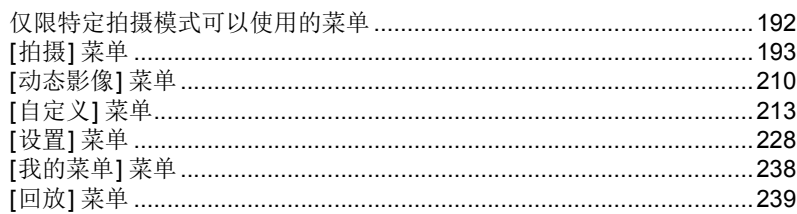

# 目录

1<br>国

**MENU** 

 $\bigodot$ 

# 10. 使用 Wi-Fi/Bluetooth 功能

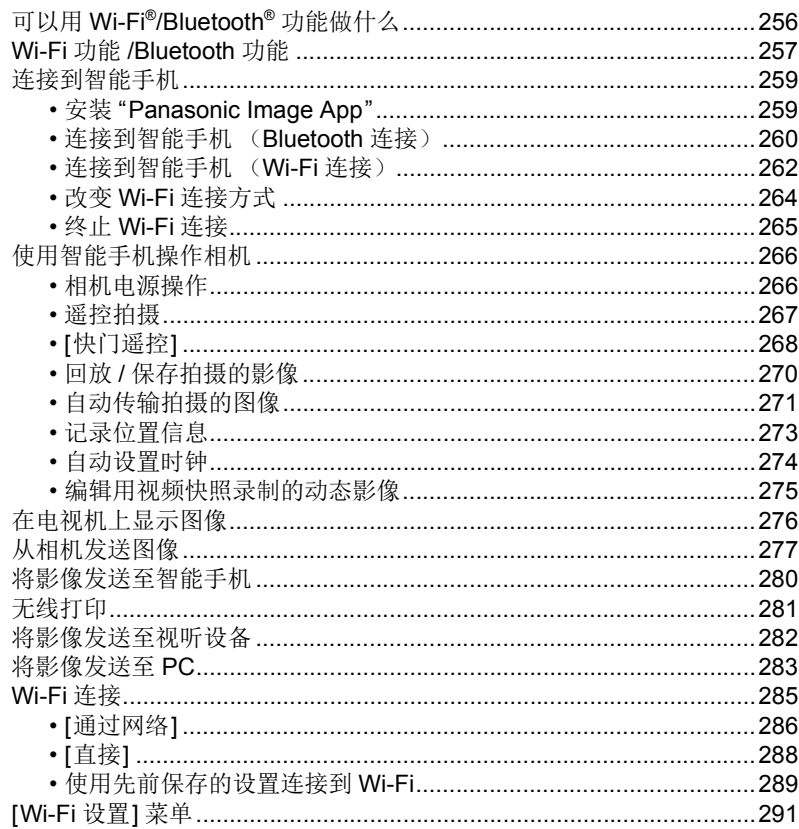

1<br>国

**MENU** 

 $\overline{d}$ 

# 11. 连接到其他设备

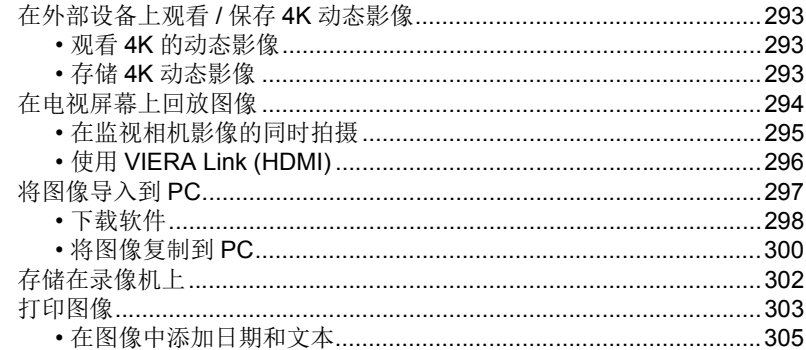

# 12. 其他

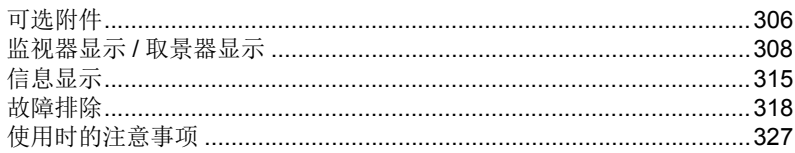

# <span id="page-9-1"></span><span id="page-9-0"></span>按功能的目录

拍摄 ſÖ

品輝

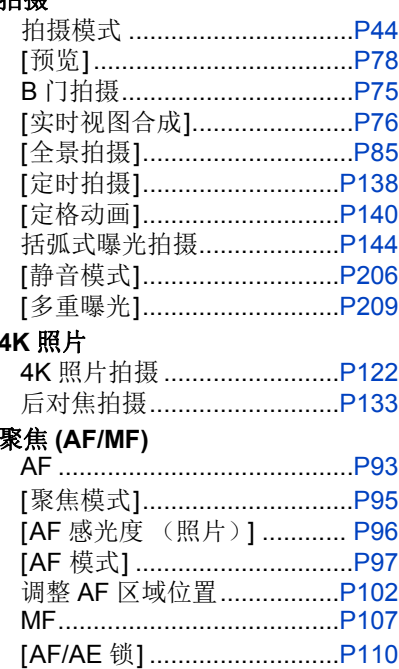

## 驱动器

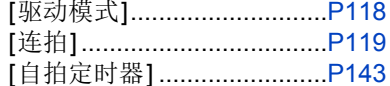

# 画质和色调

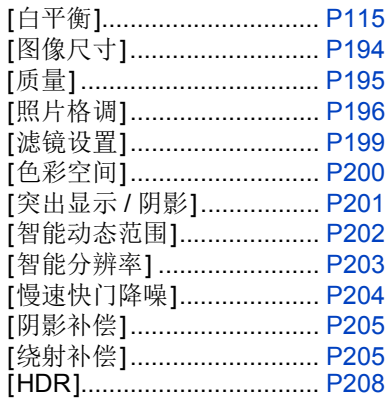

# 曝光

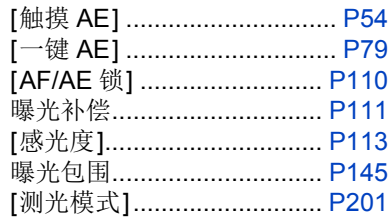

# 稳定器

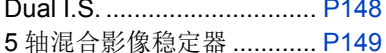

#### 闪光灯

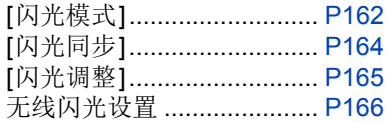

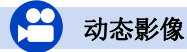

# 动态影像

≏

ê

**MENU** 

 $\blacktriangleright$ 

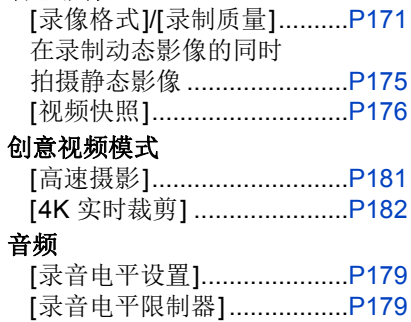

[风声消除]............................[P211](#page-210-0) [风噪消减]............................[P211](#page-210-1) [镜头噪音消除].....................[P211](#page-210-2)

# 监视

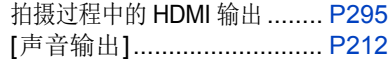

#### 画面设置

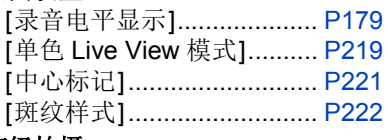

### 高级拍摄

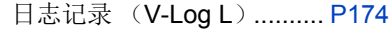

# 设置 **/** 自定义

## 基本设置

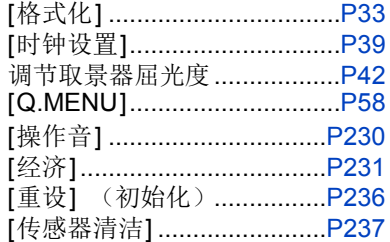

# 自定义

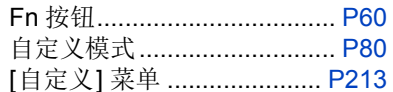

#### 按功能的目录

#### 回放 ∣▶

# 回放

 $\Omega$  $\widehat{\equiv}$ 

**MENU** 

 $\blacktriangleright$ 

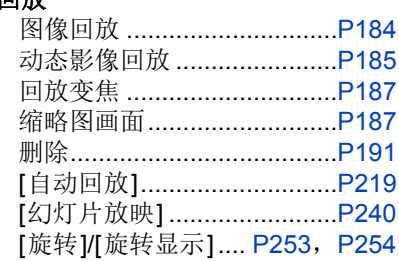

## 编辑

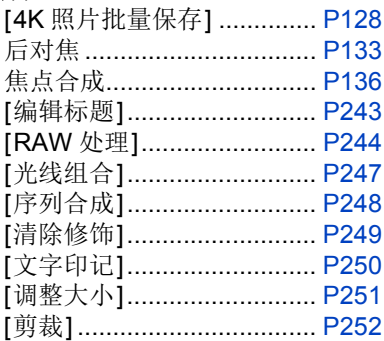

# 影像设置

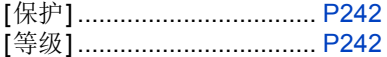

# **Wi-Fi/Bluetooth**

#### **Image App**

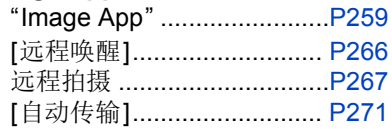

# 与其他设备结合

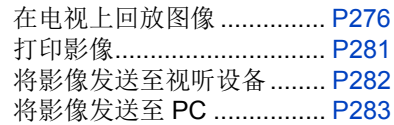

# 与其他设备连接

# **PC**

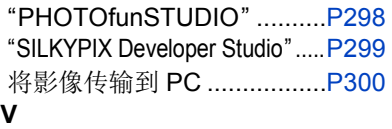

# 录像机

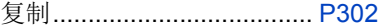

# 打印机

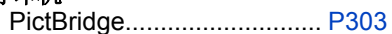

# **TV**

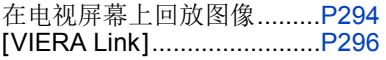

<span id="page-12-0"></span>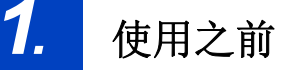

# <span id="page-12-1"></span>相机的注意事项

### ∫相机 **/** 镜头固件

可以提供固件更新以便改进相机功能或添加功能。为了更流畅地拍摄,建议 将相机 / 镜头的固件更新至最新版本。

#### **•**有关固件的最新信息或者要下载 **/** 更新固件,请访问以下支持网站 **: https://panasonic.jp/support/global/cs/dsc/**

(仅英文)

肩

MENU

 $\blacktriangleright$ 

•要确认相机 / 镜头的固件版本,请将镜头安装到相机上。

#### ■本相机的使用

# 请勿使本相机受到强烈震动、冲击或压力。

#### 可能会造成故障或损坏。

–请勿跌落或撞击相机。

–请勿用力按压镜头或监视器。

#### 如果沙子、灰尘或液体附着在显示屏上,请用软的干布将其擦去。

–如果在有液体等时关闭监视器,可能会导致故障。

–可能无法正确识别触摸操作。

#### 请勿将手放入相机卡口中。

#### 否则,由于传感器是一种精密装置,可能会导致故障或损坏。

如果在关闭相机时晃动它,传感器可能会工作或者可能会听到喀哒声。这是 由机身内的图像稳定器机理引起的。这并非故障。

#### ∫防溅

# 防溅是指为表示本相机对于最小量的湿气、水或灰尘具有的附加防护力所使 用的术语。如果本相机直接接触水,防溅不保证不会发生损坏。

# 为了将损坏的可能性降至最低,请务必采取以下预防措施 **:**

–防溅与专门设计支持本功能的镜头相结合进行工作。

–牢牢地关闭盖、接口盖、触点盖、闪光灯等。

–拆下镜头或盖子时或开门时,请勿让沙子、灰尘或水滴进入相机内部。

–如果液体附着在相机上,请用软的干布将其擦去。

 $\Omega$ 

肩

**MENU** 

 $\biguplus$ 

#### ■水汽凝结(当镜头、取景器或显示屏雾化时)

- •有温度差或湿度差时,会发生水汽凝结。请注意,水汽凝结可能导致镜头、取景 器和显示屏上出现污渍或发霉或导致故障。
- •如果发生了水汽凝结,请关闭相机,将其放置约 2 小时。当相机温度接近周围环 境温度时,雾化将自然消失。

#### ■确保事先进行试拍

在重要活动(婚礼等)之前进行试拍,确认是否可以正常拍摄。

#### ■我们不会对拍摄进行赔偿

请注意,如果由于相机或记忆卡出现问题而无法拍摄,则我们无法提供补偿。

#### ■请注意版权

根据版权法,未经版权持有者的许可,不得将拍摄的图像和音频用于个人娱 乐以外的其他用途。

请注意,在某些情况下,即使为了个人娱乐,拍摄也存在限制。

#### ∫也请阅读 **"** [使用时的注意事项](#page-326-1) **" [\(P327\)](#page-326-1)**

14

⇧

目

**MENU** 

セ

# <span id="page-14-0"></span>标准附件

# 在使用相机之前,请确认包装内是否提供了所有附件。

- •根据相机的购买地不同,附件及其形状也会有所不同。 有关附件的详情,请参阅 "使用说明书"。
- •数码相机机身在本文中称为相机机身。
- •在本文中,电池组被称为电池组或电池。
- •在本文中,电池充电器被称为电池充电器或充电器。
- 在本文中, 可互换镜头被称为镜头。
- •在本文中,SD 记忆卡、SDHC 记忆卡和 SDXC 记忆卡统称为记忆卡。
- **•**记忆卡为可选件。

# <span id="page-15-1"></span><span id="page-15-0"></span>元件的名称及功能

■机身

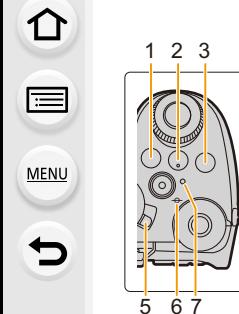

**前** 

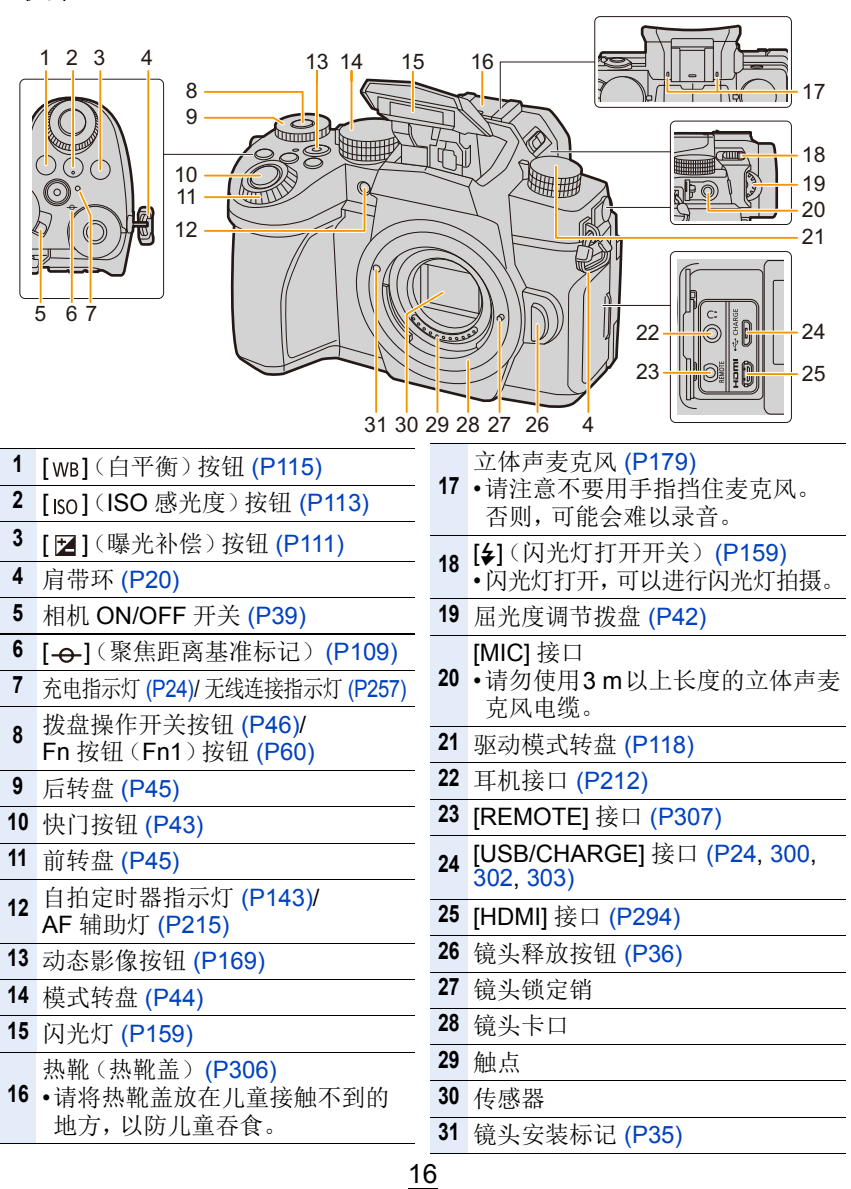

1. 使用之前

介

扈

**MENU** 

 $\overline{\phantom{0}}$ 

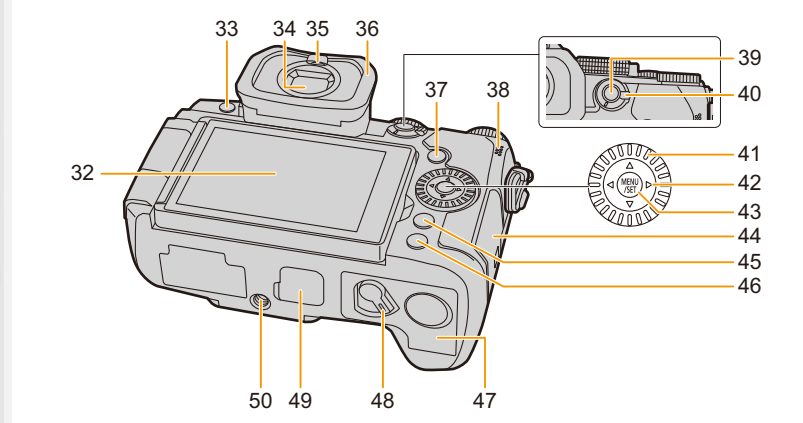

- **32** 触摸屏 [\(P52\)/](#page-51-0) 监视器 [\(P308\)](#page-307-0)
- **33** [LVF] 按钮 [\(P42\)/](#page-41-2)[Fn3] 按钮 [\(P60\)](#page-59-0)

**34** 取景器 [\(P42](#page-41-2)[, 328\)](#page-327-0)

**35** 眼启动传感器 [\(P42\)](#page-41-3)

**36** 眼罩

37 [D](回放)按钮 [\(P184\)](#page-183-2)

**38** 扬声器 [\(P230\)](#page-229-0)

- **39** [AF/AE LOCK] 按钮 [\(P110\)](#page-109-0)
- **40** 对焦模式杆 [\(P93](#page-92-1)[, 95](#page-94-0)[, 107\)](#page-106-0)

**41** 控制转盘 [\(P47\)](#page-46-0)

- 光标按钮 [\(P48\)/](#page-47-0) **▲ Fn 按钮(Fn9)[\(P60\)](#page-59-0)**
- **42 ►** Fn 按钮 (Fn10)[\(P60\)](#page-59-0) ▼ Fn 按钮(Fn11)[\(P60\)](#page-59-0)
	- **◆ [ 円 ] (AF 模式) 按钮 [\(P93\)](#page-92-1)**
- **43** [MENU/SET] 按钮 [\(P48](#page-47-0)[, 55\)](#page-54-0)

**44** 记忆卡盖 [\(P30\)](#page-29-0)

- **45** [Q.MENU] 按钮 [\(P58\)](#page-57-0)/[Fn2] 按钮 [\(P60\)/](#page-59-0) [m](删除)按钮 [\(P191\)](#page-190-1)/ [b](取消)按钮 [\(P57\)](#page-56-0) **46** [DISP.] 按钮 [\(P48\)](#page-47-1)
- **47** 电池盖 [\(P22\)](#page-21-0)
- **48** 释放开关 [\(P22\)](#page-21-0)

连接器盖

- **49** •请将连接器盖放在儿童接触不到 的地方,以防儿童吞食。
	- 三脚架插座 [\(P332\)](#page-331-0)
- **50** •不能将螺钉长度 5.5 mm 以上的三 脚架牢牢地安装并拧紧到相机上。 否则,可能会损坏相机。
- **•Fn** 按钮(**[Fn4]** 至**[Fn8]**)是触摸图标。 触摸拍摄画面上的 [ ] 选项卡进行显 示。

1. 使用之前

# ■镜头

⇧  $\equiv$ **MENU**  $\blacktriangleright$ 

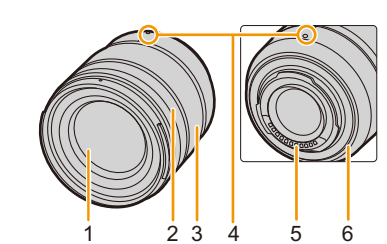

# **H-FS1442A**

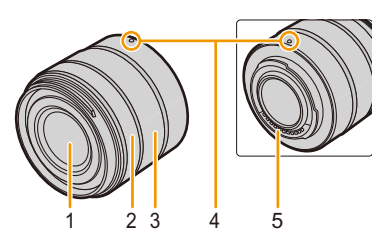

- **1** 镜头面
- **2** 聚焦环 [\(P107\)](#page-106-1)
- **3** 变焦环 [\(P153\)](#page-152-2)
- **4** 镜头安装标记 [\(P35\)](#page-34-1)
- **5** 触点
- **6** 镜头卡口橡胶 [\(P329\)](#page-328-0)
- **7** O.I.S. 开关 [\(P148\)](#page-147-1)

**H-FS12060 H-FSA14140**

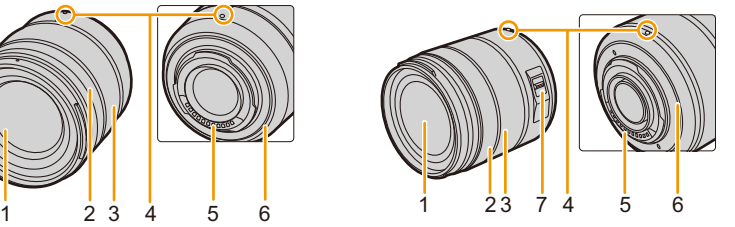

⇧

言

**MENU** 

 $\overline{\phantom{0}}$ 

<span id="page-18-0"></span>关于镜头

本机可以使用与微型 4/3 系统 (Micro Four Thirds™ System) 镜头卡口规格(微型 4/3 卡 口)兼容的专用镜头。 通过安装卡口适配器,也可以使用以下标准中的 任何一个的镜头。

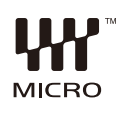

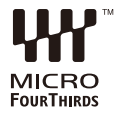

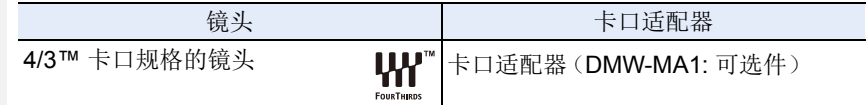

## ∫关于镜头和功能

根据所使用的镜头不同,AF、图像稳定器和变焦功能等某些功能可能会无效 或者工作不同。

•有关支持的镜头的最新信息,请参阅目录 / 网站。 **https://panasonic.jp/support/global/cs/dsc/**

(本网站为英文网站。)

•Micro Four Thirds 镜头上标记的焦距相当于 35 mm 胶片相机的两倍。(使用 50 mm 镜头时,相对于 35 mm 而言,焦距相当于 100 mm 镜头。)

<span id="page-19-0"></span>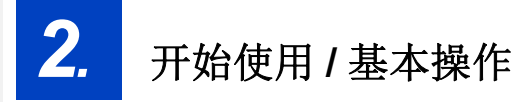

# <span id="page-19-1"></span>安装肩带

建议在使用相机时安装上肩带,以免相机跌落。

- **1** 将肩带从相机机身上的肩带环中穿过。 A:肩带环
- (A

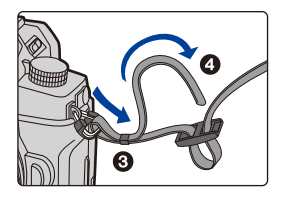

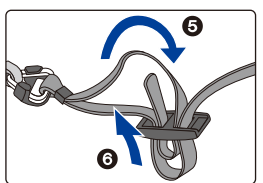

- **2** 按照箭头指示的方向将肩带的末端从环 中穿过,然后再从锁扣中穿过。
- **3** 将肩带的末端从锁扣的另一侧上的孔中 穿过。
- **4** 拉肩带,然后确认其不会 松脱。
	- 请执行步骤 **1** 至 **4** 安装肩带 的另一端。

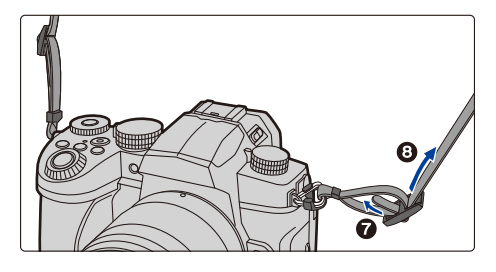

- •请将肩带挂在您的肩膀上使用。
- –请勿将肩带缠绕在颈部上。可能会导致受伤或事故。
- –请勿将肩带放在婴幼儿可以接触到的地方。 误将肩带缠绕在颈部可能会导致事故。

2. 开始使用 / 基本操作

# <span id="page-20-0"></span>给电池充电

 $\bigcap$ 

言

**MENU** 

 $\leftarrow$ 

可以使用随附的充电器或在相机机身内给电池充电。 如果打开相机,还可从电源插座供电。

# **•**相机在出厂时,电池未充电。请在使用前给电池充电。

# <span id="page-20-1"></span>使用电池充电器给电池充电

# 充电时间 约 **175** 分

- •请使用随附的充电器和交流电源适配器。
- •显示的充电时间是电池完全放电后的充电时间。 充电时间可能会根据电池的使用情况变化。 炎热 / 寒冷的环境下的电池的充电时间, 或长时间不使用的电池的充电时间, 可 能会比平时长。

# **•**请使用相机随附的产品进行充电。

- •请在室内使用充电器。
- **1** 使用 **USB** 连接线(提供)来连接充电器(提供)与交流电源适配器(提供)。
	- 请确认端子的方向,握住插头平直插入 / 拔出。 (如果将其倾斜地插入或以错误的方向插入,可能会因端子变形而导致故 障。)

# **2** 将交流电源适配器(提供)插入到电源插座中。

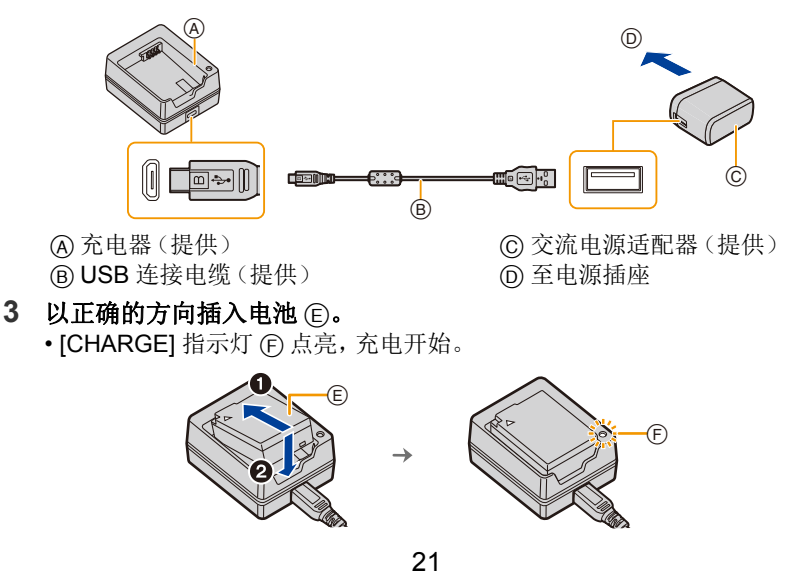

⇑

肩

MENU

 $\blacktriangleright$ 

- •请勿使用其他任何 USB 连接电缆,只使用提供的 USB 连接电缆。
- •请勿使用其他任何交流电源适配器,只使用提供的交流电源适配器。
- •交流电源适配器(提供)和 USB 连接线(提供)仅供本相机使用。请勿将其用于 其他设备。

## ∫**[CHARGE]** 指示灯

## 点亮 **:** 充电中。

熄灭 **:** 充电已完成。

## (充电完成后,从电源插座拔下交流电源适配器(提供),然后取 出电池。)

#### **•[CHARGE]** 指示灯闪烁时

–电池温度过高或过低,建议在周围环境温度介于10 ℃ 至30 ℃ 的范围内重新给 电池充电。

–充电器或电池的端子变脏。在这种情况下,请用干布擦拭干净。

# <span id="page-21-0"></span>电池插入

•请确认本机已经关闭。

- **1** 打开电池盖。
	- 朝箭头指示的方向滑动释放开关(至 OPEN 侧)。
	- **•** 请务必使用正品的 **Panasonic** 电池。
	- **•** 如果使用其他品牌的电池,我们不能 保证本产品的品质。

## **2** 插入电池。

- 插入电池的端子并推动直到听到锁住 的声音为止。
- 确认开关 A 将电池固定到位。

## **3** 关闭电池盖。

• 关闭电池盖, 朝 [LOCK] 位置滑动电池 盖释放开关。

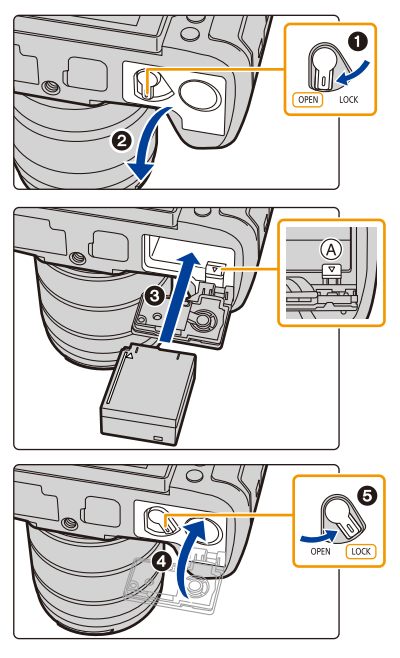

# ■取出电池

⇧

肩

**MENU** 

 $\blacktriangleright$ 

朝箭头指示的方向推动开关 (A), 取出电池。

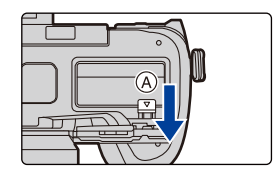

- •请确认电池盖的内侧(橡胶密封垫)没有附着异物。
- •使用后,请取出电池。 (如果在充电完成后长时间放置电池,电池电量将被耗尽。)
- **•**使用后、充电过程中和充电后,电池都会变热。在使用过程中,相机也变热。这 并非故障。
- •取出电池之前,请先关闭相机并一直等待,直到监视器上的"LUMIX"显示消失为 止。

(否则,本机可能无法再正常工作,记忆卡可能被损坏,或者拍摄的图像可能会 丢失。)

•由于电池会弹出,因此在取出电池时请小心。

⇑

戸

**MENU** 

 $\overline{\phantom{a}}$ 

# <span id="page-23-0"></span>使用相机给电池充电

# 充电时间 约 **180** 分

•请使用相机机身和随附的交流电源适配器。相机已关闭。

•显示的充电时间是电池完全放电后的充电时间。 充电时间可能会根据电池的使用情况变化。 炎热 / 寒冷的环境下的电池的充电时间, 或长时间不使用的电池的充电时间, 可 能会比平时长。

- **•**请使用相机随附的产品进行充电。
- **1** 关闭相机。
- 2 将电池插入到相机中。<br>3 伸用 USB 连接线 (根
- **3** 使用 **USB** 连接线(提供)来连接相机 **[USB/CHARGE]** 接口与交流电源适 配器(提供)。

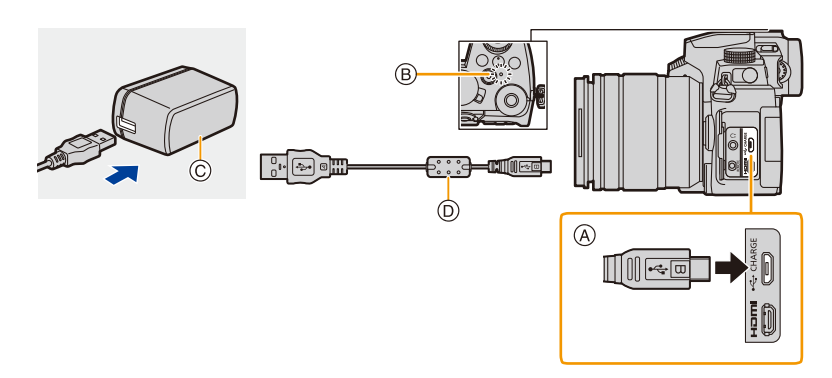

## A 将 **USB** 连接线(提供)连接到 **[USB/CHARGE]** 接口。

- 请将相机竖立放置,找到顶部的端口。
- 请确认端子的方向,握住插头平直插入 / 拔出。 (如果将其倾斜地插入或以错误的方向插入,可能会因端子变形而导致故 障。)

请勿将设备连接到错误的端口。否则,可能会导致故障。

- B 充电指示灯
- C 交流电源适配器(提供)
- D USB 连接电缆(提供)

# **4** 将交流电源适配器(提供)插入到电源插座中。

ᡗᠮ

信

MENU

 $\blacklozenge$ 

- •即使将相机的电源开关设置为[OFF]而关闭了相机,相机也会消耗少量的电力。 如果要长时间不使用本产品,请从电源插座拔下交流电源适配器(提供)以节约 电力。
- •还可以通过用USB连接线(提供)连接USB设备(PC等)和相机来给电池充电。 在此情况下,充电可能会花费一些时间。
- •请勿使用其他任何 USB 连接电缆,只使用提供的 USB 连接电缆。
- •请勿使用其他任何交流电源适配器,只使用提供的交流电源适配器。
- •交流电源适配器(提供)和 USB 连接线(提供)仅供本相机使用。请勿将其用于 其他设备。

# ■关于充电指示灯

以红色点亮 **:** 充电中。 熄灭 **:** 充电已完成。 (充电完成时,请将相机从电源插座或 计算机上拔开。)

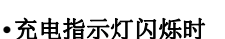

- –请在周围环境温度(和电池的温度)介于10℃至30℃的范围内的地方重新连 接 USB 连接电缆(提供),然后试着重新充电。
- –如果 USB 设备(PC 等)不能提供充足的电量,不能进行充电。

# 关于供电

如果在相机开机时将相机连接到电源插座(交流电源适配器(提供))或 USB 设备(PC 等), 则可以通过 USB 连接线(提供) 来提供电源。

- •将电池插入到本机中。
- •供电时,拍摄画面上会显示 [  $\blacksquare$  )。
- **•**在相机的特定使用情况下(如拍摄期间),电池可能会耗尽。电池电量耗尽后, 相机会关闭。
- •在连接或拔开交流电源适配器(提供)之前,请关闭相机。
- •根据 USB 设备(PC 等)的电源容量,可能会不供电。
- •如果环境温度过高或连续供电,则在显示[ △ ]之后,供电可能停止。请等待直到 相机冷却下来为止。

## 有关充电 **/** 供电的通知

#### ∫电池电量指示

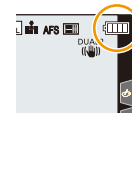

ᡗᠠ

言

MENU

 $\blacktriangleright$ 

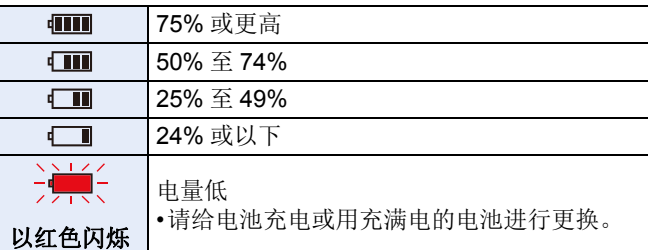

- •屏幕上指示的电量为大约值。确切电量因环境和操作条件而异。
- **•**已经发现在某些市场购买时会购买到与正品非常相似的伪造电池组。在这些伪 造的电池组中存在着不具备符合一定安全品质标准的保护装置的电池组。若要 使用这些电池组,可能会引起火灾或发生爆炸。请知悉,我们对使用伪造电池 组而导致的任何事故或故障概不负责。要想确保产品的使用安全,建议使用正 品的 **Panasonic** 电池组。
- •请勿将任何金属制品(如夹子)放置在电源插头的接点附近。 否则,可能会因短路或产生的热量而导致火灾或触电。
- •请勿使用 USB 延长电缆。
- •请勿将交流电源适配器(提供)或 USB 连接电缆 (提供)用于其他设备。 否则, 可能会导致故障。
- •连接了电源插头时,交流电源适配器处于待机状态。只要电源插头和电源插座 相连,原电路就会始终 " 带电 "。
- •尽管可以在电池中还有一点剩余电量时就给电池充电,但是不建议在电池为充 满电的情况下继续频繁地给电池充电。(因为电池有膨胀的特性。)
- •如果电源插座发生停电或其他问题,则可能无法成功完成充电。 请重新连接电源插头。
- •请勿连接到键盘或打印机的 USB 端口或者 USB 集线器。
- •如果连接的 PC 进入睡眠状态,则充电 / 供电可能停止。

 $\bigcap$ 

肩

**MENU** 

╘

# <span id="page-26-0"></span>图像数量和可拍摄时间

以下列出了使用随附电池时可以拍摄的图像数量以及可以录制的时间长度。

- •此处所列的可拍摄图像数量基于 CIPA(Camera & Imaging Products Association)标准。
- •使用 Panasonic SDHC 记忆卡时。
- •列出的值是近似值。

# ■拍摄静态影像(使用监视器时)

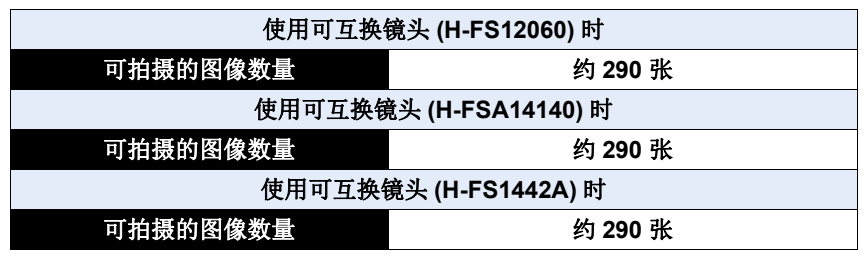

# ■拍摄静态影像(使用取景器时)

括号中的数字表示在 [省电 LVF 拍摄] 中的 [时间] 设置为 [1SEC] 并且 [省电 LVF 拍摄] 功能按预期工作时所产生的值。

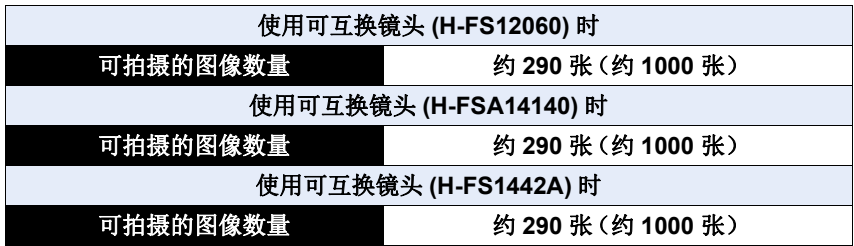

⇧

目

**MENU** 

セ

# ■录制动态影像(使用显示屏时)

**[AVCHD]**(在画质设置为 [FHD/17M/50i] 的情况下录制)

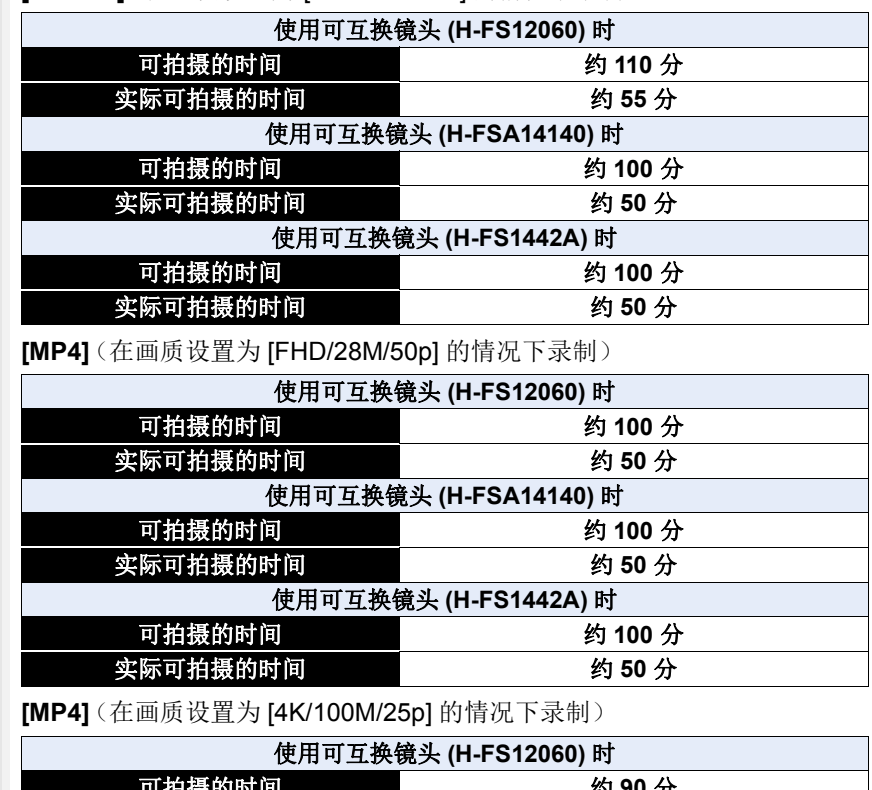

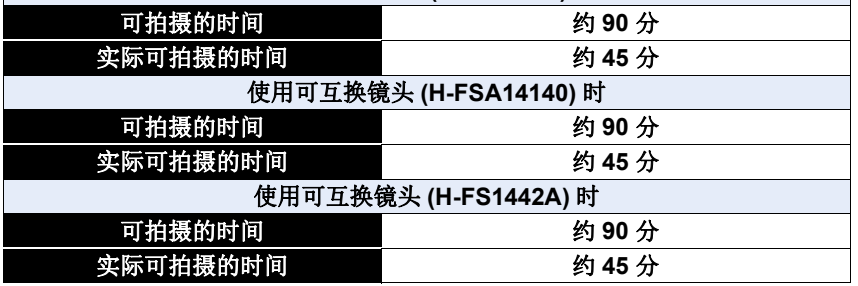

•实际可拍摄的时间是指重复开启和关闭本机、开始 / 停止录制等动作时可拍摄的 时间。

# ■回放(使用监视器时)

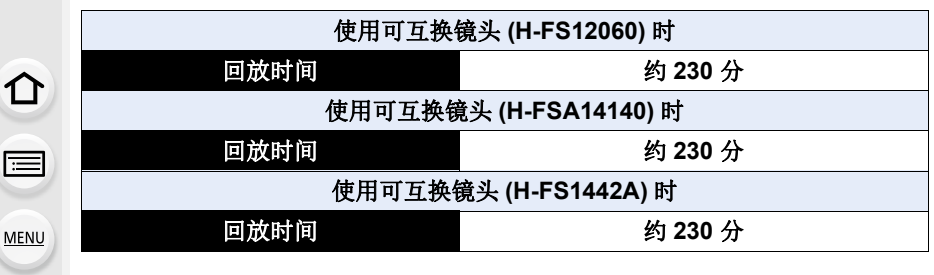

## **•**工作时间和可拍摄的图像数量会根据环境和工作条件的不同而有所不同。

例如,在下列情况下,工作时间会变短,可拍摄的图像数量会减少。 –在低温环境下,如在滑雪场。

–反复使用闪光灯时。

⇆

•如果即使在给电池充电后立即使用,相机的工作时间仍然变得极短,则表明电 池已经达到寿命。请购买一块新电池。

2. 开始使用 / 基本操作

# <span id="page-29-0"></span>插入记忆卡 (可选件)

•请确认本机已经关闭。

# **1** 滑动记忆卡盖,将其打开。

# **2** 一直牢牢插入记忆卡,直至听到咔嚓声。

• 检查记忆卡的方向。 A:请勿触摸记忆卡的连接端子。

# **3** 关闭记忆卡盖,并朝箭头指示的方向平稳 滑动,直至听到咔嚓声。

## ■取出方式 插入,直至听到喀哒一声,然后向外拉。

•取出记忆卡之前,请先关闭相机并一直等待,直到监视器上的"LUMIX"显示消失 为止。(否则,本机可能无法再正常工作,记忆卡可能被损坏,或者拍摄的图像 可能会丢失。)

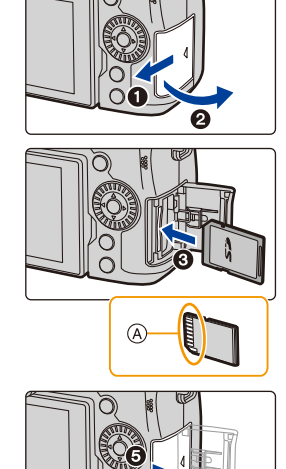

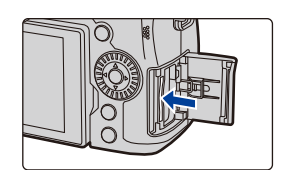

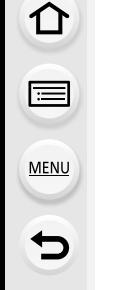

# ■记忆卡存取指示灯

存取指示

⇧

っ

正在向记忆卡中记录图像时,存取指示以红色显示。

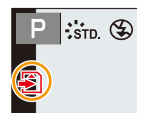

- **•**在访问记忆卡时请勿执行以下操作(例如,在读取或写入影像数据,或者进行删 言 除或格式化操作时)。 这些操作可能损坏记忆卡或记录的数据或者导致相机停止正常工作。 **MENU** –关闭相机 –取出电池或记忆卡
	- –使相机受到震动、撞击或静电
	- **•**如果由于震动、撞击或静电而使操作失败,请重新执行操作。

# <span id="page-31-0"></span>记忆卡信息

⇑

戸

MENU

 $\blacktriangleright$ 

本机可以使用符合 SD 标准的以下记忆卡。 (在本文中,这些记忆卡统称为记忆卡。)

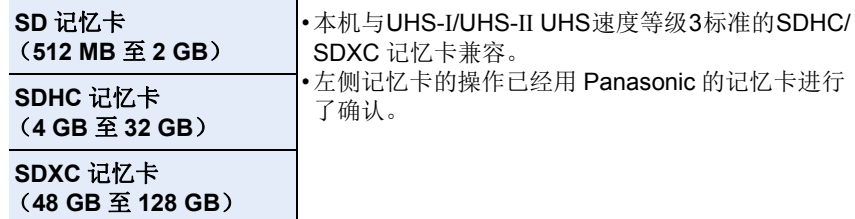

# ■拍摄动态影像 /4K 照片和速度等级

请使用符合 SD 速度等级或 UHS 速度等级的以下等级的记忆卡。

•SD 速度等级和 UHS 速度等级是关于连续写入的速度标准。要确认等级,请看记 忆卡的标签面等。

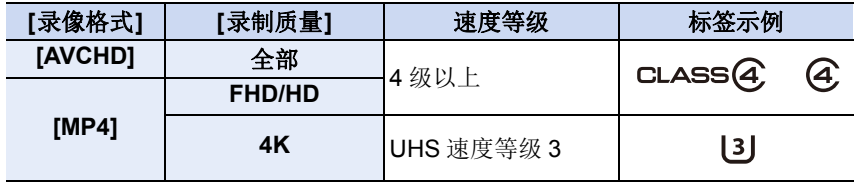

高速视频 **/4K** 照片 **/** ် *н* н н н н н | UHS 速度等级 3<br>后对焦功能

 $\left\lfloor 3 \right\rfloor$ 

# **•**请在此网站上确认最新信息。

**https://panasonic.jp/support/global/cs/dsc/**

(本网站为英文网站。)

- ·如果将写保护开关(A)设置到"LOCK",可能无法写入、删除或格式化。 数据或者按拍摄日期显示。  $\widehat{A}$
- •由于电磁波、静电或者相机或记忆卡的故障,记忆卡上的数据可能 会受损或丢失。建议将重要的数据保存到 PC 等设备中。

•请将记忆卡远离儿童的接触范围,以防止吞食。

介

肩

MENU

 $\blacklozenge$ 

# <span id="page-32-0"></span>格式化记忆卡(初始化)

用本机拍摄图像前,请格式化记忆卡。 由于格式化后无法恢复数据,因此请确保预先备份重要的数据。 > **[**设置**]** > **[**格式化**]** MENU

•在进行格式化时,请使用电量足够的电池。

- •格式化过程中切勿关闭相机或进行其他操作。
- •如果已在PC或其他设备上对记忆卡进行了格式化,请在相机上重新格式化此记忆卡。

# <span id="page-32-1"></span>可拍摄的图像数量,可拍摄时间

•列出的值是近似值。

#### ■可拍摄的图像数量

#### **•**高宽比 **[4:3]**,画质 **[**A**]**

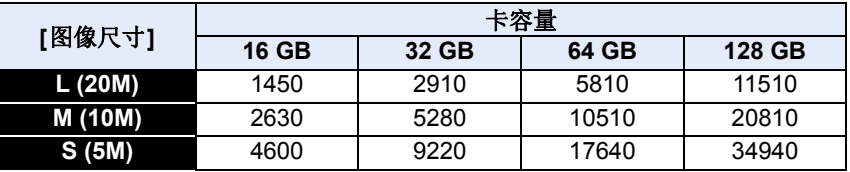

# •高宽比 [4:3], 画质 [RAWmi]

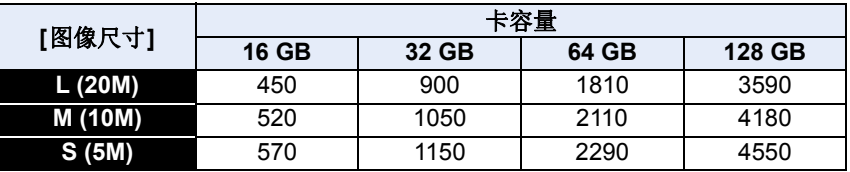

## ■可拍摄的时间(录制动态影像时)

•"h"是小时的缩写,"m"是分的缩写,"s"是秒的缩写。

•可拍摄的时间是包含录制的所有动态影像的总时间。

#### **•[AVCHD]**

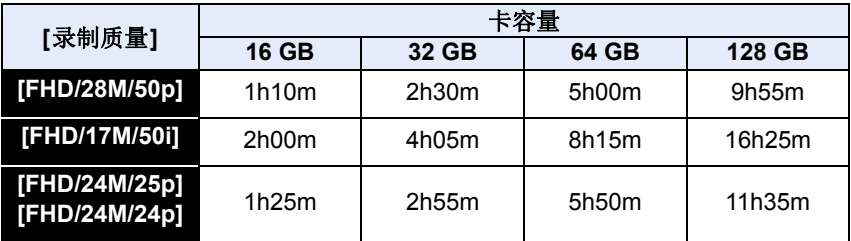

## **•[MP4]**

介

启

**MENU** 

 $\blacktriangleright$ 

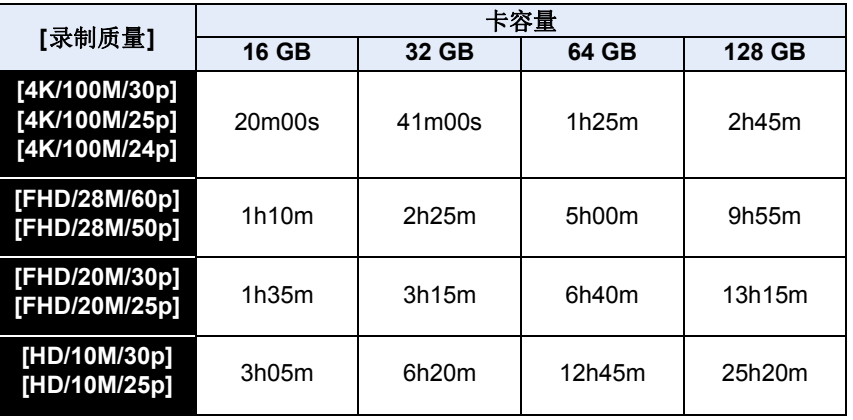

- •根据拍摄条件和记忆卡的种类不同,可拍摄的图像数量和可拍摄的时间也会有 所不同。
- •如果剩余的可拍摄数量为10000 张或以上,则拍摄画面上显示 [9999+]。
- •当拍摄格式为 [AVCHD] 时 : 大小超过 4 GB 的文件将被拆分并保存为较小的文件。(可以不中断而继续拍 摄。)
- •当拍摄格式为 [MP4] 时([录制质量] 尺寸设置为 [FHD]/[HD]): 如果连续拍摄时间超过 30 分钟或文件大小超过 4 GB,文件将作为较小的文件 被拆分、保存和回放。(可以不中断而继续拍摄。)
- •当拍摄格式为 [MP4] 时([录制质量] 尺寸设置为 [4K]): 在以下情况下,文件将作为较小的文件被拆分、保存和回放。(可以不中断而继 续拍摄。)

#### 使用 **SDHC** 记忆卡时 **:**

如果文件大小超过 4 GB

#### 使用 **SDXC** 记忆卡时 **:**

如果连续拍摄时间超过 3 小时 4 分或者文件大小超过 96 GB

#### **•**屏幕上显示最长可以连续录制的时间。

# <span id="page-34-0"></span>安装镜头

 $\Omega$ 

肩

**MENU** 

 $\blacktriangleright$ 

- •检查相机是否已关闭。
- •请在污垢或灰尘不多的地方更换镜头。污垢或灰尘附着在镜头上时,请参阅 [P328](#page-327-1)。

1 朝箭头指示的方向转动镜头后盖 (A) 和机身盖 (B), 将其取下。

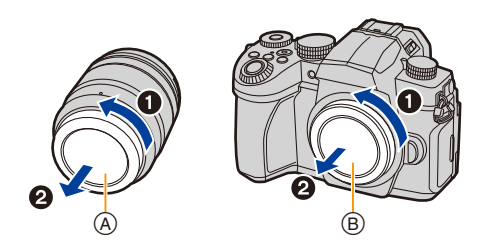

<span id="page-34-1"></span>2 对准镜头安装标记 ©,然后朝箭头指示的方向转动镜头,直到发 出喀哒声为止。

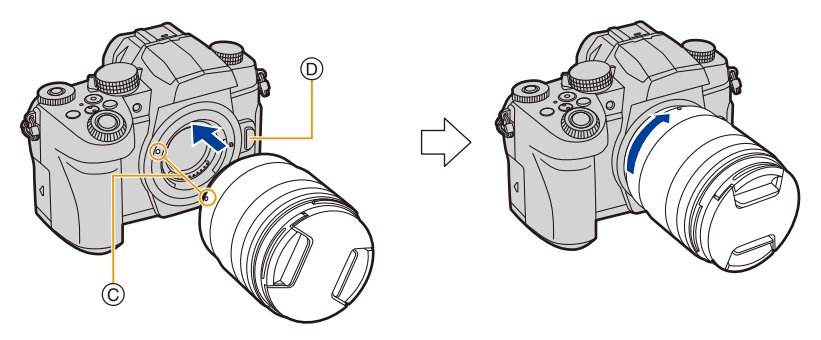

• 安装镜头时, 请勿按镜头释放按钮 ①。

• 请勿将镜头以倾斜着的状态安装到机身上,否则镜头卡口可能会被划伤。

2. 开始使用 / 基本操作

#### <span id="page-35-0"></span>■取下镜头

•安装镜头盖。

介

戸

MENU

 $\blacktriangleright$ 

按镜头释放按钮 (A) 的同时, 朝箭头指示的方向转 动镜头直到停止为止,然后取下。

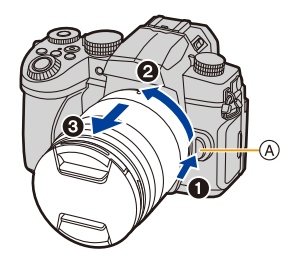

•从相机中取下镜头后,灰尘及其他微粒可能会积聚到相机或镜头上或进入其中。 请务必装上机身盖和镜头后盖。

#### ■安装镜头遮光罩

在强烈的逆光下拍摄时,镜头内可能会发生不规则反射。镜头遮光罩会减少 拍摄的影像中不需要的光的射入,减轻对比度的下降。镜头遮光罩会遮挡多 余的光线,并改善画质。

## 要安装随可互换镜头(**H-FS12060/H-FSA14140/H-FS1442A**)一起提供的镜 头遮光罩(花瓣型)

持拿镜头遮光罩时,您的手指要如图所示那样 放置。

•请勿以会使其弯曲这样的方式持拿镜头遮光罩。

</del>

#### 1 将镜头遮光罩上的标记A (o)对准镜头顶端 的标记。

## **2** 朝箭头指示的方向转动镜头遮光罩直到发 出喀哒声为止,然后将镜头遮光罩上的标记 B **( )** 对准镜头顶端的标记。

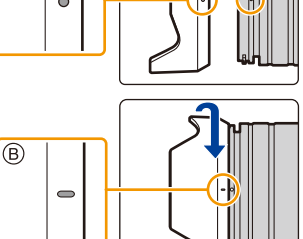
企

 $\equiv$ 

**MENU** 

 $\mathbf{\overline{}}$ 

### ∫取下镜头遮光罩(**H-FS12060**) 朝箭头指示的方向转动镜头遮光罩将其取下。

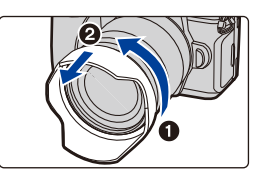

#### O 暂时存放镜头遮光罩

例如 : H-FS12060

1 请取下镜头遮光罩。

2 将镜头遮光罩上的标记 ©(□)对准镜头顶端的标记。 3 朝箭头指示的方向转动镜头遮光罩直到发出喀哒声为止。

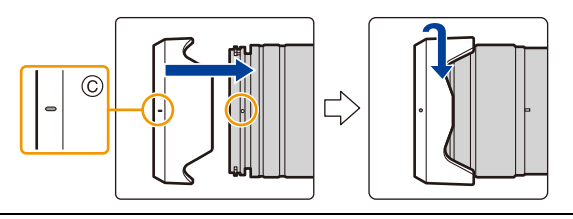

肩

MENU

 $\mathbf{\overline{}}$ 

# 更改显示屏位置

在购买本相机时,监视器被收藏在相机机身中。 请像下图所示那样使监视器显露出来。

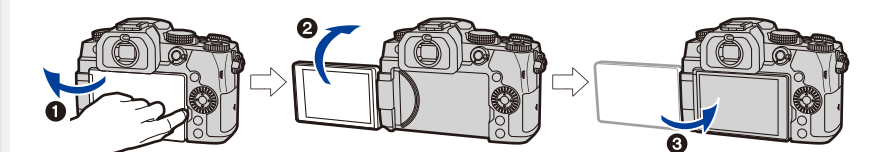

 $\bigoplus$ 打开显示屏。(它可打开至 180°。) **2** 可以向镜头方向旋转 180°。 3 将监视器返回到其初始位置。

**•**旋转监视器时,请注意不要太用力。否则,可能会造成损坏。

### ■自由角度拍摄

可以根据您的需要来旋转监视器。通过调整监视器可以从各种角度进行拍 摄,十分便利。

### 以高角度拍摄 以低角度拍摄

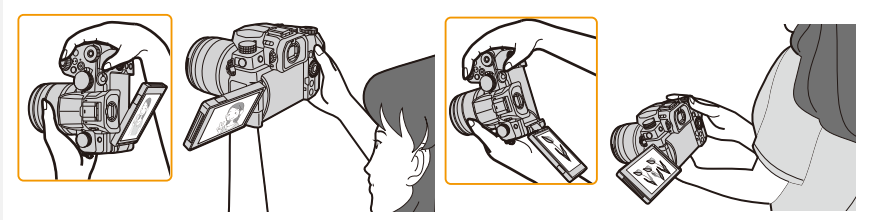

•不使用监视器时,建议将屏幕朝向内侧关闭,以防止弄脏和划伤。

# <span id="page-38-0"></span>设置时钟 (首次打开时)

**•**相机在出厂时,时钟没有被设置。

### **1** 打开相机。

⇧

肩

MENU

 $\biguplus$ 

• 如果不显示语言选择画面,请进入到步骤 **4**。

### **2** <sup>按</sup> **[MENU/SET]**。

- **3** 按 **A/V** 选择语言, 然后按 [MENU/ **SET]**。
- **4** <sup>按</sup> **[MENU/SET]**。
- 5 按 </b 选择项目(年、月、日、时、分), 然后按 3**/**4 进行设置。

A:本国区域的时间 B:行程目的地的时间

### 要设置显示顺序和时间显示形式。

- 要显示顺序 / 时间的设置画面,请选择 [格式], 然后按 [MENU/SET]。
- **6** <sup>按</sup> **[MENU/SET]** 进行设置。

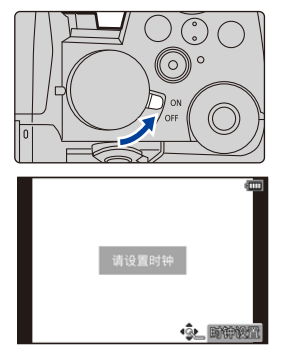

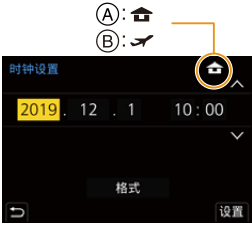

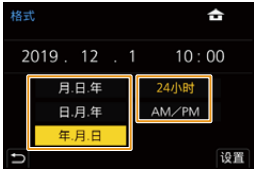

肩

**MENU** 

 $\blacktriangleright$ 

- **7** 显示 **[**时钟设定已完成。**]** 时,按 **[MENU/SET]**。
- **8** 显示 **[**请设置本国区域**]** 时,按 **[MENU/SET]**。
- **9** 按 </> 选择本国区域, 然后按 [MENU/ **SET]**。

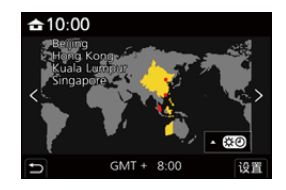

#### ■重新调整时钟

> **[**设置**]** > **[**时钟设置**]** MENU

•可以像 [P39](#page-38-0) 的步骤 **5** 和 **6** 中显示的那样重设时钟。

**•**即使不安装电池,使用内置时钟电池也能将时钟设置保存 **3** 个月。 (将充满电的电池放在本机中 **24** 小时可以给内置电池充电。)

•为了使图像上印出正确的日期,请在拍摄前设置时钟。

# 基本操作

⇧

肩

MENU

### 持拿相机的方法

双手平稳地持拿相机,两臂放在身体两侧保持不动,两脚稍微分开站立。 •请勿用手指或其他物体挡住闪光灯 (A)、AF 辅助灯 (B)、麦克风 (C) 或扬声器 (D)。

•拍摄时,请务必站稳并确保没有与附近的其他人或物体发生碰撞的危险。

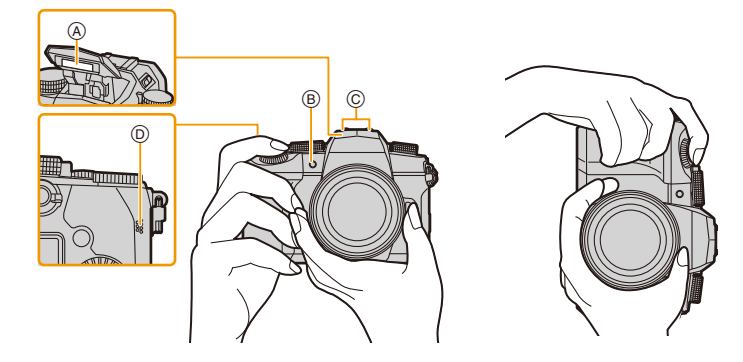

### ■检测相机的方向(方向检测功能)

相机纵向拍摄时,本功能会检测出纵向。 回放拍摄内容时,拍摄内容会自动以纵向显示。 (仅当 [旋转显示] 设置为 [ON] 时可用。)

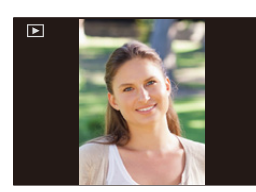

•竖直拿着相机明显朝上或朝下拍摄时,方向检测功能可能无法正确工作。 •无法垂直显示动态影像、4K 连拍文件以及用后对焦功能拍摄的图像。

### 使用取景器

⇧

启

MENU

#### 调节取景器屈光度

旋转屈光度调节拨盘,直至可清晰看到取景器中显 示的字符。

<span id="page-41-0"></span>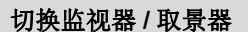

### 按 **[LVF]**。

A [LVF] 按钮 B 眼启动传感器

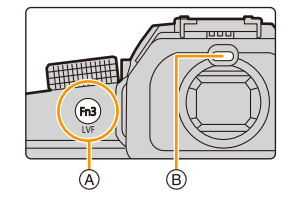

自动取景器 / 显示屏切换 **WED** 取景器显示 WED 亚斯 监视器显示

#### ■自动取景器 / 监视器切换的注意事项

利用眼启动传感器,将眼睛或物体靠近取景器可自动切换到取景器显示。

- •要降低电池消耗,请在 [经济] [\(P231\)](#page-230-0) 中设置 [省电 LVF 拍摄]。
- •根据眼镜的形状、持拿相机的方式或照射在目镜周围的强光程度的不同,眼启 动传感器可能无法正确工作。
- •在动态影像回放和幻灯片放映过程中,自动取景器 / 监视器切换不起作用。
- •根据监视器的角度不同,眼启动传感器不工作。
- •如果将[自定义]([对焦/释放快门])菜单中的[眼启动传感器AF]设置为[ON], 眼 启动传感器启动时,相机会自动调整焦点。通过 [眼启动传感器 AF] 对焦时,相 机不会发出操作音。

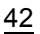

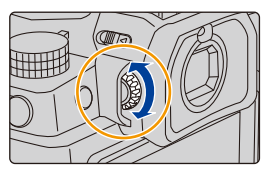

### 快门按钮(拍摄图像)

快门按钮用两个步骤工作。

### 半按快门按钮聚焦。

**MENU** 

 $\blacktriangleright$ 

⇧

肩

- •显示光圈值和快门速度。 (如果没有获得适当的曝光,它会以红色闪烁,闪光灯 启动时除外。)
- •被摄物体一被对准焦点,就会显示聚焦指示。(被摄 物体没有被对准焦点时,指示闪烁。)

A 快门速度

B 光圈值

C 聚焦指示

完全按下(再按下去)快门按钮,拍摄图像。

### **•**确保按下快门钮时相机不移动。

## **•**当 **[**对焦 **/** 释放优先**]** 设置为 **[FOCUS]** 时,只有对准了焦点时才能拍摄图像。

•即使在菜单操作或影像回放过程中,如果半按快门按钮,也可以立即将相机设 置为准备拍摄。

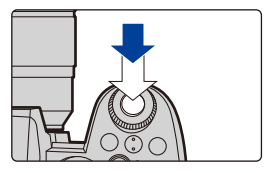

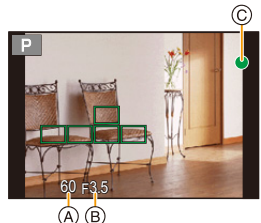

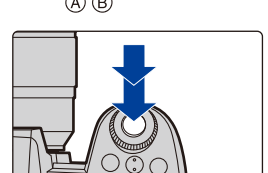

### 动态影像按钮(录制动态影像)

通过按动态影像按钮开始录制。 •按下动态影像按钮后,请立即将其释放。 通过再次按动态影像按钮停止录制。

**MENU** 

セ

⇧

 $\equiv$ 

### 模式转盘(选择拍摄模式)

转动模式拨盘并选择拍摄模式。 **•**请慢慢转动模式拨盘,确保对准所需模式。

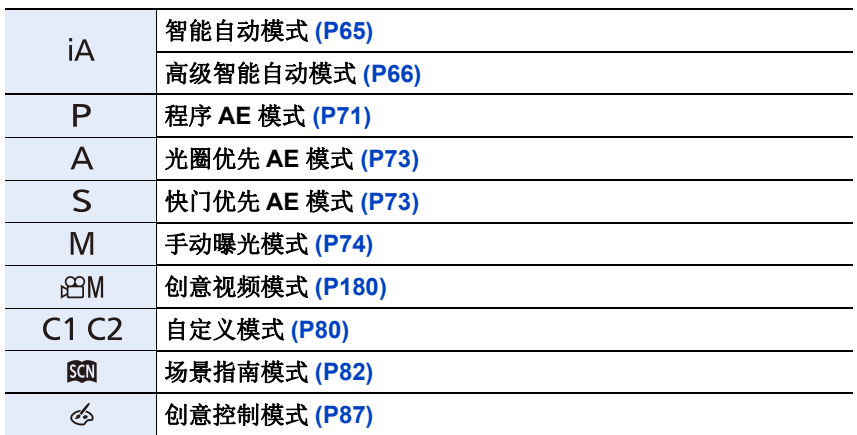

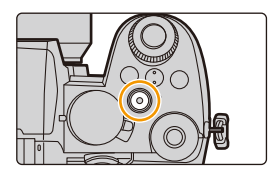

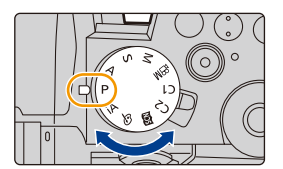

### 前转盘 **/** 后转盘

转动 **:** 选择项目或数值。

•本使用说明书像下图所显示的那样说明前转盘 / 后转盘的操作 :

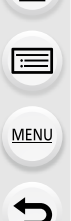

⇧

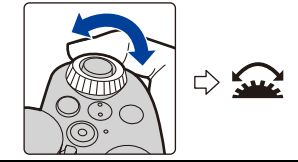

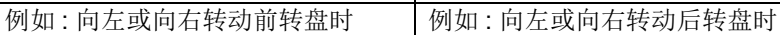

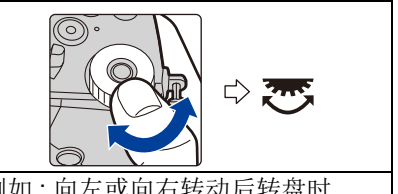

在 P/A/S/M模式下时,可以设置光圈、快门速度和其他设置。

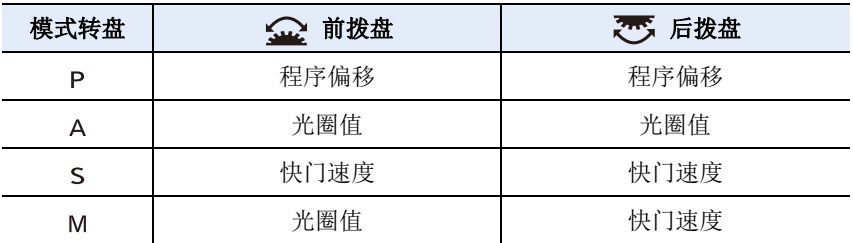

### ■设置要在 ISO 感光度设置画面上分配给拨盘的功能 > **[**自定义**]** > **[**操作**]** > **[ISO** 显示设置**]** > **[**前 **/** 后拨盘**]** MENU

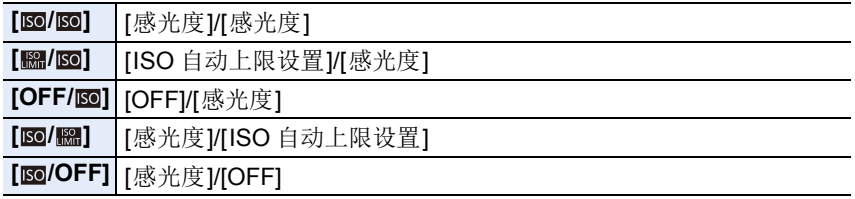

2. 开始使用 / 基本操作

<span id="page-45-1"></span>■设置要在曝光补偿画面上分配给 ▲/▼ 和拨盘的功能 > **[**自定义**]** > **[**操作**]** > **[**曝光补偿显示设置**]** MENU

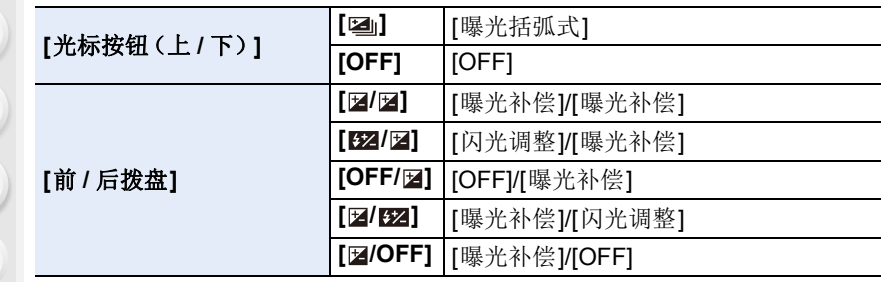

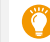

MENU

### <span id="page-45-0"></span>暂时改变分配到前 **/** 后拨盘的项目(**[**转盘操作开关**]**)

### **1** 将 **Fn** 按钮设置为 **[**转盘操作开关**]**。**[\(P60\)](#page-59-0)**

• 购买时,在 Fn 按钮(Fn1)中设置了此功能。

### **2** 按 **Fn** 按钮。

• 会显示说明暂时分配到前 / 后转盘的项目的指南。

• 如果没有进行任何操作,数秒后指南会消失。

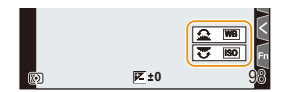

### **3** 在显示指南时转动前 **/** 后转盘。

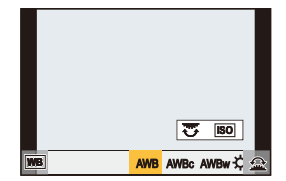

### **4** 按 **[MENU/SET]** 并进行设置。

• 也可以通过执行下面的操作的任意一个来完成此步骤 : –半按快门按钮 –按 Fn 按钮

•可以在 [自定义]([操作])菜单的 [拨盘设置] 中进行以下设置。[\(P48\)](#page-47-0)

–前 / 后拨盘的操作方法

–控制拨盘的操作方法

–暂时分配到 [转盘操作开关] 中的前 / 后拨盘的项目

### 控制转盘

⇧

 $\equiv$ 

**MENU** 

 $\blacktriangleright$ 

转动 **:** 选择项目或数值。 •在本文档中表示如下 : –向左或向右转动控制转盘时:(6)

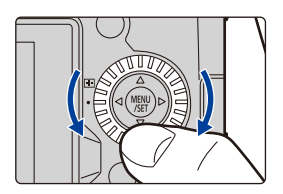

### ■设置转盘的操作方法

> **[**自定义**]** > **[**操作**]** > **[**拨盘设置**]** MENU

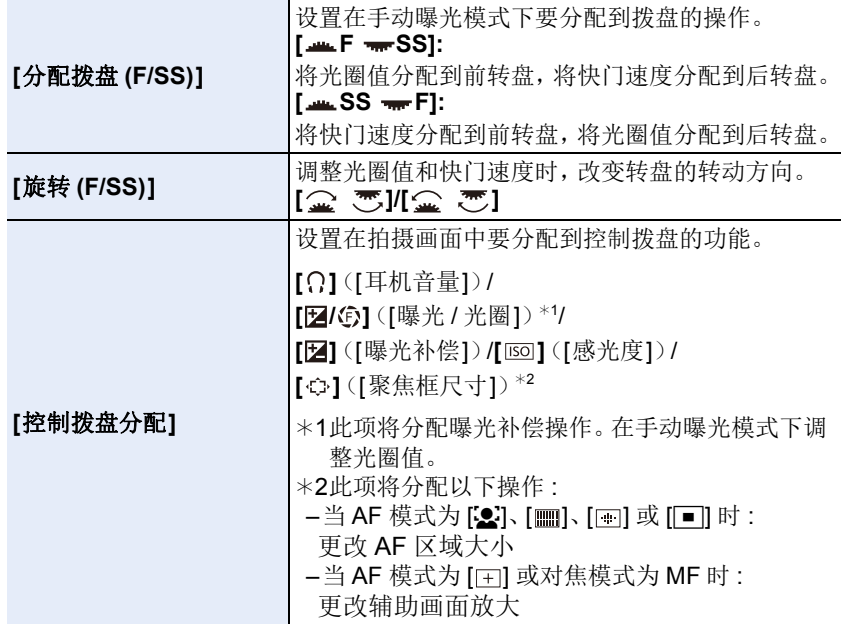

 $\mathbf{\mathbb{C}}$ 

 $\equiv$ 

<span id="page-47-0"></span> $\mathbf{f}$ 

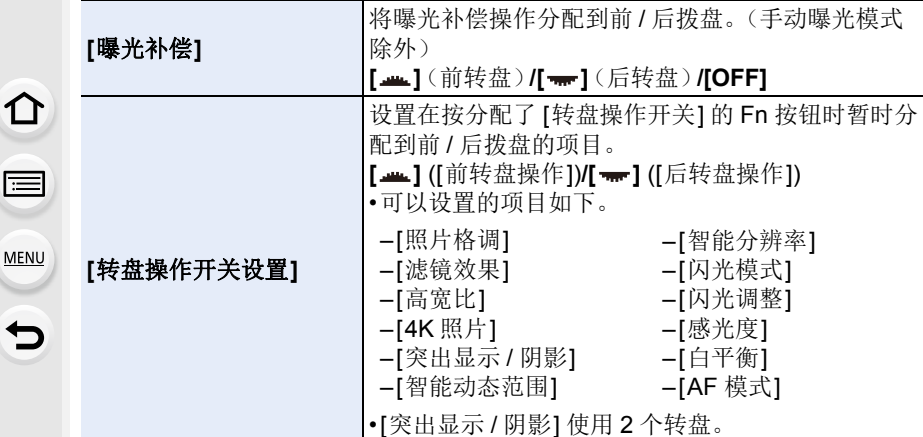

### 指针按钮 **/[MENU/SET]** 按钮

### 按指针按钮 **:**

进行项目的选择或数值的设置等。 •在本使用说明书中,指针按钮的上下左右用 ▲/▼/</> 进行说明。

### 按 **[MENU/SET]:**

进行设置内容的确认等。 •在拍摄和播放时会显示菜单。

### **[DISP.]** 按钮(切换信息显示)

### 按 **[DISP.]**。

•切换显示的信息。

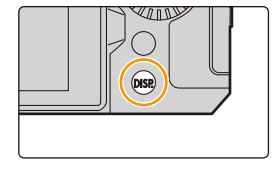

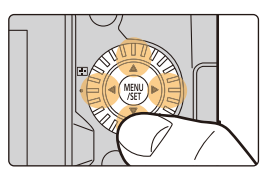

#### <span id="page-48-2"></span>在拍摄模式下

⇑

iil

MENU

⇆

可在取景器与显示屏之间切换显示画面。

 $\overline{\mathtt{M}}$ 300 → ၄ [自定义] → 6 [监视器/显示器] → [LVF/监视器显示设置] → **[LVF** 显示设置**]/[**监视器显示设置**]**

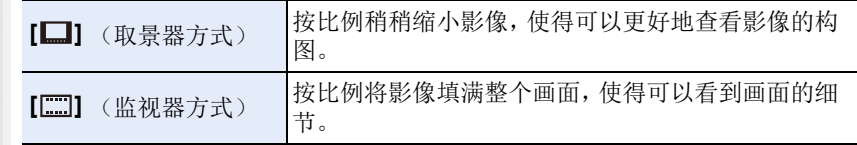

### **•[ ]** 取景器方式(以取景器显示为例)

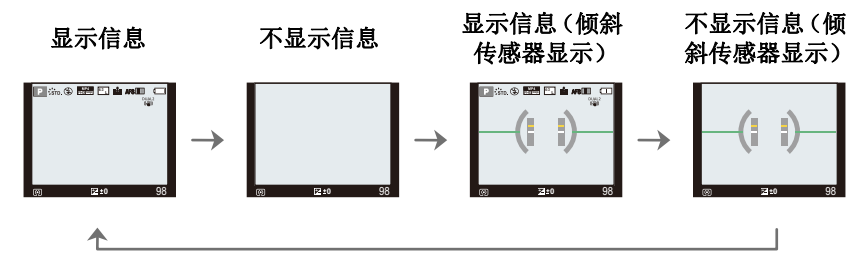

### <span id="page-48-0"></span>•[ **.....**]] 监视器方式(以监视器显示为例)

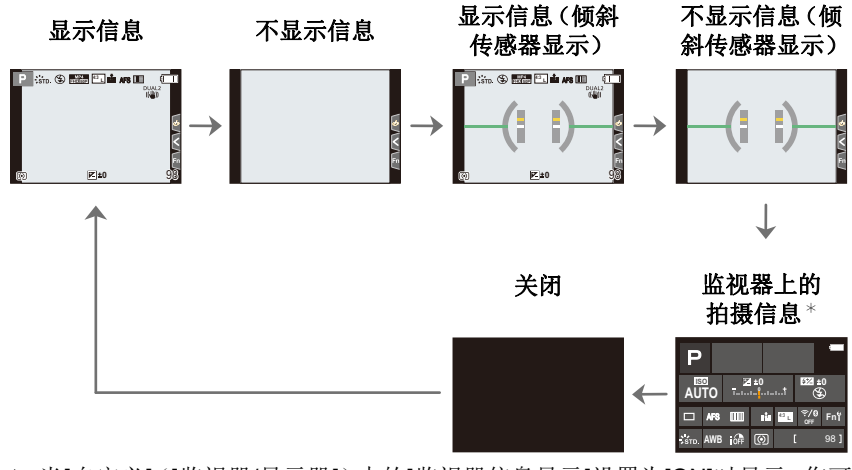

<span id="page-48-1"></span>¢ 当[自定义]([监视器/显示器])中的[监视器信息显示]设置为[ON]时显示。您可 以触摸所需项目并直接更改其设置。

 $\bigcap$ 

言

MENU

- •使用[自定义]([操作])菜单中的[Fn按钮设置],可以将[LVF/监视器显示类型]分 配到 Fn 按钮。 每次按下分配的 Fn 按钮时, 当前使用的显示屏或取景器([□|/[ || ]) 的显示 方式将改变。
- •如果没有进行任何操作,屏幕上的信息会在过去了约 10 秒后逐渐变暗,会在过 去了约 1 分钟后不再显示。

按 [DISP.] 按钮或触摸监视器会使显示再次显示。 此操作是为了防止烧屏,而并非故障。

### <span id="page-49-0"></span>■关于倾斜传感器显示

在显示倾斜传感器的情况下,可以轻松地补正相机的倾斜等。

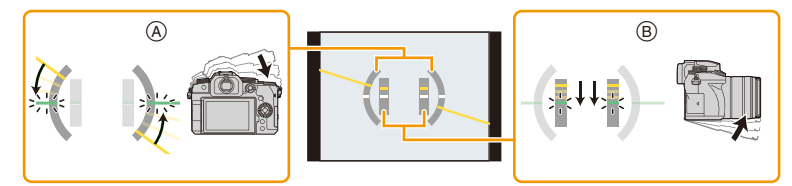

A 水平方向 : 补正向左倾斜

**46 垂直方向 : 科正向下倾斜** 

- •当相机轻微倾斜或者根本未倾斜时,水平仪将变绿。
- •即使补正了倾斜,可能仍会有约土1° 的误差。
- •明显朝上或朝下拍摄时,倾斜传感器可能无法正确显示,方向检测功能可能无 法正确工作。

2. 开始使用 / 基本操作

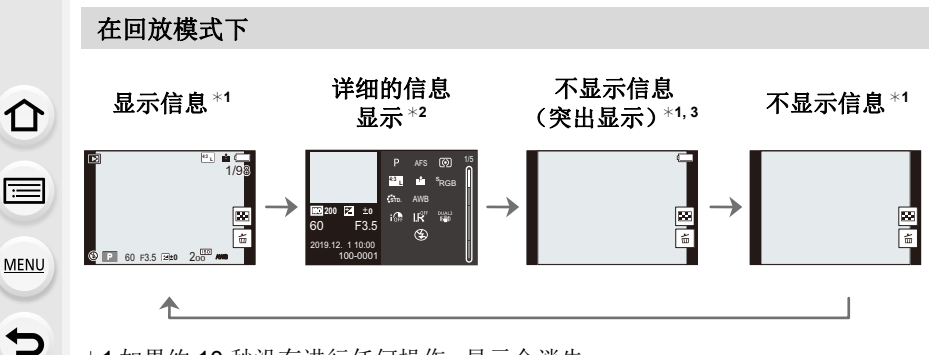

¢1 如果约 10 秒没有进行任何操作,显示会消失。 按 [DISP.] 或触摸监视器会使显示再次显示。 此操作是为了防止烧屏,而并非故障。

\*2按 ▲/▼ 可在以下显示模式之间切换:

- –详细的信息显示
- –直方图显示
- –照片格调、突出显示 / 阴影
- –白平衡显示
- –镜头信息显示

¢3[自定义]([监视器 / 显示器])菜单中的 [突出显示] 设置为 [ON] 时显示。

### 触摸屏(触摸操作)

#### ∫触摸

介

言

**MENU** 

 $\overline{\phantom{0}}$ 

是指触摸后离开触摸屏。

#### ■拖动

是指在不离开触摸屏的情况下的移动。

### ■捏拉(放大/缩小)

在触摸面板上,张开(拉开)两个手指可放大, 合拢(捏拢)两个手指可缩小。

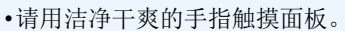

•如果使用市售的监视器保护膜,请按照保护膜附带的使用说明进行操作。 (某些监视器保护膜可能会削弱可见性或操作性。)

### 在这些情况下不可用 **:**

•在下列情况下,触摸屏可能无法正常工作。 –用戴着手套的手触摸时 –触摸屏是湿的时

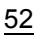

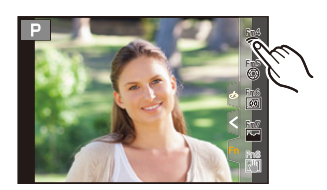

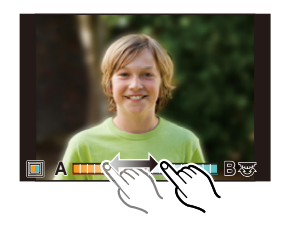

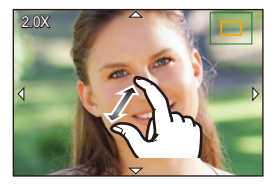

### 使用触摸功能拍摄

触摸 **AF/** 触摸快门

适用的模式 **:** 

**1** 触摸 **[ ]**。

⇧

肩

**MENU** 

 $\blacktriangleright$ 

### **2** 触摸图标。

• 每次触摸图标时,它会切换。

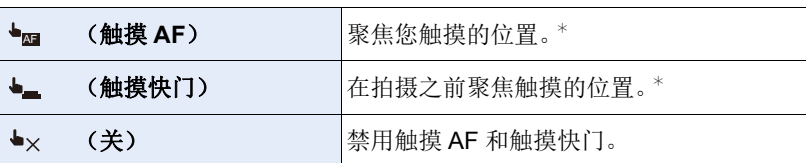

¢ 当[自定义]([操作])菜单的[触摸设置]中的[触摸AF]设置为[AF+AE]时,将 针对触摸的位置优化对焦和亮度。[\(P106\)](#page-105-0)

#### **3** (当选择了除关以外的设置时) 触摸被摄物体。 • 设置了[┶▄ ](触摸AF)时, 请参阅 [P102](#page-101-0)以了解有

关更改 AF 区域大小和位置的操作信息。

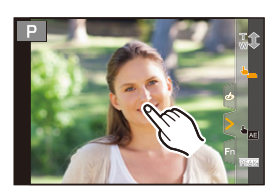

•如果用触摸快门拍摄失败,AF 区域变红后消失。

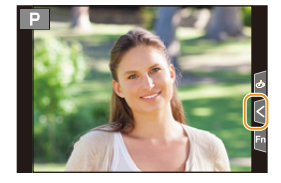

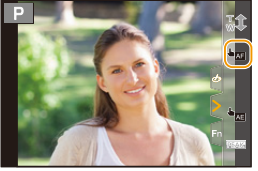

### <span id="page-53-0"></span>触摸 **AE**

⇧

肩

MENU

 $\blacktriangleright$ 

### 适用的模式: **m**m <br> **c** <br> **n** <br> **n** <br> **n** <br> **n** <br> **n** <br> **n** <br> **n** <br> **n** <br> **n** <br>
<br><br><br><br><br><br><br><br><br><br><br><br><br><br><br><br><br><br><br><br><br><br>

可以轻松地使触摸的位置的亮度最佳化。被摄对象的脸看起来暗时,可以根 据脸的亮度使画面变亮。

### **1** 触摸 **[ ]**。

### 2 触摸 [ <del>ʰ</del> ]。

- 会显示亮度最佳化位置的设置画面。
- •[测光模式] 会被设置为触摸 AE 专用的 [•▄]。

#### **3** 触摸想要使其亮度最佳化的被摄物体。

• 触摸 [重设] 会使亮度最佳化位置返回到中央。

### **4** 触摸 **[**设置**]**。

# ■取消触摸 AE 功能

触摸 **[ ]**。

### 在这些情况下不可用 **:**

- •在下列情况下,本功能不可用 :
	- –使用数码变焦时
	- –设置了 [4K 实时裁剪] 时
- –[自定义]([操作])菜单的 [触摸设置] 中的 [触摸 AF] 已经设置为 [AF+AE] 时

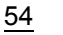

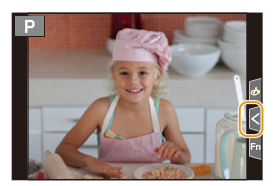

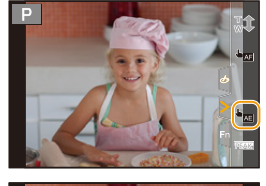

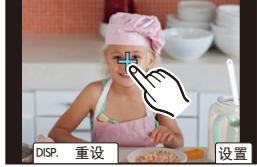

2. 开始使用 / 基本操作

设置菜单项

⇧ 肩 **MENU** っ

可以操作按钮或触摸监视器设置菜单项。

## **1** <sup>按</sup> **[MENU/SET]** 显示菜单。 2 按 <.

### **3** 按 ▲/▼ 选择 [○] 等菜单选择图标。

• 也可以通过转动前转盘来选择菜单切换图 标。

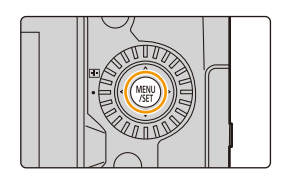

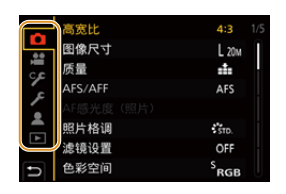

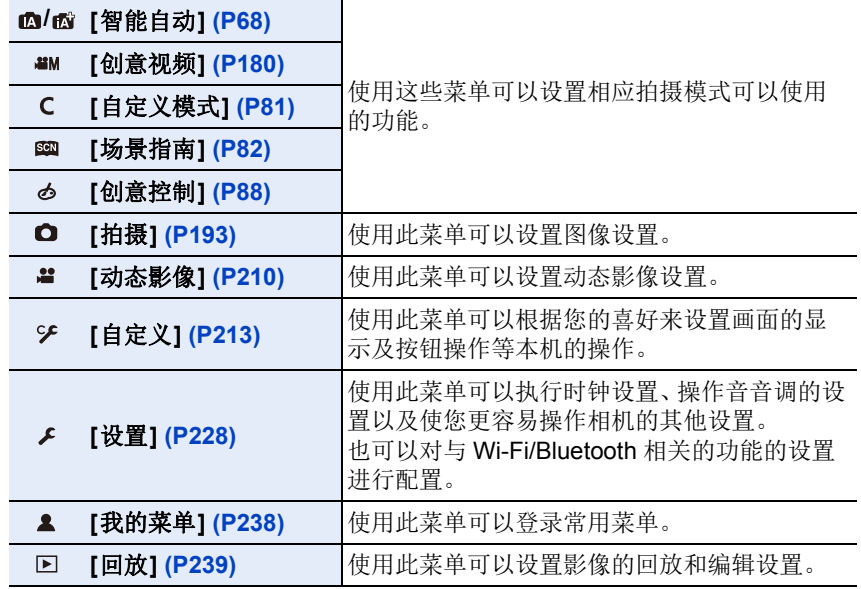

•[设置] 菜单包含了与相机的时钟和电源相关的一些重要设置。 在使用相机之前,请确认此菜单的设置。

### **4** <sup>按</sup> **[MENU/SET]**。

触摸操作

触摸 [△] 等菜单选择图标。

扈 **MENU** 

⇧

### 5 按指针按钮的 ▲/▼ 选择菜单项,然后 按 **[MENU/SET]**。

• 还可以通过转动后转盘移动到下一个画面。

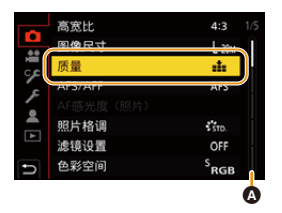

触摸操作

### 触摸菜单项。

• 可以通过触摸画面右侧的滚动条(A)来切换页面。

**6** 按指针按钮的 ▲/▼ 选择设置内容,然 后按 **[MENU/SET]**。

• 根据菜单项的情况,其设置可能不显示或者 以不同的方式显示。

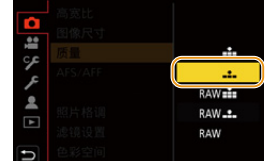

### 触摸要设置的设置内容。 触摸操作

•还可以旋转控制拨盘来选择菜单选择器图标、菜单项或设置。

### ■关闭菜单

⇧

目

**MENU** 

 $\blacktriangleright$ 

按 **[ ]** 或半按快门按钮。

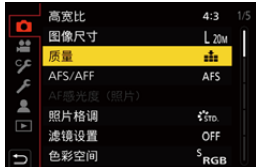

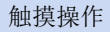

### 触摸 **[ ]**。

<sup>3</sup>•按 [DISP.] 显示菜单说明。 •不可用的菜单项以灰色显示。 如果在选择了灰色项目时按 [MENU/SET], 则 在某些特定情况下会显示无法设置此项目的原 因。

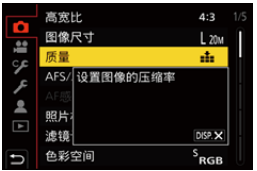

# <span id="page-57-0"></span>快速菜单

⇧

肩

MENU

与

使用此菜单可以快速设置拍摄时常用的功能,而无需调用菜单画面。

### **1** <sup>按</sup> **[Q.MENU]** 显示快速菜单。

### **2** 转动前转盘选择菜单项。

- 也可以通过转动控制转盘来进行设置。
- **3** 转动后转盘选择设置内容。

### **4** 设置一完成,按 **[Q.MENU]** 退出快速菜 单。

- •也可以通过按 ▲/▼/◀/▶ 选择菜单项并设置项目。
- •使用快速菜单可以调整的功能根据相机所处的模式或显示方式来决定。

### 使用显示屏上的拍摄信息画面时 **[\(P49\)](#page-48-0)**

通过按 [Q.MENU] 按钮并转动前转盘选择项目,然 后通过转动后转盘选择设置内容。

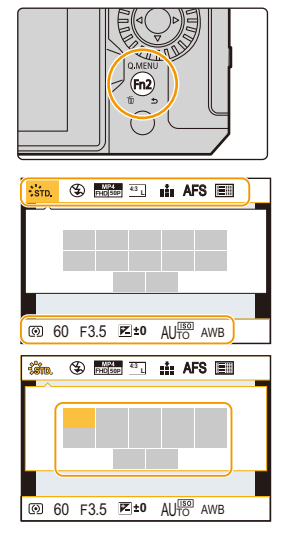

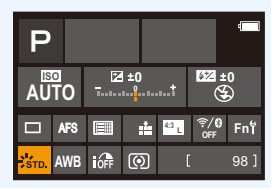

### 自定义快速菜单设置

最多可向快速菜单中添加 15 个首选设置。

#### **1** 选择菜单。

⇧

肩

**MENU** 

 $\bigoplus$ 

#### MENU > **[**自定义**]** > **[**操作**]** > **[Q.MENU]** > **[CUSTOM]**

# **2** 半按快门按钮关闭菜单。

- **3** 按 **[Q.MENU]** 显示快速菜单。
- **4** 按 ▼ 选择 [  $Q_F$  ], 然后按 [ MENU/SET ]。

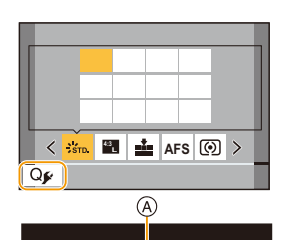

**L 4:3 AFS**

 $\overline{B}$ 

1/5

5 按 A/V/</> 选择上面一行的菜单项, 然后按 **[MENU/SET]**。

• 已在上面一行中设置的项目以浅灰色显示。

**6** 按 </> 选择下面一行的空位, 然后按 [MENU/ **SET]**。

A 可以设置的项目

- B 设置项目
- 也可以通过将菜单项从上面一行拖动到下面一行 来执行相同操作。
- 如果下面一行没有空位,可以通过选择现有的项目用新选择的项目替换现有 的项目。
- 可以遵循以下步骤来取消设置。
	- 1 按▼移动到下面一行。

 $\Theta$  按  $\blacktriangleleft$  / $\blacktriangleright$  选择要取消的项目, 然后按 [MENU/SET]。

### **7** 按 **[ ]**。

• 会返回到步骤 **4** 的画面。 按 [MENU/SET] 切换到拍摄画面。 2. 开始使用 / 基本操作

# <span id="page-59-0"></span>**Fn** 按钮

⇧

言

**MENU** 

 $\bigoplus$ 

可将功能注册到 Fn(功能)按钮。 在拍摄和回放过程中,可以设置不同的功能。

### **1** 选择菜单。

> **[**自定义**]** > **[**操作**]** > **[Fn** 按钮设置**]** > MENU**[**用拍摄模式设置**]/[**用回放模式设置**]**

**2** 按 **A/V** 选择想要将功能分配到的 Fn 按 钮,然后按 **[MENU/SET]**。

### 3 按 A/V 选择想要分配的功能,然后按 **[MENU/SET]**。

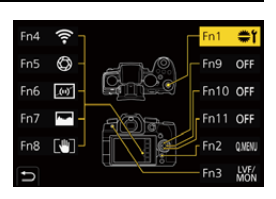

- 有关可以在 [用拍摄模式设置] 下分配的功能的详情,请参阅 [P61](#page-60-0)。
- 有关可以在 [用回放模式设置] 下分配的功能的详情,请参阅 [P63](#page-62-0)。
- 要恢复初始的 Fn 按钮设置,请选择 [恢复为默认]。
- 不设置 Fn 按钮中的功能时,请选择 [关闭]。

### ■从监视器上的拍摄信息画面设置功能按钮

也可以通过在显示屏上的拍摄信息画面 [\(P49\)](#page-48-1) 上触摸 [Fn] 来显示步骤 **2** 中的 画面。

#### ■快速分配功能

按住 Fn 按钮(Fn1] 至 [Fn3], [Fn9] 至 [Fn11]) 2 秒便可以快速显示步骤 3 中的画面。(不过,根据注册的功能或显示的画面等条件,此画面可能不显 示。)

•根据模式或显示的画面不同,某些功能可能无法使用。

•根据 Fn 按钮不同,无法分配某些功能。

### 拍摄时使用 **Fn** 按钮

您可以通过按相应的 Fn 按钮来使用分配的功能。

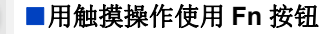

**1** 触摸 **[ ]**。

 $\Omega$ 

 $\equiv$ 

**MENU** 

 $\blacktriangleright$ 

**2** 触摸 **[Fn4]**、**[Fn5]**、**[Fn6]**、**[Fn7]** 或 **[Fn8]**。

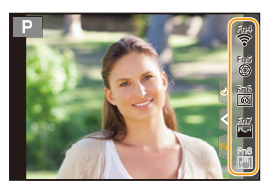

### <span id="page-60-0"></span>■可以在 [用拍摄模式设置] 下分配的功能

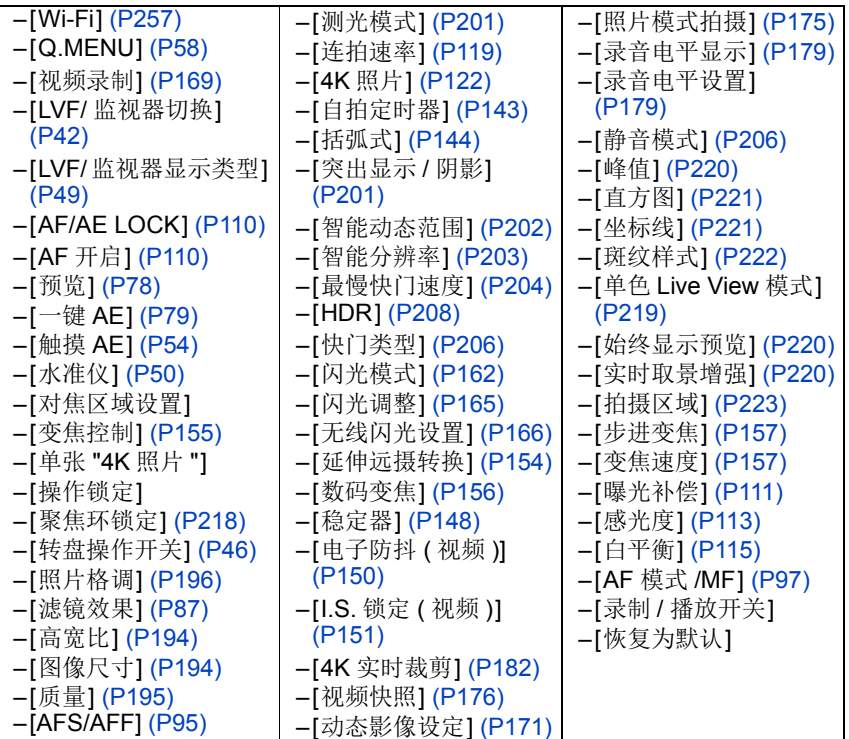

肩

**MENU** 

•购买时的 Fn 按钮设置。

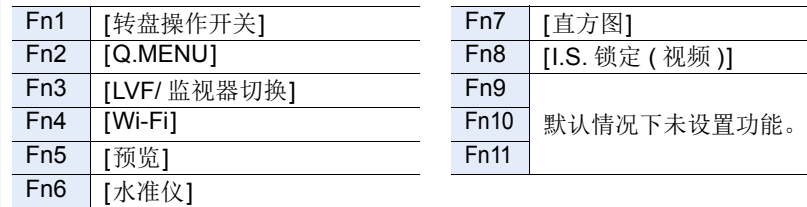

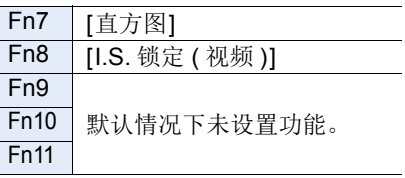

- •利用 [视频录制],可以按照动态影像按钮相同的方式来开始 / 停止拍摄动态影 像。
- •设置为 [对焦区域设置] 时,可以显示 AF 区域或 MF 辅助的位置设置画面。
- •设置了[单张"4K照片"]时, 在指定的4K照片模式下仅进行一次拍摄。拍摄完成 后,相机恢复正常状态。
- •设置 [操作锁定] 时,特定类型的操作将被禁用。在 [自定义]([操作])菜单的 [操 作锁定设置] 中设置要禁用的操作类型。[\(P218\)](#page-217-1)
- •如果分配 [录制 / 播放开关],则可以在拍摄和回放模式之间切换。
- •如果画面显示 @ 或类似内容,将执行显示的操作,而 不是通过 [Fn 按钮设置] 分配到 Fn 按钮的功能。

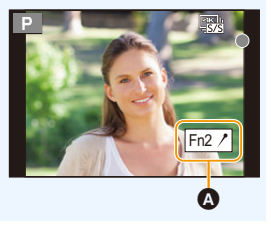

肩

**MENU** 

も

### 回放时使用 **Fn** 按钮

您可以通过按相应的 Fn 按钮来使用分配的功能。 •根据功能,您可以直接将其用于正在回放的影像。 例如: [Fn1] 设置为 [等级 ★3] 时

#### **1** 按 2**/**1 选择图像。 **2** 按 Fn 按钮(Fn1)将图像设置为 [等级 ★3]。

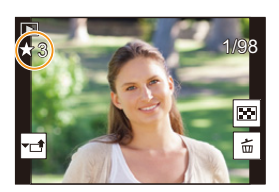

### <span id="page-62-0"></span>■可以在 [用回放模式设置] 下分配的功能

•可以将以下功能分配到 Fn 按钮(Fn1)/[Fn3]。

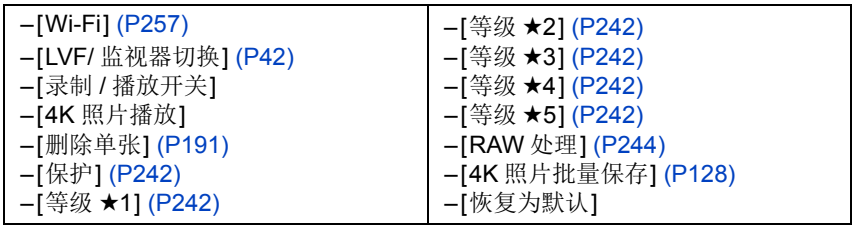

•购买时的 Fn 按钮设置。

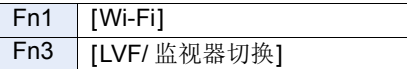

•如果分配[4K照片播放],会显示一个画面,让您选择要从4K连拍文件中提取的 照片并保存。

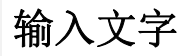

肩

MENU

 $\blacklozenge$ 

当显示文本输入画面时,请按照以下步骤进行操作。

### **1** <sup>按</sup> <sup>3</sup>**/**4**/**2**/**<sup>1</sup> 选择文字,然后按 **[MENU/ SET]** 进行登录。

• 要想重复输入同样的字符,请向右侧旋转前 / 后 拨盘或控制拨盘以移动输入位置。

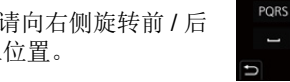

 $\langle \; | \;$ ABC DEF

GHI **JKL MNO** 

> TUV **WXYZ**

删除 设置

- 选择了以下项目时的操作
	- -[ta]: 在 [A](大写字符)、[a](小写字符)、[1](数字)和 [&](特殊符 号)之间切换文本\*
	- –[]]: 输入空格
	- –[删除]: 删除字符
	- –[ ]: 向左移动输入位置的光标
	- –[ ]: 向右移动输入位置的光标
- ¢ 也可以通过按 [DISP.] 来切换文本模式。
- 最多可以输入 30 位字符。 (在 [个人识别] 中设置名字时,最多可以输入 9 位字符)
- 对于 [\]、[ []、[ |]、[ •] 和 [-], 最多可以输入 15 个字符。 (在 [个人识别] 中设置名字时,最多可以输入 6 个字符)

### **2** <sup>按</sup> <sup>3</sup>**/**4**/**2**/**<sup>1</sup> 将光标移动到 **[**设置**]**,然后按 **[MENU/SET]** <sup>结</sup> 束文字输入。

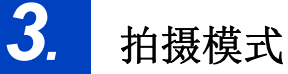

# <span id="page-64-0"></span>简易拍摄 (智能自动模式)

### 拍摄模式: **m**m

肩)

**MENU** 

っ

[jA] 模式(智能自动模式)可以使用相机自动选择的设置拍摄图像。 在此模式下,相机针对物体和场景进行最佳设置。

### 1 将模式拨盘设置到 [jA]。

• 购买时,模式被设置为高级智能自动模式。

### **2** 握住相机,使镜头朝向被摄物体。

• 当相机识别最佳场景时,相关场景的图标将更 改。

(自动场景检测)

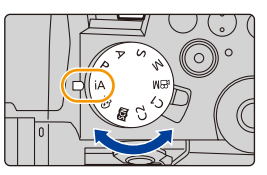

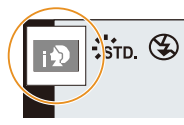

⇑

言

MENU

 $\overline{\phantom{0}}$ 

### 相机会自动检测场景(场景判别) ( **:** 拍摄图像时, **:** 录制动态影像时)

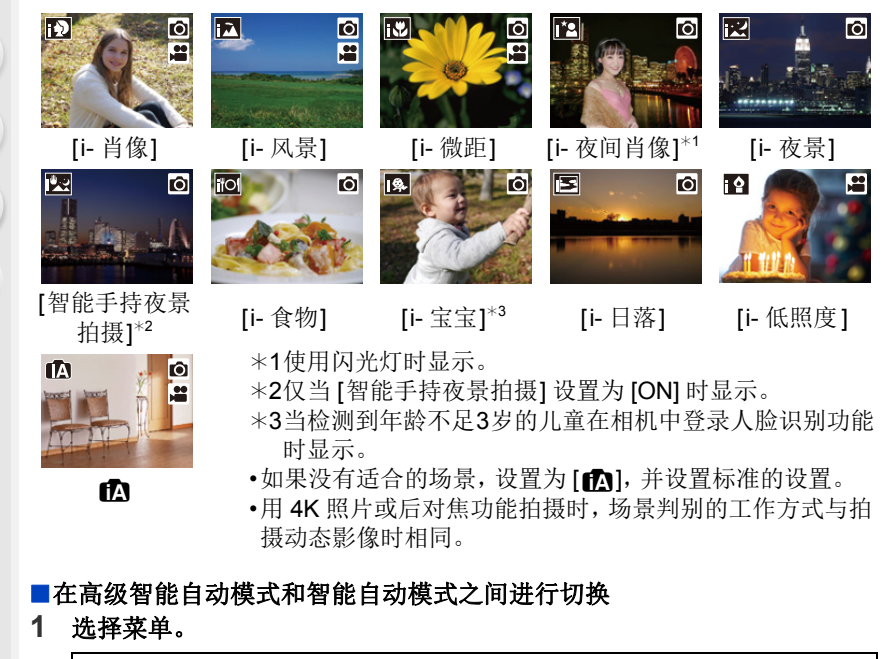

<span id="page-65-0"></span> $\overline{\mathtt{MNU}}~\rightarrow~$  ☎ ☎ [智能自动] → [智能自动模式]

2 按 **A/V** 选择 [r ]或 [m ],然后按 [MENU/SET]。

在拍摄画面中触摸拍摄模式图标,也可以显示选择画面。 Ö

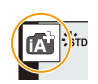

使用高级智能自动模式可以调整以下设置,同时也可对其他设置使用智能自 动模式。

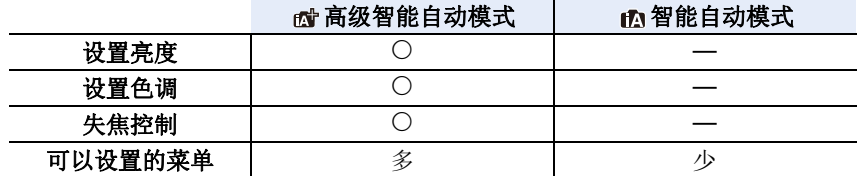

ᡗᠮ

肩

MENU

 $\blacklozenge$ 

### ∫**AF**、人脸 **/** 眼睛检测和人脸识别

AF 模式被自动设置为 [s]。如果触摸被摄物体, 追踪 AF 功能会工作。

• 如果按 [ ]( <)然后半按快门按钮, 追踪 AF 功能也会工作。

•[个人识别] 设置为 [ON],并识别出与所登录的人脸相似的人脸 时, [R] 会显示在 [po]、[po] 和 [po] 的右上方。

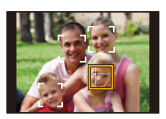

#### ■关于闪光灯

#### **•**要使用闪光灯时,请打开闪光灯。**[\(P159\)](#page-158-0)**

使用闪光灯拍摄时,相机将根据物体的类型和亮度自动选择 [4A]、[4&]、[4&] 或 [  $\sharp$ <sup>s</sup>]。

- •设置了 [  $\sharp$  & ] 或 [  $\sharp$  & ] 时, 启动数码红眼纠正。
- •[  $\neq$   $\mathbb{S}$ ] 或 [ $\neq$   $\mathbb{S}$ ] 时, 快门速度会变慢。
- •在高级智能自动模式下,即使闪光灯处于打开状态,也可以在 [拍摄] 菜单的 [闪 光] 中将 [闪光模式] 设置为 [<) (强制闪光关)。

### ■场景判别

- •当场景判别被识别为 [ ] 时,请使用三脚架或类似支架。 当相机判断出相机震动极少时,快门速度将低于正常速度。 请注意拍摄过程中不要移动相机。
- •根据拍摄条件不同,可能会对同一被摄物体选择不同的场景类型。

### ● 逆光补偿

存在逆光时,被摄物体看起来更暗,相机会通过增加图像的亮度自动尝试 进行补正。

在高级智能自动模式和智能自动模式下,逆光补偿自动生效。

言

**MENU** 

 $\blacklozenge$ 

### <span id="page-67-0"></span>**[**智能自动**]** 菜单

### 手持夜景拍摄(**[**智能手持夜景拍摄**]**)

用手持夜拍拍摄过程中判断为 [22] 时,会以高速连拍拍摄夜景图像,并合成 1 张图像。

### > **[**智能自动**]** > **[**智能手持夜景拍摄**]** > **[ON]/[OFF]** MENU

- •视角会稍微变窄。
- •请勿在按下快门按钮后连续拍摄过程中移动相机。
- •闪光灯固定为 [Œ](强制闪光关)。

### 将多张图像合成 **1** 张层次丰富的图像(**[**智能 **HDR]**)

例如背景与被摄物体之间有强烈的对比时,以不同曝光拍摄多张静态影像, 合成 1 张层次丰富的静态影像。

[智能 HDR] 会根据需要自动工作。工作时,屏幕上会显示 [HDR]。

### > **[**智能自动**]** > **[**智能 **HDR]** > **[ON]/[OFF]** MENU

- •视角会稍微变窄。
- •请勿在按下快门按钮后连续拍摄过程中移动相机。
- •在图像合成完成之前,无法拍摄下一张图像。
- •移动的被摄物体可能会被拍摄得模糊不自然。

### 在这些情况下不可用 **:**

- •对于在动态影像拍摄过程中拍摄的图像,[智能手持夜景拍摄)/[智能 HDR] 不起 作用。
- •在下列情况下,[智能手持夜景拍摄]/[智能 HDR] 不可用 :
- –用连拍模式拍摄时
- –拍摄 4K 照片时
- –用后对焦功能拍摄时
- –用包围功能拍摄时
- –[质量] 设置为 [RAWmm]、[RAW==] 或 [RAW] 时
- –设置了 [拍摄] 菜单的 [延伸远摄转换] 时
- –使用 [定时拍摄] 时
- –使用 [定格动画] 时(仅当设置了 [自动拍 摄] 时)
- •在下列情况下,[智能 HDR] 不可用 : –使用闪光灯拍摄时

### 使用自定义色彩失焦控制和亮度设置拍摄图像

### 拍摄模式 **:**

#### ■设置颜色

**1** 按 **[ ]**。

### **2** 转动后转盘调整颜色。

- 要回到拍摄画面, 请再次按 [ wB ]。
- 关闭本机或者相机被切换到其他拍摄模式时,颜 色设置会返回到初始等级(中心点)。

#### ■拍摄背景模糊的图像(失焦控制)

- 1 按 **[ [ 2 ]** 显示亮度设置画面。
- **2** 按 **Fn** 按钮(**Fn1**)显示设置画面。

#### **3** 转动后转盘设置模糊程度。

- 要回到拍摄画面,请按 [MENU/SET]。
- 要取消设置,请在模糊程度设置画面上按 [Fn2]。
- AF 模式被设置为 [■]。 可以通过触摸屏幕来设置 AF 区域的位置。(不能 改变大小)

### ■设置亮度

**1** 按 **[ ]**。

### **2** 转动后转盘调整亮度。

- 在 [自定义]([操作])菜单的 [曝光补偿显示设置] 中,可以更改要在曝光补偿画面上设置的功能。 [\(P46\)](#page-45-1)
- 要回到拍摄画面, 请再次按 [ [ ]。

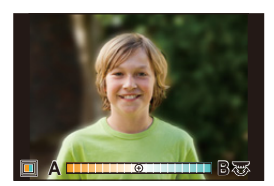

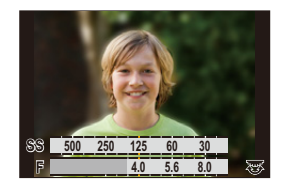

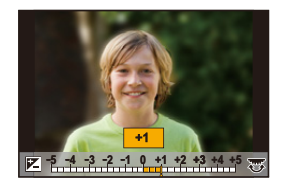

肩 **MENU** 

 $\overline{\phantom{0}}$ 

⇧

肩

**MENU** 

セ

### 使用触摸屏更改设置

- $\bigoplus$ 触摸 $[\bigoplus]$ 。
- 2 触摸想要设置的项目。
	- [ ]: 色调
	- [ ]: 失焦程度
	- [  $|Z|$ : 亮度
- 6 拖动滚动条进行设置。
	- 要回到拍摄画面,请按 [MENU/SET]。

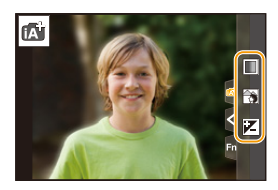

- •根据使用的镜头不同,在操作散焦控制时,您可能会听到镜头发出声音。这是由 镜头光圈操作造成的,而并非故障。
- •使用本功能时,根据所使用的镜头,在动态影像的录制过程中可能会录制上失 焦控制的操作音。

⇑

言

**MENU** 

# <span id="page-70-0"></span>程序 **AE** 模式

### 拍摄模式 **:**

相机会根据被摄物体的亮度情况自动设置快门速度和光圈值。 通过在 [拍摄] 菜单中改变各种设置,可以更自由地进行拍摄。

### 1 将模式拨盘设置到 [P]。

### **2** 半按快门按钮,在屏幕上显示光圈值和快 门速度值。

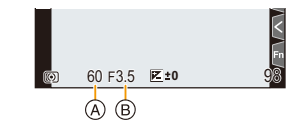

E<br>F<sub>1</sub><br>**60 F4.0 E ±0** 20<sup>09</sup> 98

 $\phi$ 

- A 快门速度
- B 光圈值
- 如果曝光不足,光圈值和快门速度会变成红色并闪烁。

### ∫程序偏移

可以改变预设的光圈值和快门速度而不改变曝光。这被称为程序切换。 例如,该功能可以通过减小光圈值使背景变得更加模糊,或者通过减慢快门 速度使拍摄的运动物体更具动感。

### **1** 半按快门按钮,在屏幕上显示光圈值和快门速度值。

### **2** 在显示数值期间(约 **10** 秒),通过转动后转盘或 前转盘执行程序偏移。

A 程序偏移指示

- 要取消程序切换,请执行以下任一操作 : –关闭相机。
	- –旋转前 / 后拨盘,直到程序切换指示消失。

### 在这些情况下不可用 **:**

- •在下列情况下,程序偏移不可用 :
- –使用闪光灯拍摄时
- –拍摄 4K 照片时
- –用后对焦功能拍摄时
- –ISO 感光度设置为 [ **E**lso] 时

71

肩

**MENU** 

 $\blacktriangleright$ 

# 通过指定光圈 **/** 快门速度进行拍摄

### 拍摄模式: [A][S][M]

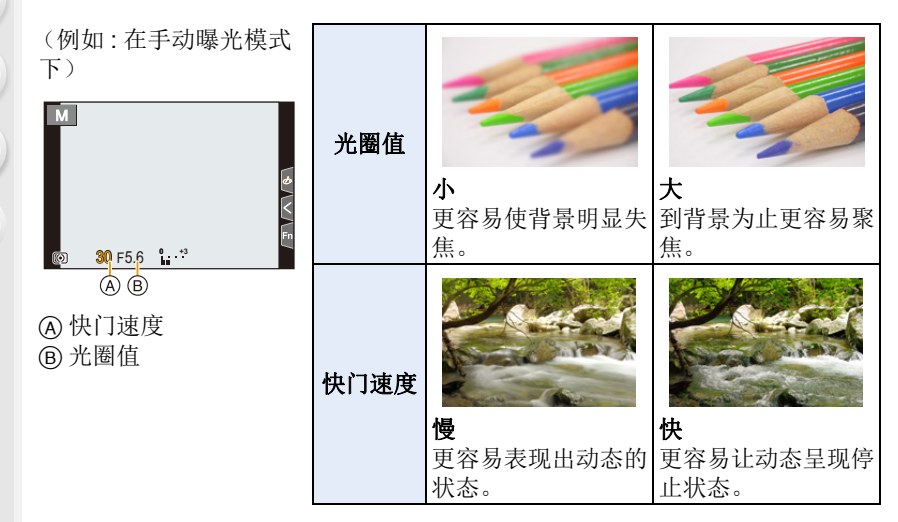

- •在拍摄画面上看不见设置的光圈值和快门速度的效果。要在拍摄画面上确认,请 使用 [预览]。[\(P78\)](#page-77-0)
- •屏幕的亮度可能与所拍摄的图像的亮度不同。请在回放画面上确认图像。
- •如果曝光不适当,在半按快门按钮时光圈值和快门速度会变成红色并闪烁。
3. 拍摄模式

⇧

戸

MENU

 $\mathbf{\mathord{\text{t}}}$ 

#### 光圈优先 **AE** 模式

设置光圈值时,相机会根据被摄物体的亮度自动使快门速度最佳化。

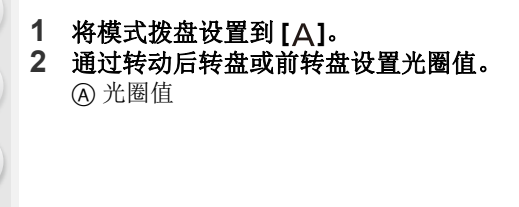

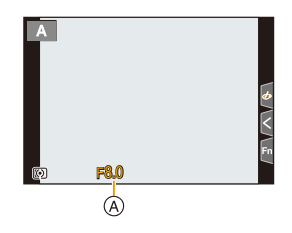

•使用带光圈环的镜头时,将光圈环设置为 [A] 以外的位置则将其设置为镜头的光 圈值。

#### 快门优先 **AE** 模式

设置快门速度时,相机会根据被摄物体的亮度自动使光圈值最佳化。

# 1 将模式拨盘设置到 **[S]。**<br>2 通过转动后转盘或前转#

**2** 通过转动后转盘或前转盘设置快门速度。 A 快门速度

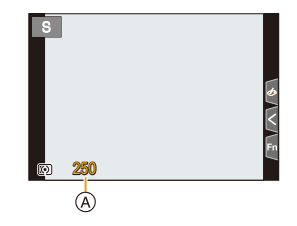

•启动了闪光灯时,可以选择的最快的快门速度为 1/200 秒。[\(P162\)](#page-161-0)

3. 拍摄模式

⇧

 $\equiv$ 

MENU

#### 手动曝光模式

通过手动设置光圈值和快门速度决定曝光。

#### 1 将模式拨盘设置到 [M]。

**2** 转动后转盘设置快门速度,转动前转盘设置光圈 值。

- A 快门速度
- B 光圈值
- C 手动曝光辅助

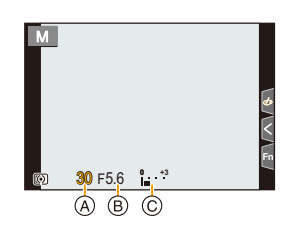

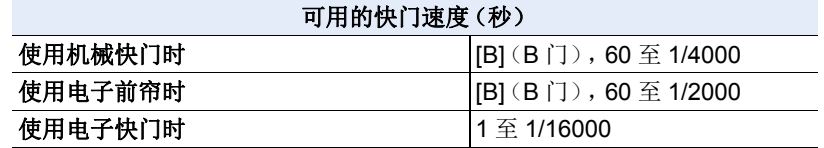

• 使用机械快门或电子前帘时,可通过向左侧转动后拨盘来设置[B](B门),然 后设置 [LC](实时视图合成)。 有关实时视图合成拍摄的信息,请参阅 [76](#page-75-0) 页。

#### 使 **ISO** 感光度最佳化以适合于快门速度和光圈值

将 ISO 感光度设置为 [AUTO] 时,它会根据快门速度和光圈值进行调整。 •根据拍摄条件,可能无法设置适当的曝光或者 ISO 感光度可能会变高。

#### <span id="page-73-0"></span>手动曝光辅助

ISO 感光度设置为除 [AUTO] 之外的选项时,拍摄画面上会显示手动曝光辅助。

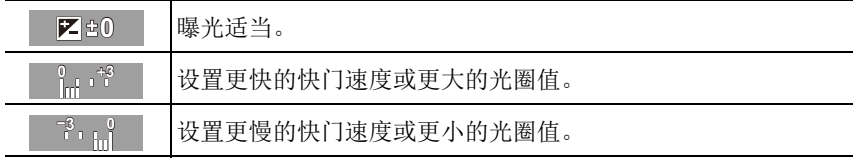

•手动曝光辅助为近似值。建议在回放屏幕上确认图像。

•使用带光圈环的镜头时,请将光圈环的位置设置到[A]以启用前/后转盘的设置。 在 [A] 以外的位置,光圈环的设置会被优先。

•启动了闪光灯时,可以选择的最快的快门速度为 1/200 秒。[\(P162\)](#page-161-0)

肩

MENU

ఆ

#### **B** 门拍摄

#### 拍摄模式 **:**

如果在手动模式期间将快门速度设置为 [B] (B 门), 在完全按住快门按钮期 间快门会处于打开的状态。(最长约 30 分钟)

如果释放快门按钮,则快门会关闭。

当想要使快门以长时间保持为打开的状态来拍摄烟火、夜景等场景时,请使 用此功能。

- •在快门速度设置为 [B] 的情况下进行拍摄时,建议使用三脚架或快门遥控 (DMW-RS2: 可选件)。
	- •在快门速度设置为[B]的情况下进行拍摄时,噪点可能会变得明显。为避免 图像产生噪点,建议在拍摄前将 [拍摄] 菜单中的 [慢速快门降噪] 设置为 [ON]。

#### 在这些情况下不可用 **:**

- •在下列情况下,本功能不可用 :
- –使用闪光灯拍摄时(仅当 [闪光同步] 设置为 [2ND] 时)
- –拍摄 4K 照片时
- –用后对焦功能拍摄时
- –用包围功能拍摄时
- –[静音模式] 设置为 [ON] 时
- –使用电子快门时
- –[HDR] 设置为 [ON] 时
- –使用 [定时拍摄] 时
- –使用 [定格动画] 时(仅当设置了 [自动拍摄] 时)

ᡗᠮ

言

MENU

#### <span id="page-75-0"></span>实时视图合成拍摄

#### 拍摄模式 **:**

相机以设置的曝光时间间隔拍摄图像,并将画面与明亮光线变化合并以便将 结果保存为一张图像。

合并图像会以每个曝光时间间隔显示,因此您可以在检查结果时继续拍摄。 此功能用于拍摄整体亮度较低的图像,在明亮的夜景背景条件下捕捉星光轨 迹和烟花。

- 1 将模式拨盘设置到 [M]。
- **2** 转动后拨盘将快门速度设置为 **[LC]**。

#### **3** 选择菜单。

#### > **[**拍摄**]** > **[**实时视图合成**]**  $MENU \rightarrow$

• 将快门速度切换到[LC]之后, 按[MENU/SET]将在选择[实时 视图合成] 的情况下显示菜单。(仅当快门速度切换到 [LC] 之后,在此状态下才显示一次。)

#### **4** 选择每帧曝光时间(快门速度)。

- 可以在 [1/2 SEC] 至 [60 SEC] 范围内设置此项。
- 半按快门按钮会回到录制画面。
- **5** 完全按下快门按钮会获得已降噪的图像。 • 显示倒计时画面。等待直到此步骤完成。

#### **6** 完全按下快门按钮开始拍摄。

• 每次经过在步骤 **4** 中设置的曝光时间时,图像会合并。

#### **7** 再次完全按下快门按钮停止拍摄。

- 这将运行降噪功能并保存图像。
- 实时视图合成每次最多可以拍摄 3 小时。 (拍摄时间超过 3 小时时自动停止拍摄。)

#### ■拍摄过程中的画面指示

- A 直方图显示
	- 按照步骤 **5** 操作后,会自动显示此项。
- B 每帧曝光时间 k 合并的图像数量
- C 经过的时间
	- 随着每次增加合并图像数量,时间会不断更新。

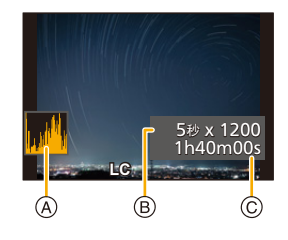

•建议使用三脚架或快门遥控(DMW-RS2:可选件)进行实时视图合成拍摄。 •建议使用电池电量充足的电池。

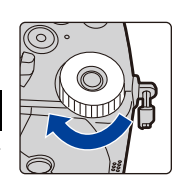

76

#### 3. 拍摄模式

⇧

肩

**MENU** 

 $\blacktriangleright$ 

- •[慢速快门降噪] 被固定为 [ON]。
- •获得降噪图像后,一些菜单不会显示。
- •如果执行以下操作,降噪图像将被丢弃。再次按照步骤 **5** 操作。
- –设置 [实时视图合成]
- –更改 ISO 感光度
- –切换到播放模式
- –开始动态影像录制
- –更改拍摄模式
- –更改驱动模式
- •完全按下快门按钮停止拍摄时,最后的图像不会包含在合并图像中。

#### 在这些情况下不可用 **:**

- •在下列情况下,本功能不可用 : –使用闪光灯拍摄时(仅当 [闪光同步] 设置为 [2ND] 时)
- –用连拍模式拍摄时
- –拍摄 4K 照片时
- –用后对焦功能拍摄时
- –用包围功能拍摄时
- –使用 [滤镜设置] 时
- –[静音模式] 设置为 [ON] 时
- –当 [快门类型] 设置为 [ESHTR] 时
- –[HDR] 设置为 [ON] 时
- –使用 [定时拍摄] 时
- –使用 [定格动画] 时
- –使用 [多重曝光] 时

肩

MENU

 $\overline{\phantom{0}}$ 

#### 预览模式

适用的模式 **:** 

- •确认光圈效果 **:** 通过将控光片调整到所设置的光圈值,可以在拍摄前确认景深 (有效的聚焦范围)。
- •确认快门速度效果 **:** 通过显示实际拍摄所用的快门速度的画面,可以确认动态。

#### 触摸 **[Fn5]** 切换不同效果预览画面。

•默认情况下,[预览] 分配给 [Fn5]。[\(P60\)](#page-59-0)

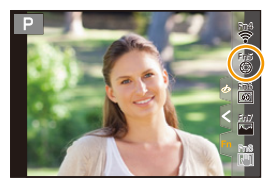

光圈效果预览画面 光圈效果 **:** 开 快门速度效果 **:** 关 快门速度效果预览画面 光圈效果 **:** 开 快门速度效果 **:** 开

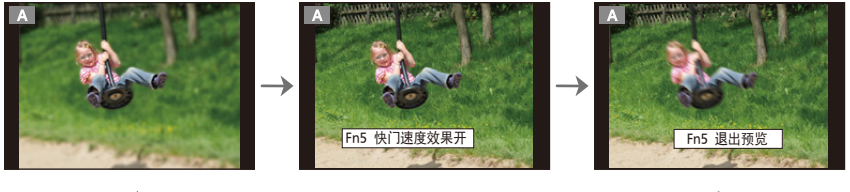

#### 景深性质

正常拍摄画面

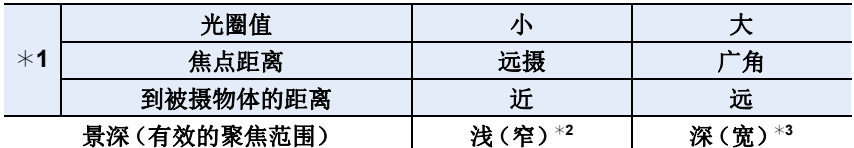

¢1 拍摄条件

¢2 示例 : 想要将背景等拍摄得模糊时。

¢3 示例 : 想要将包括背景等在内的所有物体都拍摄得清晰时。

•在预览模式下时,可以进行拍摄。

•快门速度效果确认的范围为 8 秒至 1/16000 秒。

#### 在这些情况下不可用 **:**

•使用 [4K 快门前连拍] 拍摄时,预览模式不可用。

3. 拍摄模式

⇧

肩

MENU

 $\blacklozenge$ 

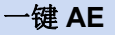

适用的模式: 12 r P A S M = 3 6

曝光设置太亮或太暗时,可以使用一键 AE 获得适当的曝光设置。

#### 判断曝光不适当的方法

•半按快门按钮时,如果光圈值和快门速度以红色闪烁。

•在手动曝光模式下时,如果手动曝光辅助 [\(P74\)](#page-73-0) 是 Z 细 以外的设置。

# **1** 将 **Fn** 按钮设置为 **[**一键 **AE]**。**[\(P60\)](#page-59-0)**

#### **2** (曝光不适当时) 按 **Fn** 按钮。

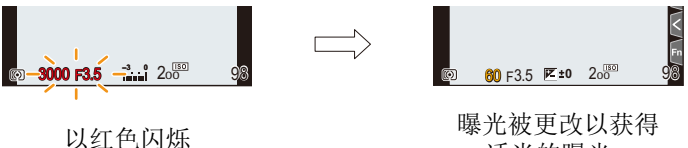

适当的曝光。

- 光圈和快门速度更改为针对正确曝光而调整的设置。
- 在下列情况下,无法设置适当的曝光。
	- –被摄物体极暗并且通过更改光圈值或快门速度无法获得适当的曝光时
	- –使用闪光灯拍摄时
	- –在预览模式下
	- –使用带光圈环的镜头时

自定义模式

#### 拍摄模式 **:**

#### 登录自定义设置

可以使用 [自定义设置存储] 登录最多 4 组当前的相机设置。(C1、C2-1、  $C2-2$ ,  $C2-3$ )

自定义设置中初始设置被登录为程序 AE 模式。

#### 准备 **:**

⇧

宣

**MENU** 

 $\bigoplus$ 

设置为您想要保存的拍摄模式和菜单设置状态。

#### > **[**设置**]** > **[**自定义设置存储**]** > MENU想要登录设置的自定义设置

•最多可以将三组自定义设置登录到模式拨盘的 [C2]。

•以下菜单项不会被登录为自定义设置。

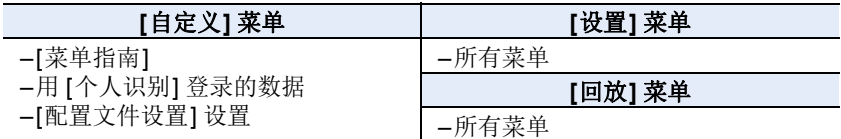

 $\Omega$ 

肩

**MENU** 

 $\overline{\phantom{0}}$ 

#### 使用自定义模式

将模式拨盘设置到 **[C1]** 或 [C2]。

•如果将模式拨盘设置到 [C2],会调出上次使用的自定义设置。

#### ■要更改 **[ C2 ] ([**自定义模式 ] 菜单) 的自定义设置

1 将模式拨盘设置到 **[ C 2 ]**。

#### **2** 选择菜单。

> **[**自定义模式**]** MENU

#### **3** 按 3**/**4 选择想要使用的自定义设置,然后按 **[MENU/SET]**。

• 设置将切换为您为自定义设置选择的设置。

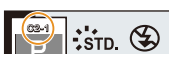

Ő 在拍摄画面中触摸拍摄模式图标,也可以显示选择画面。

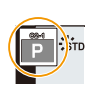

#### ■更改已经登录的内容

在模式拨盘设置到 [ C 1] 或 [ C 2] 的状态下, 即使暂时更改菜单设置, 已经登录 的内容也不会更改。要想更改已经登录的设置,请使用 [设置] 菜单中的 [自定 义设置存储] 覆盖已经登录的内容。

介

言

**MENU** 

与

# 场景指南模式

#### 拍摄模式 **:**

如果根据被摄物体和拍摄情况通过参考范例影像选择场景,相机会设置最佳 的曝光、色调和焦点,使得可以配合场景拍摄。

#### 1 将模式拨盘设置到 [30]。

#### **2** 按 </> 选择场景。

• 也可以通过拖动范例影像或滚动条来选择场景。

#### **3** <sup>按</sup> **[MENU/SET]**。

在拍摄画面中触摸拍摄模式图标,也可以显示选择画 面。

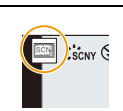

- •根据场景不同,拍摄画面可能看起来好像缺少帧。
- •要更改场景指南模式,请选择场景指南菜单中的[场景切换]。将返回到上面的步 骤 **2**。
- •由于相机会自动进行优化调整,[拍摄] 菜单中的一些项目在场景指南模式下不 可用。
- •虽然某类场景时白平衡会被固定为 [AWB], 但如果在拍摄画面上按 [ WB ] 按钮, 就可以精细调整白平衡 [\(P117\)](#page-116-0) 或使用白平衡包围 [\(P147\)](#page-146-0)。

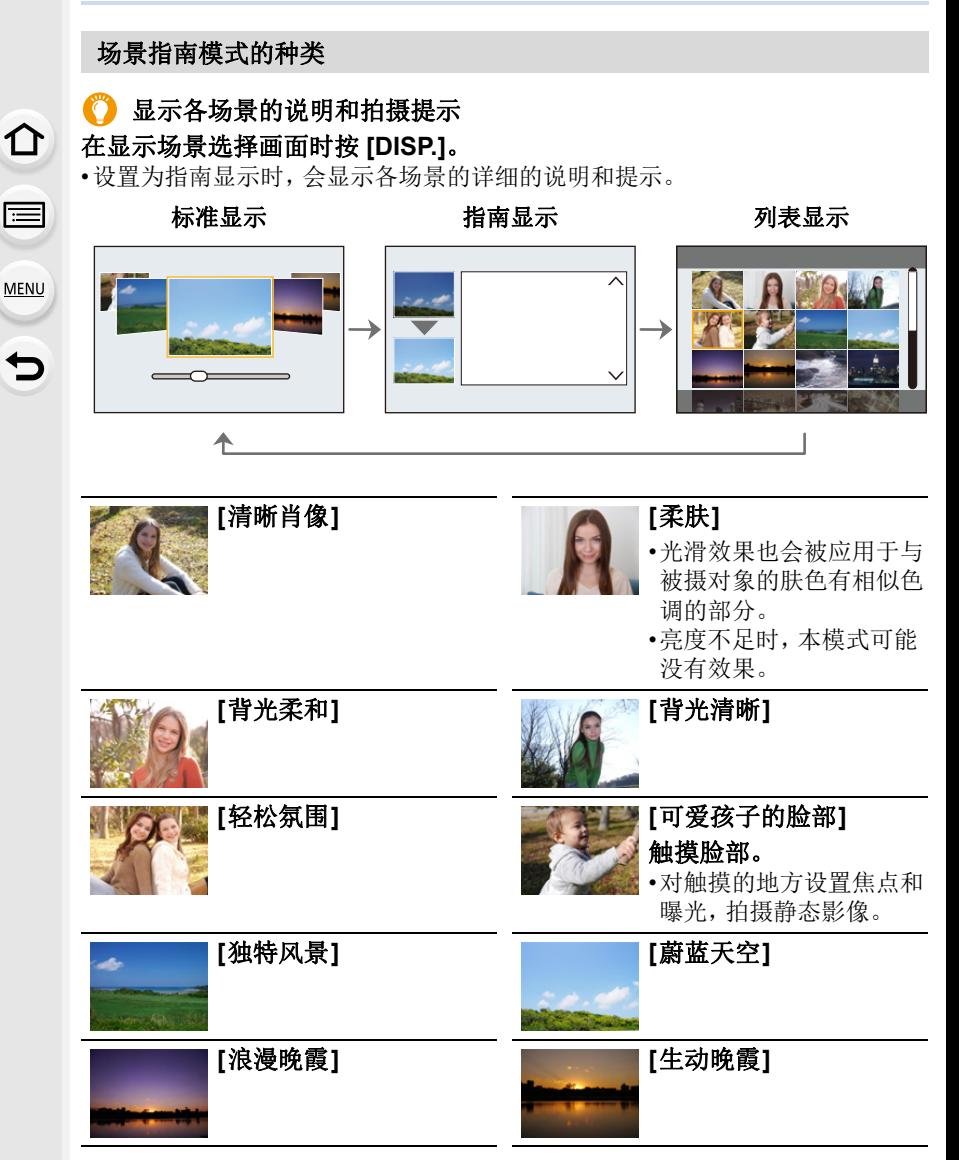

#### 3. 拍摄模式

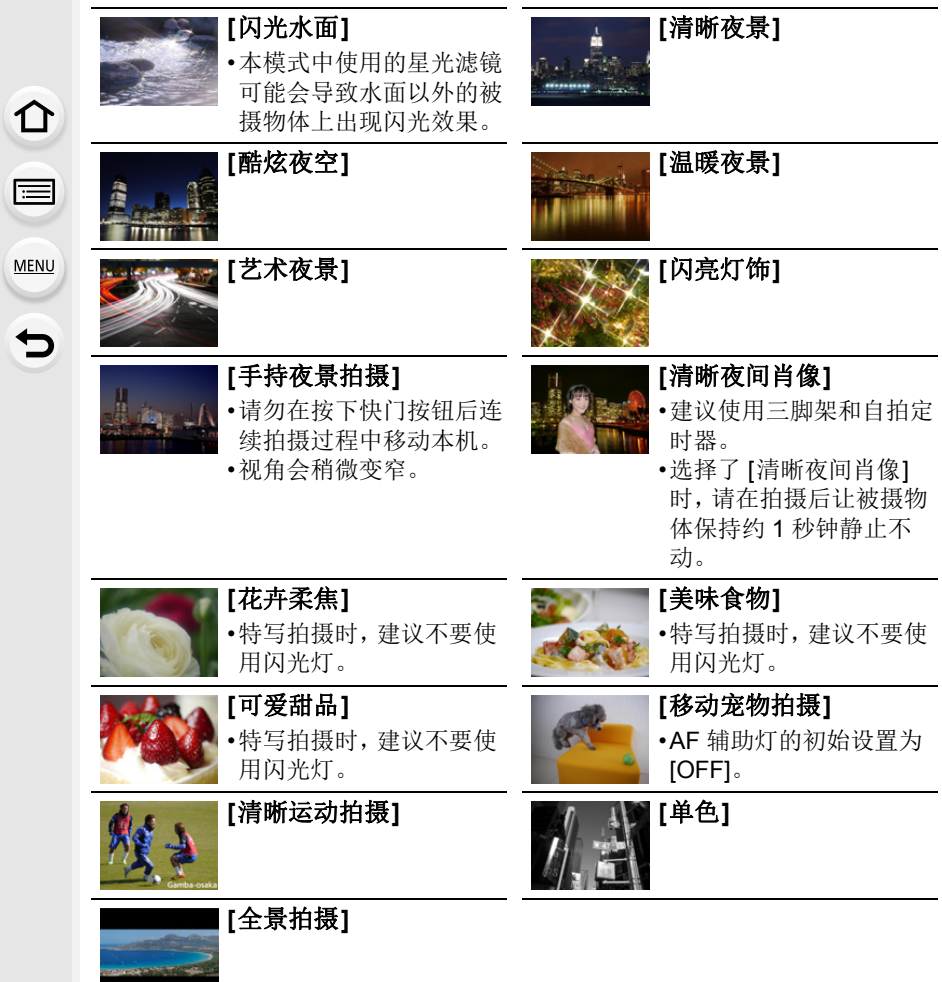

⇑

戸

MENU

 $\overline{\phantom{0}}$ 

#### **[**全景拍摄**]**

一边水平或垂直移动相机一边连续拍摄图像,合成 1 张全景图像。 准备 **:** 将场景指南模式设置为 [全景拍摄]。

#### **1** 半按快门按钮聚焦。

#### **2** 完全按下快门按钮,朝画面上箭头指示的方向以小圈移动相机。

从左向右拍摄

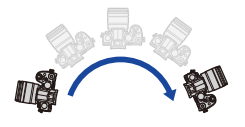

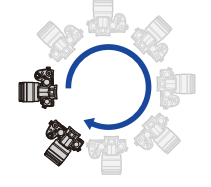

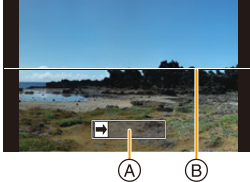

影像尺寸: [STANDARD] 影像尺寸: [WIDE] (A) 拍摄方向和摇拍(指 引线)

- 
- •请以匀速移动相机。<br> 如果移动相机太快或太慢,可能无法正确拍摄图 ⑧ 水平 / 垂直坐标 像。

#### **3** 再次按下快门按钮结束静态影像拍摄。

• 拍摄过程中,也可以通过使相机保持静止来结束拍摄。

• 也可以通过将相机移动到指引线的末端来结束拍摄。

#### ■更改全景图像设定

#### > **[**拍摄**]** >**[**全景设置**]** MENU

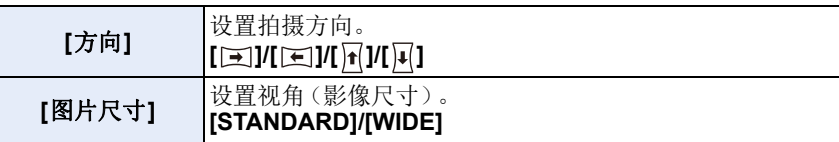

•根据影像尺寸、拍摄方向和合成图像的数量不同,全景图像的水平方向和垂直方 向的记录像素数也会有所不同。 最大像素数如下所示。

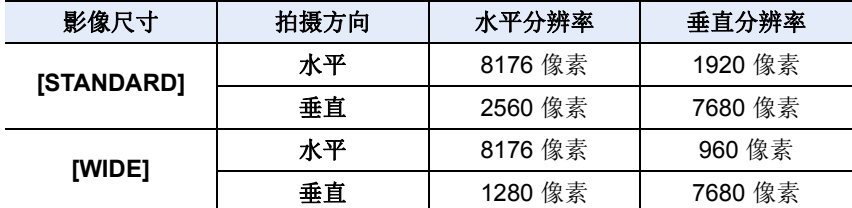

介

트

MENU

⇆

#### ■全景拍摄模式的技巧

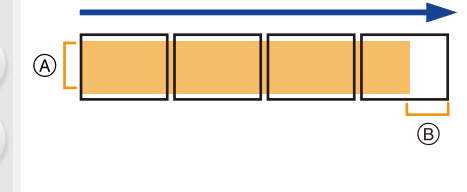

A 不要晃动相机,小心地朝着拍摄方 向移动相机。

(如果相机晃动太大,可能无法拍摄 图像,或者创建的全景图像可能会 变得更窄(更小)。)

B 将相机移动到拍摄范围的稍前的位 置。

(但是,最后一帧不会拍摄到末 尾。)

#### ∫关于回放

按 ▲ 会以与拍摄相同的方向开始自动滚动回放。

•在滚动回放过程中,可以执行以下操作。

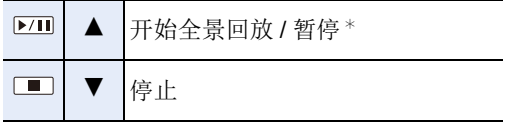

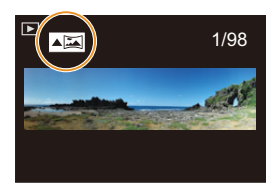

¢ 回放暂停时,可以通过拖动画面来向前和向后滚动。 触摸滚动条时,回放位置会跳到触摸的位置。

- •焦距长时,例如安装了远摄镜头时等,请慢慢地移动相机。
- •焦点、白平衡和曝光被固定为第一张图像的最佳值。因此,如果在拍摄过程中 焦点或亮度发生很大变化,可能无法以适当的焦点或亮度拍摄整个全景图像。
- •将多张图像合成1张全景图像时,在某些情况下,被摄物体可能会看起来失真或 者连接点可能会明显。

#### 在这些情况下不可用 **:**

- •拍摄以下被摄物体或在下列拍摄条件下时,可能无法创建全景图像,或者可能 无法正确合成图像。
- –单一、同一色或图样重复的被摄物体(天空或海滩等)
- –移动的被摄物体(人、宠物、汽车、波浪、微风中吹拂的花等)
- –在短时间内颜色或图样改变的被摄物体(显示器上显示的影像等)
- –暗处
- –荧光灯或烛光等光源闪烁的地方

肩

**MENU** 

 $\mathbf{\mathord{\text{t}}}$ 

# 创意控制模式

#### 拍摄模式 **:**

可以通过选择范例影像并在画面上进行确认来设置要添加的效果。

#### 1 将模式拨盘设置到 [26]。

#### 2 按 A/▼ 选择影像效果(滤镜)。

A 预览显示

• 也可以通过触摸范例影像来选择影像效果(滤 镜)。

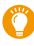

←在拍摄画面中触摸拍摄模式图 标,也可以显示选择画面。

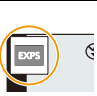

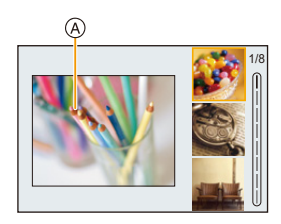

## **3** <sup>按</sup> **[MENU/SET]**。

#### 显示各影像效果的说明

#### 在显示影像效果选择画面时按 **[DISP.]**。

•设置为指南显示时,会显示各图像效果的说明。

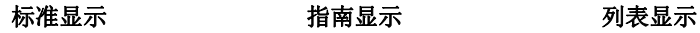

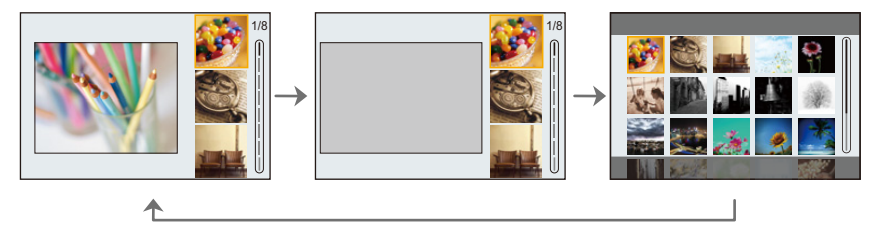

•白平衡会被固定为 [AWB],[感光度] 会被固定为 [AUTO]。

•根据影像效果不同,拍摄画面可能看起来好像缺少帧。

肩

**MENU** 

 $\overline{\phantom{0}}$ 

#### ∫**[**创意控制**]** 菜单

以下菜单在创意控制模式下可用。

#### > **[**创意控制**]** MENU

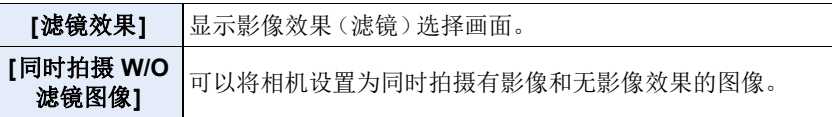

# 影像效果的种类  $\begin{bmatrix} \boxed{\mathbf{a}} & \mathbf{\mathbf{b}} & \mathbf{\mathbf{c}} \end{bmatrix}$  [1] [旧时光滤镜] [高基调] [orgon] [暗色调] [第棕色] **[**单色**] [**动态单色**] [**颗粒单色**]** [柔滑单色] **[20] [**1] [印象艺术] [3] [高动态] **[**正片负冲**] [**玩具相机效果**] [**鲜艳玩具相机滤 镜**] [**漂白效果滤镜**] [**微型画效果**] [**柔焦**]** [幻觉滤镜] [2] [单点色彩] [星光滤镜] [单点色彩] **[**阳光滤镜**]**

#### ■设置失焦的类型 ([微型画效果])

#### 1 按 ▲ 显示设置画面。

• 也可以通过先触摸 [6] 然后触摸 [二] 的顺序来显示设置画面。

#### 2 按 A/▼ 或 </> 移动焦点对准的部分。

- 也可以通过在拍摄画面触摸屏幕来移动焦点对准 的部分。
- 要设置拍摄方向(散焦方向),请触摸 [ 日 ]。

#### **3** 转动后转盘改变焦点对准的部分的大小。

• 也可以通过拉开 / 捏拢画面来放大 / 缩小该部分。 • 要将对焦部分设置重置为默认值,请按 [DISP.]。

#### **4** 按 **[MENU/SET]** 进行设置。

- •动态影像时不录音。
- •动态影像以约 1/8 的时间录制。 (如果录制了 8 分钟,最终的动态影像录制会为约 1 分钟长。) 显示的可以录制的时间为约 8 倍。 根据动态影像的拍摄帧率,动态影像的拍摄时间和可用拍摄时间可能不同于以 上值。
- •如果短时间后结束动态影像录制,相机可能会继续录制一定时间。

#### ∫设置要留下的颜色 **([**单点色彩**])**

#### **1** 按 3 显示设置画面。

• 也可以通过先触摸 [6] 然后触摸 [7] 的顺序来显示设置画面。

#### 2 通过用 A/V/</> 移动框选择想要留下的颜色。

- 也可以通过触摸屏幕来选择想要留下的颜色。
- 要使拍摄框返回到中央,请按 [DISP.]。
- **3** 按 **[MENU/SET]** 进行设置。

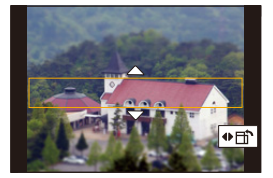

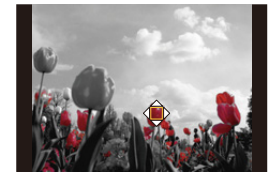

•根据被摄物体,设置的颜色可能不会被留下。

肩 **MENU** 

⇧

肩

**MENU** 

D

#### ■设置光源的位置和大小 ([阳光滤镜])

#### **1** 按 3 显示设置画面。

• 也可以通过先触摸 [  $\delta$  ] 然后触摸 [  $_{\text{N}}$  ] 的顺序来显示设置画面。

#### 2 按 **A/V/**</> 移动光源的中心位置。 • 也可以通过触摸屏幕来移动光源的位置。

#### 1 放置光源的中心时的要点

通过将光源的中心放置在影像外,可以创建更 自然的氛围。

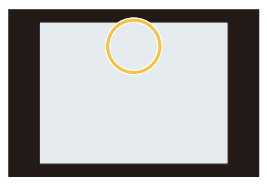

#### **3** 通过转动后转盘调整光源的大小。

- 也可以通过拉开 / 捏拢来放大 / 缩小显示。
- 要将光源设置重置为默认值,请按 [DISP.]。

#### **4** 按 **[MENU/SET]** 进行设置。

#### 调整效果以符合您的喜好

- **1** 按 **[ ]**。
- **2** 转动后转盘进行设置。
	- 要回到拍摄画面, 请再次按 [ WB ]。

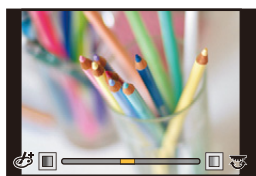

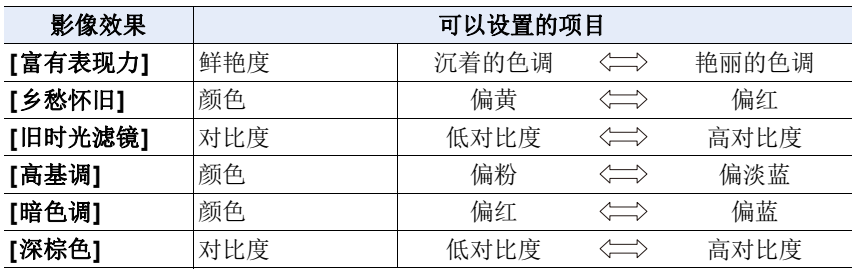

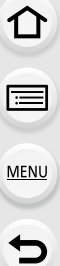

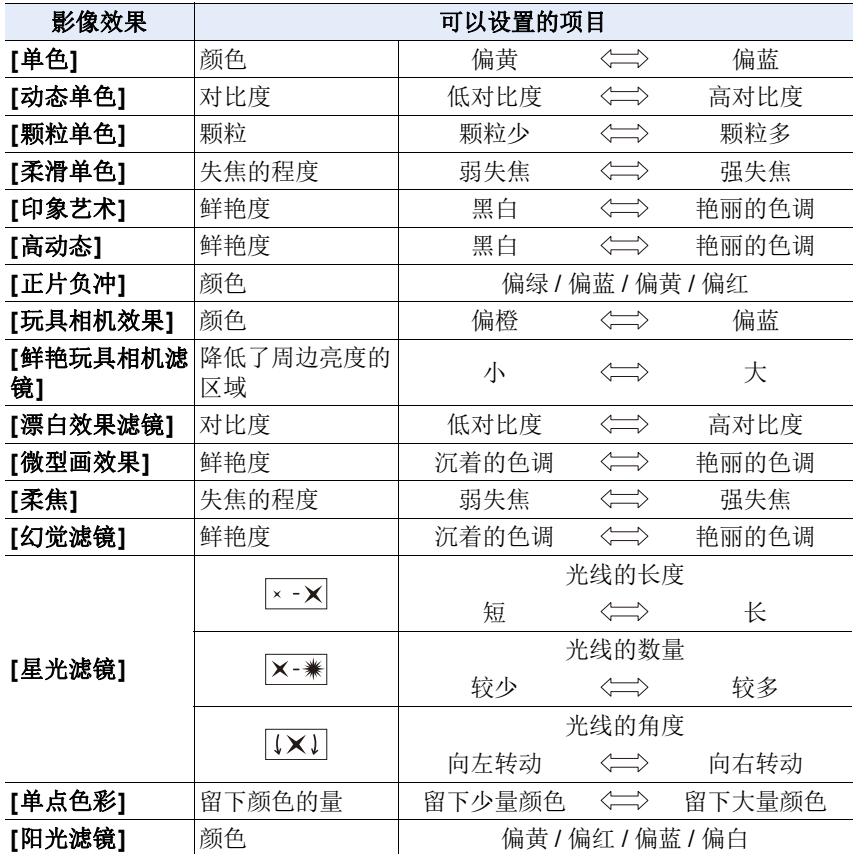

#### 拍摄背景模糊的图像(失焦控制)

1 按 **[ [2]** 显示亮度设置画面。<br>2  按 Fn 按钮 (Fn1) 显示设置

#### **2** 按 **Fn** 按钮(**Fn1**)显示设置画面。 **3** 转动后转盘进行设置。

- 要回到拍摄画面,请按 [MENU/SET]。
- 要取消设置,请在模糊程度设置画面上按 [Fn2]。

#### 在这些情况下不可用 **:**

•在下列情况下,本功能不可用 : –[微型画效果] ( 创意控制模式 )

#### 设置亮度

- **1** 按 **[ ]**。
- **2** 转动后转盘进行设置。
	- 在 [自定义]([操作])菜单的 [曝光补偿显示设置] 中,可以更改要在曝光补偿画面上设置的功能。 [\(P46\)](#page-45-0)
	- 要回到拍摄画面, 请再次按 [ [2]。

#### ■使用触摸屏更改设置

- ❶触摸 [6].
- 2 触摸想要设置的项目。
	- [ ]: 调整影像效果
	- [ ]: 失焦程度
	- [ 7 ]: 亮度
- 6 拖动滚动条讲行设置。
	- 要回到拍摄画面,请按 [MENU/SET]。

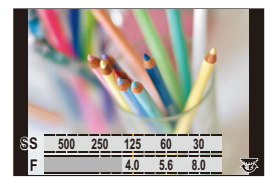

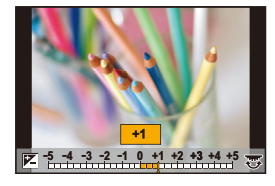

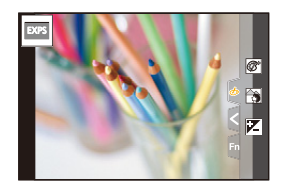

肩 **MENU**  $\overline{\phantom{0}}$ 

⇧

# *4.* 焦点、亮度(曝光)和色调设置

# 使用 **AF**

肩

**MENU** 

 $\mathbf{\overline{}}$ 

AF(自动对焦)是指自动对焦。 选择适合被摄物体和场景的对焦模式和 AF 模式。

#### **1** 将聚焦模式开关设置到 **[AFS/AFF]** <sup>或</sup> **[AFC]**。

• 将设置对焦模式。[\(P95\)](#page-94-0)

- **2** 按 **[** $[$ **[**](◀).
- **3** 按 </> 选择 AF 模式, 然后按 [MENU/ **SET]**。

• AF 模式会被设置。[\(P97\)](#page-96-0)

**4** 半按快门按钮。

• AF 会被激活。

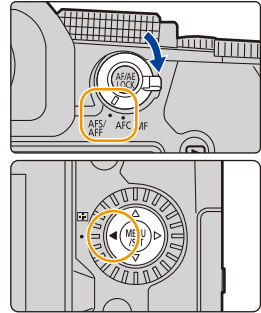

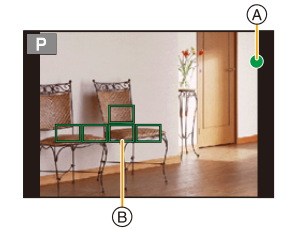

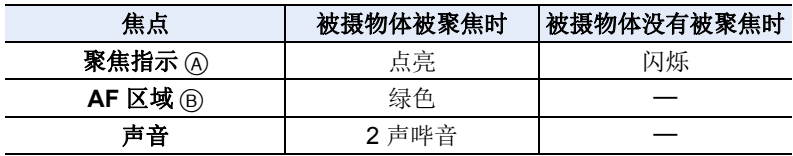

•在昏暗的环境中聚焦指示显示为 [20], 聚焦花费的时间可能比平时长。

•如果在显示 [ow] 后相机检测到夜空中的星星, 会激活星光 AF。 焦点对准了 时, 会显示对焦指示 [ৣी] 和焦点对准了的 AF 区域。(星光 AF 不能在画面 边缘执行检测。)

•如果在对被摄物体聚焦后放大 / 缩小,聚焦可能会失去其准确性。在这种情况 下,请重新调整焦点。

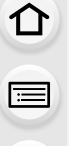

**MENU** 

←

#### 6 难以聚焦的被摄物体和拍摄条件

- •快速移动的被摄物体、极亮的被摄物体或缺少对比度的被摄物体。
- •隔着窗户或在发光物体附近拍摄被摄物体时。
- •拍摄环境很暗或发生手震时。
- •相机太靠近被摄物体时,或者同时拍摄远处物体和近处物体时。

#### ● 半按快门按钮时如何调整构图

使用 [■] 拍摄时, 如果被摄物体没有在想要拍摄的构图的中央时, 请执行 以下步骤。(对焦模式设置为 [AFS] 时)

- **4 将 AF 区域对准被摄物体。**
- 2 半按快门按钮。
	- 这将锁定对焦和曝光。
- 6 继续半按住快门按钮时,移动相机以进行构图。
- 4 按下快门按钮拍摄图像。

#### <span id="page-94-0"></span>设置对焦模式(**AFS/AFF/AFC**)

适用的模式 **:** 

设置半按快门按钮时对准焦点的方式。

#### 设置对焦模式开关。

⇧

肩

MENU

 $\blacktriangleright$ 

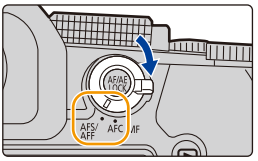

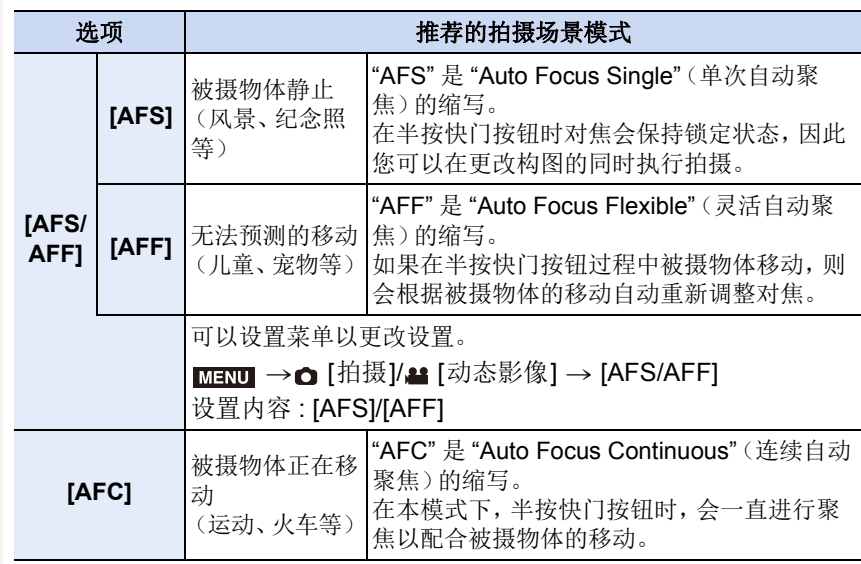

#### 使用 **[AFF]**、**[AFC]** 拍摄时

- •此项可预测被摄物体的移动,从而保持对焦。(移动预测)
- •如果从广角端向远摄端操作变焦,或者突然从远处的被摄物体改变到近处的被 摄物体,对被摄物体聚焦可能要花费一些时间。
- •难以对被摄物体聚焦时,请再次半按快门按钮。
- •半按住快门按钮时,可能会在画面上看到晃动。
- •在以下情况下,[AFF] 和 [AFC] 对焦模式设置的工作方式与 [AFS] 相同 : –创意视频模式
- –用 [4K 连拍 (S/S)] 拍摄时
- –在低照度条件下
- •当场景指南模式设置为 [全景拍摄] 时,此设置固定为 [AFS]。
- •拍摄 4K 照片时, [AFF] 不可用。在拍摄期间, [连续 AF] 有效。
- •用后对焦功能拍摄时,无法更改对焦模式设置。

#### **[AF** 感光度(照片)**]**

#### 适用的模式: 12 时 P A S M = m 图 6

设置在根据物体移动调整对焦时要应用的感光度。

#### 准备 **:**

 $\Omega$ 

肩

**MENU** 

 $\blacklozenge$ 

对焦模式设置为 [AFF] 或 [AFC]。[\(P95\)](#page-94-0)

#### > **[**拍摄**]** > **[AF** 感光度(照片)**]** MENU

#### 设置内容 **: [**i**2]**、**[**i**1]**、**[**w**0]**、**[**j**1]**、**[**j**2]**

+ 习被摄物体的距离显著增加时,相机会立即重新调整对焦。可以将不同物 体依次对焦。 <sup>s</sup> 到被摄物体的距离显著增加时,相机会在重新调整对焦之前稍等片刻。这 可以防止无意中重新调整焦点,例如当某个物体经过图像时。

### 在这些情况下不可用 **:**

- •在下列情况下,本功能不可用 : –[全景拍摄](场景指南模式)
- –拍摄 4K 照片时
- –用后对焦功能拍摄时

## <span id="page-96-0"></span>选择 **AF** 模式

⇧

目

**MENU** 

セ

适用的模式: **12 de PASMEM**图 6

本模式可以配合被摄物体的位置和数量来选择聚焦 方法。

1 按 **[**□](<)。

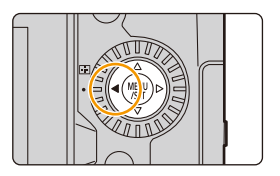

#### **2** 按 </> 选择 AF 模式, 然后按 [MENU/ **SET]**。

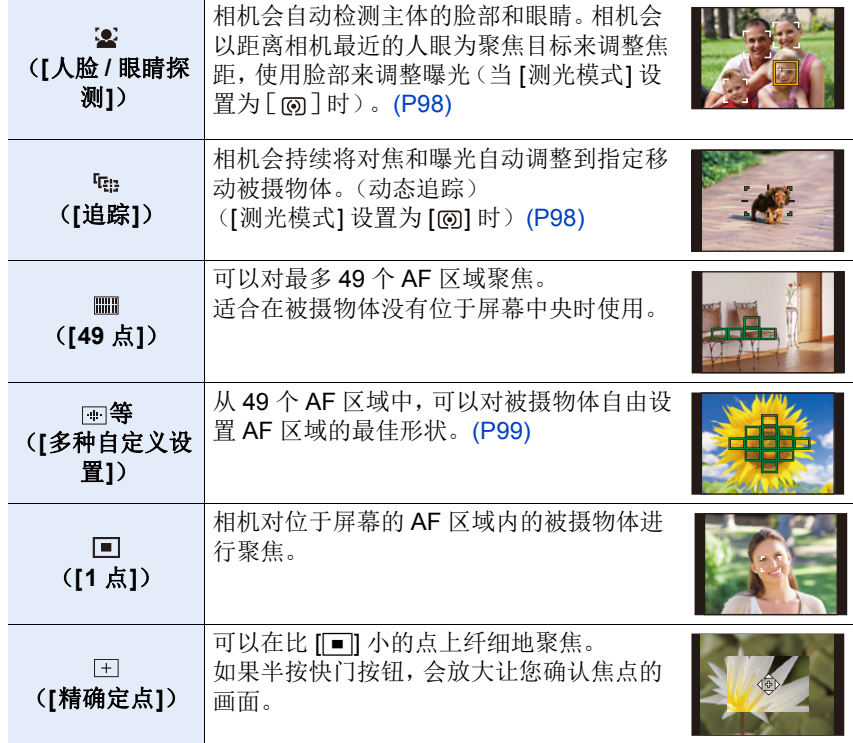

•在智能自动模式和高级智能自动模式下,您可以切换到 [3] 或 [ [ ]。

#### <span id="page-97-0"></span>关于 **[**š**]**(**[**人脸 **/** 眼睛探测**]**)

相机检测到人脸时,会显示 AF 区域,并且显示要对 焦的人眼。

A:用于对焦的人眼

黄色 : 在半按快门按钮并且对焦后,颜色变为绿色。 白色 : 检测到多张人脸时显示此区域。与黄色 AF 区 域内的人脸距离相同的其他人脸也将对准焦 点。

•相机最多可以检测 15 个人的脸部。 只能检测到要对准焦点的人脸的眼睛。

#### ■更改要被对准焦点的眼睛

#### 触摸要被对准焦点的眼睛。

•触摸[  $\left[\overline{\mathbb{S}^{\mathbb{N}}}\right]$  或按 [MENU/SET] 将取消已被对准焦点的眼 睛的设置。

#### <span id="page-97-1"></span>锁定要追踪的被摄物体([F<sub>ii</sub>]([追踪]))

#### 按钮操作

#### 将 AF 追踪区域 (B) 对准到被摄物体上, 然后半 按快门按钮。

- •检测到被摄物体时,AF 区域变为绿色。
- •释放快门按钮后,AF 区域变为黄色。
- •按 [MENU/SET] 清除锁定。

#### 触摸操作

#### 触摸被摄物体。

- •请在取消了触摸快门功能的状态下执行此操作。
- •被摄物体被锁定时,AF 追踪区域变成黄色。
- •触摸 [  $\mathbb{R}^{M}$ ] 以解除锁定。

•如果锁定失败,AF 追踪区域将以红色闪烁后消失。

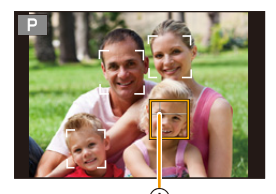

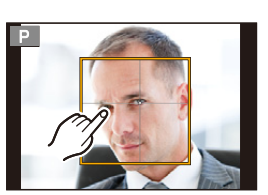

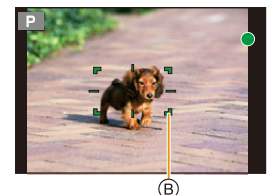

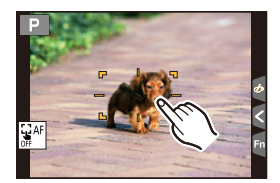

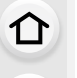

言

MENU

 $\biguplus$ 

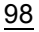

#### <span id="page-98-0"></span>设置 **AF** 区域的形状 **([**多种自定义设置**])**

#### 1 按 **[ □**](<)。

#### 2 选择自定义多点聚焦图标([<u>□]</u> 等),然后按 ▲。

ヤヒ ヤビ ヤピ

#### <span id="page-98-1"></span>3 按 </> 选择设置, 然后按 ▼。

A AF 区域的当前形状

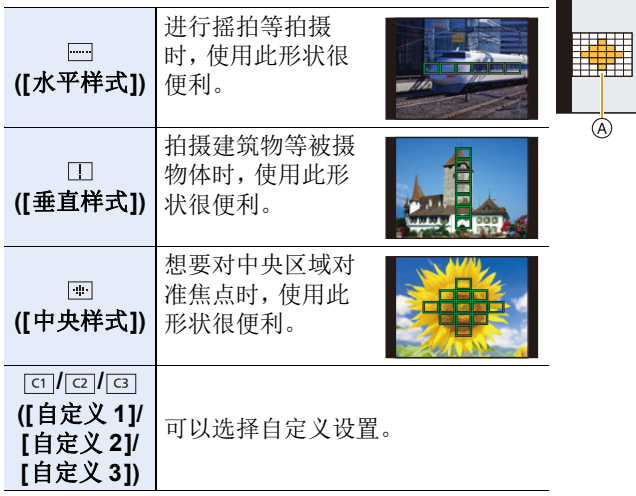

• 显示 AF 区域设置画面。

#### **4** 选择 **AF** 区域。

B 选定的 AF 区域

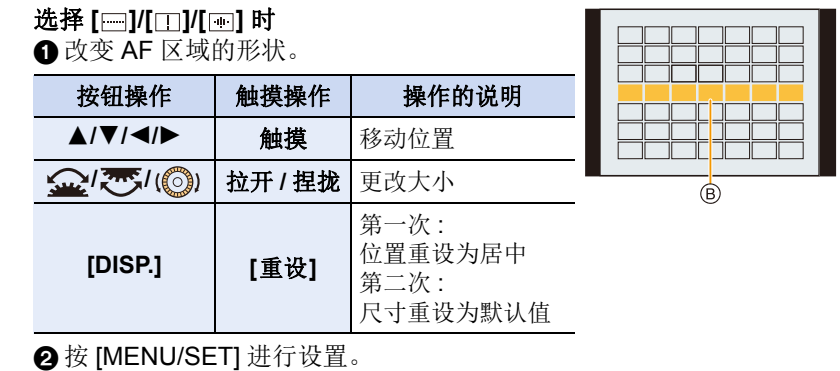

肩 **MENU** 

 $\blacktriangleleft$ 

⇧

戸

**MENU** 

 $\blacklozenge$ 

#### 选择 [cɪ]l[[cz]l[[cɜ]] 时 **4 改变 AF 区域的形状。**

按钮操作

按 ▲/▼/◀/▶ 选择 AF 区域, 然后按 [MENU/ SET] 进行设置(重复)。

• 再次按 [MENU/SET] 时,设置会被取消。

• 要取消所有选择,请按 [DISP.]。

#### 触摸操作

触摸或拖拽以选择 AF 区域。

- 要取消特定 AF 区域的选择,请再次触摸区域。
- $\bigcirc$  按 Fn 按钮(Fn1)进行设置。

#### ■将设置的 AF 区域登录到 [⊡]、[⊡] 或 [⊡]

**4** 在 [P99](#page-98-1) 的步骤 3 中的画面上, 按 ▲。 2 按 ▲/▼ 选择设置将要登录到的目的地,然后按 [MENU/SET]。

•关闭本机会使通过 [ ][ [ ][ [ ]][ [ ] 调整的设置返回到初始设置。

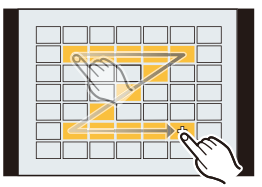

#### **AF** 模式限制

⇧

肩

MENU

 $\bigoplus$ 

- •在下列情况下, AF 模式被固定为 [■]。 –使用数码变焦时 –[微型画效果] ( 创意控制模式 )
- •设置了 [4K 实时裁剪] 时, AF 模式被固定为 [s]。
- •在下列情况下,无法设置 AF 模式。 –用后对焦功能拍摄时 –[视频快照] 的 [拉焦] 设置为 [ON] 时

#### **([**人脸 **/** 眼睛探测**])**

- •在下列情况下,[3] 不可用。
- –[清晰夜景]/[酷炫夜空]/[温暖夜景]/[艺术夜景]/[闪亮灯饰]/[手持夜景拍摄]/[美 味食物1/[可爱甜品] (场景指南模式)
- 设置了 [4K 实时裁剪] 时, 无法更改要对准焦点的眼睛。
- •在被摄物体正在快速移动时等某些情况下,相机可能无法检测出人脸。在这种情 况下,相机会进行 [ ] 的工作。

#### **([**追踪**])**

- •在 AF 追踪因某些拍摄条件而不正确工作的情况下,例如被摄物体小或者场所暗 时等,会进行 [Ø] 的工作。
- •在下列情况下, [  $n$  ] 不可用。 –使用 [定时拍摄] 时 –使用实时视图合成拍摄时
- •在下列情况下, [中] 会作为 [■] 工作。
- –[闪光水面]/[闪亮灯饰]/[花卉柔焦]/[单色] ( 场景指南模式 )
- –[深棕色]/[单色]/[动态单色]/[颗粒单色]/[柔滑单色]/[柔焦]/[星光滤镜]/[阳光滤 镜] ( 创意控制模式 )
- –[单色]/[L. 单色]/[L. 单色 D]([照片格调])

#### **([**精确定点**])**

- •在下列情况下, [王] 会作为 [■] 工作。 –录制动态影像时 –拍摄 4K 照片时
- •在下列情况下,[ 日 ] 不可用。 –[AFF]/[AFC](聚焦模式)

#### <span id="page-101-0"></span>**AF** 区域移动操作

⇧

目

**MENU** 

 $\blacktriangleleft$ 

#### 适用的模式: **12 de P A S M = m 图 6**

选择了 AF 模式的 [<u>●</u>]、[■]、[■] 或 [⊟] 时,可以更改 AF 区域的位置和大 小。使用 [  $\mathfrak{r}_{\mathbb{S}}$ ], 可以设置锁定位置。

- •将触摸功能设置为 [եց] (触摸 AF)。[\(P53\)](#page-52-0)
- •也可通过触摸拍摄画面来显示 AF 区域设置画面。

#### > **[**自定义**]** > **[**操作**]** > **[**触摸设置**]** > **[**触摸 **AF]** > **[AF]** MENU

- •您可以使用[自定义]([对焦/释放快门])菜单根据您的偏好来设置AF区域的显示 方法。[\(P213\)](#page-212-0)
- •当 [测光模式] 设置为 [①] 时, 也可以配合 AF 区域移动定点测光目标。

#### 在这些情况下不可用 **:**

•在下列情况下,本功能不可用 : –使用数码变焦时 –设置了 [4K 实时裁剪] 时

#### 选择 **[**š**]**、**[ ]** 或 **[**Ø**]** 时

- **1** 按 **[ ]**(2)。
- 2 选择 [<u>⊗</u>]、[ரு]或 [■],然后按 ▼。
	- 显示 AF 区域设置画面。

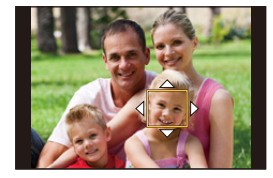

#### **3** 更改 **AF** 区域的位置和大小。

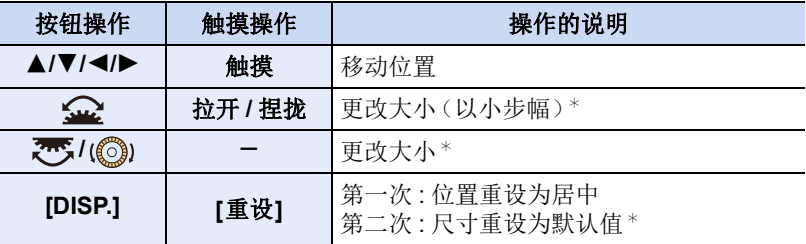

 $*$  对于 [  $E_{12}$  ], 此操作不可用。

#### **4** 按 **[MENU/SET]** 进行设置。

• 如果您已选择了 [si], 将在设定的位置设置与 [■] 相同功能的 AF 区域。 按 [MENU/SET] 或触摸了 [[ ] 时, 会清除 AF 区域的设置。

#### 选择 **[ ]** 时

⇧

肩

**MENU** 

╘

您可通过选择 AF 区域组来设置聚焦位置。采用 49 点配置的 AF 区域划分为 分别包含 9 个点的组(位于画面边缘的组为 6 个点或 4 个点)。

- **1** 按 **[ ]**(2)。
- **2** 选择 **[ ]**,然后按 4。
	- 显示 AF 区域设置画面。
- **3** 按 3**/**4**/**2**/**1 选择 **AF** 区域组。

#### **4** 按 **[MENU/SET]** 进行设置。

• 当按下 [MENU/SET] 或触摸 [[ ] 时, AF 区域的 设置将被清除。

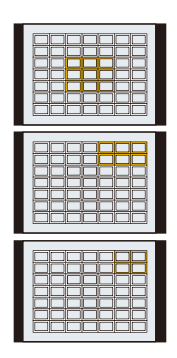

组示例

#### 选择 **[ ]** 时

可以通过放大画面来精确地设置聚焦位置。

- **1** 按 **[ ]**(2)。
- 2 选择 [<sub>下</sub>],然后按 ▼。

#### **3** 按 3**/**4**/**2**/**1 设置聚焦位置,然后按 **[MENU/ SET]**。

• 将显示放大的显示内容。

#### **4** 将 **[+]** 移动到要被对准焦点的位置。

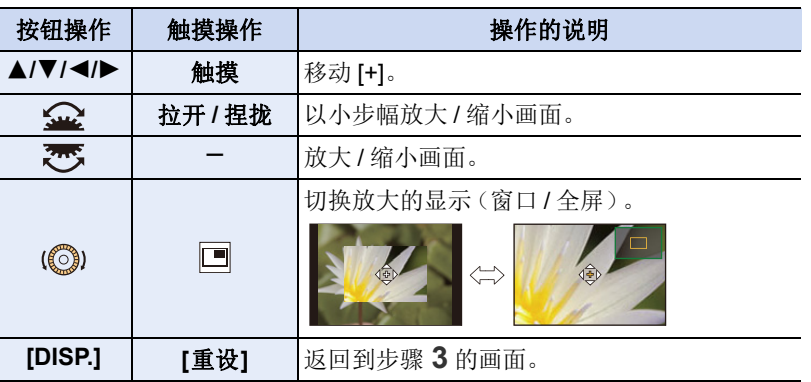

- 以窗口模式显示图像时,可以将图像放大约 3x 至 6x : 以全屏显示图像时, 可以将图像放大约 3k 至 20k。
- 也可以通过触摸 [ ] 宋拍照。

#### **5** 按 **[MENU/SET]** 进行设置。

•您无法在画面边缘设置要对焦的位置。

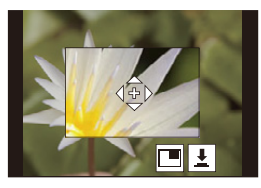

$$
\begin{array}{c}\n\mathbf{1} \\
\hline\n\mathbf{1} \\
\hline\n\mathbf{1}\n\end{array}
$$

肩

MENU

 $\blacktriangleright$ 

#### 用触摸板指定 **AF** 区域位置

适用的模式: **A** @ **@** P A S M = M @ 6

可以通过触摸监视器移动取景器上显示的 AF 区域。

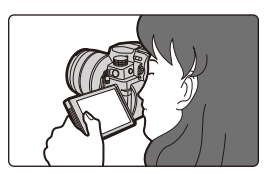

#### > **[**自定义**]** > **[**操作**]** > **[**触摸设置**]** > **[**触摸板 **AF]** MENU

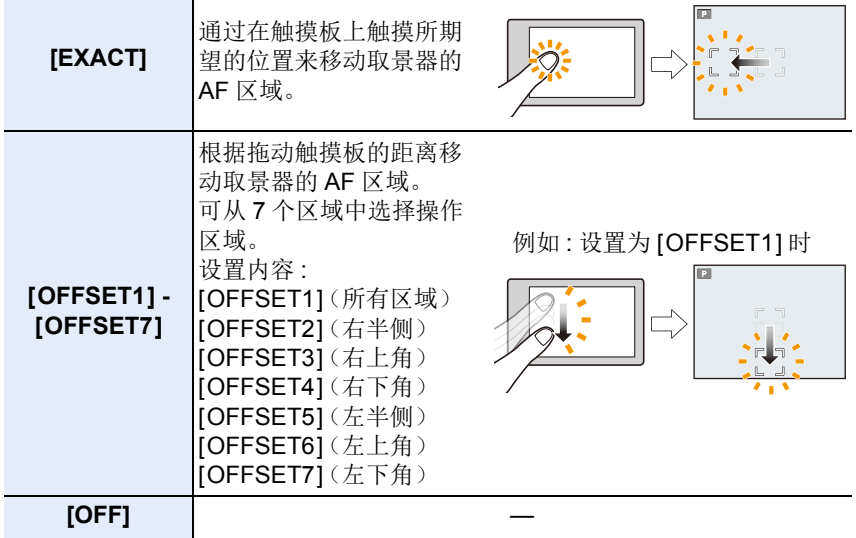

•半按快门按钮确定焦点位置。 要使对焦位置返回到中央,请在确定该位置之前按 [DISP.]。再次按此按钮可将尺 寸重置为初始设置。

•要在选择了 [su]、[ [tat] 或 [ | | | | | | 时取消 AF 区域设置, 请按 [MENU/SET]。

•在下列情况下,[触摸板 AF] 不可用 : –设置了 [4K 实时裁剪] 时 –[视频快照] 的 [拉焦] 设置为 [ON] 时

#### 调整触摸的位置的焦点和亮度

适用的模式: **A** @ @ P A S M = M @ 6

#### > **[**自定义**]** > **[**操作**]** > **[**触摸设置**]** > **[**触摸 **AF]** > MENU **[AF+AE]**

#### **1** 触摸想要使其亮度最佳化的被摄物体。

- 在触摸的位置显示与 [T] 具有相同功能的 AF 区 域。[\(P102\)](#page-101-0)
- 亮度最佳化位置显示在AF区域的中央。位置会跟 随 AF 区域的移动。

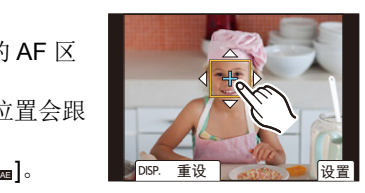

- [测光模式] 会被设置为触摸 AE 专用的 [ a ]。
- **2** 触摸 **[**设置**]**。

⇧

肩

**MENU** 

 $\blacktriangleright$ 

• 要使用 [AF+AE] 取消对焦和亮度设置,请触摸 [ ]([ ],选择 [Ø] 时)。

当背景太亮时,可通过曝光补偿来调节与背 景的亮度对比。

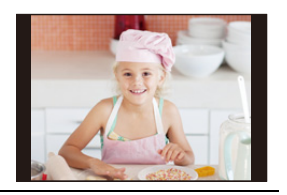

- •当使用触摸快门拍摄时,聚焦和亮度在拍摄发生前针对所触摸的位置进行优 化。
- •在画面边缘,测光可能受到所触摸位置周围亮度的影响。

#### 在这些情况下不可用 **:**

- •在下列情况下,[AF+AE] 无效 :
- –使用数码变焦时
- –设置了 [4K 实时裁剪] 时

# 使用 **MF** 拍摄

⇑

言

MENU

 $\blacktriangleright$ 

#### 适用的模式: **E G F P A S M = 图** 图

MF(手动对焦)是指手动对焦。 想要固定焦距时,或者镜头和被摄物体之间的距离已经确定却不想启动 AF 时,请使用本功能。

#### **1** 将聚焦模式开关设置到 **[MF]**。

#### **2** 按 **[** $\Box$ ](◀)。

#### **3** 按 **A/V/</>** 调整聚焦位置, 然后按 [MENU/SET]。

- 显示辅助画面,放大区域。(MF 辅助)
- 也可以通过拖动画面来调整对焦位置。
- 另外,也可以通过执行以下操作之一来放大该区 域 :
	- –转动对焦环
	- –移动对焦杆
	- –拉开或触摸画面两次

#### **4** 调整焦点。

根据镜头不同,手动聚焦使用的操作也会有所不同。

#### 使用带对焦环的可互换镜头时

#### 向 **△** 端转动 :

对近处的被摄物体聚焦

#### 向 B 端转动 **:**

对远处的被摄物体聚焦

#### 使用带对焦杆的可互换镜头时 向 C 端移动 **:**

对近处的被摄物体聚焦

#### 向 D 端移动 **:**

对远处的被摄物体聚焦

•根据移动聚焦杆的距离不同,聚焦速度也会有所不同。

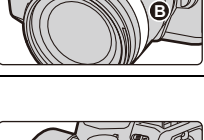

**A**

**D**

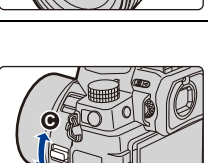

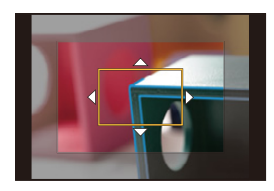

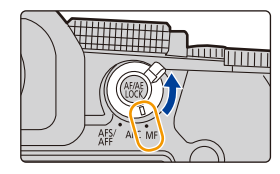

107

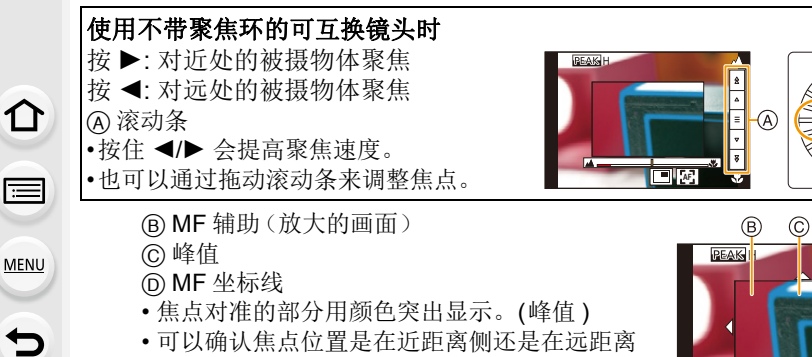

侧。(MF 坐标线)

#### 可以执行以下操作 :

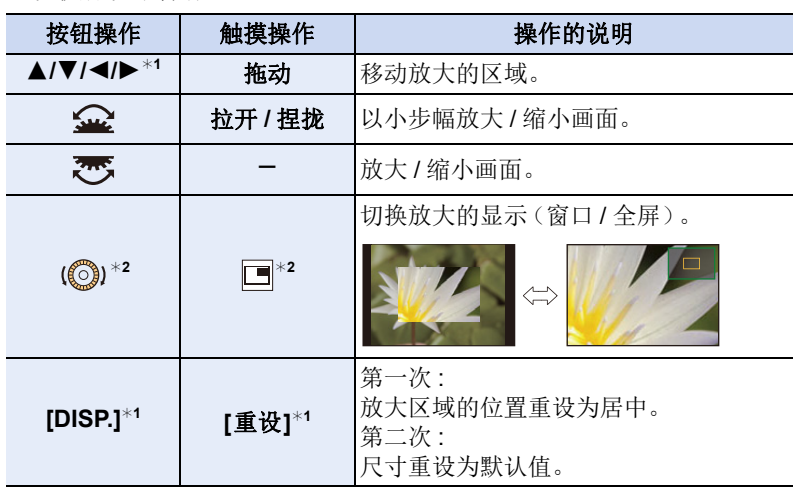

**AF**

 $\circledcirc$ 

\*1使用不带对焦环的可互换镜头时,可以在按 ▼ 显示让您设置放大的区域 的画面后执行这些操作。

¢2在智能自动模式下不可用。

• 以窗口模式显示图像时,可以将图像放大约 3x 至 6x : 以全屏显示图像 时,可以将图像放大约 3x 至 20x。
## **5** 半按快门按钮。

- 也可以通过按 [MENU/SET] 来执行相同的操作。
- 如果通过转动聚焦环或移动聚焦杆放大了图像,辅助画面会在操作的约 10 秒后关闭。
- •根据所使用的镜头不同,可能不显示 MF 辅助和手动对焦坐标线。要想显示 MF 辅助,请使用触摸屏或按钮直接操作相机。
- •如果启用[自定义]([对焦/释放快门])菜单中的[垂直/水平对焦切换],您可以存 储相机的每个方向的放大 MF 辅助显示的位置。
- •聚焦距离基准标记 A 是用于测定聚焦距离的标记。 用 MF 拍摄或者拍摄特写图像时使用。

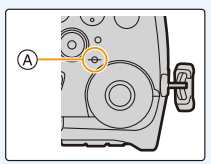

## **4 使用 AF 快速对准焦点**

#### 触摸 **[ ]**。 **AF**

⇧

肩

**MENU** 

- •AF 在框的中心工作。
- •使用以下操作,AF 也会工作。 –按下分配了 [AF-ON] 的 [AF/AE LOCK] [\(P110\)](#page-109-0) –按分配了 [AF 开启] 的 Fn 按钮 [\(P60\)](#page-59-0) –在监视器上拖动然后在想要聚焦的位置松开手指 •设置了 [4K 实时裁剪] 时,本功能不可用。

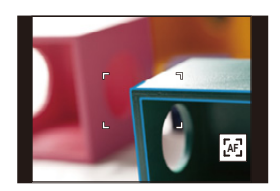

肩

**MENU** 

 $\blacklozenge$ 

## <span id="page-109-0"></span>锁定焦点和曝光 (**AF/AE** 锁定)

## 适用的模式: **A** a **F** P A S M = m a 6

提前锁定对焦和曝光,以在更改构图时使用相同对焦和曝光设置来拍摄照 片。 例如,要将画面边缘对焦或者有逆光补偿时,这很有用。

## **1** 将相机对准被摄物体。

## **2** 按住 **[AF/AE LOCK]** 固定焦点或曝光。

• 在默认设置下,[AE LOCK] 将工作以固定曝光。 画面上将显示 [AEL]。

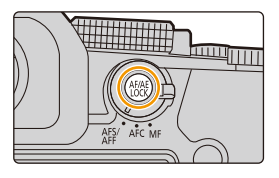

• 如果释放 [AF/AE LOCK],会解除 AF/AE 锁。

## **3** <sup>按</sup> **[AF/AE LOCK]** 的同时,移动相机进行构图,然后完全按下快 门按钮。

#### **■ 设置 [AF/AE LOCK] 的功能**

### > **[**自定义**]** > **[**对焦 **/** 释放快门**]** > **[AF/AE** 锁**]** MENU

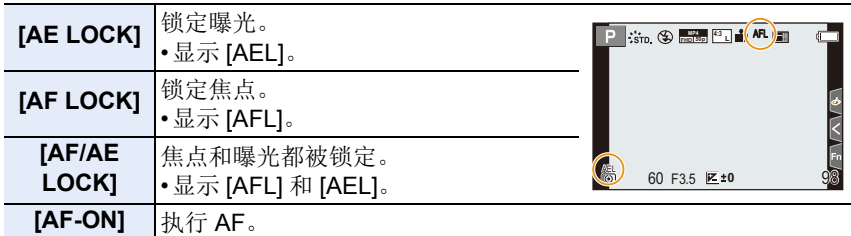

•用手动曝光模式拍摄时,只有 AF 锁有效。

•仅当使用 MF 拍摄时,AE 锁定才有效。

•即使当 AE 锁定时,也可以通过半按快门按钮重新对被摄物体聚焦。

•即使当 AE 锁定时, 也可以设置程序偏移。

## 曝光补偿

⇧

肩

MENU

 $\blacklozenge$ 

## 适用的模式 **:**

由于被摄物体和背景之间的亮度不同而无法得到合适的曝光时,请使用本功 能。

**1** <sup>按</sup> **[ ]**。 **2** 转动前 **/** 后拨盘或控制拨盘进行曝光补 偿。 A 曝光补偿 • 在[自定义]([操作])菜单的[曝光补偿显示设置]  $+1$ 中,可以更改要在曝光补偿画面上设置的功能。 **-5 -4 -3 -2 -1 0 +1 +2 +3 +5+4**[\(P46\)](#page-45-0)  $^{\circledR}$ 曝光不足 曝光适当 曝光过度

正向调整曝光补偿。 有一种 医心脏 医心包 医心脏 医心脏 人名德恩 化色谱

## **3** <sup>按</sup> **[ ]** 进行设置。

• 也可以半按快门按钮进行设置。

肩

**MENU** 

 $\blacktriangleright$ 

- •在手动曝光模式下,仅当 ISO 感光度设置为 [AUTO] 时,才能补偿曝光。
- •可以在 -5 EV 和 +5 EV 之间的范围内设置曝光补偿值。 在拍摄动态影像或者使用 4K 照片或后对焦功能拍摄时, 可以设置 -3 EV 到 +3 Ev 之间的值。
- •当[拍摄]菜单中的[闪光]的[自动曝光补偿]设置为[ON]时, 闪光灯的亮度会被自 动设置到适合于所选择的曝光补偿的级别。
- •根据亮度不同,有时可能不能工作。
- •当曝光补偿值降至-3 EV至+3 EV范围以下或超过该范围时, 拍摄画面的亮度 不会再改变。半按快门按钮或使用 [AF/AE LOCK] 执行 AE 锁时, 此范围以外的 值将被应用到拍摄画面。
- •即使关闭相机,也会保存设置的曝光补偿值。(当 [曝光补偿重设] 设置为 [OFF] 时)

## 设置 **ISO** 感光度

适用的模式: **12 de PIA SIM 3 MAY** @

使用本模式可以设置对光的灵敏度(ISO 感光度)。

## **1** <sup>按</sup> **[ ]**。

⇧

肩

MENU

セ

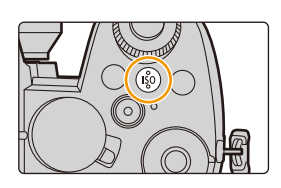

## **2** 转动前 **/** 后拨盘或控制拨盘以选择 **ISO** 感光度。

• 在[自定义]([操作])菜单的[ISO显示设置]中, 可以更改要在 ISO 感光度画面上设置的功能。 [\(P45\)](#page-44-0) A ISO 感光度

**200 40** A)

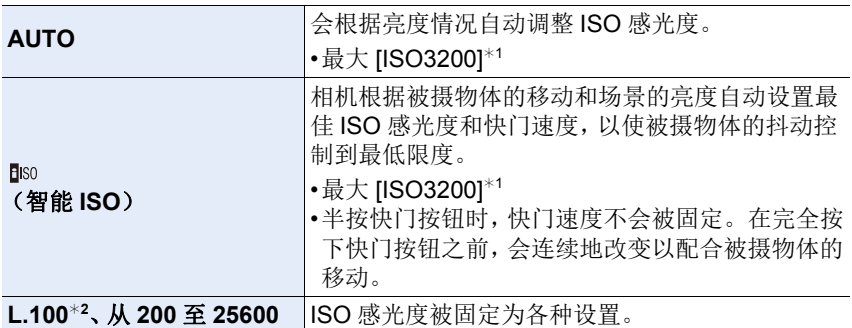

¢1当[拍摄]菜单中[ISO感光度(照片)]的[ISO自动上限设置]设置为[AUTO]时。 ¢2[自定义]([曝光])菜单中的 [扩展 ISO] 设置为 [ON] 时

## **3** <sup>按</sup> **[ ]** 进行设置。

• 也可以半按快门按钮进行设置。

## **C** ISO 感光度的特性

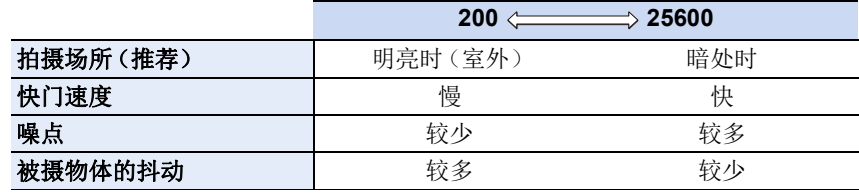

MENU

 $\blacktriangleright$ 

⇧

言

•有关 ISO 感光度设置为 [AUTO] 时使用的可用闪光范围的详细信息,请参阅 [P159](#page-158-0)。

- 在下列情况下, 无法选择 [ **E**lso]: –快门优先 AE 模式 –手动曝光模式
- •设置了 [多重曝光] 时,最大设置是 [ISO3200]。

•如果将 [照片格调] 设置为 [V-Log L], ISO 感光度的下限会被固定为 [ISO400]。

•使用以下功能时,可以设置的 ISO 感光度受到限制 :

–创意视频模式 /4K 照片拍摄 / 后对焦拍摄 : [AUTO]、[200] 到 [6400] (如果 [扩展 ISO] 设置为 [ON], 则为 [L.100] 到 [6400])

–实时视图合成拍摄 :

[200] 到 [1600](如果 [扩展 ISO] 设置为 [ON],则为 [L.100] 到 [1600]) •仅当使用 [全景拍摄] 时,才能在场景指南模式中设置 ISO 感光度。

## ∫扩展 **ISO**

适用的模式: **A** a **F** P A S M = m a 3

您将可以设置最小值低至 [ISO100] 的 ISO 感光度。

#### > **[**自定义**]** > **[**曝光**]** > **[**扩展 **ISO]** > **[ON]** MENU

## 在这些情况下不可用 **:**

•在下列情况下,[扩展 ISO] 不工作 : –当 [照片格调] 设置为 [V-Log L] 时 –使用 [多重曝光] 时

## 设置白平衡 (**WB**)

适用的模式: **A** TP AS M= 图

白平衡可根据光源来调整白色,以让总体色调更加接近眼睛看到的色调。

**1** <sup>按</sup> **[ ]**。

## **2** 转动前 **/** 后拨盘或控制拨盘以选择白平 衡。

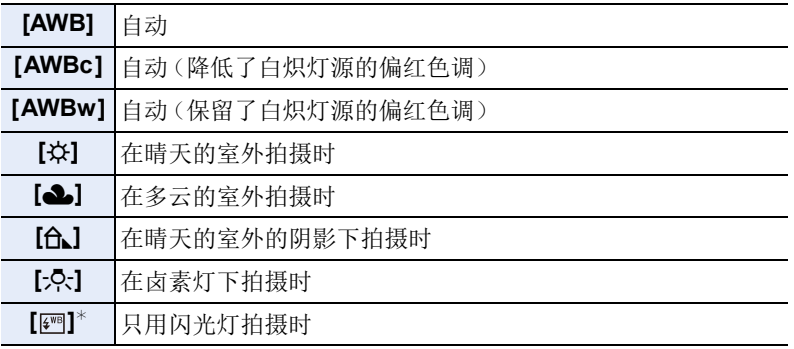

**AWB** AWBc AWBw  $\ddot{\mathcal{L}}$ 

¢ 录制动态影像或者使用 4K 照片或后对焦功能执行拍摄时,将应用 [AWB]。

⇧

肩

**MENU** 

 $\blacklozenge$ 

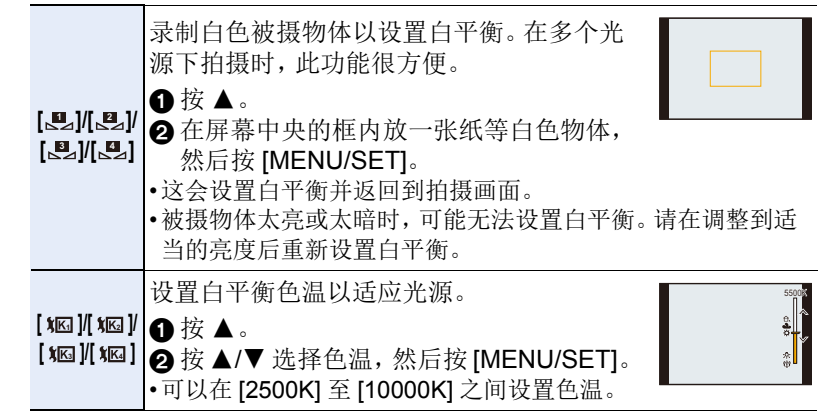

## **3** <sup>按</sup> **[ ]** 进行设置。

• 也可以半按快门按钮进行设置。

 $\bullet$  在荧光灯、LED 灯具等下,适合的白平衡会根据灯的类型改变。 使用 [AWB]、[AWBc]、[AWBw]、[<u>.e.,]、[.e.]、[.e.]</u> 或 [.e.]。

- •如果使用可用闪光范围之外的闪光灯拍摄图像时,可能无法获得正确的白平 衡。
- •场景指南模式期间 :
	- –调整设置以适应每个场景。
	- –更改场景或拍摄模式会将白平衡设置(包括白平衡精细调整设置)返回到 [AWB]。

#### ■自动白平衡

根据拍摄的状况,图像可能会偏红或偏蓝。 请注意,在下列情况下,白平衡可能不会正确工作。在这些情况下,请将白平 衡调整为 [AWB]、[AWBc] 或 [AWBw] 以外的任何设置。 –有多个光源时 –没有任何颜色接近白色 1 在此范围内,[AWB] 将有效。 10000 K 2 晴天 3 阴天(雨天) 4) N 4 阴影 5 阳光 5000 k  $^{6)}\overline{\phantom{0}}$ 6 白色荧光灯 40001  $30001$ 7 卤素灯  $\cdot$  7)  $\mathcal{D}$ 8 日出和日落  $(8) -$ 2000 k • 9) ရှိ 9 烛光

K=Kelvin Color Temperature (开氏色温)

## 精细调整白平衡

即使当想要应用的着色未由所选白平衡产生时,也可调整该着色。

#### 1 选择白平衡,然后按 ▼。

#### **2** 按 3**/**4**/**2**/**1 调整着色。

- **■: [A]**(琥珀色:橙色)
- ▶: [B](蓝色:偏蓝)
- ▲: [G](绿色:偏绿)
- ▼: [M](洋红色: 偏红)
- 也可以通过触摸白平衡图进行精细调整。
- 要将位置重置到中央,请按 [DISP.]。
- 可以通过旋转控制转盘来设置白平衡括弧式。[\(P147\)](#page-146-0)

### **3** 按 **[MENU/SET]**。

- 半按快门按钮会回到录制画面。
- •如果将白平衡向 [A](琥珀色)方向进行调整,屏幕上的白平衡图标将会变为橙 色。

如果将白平衡向 [B](蓝色)方向进行调整,屏幕上的白平衡图标将会变为蓝 色。

•如果将白平衡向 [G](绿色)或 [M](洋红色)方向进行调整,则在屏幕上的白平 衡图标旁边会出现 [+] 或 [-]。

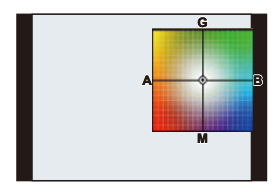

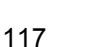

言 **MENU** 

ᡗᠠ

- -
	-
	-

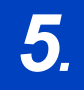

目

**MENU** 

 $\overline{\phantom{0}}$ 

# *5.* **4K** 照片和驱动设置

# 选择驱动模式

适用的模式: **12 @ P A S M = E A G (3)** 

可以更改按快门按钮时相机的工作。

## 转动驱动模式转盘。

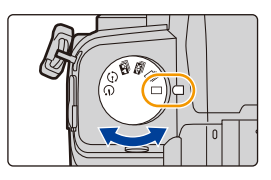

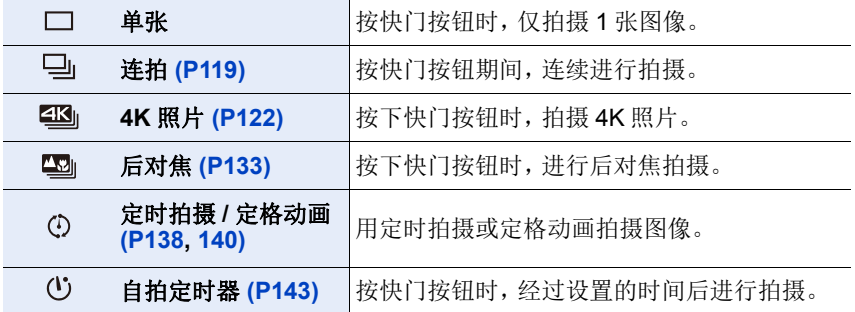

肩

MENU

セ

## <span id="page-118-0"></span>使用连拍模式拍摄

适用的模式: <br> **: 3 @ @ P A S M = 8 @ @** 

在按下快门按钮的期间连续地拍摄图像。

 $1$  将驱动模式拨盘设置到 [ 马 ]。

**2** 选择连拍模式设置。

> **[**拍摄**]** > **[**连拍速率**]** MENU

设置内容 **: [H]**(高速)、**[M]**(中速)、**[L]**(低速)

## **3** 对被摄物体聚焦并进行拍摄。

• 一直完全按下快门按钮即可用连拍模式连续地拍摄。

#### ■连拍速率

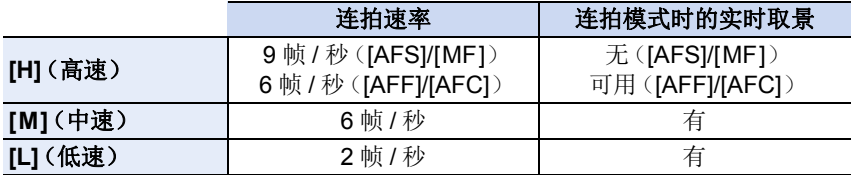

#### ■连拍图像帧数

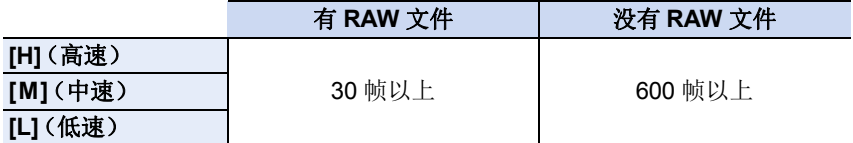

•在 Panasonic 指定的测试条件下进行拍摄时。 连拍速度会中途变慢。但是,可以一直拍摄到记忆卡的容量变满为止。 根据拍摄条件,可以拍摄的连拍图像的数量会减少。

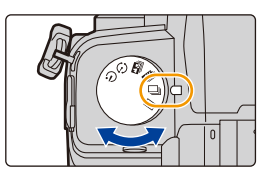

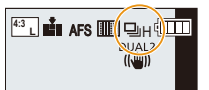

 $\bigcap$ 

肩

**MENU** 

 $\blacklozenge$ 

## ■关于可以连续拍摄的最大图像数量

半按快门按钮时,会显示可以连续拍摄的最大图像数 量。

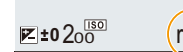

可以确认可以恒定拍摄速度拍摄的大约连拍图像数量。 例如: 可以拍摄 20 张时: [r20]

- •拍摄一开始,可以连续拍摄的最大图像数量就会减少。 显示 [r0] 时, 录制速度减慢。
- •显示 [r99+] 时,可以连续拍摄 100 张以上。

## ■ 连拍模式的对焦注意事项

根据对焦模式设置和 [自定义]([对焦 / 释放快门])菜单中的 [对焦 / 释放优 先] 设置不同,对准焦点的方式也会有所不同。

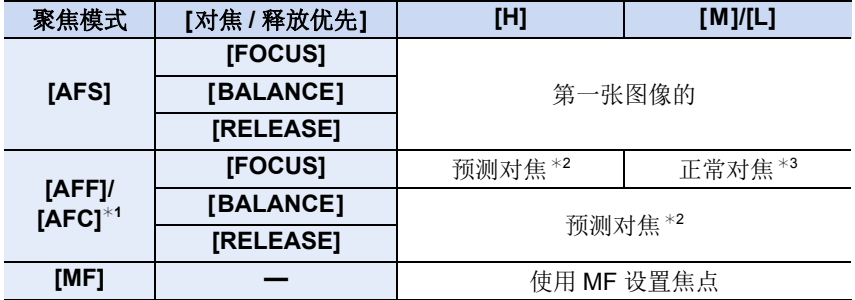

¢1被摄物体较暗时,焦点被固定为第一张图像上的焦点。 ¢2连拍速度优先,在可能的范围内进行焦点的预测。 ¢3连拍速度可能会变慢。

120

肩

MENU

与

- •根据以下设置不同,连拍速度可能会变慢。 –[图像尺寸]/[质量]/[感光度]/ 对焦模式 /[对焦 / 释放优先]
- •连拍速率设置为[H](对焦设置是[AFS]或[MF]时),曝光被设置为第一张图像的 曝光。在其他情况下,将针对每张图像调整曝光。
- **•**要在记忆卡上保存用连拍模式拍摄的图像可能要花费一些时间。如果在保存过 程中继续连拍,最多可拍摄的图像数量会减少。连续拍摄时,建议使用高速类 型的记忆卡。
- •想要在连拍模式下一直完全按下快门按钮进行拍摄时,建议使用快门遥控 (DMW-RS2: 可选件)。

## 在这些情况下不可用 **:**

- •在下列情况下,连拍录制不工作 :
- –[闪光水面]/[闪亮灯饰]/[手持夜景拍摄]/[花卉柔焦]/[全景拍摄](场景指南模 式)
- –[颗粒单色]/[柔滑单色]/[微型画效果]/[柔焦]/[星光滤镜]/[阳光滤镜] ( 创意控制 模式)
- –使用闪光灯拍摄时
- –使用 [多重曝光] 时

肩

**MENU** 

⇆

## <span id="page-121-0"></span>**4K** 照片拍摄

## 适用的模式: **E** @ P A S M = 图 @ 6

相机可用于以 30 帧 / 秒拍摄 8 百万像素(大约)的连拍图像。在拍摄这些图 像之后,您可以从连拍文件中选取精彩瞬间保存。 •请使用 UHS 速度等级 3 的记忆卡。

## 1 将驱动模式拨盘设置到 [ **20** ]。

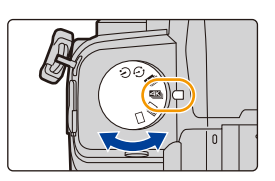

## **2** 选择拍摄方法。

> **[**拍摄**]** > **[4K** 照片**]** > **[**拍摄模式**]** MENU

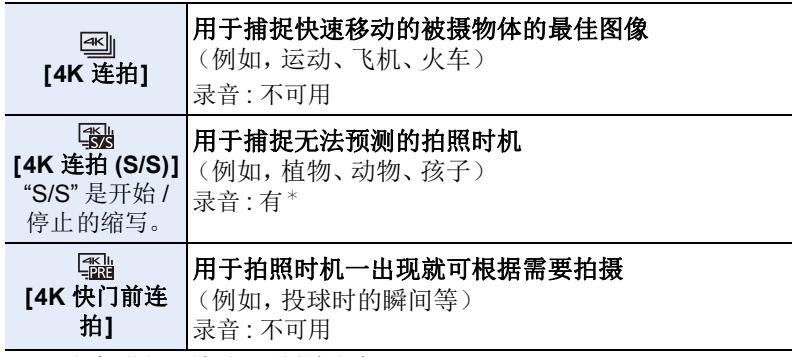

¢ 用相机进行回放时,不播放声音。

## **3** 半按快门按钮退出菜单。

## **4** 拍摄 **4K** 照片。

• 如果正在使用 AF,[连续 AF] 会在拍摄过程中工作。会连续调整焦点。

肩

**MENU** 

 $\overline{\phantom{0}}$ 

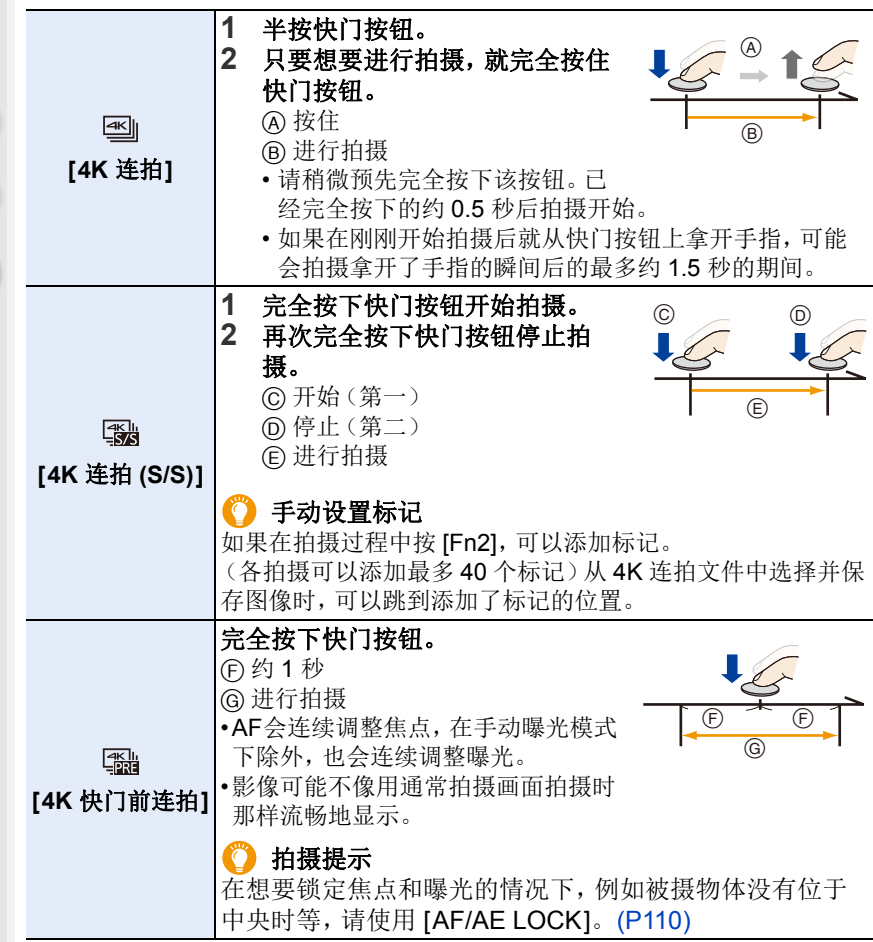

- •相机会进行4K照片的连拍拍摄并通过[录像格式]设置将其保存为[MP4]格式的4K 连拍文件。
- •启用了 [自动回放] 时,会自动显示图像选择画面。要继续拍摄,半按快门按钮显 示拍摄画面。
- •有关从拍摄的 4K 连拍文件中选择并保存图像的方法的信息,请参阅 [P128](#page-127-0)。

 $\Omega$ 

肩

**MENU** 

 $\blacktriangleright$ 

### ∫设置预连拍录制(**[4K** 连拍**]/[4K** 连拍 **(S/S)]**)

相机在完全按下快门按钮前约 1 秒开始拍摄,因此您不会错过拍照时机。

#### > **[**拍摄**]** > **[4K** 照片**]** > **[**预连拍录制**]** MENU

#### 设置内容 **: [ON]/[OFF]**

- •启用了此功能时, 拍摄画面上会显示 [PRE]。
- •使用[预连拍录制]时,AF操作和不可用菜单将与[4K 快门前连拍]操作期间的设 置相同。

### ■ 设置循环录制 (**[4K 连拍 (S/S)]**)

您可以边进行拍摄,边删除最旧的拍摄数据,从而让您在等待拍照时机的同 时继续拍摄,无需换卡。

•一旦开始录制,4K 连拍文件会被录制并且约每 2 分钟分割一次。 会保存最后约 10 分钟(最多约 12 分钟)。前面的部分会被删除。

## > **[**拍摄**]** > **[4K** 照片**]** > **[**循环录制 **(4K** 照片 **)]** MENU

## 设置内容 **: [ON]/[OFF]**

#### **•**建议使用电池电量充足的电池。

- •可以进行最多 12 小时的连续录制。
- •启用了此功能时,拍摄画面上会显示 [ )。

### 在这些情况下不可用 **:**

•记忆卡上的可用空间不足时,不能进行 [循环录制 (4K 照片 )]。

#### Ö 电池电量消耗和相机温度

- •如果周围温度高或者连续进行4K照片拍摄时,可能会显示 [ & ], 然后拍摄可能 停止。请等待直到相机冷却下来为止。
- **•**设置了 **[ ]**(**[4K** 快门前连拍**]**)¢ 或 **[**预连拍录制**]** 时,电池电量会更快地耗尽 并且相机温度会升高。仅限利用这些功能拍摄时使用。
- ¢ 该设置可能切换为 [ ]([4K 连拍])以保护相机。

### **4K** 照片功能的注意事项

#### ∫要改变高宽比

选择 [拍摄] 菜单的 [高宽比] 可以改变 4K 照片的高宽比。

#### ■要减轻模糊拍摄被摄物体

可以通过设置较快的快门速度来减轻被摄物体的模糊。

#### **1** 将模式拨盘设置到 **[ ]**。

### **2** 通过转动后转盘或前转盘设置快门速度。

- •在好天气的状况下室外拍摄的大约快门速度 : 1/1000 秒或更快。
- •如果提高快门速度,ISO 感光度会变得更高,可能会增加画面上的噪点。

#### ■拍摄图像时防止相机抖动

•要减少相机抖动,我们建议您在使用[光线组合]或[序列合成]时使用三脚架和快 门遥控(DMW-RS2: 可选件)。

#### ■拍摄的快门音

- •使用[4K 连拍]或[4K 快门前连拍]时,可以在[快门音量]和[电子快门音调]中更改 电子快门音设置。
- •用 [4K 连拍 (S/S)] 拍摄时,可以用 [操作音音量] 设置开始 / 停止音的音量。
- •高速连拍拍摄与 [静音模式] 组合使用时,可以无声拍摄。

#### ■场景不适合

#### 在极亮的地方或室内拍摄

在极亮的地方或在荧光灯 /LED 灯下拍摄被摄物体时,影像的色调或亮度可 能会改变,或者画面上可能会出现水平条纹。 降低快门速度可能会减轻水平条纹的影响。

#### 在水平方向快速移动的被摄物体

如果拍摄在水平方向快速移动的被摄物体,拍摄的图像中的被摄物体可能会 看起来扭曲。

**MENU**  $\biguplus$ 

⇑

言

ᡗᠠ

言

**MENU** 

▀

### <span id="page-125-0"></span>■相机的 4K 照片功能设置

相机的设置针对 4K 照片拍摄自动进行了优化。

•以下 [拍摄] 菜单项被固定为下面的设置 :

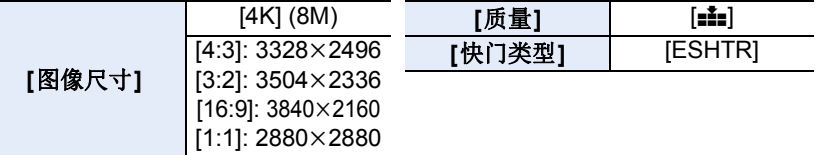

•用下面所显示的设置录制 4K 连拍文件 :

[动态影像] 菜单中的设置不会应用到 4K 连拍文件。

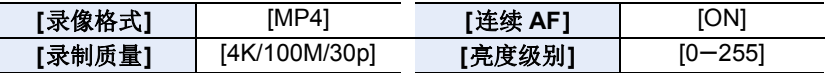

•用 4K 照片功能拍摄时,以下功能的范围与适用于拍摄图像的范围不同 :

–快门速度 :1/30 至 1/16000

–[最慢快门速度]:[1/1000] 至 [1/30]

–曝光补偿 :-3 EV 至 +3 EV

–ISO感光度:[AUTO]、[200]到[6400](当[扩展ISO]设置为[ON]时,则为[L.100]到 [6400])

- •用 4K 照片功能拍摄时,以下功能无效 :
	- –闪光灯
- –括弧式曝光拍摄
- –程序偏移
- –聚焦模式 (AFF)

–AF 模式 (FI)

–[MF 辅助](仅 [4K 快门前连拍])

–白平衡 (图)

•以下菜单项无效 :

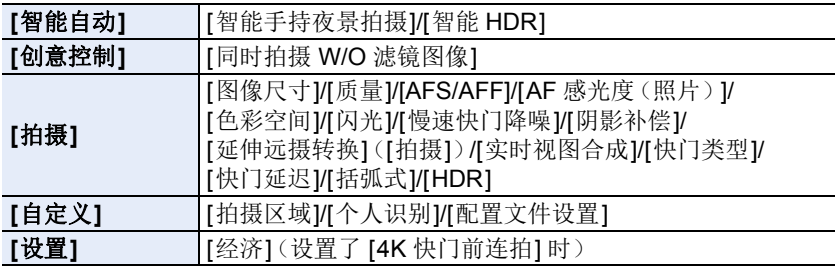

ᡗᠮ

肩

MENU

 $\blacktriangleright$ 

- •在以下情况下,将在分开的文件中拍摄和回放 4K 连拍文件。(可以不中断而继 续拍摄。)
	- **–**使用 **SDHC** 记忆卡时 **:**

如果文件大小超过 4 GB

- **–**使用 **SDXC** 记忆卡时 **:** 如果连续拍摄时间超过 3 小时 4 分或者如果文件大小超过 96 GB
- •拍摄 4K 照片时,发生以下变化 :
	- –拍摄时视角变窄。
	- –无法记录 [行程日期] 的 [位置]。
	- –[滤镜设置] 中的 [同时拍摄 W/O 滤镜图像] 不可用。
	- –不能使用 HDMI 输出。
- •使用 [4K 快门前连拍] 拍摄时,[电动变焦镜头] 中的 [步进变焦] 无效。
- •在智能自动模式下的场景判别以与录制动态影像时相同的方式工作。
- •驱动模式设置为 4K 照片时,不能在录制动态影像的同时拍摄图像。(仅当设置 了 [ ]( [照片优先) 时)
- •要从 4K 连拍文件选择图像并将其保存在计算机上,请使用 "PHOTOfunSTUDIO" 软件。请注意,无法编辑 4K 连拍文件来生成动态影像。

## 在这些情况下不可用 **:**

- •在下列情况下,4K 照片不工作 :
- –[背光清晰]/[闪光水面]/[艺术夜景]/[闪亮灯饰]/[手持夜景拍摄]/[清晰夜间肖 像1/[花卉柔焦1/[全景拍摄](场景指南模式)
- –[颗粒单色]/[柔滑单色]/[微型画效果]/[柔焦]/[星光滤镜]/[阳光滤镜] ( 创意控制 模式)
- –录制动态影像时
- –使用 [多重曝光] 时

⇑

言

MENU

 $\blacklozenge$ 

## <span id="page-127-0"></span>从 **4K** 连拍文件中选择图像

- **1** 在回放画面上选择带 **[ ]** 图标的影像,然后按 3。
	- 也可以通过触摸图标 [ ] 國] 来执行相同的操作。
	- 如果影像是通过 [4K 快门前连拍] 拍摄,请继续步骤 **3**。

## **2** 拖动滚动条粗略选择场景。

- 有关如何使用幻灯片视图画面的信息,请参阅 [P129](#page-128-0)。
- 通过触摸 [ma] (Fn1), 可以在 4K 连拍回放画面 上选择其场景。[\(P130\)](#page-129-0)
- •触摸 [ → 1] 可以切换到标记操作画面。[\(P131\)](#page-130-0)

## **3** 拖动帧选择想要保存成图像的帧。

- 也可以通过按 ◀/▶ 来执行相同的操作。
- 要连续逐帧后退/前进, 请触摸并按住[<)[>]。

## **4** 触摸 **[ ]** 保存图像。

• 图像会以 JPEG 格式保存。

- •图像会带包括其快门速度、光圈和 ISO 感光度信息等拍摄信息(Exif 信息)保 存。
- •保存在 PC 上的 4K 连拍文件将被视为 MP4 动态影像。

#### ∫**[4K** 照片批量保存**]**

可以一次从 4K 连拍文件中保存任何持续 5 秒的图像。

#### **1** 选择菜单。

> **[**回放**]** > **[4K** 照片批量保存**]** MENU

**2** 按 2**/**1 选择 **4K** 照片连拍文件,然后按 **[MENU/SET]**。

• 如果连拍时间在 5 秒钟以内,则将所有帧保存为图像。

- **3** 选择要立即保存的图像的第一帧。
	- 按照从 4K 连拍文件中选择图像的方式选择帧。
	- 图像将以 JPEG 格式保存为连拍模式图像组。[\(P189\)](#page-188-0)

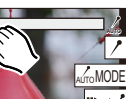

**AUTO**

幻灯片视图画面

Fn1 mm

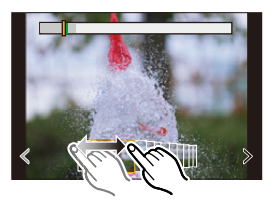

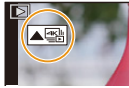

 $\Omega$ 

**a** 

**MENU** 

 $\blacktriangleright$ 

## 选择图像时的操作

## <span id="page-128-0"></span>■浏览幻灯片视图画面

所显示的帧的位置

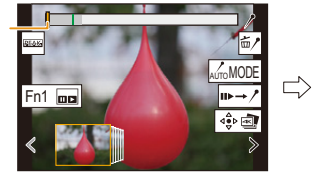

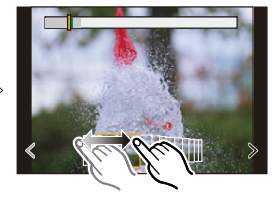

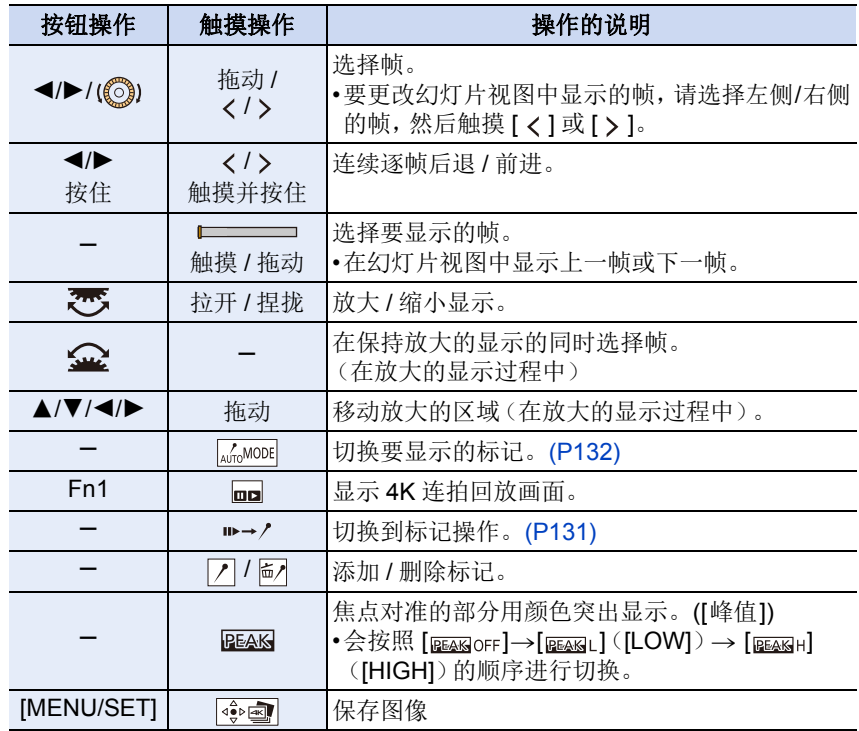

≏

目

**MENU** 

セ

### <span id="page-129-0"></span>■浏览 4K 连拍回放画面

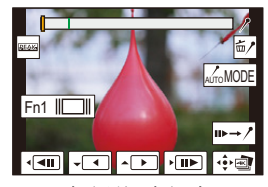

 $\mathbf{u} \rightarrow \mathbf{v}$  $\begin{picture}(10,10) \put(0,0){\line(1,0){10}} \put(10,0){\line(1,0){10}} \put(10,0){\line(1,0){10}} \put(10,0){\line(1,0){10}} \put(10,0){\line(1,0){10}} \put(10,0){\line(1,0){10}} \put(10,0){\line(1,0){10}} \put(10,0){\line(1,0){10}} \put(10,0){\line(1,0){10}} \put(10,0){\line(1,0){10}} \put(10,0){\line(1,0){10}} \put(10,0){\line(1$ 

在暂停过程中 在连续回放过程中

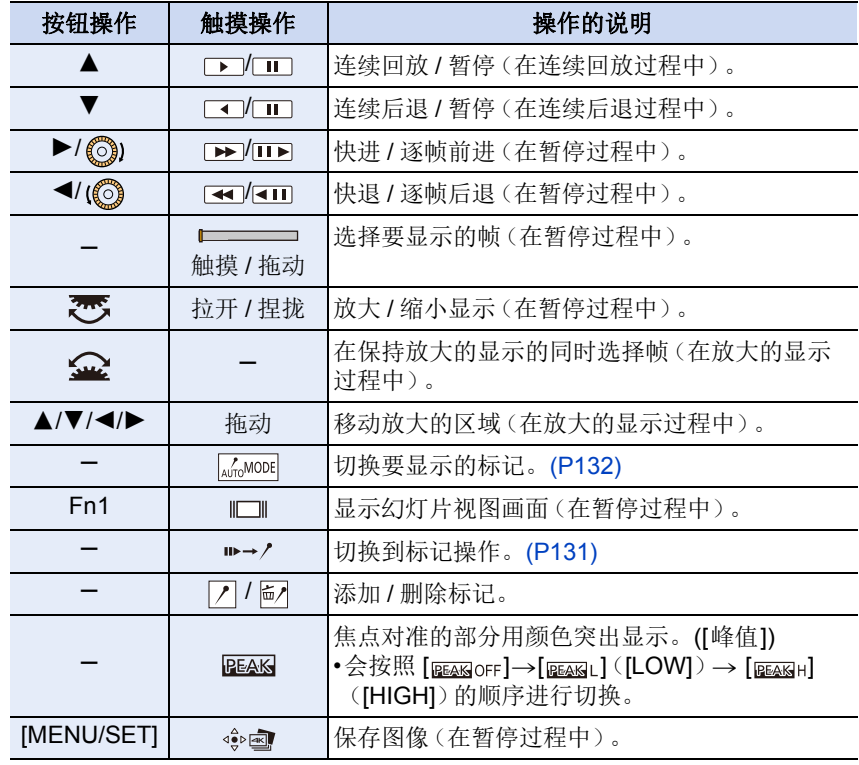

•每次触摸屏幕两次,显示屏会在放大视图与正常视图之间切换。

#### 在电视画面上选择并保存图像

•将 [HDMI 模式 ( 播放 )] 设置为 [AUTO] 或者分辨率为 [4K/25p] 的设置。 连接到不支持 4K 动态影像的电视机时,请选择 [AUTO]。

- •如果在连接了相机的电视上显示4K连拍文件,则它们会在4K连拍回放画面上显 示。
- •根据要连接的电视机,4K 连拍文件可能无法正确回放。

#### <span id="page-130-0"></span>标记

ᡗᠮ

扈

**MENU** 

 $\mathbf{\mathord{\text{t}}}$ 

从 4K 连拍文件中选择并保存图像时,可以通过 在标记的位置之间跳跃以方便地选择图像。 可使用两种标记。

标记操作画面

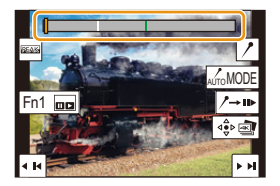

## 绿色标记 **:**

白色标记 **:**

相机在拍摄期间自动设置。 (自动标记功能)

在拍摄或回放期间手动设置。

#### ■跳到标记位置

当在幻灯片视图画面或 4K 连拍回放画面上触摸 [ ||→ / ] 时, 会出现标记操作 画面, 您可以跳到标记的位置。触摸「ノ→ → ]返回原来的操作。

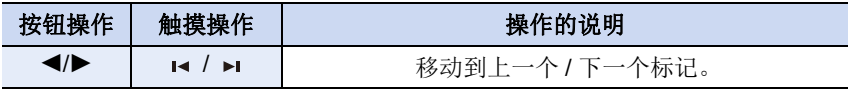

## □ 自动标记功能

相机会在检测到人脸或主体移动的场景中自动设置标记。 (示例 : 在有车辆经过、气球爆裂,或者人转身的场景中)

- •每个文件最多显示 10 个标记。
- 
- •在下列情况下,根据拍摄条件和主体的状态,标记可能不会被自动标记功能设 置。
	- –因左右移动或手震相机移动
	- –被摄物体的移动速度慢或者移动幅度小
	- –被摄物体小
	- –脸不朝向前面

131

## <span id="page-131-0"></span>■切换要显示的标记 触摸幻灯片视图画面、4K 连拍回放画面或标记操作画面上的 [ afeMODE ]。

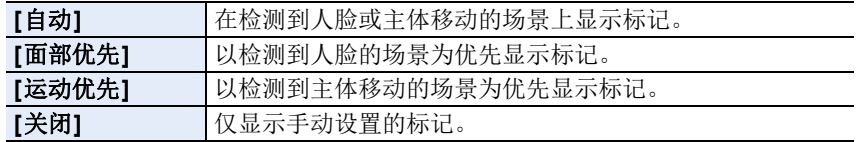

•您无法删除由 " 自动标记 " 功能设置的标记。

•如果您在另一台设备上分割4K连拍文件然后在相机上回放,那么由"自动标记" 功能设置的标记可能无法正确显示。

•在以下情况下,由 " 自动标记 " 功能设置的标记不会显示。 –用 [4K 快门前连拍] 拍摄的 4K 连拍文件

D

⇑

言

MENU

 $\overline{\phantom{0}}$ 

## <span id="page-132-0"></span>后对焦拍摄

## 适用的模式 **:**

相机可以在将焦点移动到不同区域的同时拍摄 4K 连拍图像。在拍摄这些图 像之后,您可以选择所需对焦区域。 本功能适合于拍摄静止物体。

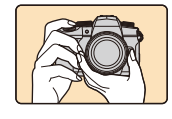

在自动移动焦点的同时

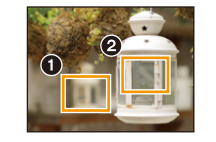

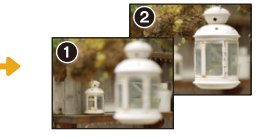

触摸所需的聚焦点。 制作出所需的聚焦点的 图像。

进行 4K 连拍拍摄。

•请使用 UHS 速度等级 3 的记忆卡。

•我们建议您在拍摄要用于焦点合成的图像时使用三脚架。

## 1 将驱动模式拨盘设置到 **[ ]。**

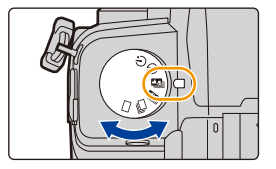

## **2** 确定构图,然后半按快门按钮。

- AF 会检测画面上的对焦区域。(画面的边缘除 外)
- 半按住快门按钮时,可能会在画面上看到晃动。
- 如果画面上没有区域可以被对准焦点,聚焦显示 (A) 会闪烁。在这种情况 下,不能进行拍摄。

## 从半按快门按钮到拍摄的结束为止 **:**

•保持到被摄物体的相同距离和相同的构图。

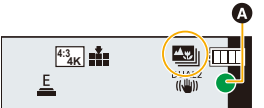

介

言

**MENU** 

 $\blacktriangleright$ 

## **3** 完全按下快门按钮开始拍摄。

• 一边拍摄一边自动改变聚焦点。图标 (B) 消失 时,拍摄会自动结束。

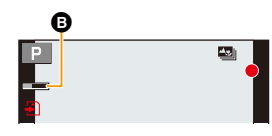

- 将拍摄动态影像,并且 [录像格式] 设置为 [MP4]。(不会录音。)
- 启用了 [自动回放] 时,会显示让您选择所需的聚焦区域的画面。[\(P135\)](#page-134-0)

## (2) 关于相机温度

•如果环境温度较高或进行连续后对焦拍摄,在显示了[ < ]之后, 拍摄可能会停 止以保护相机。

请等待直到相机冷却下来为止。

#### ■后对焦功能的限制

- •由于以 4K 照片以相同的画质进行拍摄,因此某些限制应用到拍摄功能和菜单设 置中。有关详情,请参阅 [P126](#page-125-0) 的 " 相机的 4K [照片功能设置](#page-125-0) "。
- •除了 4K 照片功能的限制以外,以下限制适用于后对焦功能 :
	- –AF 模式会被禁用。
	- –MF 操作会被禁用。
	- –无法录制动态影像。
	- –[数码变焦] 无效。
- –以下 [自定义] 菜单项无效 :
	- [快门 AF]

## 在这些情况下不可用 **:**

- •在下列情况下,后对焦拍摄不工作 :
- –[背光清晰]/[闪光水面]/[艺术夜景]/[闪亮灯饰]/[手持夜景拍摄]/[清晰夜间肖 像1/[花卉柔焦1/[全景拍摄](场景指南模式)
- –[颗粒单色]/[柔滑单色]/[微型画效果]/[柔焦]/[星光滤镜]/[阳光滤镜] ( 创意控制 模式)
- –设置了 [多重曝光] 时

134

## <span id="page-134-0"></span>选择要保存图像的对焦位置

1 在回放画面上选择带 [△ ] 图标的影像,然后按 ▲。 • 也可以通过触摸图标 [ ] 票 ] 来执行相同的操作。

#### **2** 触摸所需的聚焦区域。

• 如果所选择的区域没有对准了焦点的图像 示红框。在这种情况下,无法保存图像。

按钮操作 触摸操作

• 无法选择画面的边缘。

 $\triangle$ / $\blacktriangledown$ / $\triangle$ / $\triangleright$ /

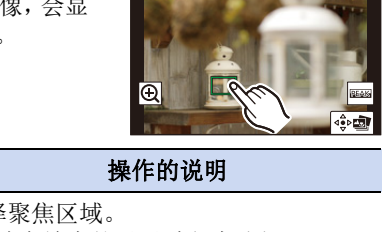

 $-21$ 

Fn1 国

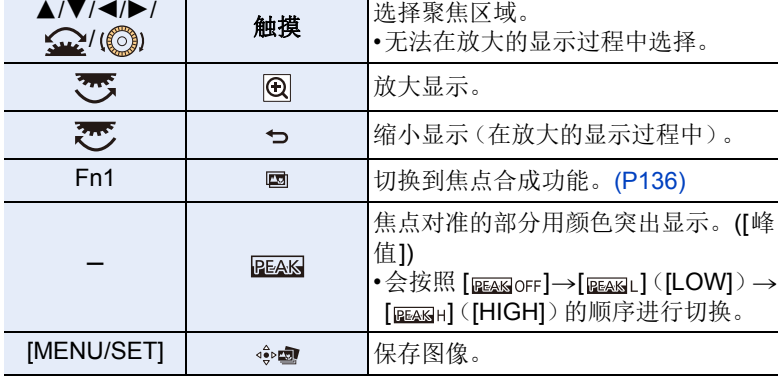

• 可以通过在放大的显示过程中拖动滚动条来精细 调整焦点。(也可以通过按 ◀/▶ 来执行相同的操 作。)

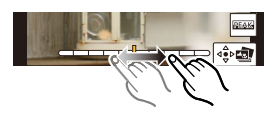

#### **3** 触摸 **[ ]** 保存图像。

• 图像会以 JPEG 格式保存。

•无法在电视画面上显示图像,然后选择对焦位置。

## <span id="page-135-0"></span>焦点合成

⇧

言

MENU

在合并多个对焦位置时保存图像。

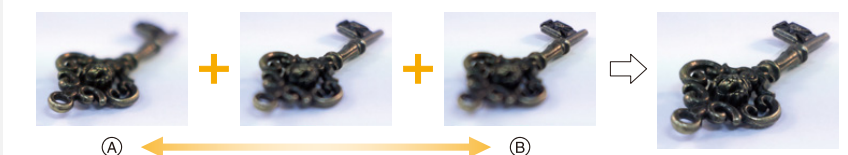

- A 对焦 : 靠近 B 对焦 : 拉远
- **1** 在画面上触摸**[ ]**,您可以在**"**[选择要保存图像的对焦位置](#page-134-0)**" [\(P135\)](#page-134-0)**的步骤 **2** 中选择所需的焦点区域。
	- 也可以通过按 Fn 按钮(Fn1)来执行相同的操作。
- **2** 触摸合并方式。

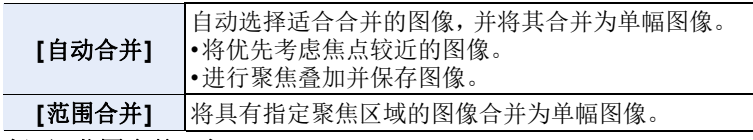

## (选择了 [范围合并] 时)<br>**3** 舯摸所需的聚隹区域

## **3** 触摸所需的聚焦区域。

- •至少指定两个区域。
- •将指示两个所选点之间的对焦区域。
- •无法选择的部分以灰色来指示。
- 要取消选择,请再次触摸对焦区域。
- 要选择多个区域,请拖动画面。

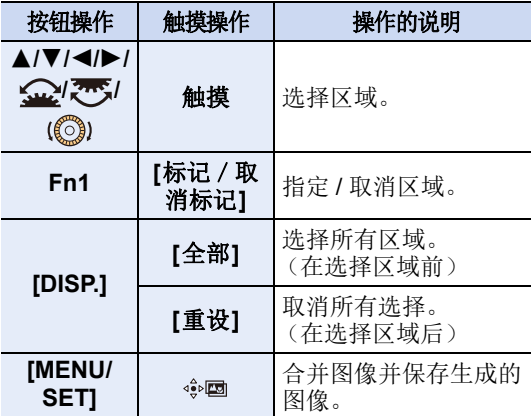

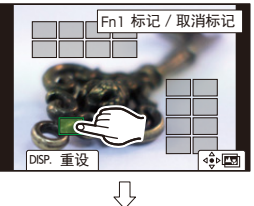

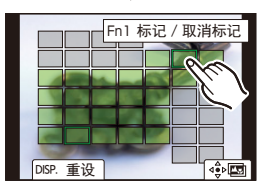

136

肩

**MENU** 

っ

## 4 触摸 [ 第 ] 可合并图像并保存生成的图像。

- 图像会以 JPEG 格式保存。与焦点距离最近的原始图像的拍摄信息(Exif 信 息),包括快门速度、光圈、ISO 感光度,也将记录到新图像中。
- •相机会自动校正由于相机震动而导致的图像错位。如已校正,则在合并图像时, 视角会稍微变窄。
- •在以下情况下,图像可能会合并为不自然的图像 :
- –拍摄期间被摄物体移动
- –被摄物体之间距离太远
- –图像过于散焦(如果使用更大的光圈值拍摄图像,那么拍摄的图像可能看上去 不太自然。)
- •对于使用其他设备拍摄的影像,您可能无法使用焦点合成。

肩

**MENU** 

 $\blacktriangleright$ 

## 用定时拍摄 **/** 定格动画拍摄

## 适用的模式 **:**

可以用定时拍摄或定格动画进行拍摄。此外,可以将拍摄的图像合成动态影 像。

#### **•**预先设置日期和时间设置。**[\(P39\)](#page-38-0)**

•拍摄的图像显示为组图像。

## <span id="page-137-0"></span>**[**定时拍摄**]**

相机可以随着时间的推移自动拍摄动植物等被摄物体并且创建动态影像。

#### 1 将驱动模式拨盘设置到 [  $\cap$  ]。

## **2** 选择菜单。

> **[**拍摄**]** > **[**定时拍摄 **/** 动画**]** > MENU**[**模式**]** > **[**定时拍摄**]**

이어)

- 也可以通过触摸 [ ] 来执行相同的操作。
- 将驱动模式拨盘切换到 [ ① ] 之后, 按 [MENU/SET] 将在选择 [定时拍摄 / 动 画] 的情况下显示菜单。(仅当切换驱动模式拨盘之后,在此状态下才显示一 次。)

## 3 按 A/V 选择项目和设置。

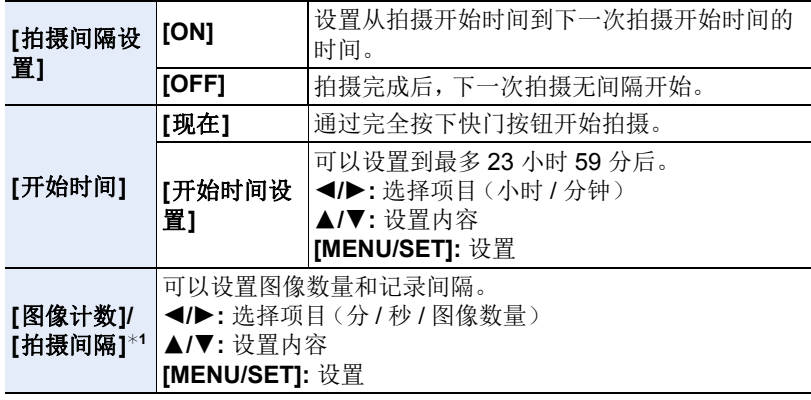

¢1仅当 [拍摄间隔设置] 设置为 [ON] 时才可以设置。

138

- 设置画面上显示估计的拍摄结束时间。 当 [拍摄间隔设置] 设置为 [OFF] 时,在以下情况下会显示 : –拍摄模式 : 快门优先 AE 模式或手动曝光模式
	- –对焦模式 :[MF]
- 在某些拍摄条件下,相机可能无法使用预设间隔和要拍摄的图像数进行拍 摄,或者可能无法在估计的拍摄结束时间完成拍摄。

#### **4** 半按快门按钮。

⇧

言

**MENU** 

 $\blacklozenge$ 

• 显示拍摄画面。

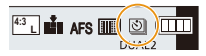

- **5** 先半按快门按钮聚焦,然后再完全按下进行拍摄。
	- 拍摄自动开始。
	- 拍摄待机时,如果一定时间内没有进行任何操作,相机会自动关闭。即使相 机关闭,定时拍摄也会继续。到拍摄开始时间时,相机会自动开启。 要手动开启相机,请半按快门按钮。
	- 拍摄待机过程中的操作(相机开着)

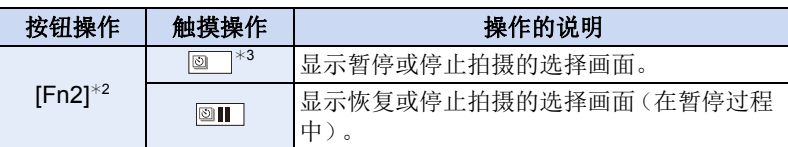

- ¢2 将[拍摄间隔设置]设置为[OFF]并拍摄图像时,即使拍摄正在进行时,您 也可以按 [Fn2]。按 [Fn2] 时拍摄图像(曝光)完成后,将显示一个选择 画面。
- ¢3 当通过将[拍摄间隔设置]设置为[OFF]拍摄图像时,不能进行触摸操作。
- 拍摄停止后,会显示询问是否进入到创建动态影像的确认画面。 要创建动态影像,请选择 [是]。 有关创建动态影像的信息,请参阅 " 定时拍摄 / [定格动画视频](#page-141-0) "。[\(P142\)](#page-141-0)

139

- •并非监视相机的功能。
- •在下列情况下,[定时拍摄] 暂停。 –电池的电量耗尽时
- –关闭相机

ᡗᠮ

肩

MENU

 $\blacklozenge$ 

[定时拍摄] 时,可以更换电池和记忆卡,然后通过开启本机再开始。(请注意, 更换记忆卡后拍摄的图像会作为另一组的组图像被保存。)

在更换电池或记忆卡时,请将相机 ON/OFF 开关设置为 [OFF]。

•在[拍摄间隔]设置为更大值时,如果相机在等待下一次拍摄时自动关闭,我们建 议您使用 AF 模式下的定时拍摄。

## 在这些情况下不可用 **:**

•在下列情况下,本功能不可用 : –[手持夜景拍摄]/[全景拍摄](场景指南模式) –使用 [多重曝光] 时

## <span id="page-139-0"></span>用定格动画拍摄

通过将图像接合在一起来创建定格动态影像。

- **1** 将驱动模式拨盘设置到 **[ ]**。
- **2** 选择菜单。

> **[**拍摄**]** > **[**定时拍摄 **/** 动画**]** > MENU **[**模式**]** > **[**定格动画**]**

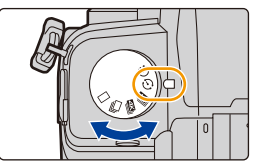

- 也可以通过触摸 [ ] 来执行相同的操作。
- 将驱动模式拨盘切换到 [ ① ] 之后, 按 [MENU/SET] 将在选择 [定时拍摄 / 动 画] 的情况下显示菜单。(仅当切换驱动模式拨盘之后,在此状态下才显示一 次。)
- 3 按 A/V 选择项目和设置。

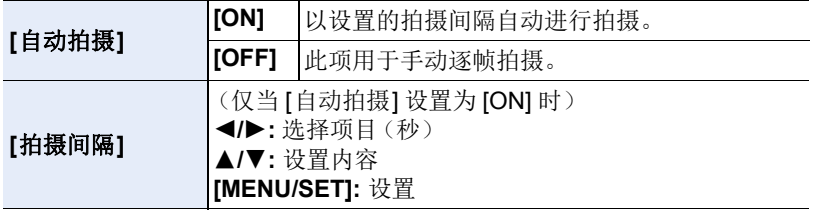

#### **4** 半按快门按钮。

• 显示拍摄画面。

- **5** 先半按快门按钮聚焦,然后再完全按下进行拍 摄。
- **6** (拍摄第二张和后续图像时) 移动被摄物体以确定构图,然后拍摄图像。(重 复此步骤)
	- 可以拍摄最多 9999 帧。
	- 如果在拍摄过程中关闭了相机,开启相机时会显 示恢复拍摄的信息。选择 [是] 可以从中断点继续拍摄。

## ● 巧妙地拍摄素材

- •拍摄画面会显示最多 2 张以前拍摄的图像。请将其作为活动量的参考使 用。
- •要检查拍摄的图像,请按 [[]。 不要的图像可以通过按 [而] 来删除。 要回到拍摄画面,请再次按 [[1]。

## **7** 触摸 **[ ]** 结束拍摄。

- 也可以通过从 [拍摄] 菜单中选择 [定时拍摄 / 动 画] 然后按 [MENU/SET] 来结束。
- [自动拍摄] 设置为 [ON] 时,请选择确认画面上的 [退出]。

(如果选择了 [暂停],完全按下快门按钮会恢复拍 摄。)

• 拍摄停止后,会显示询问是否进入到创建动态影像的确认画面。 要创建动态影像,请选择 [是]。 有关创建动态影像的信息,请参阅 " 定时拍摄 / [定格动画视频](#page-141-0) "。[\(P142\)](#page-141-0)

#### ■将图像添加到定格动画组中

在步骤 **3** 中选择 [添加至图像组] 会显示用 [定格动画] 拍摄的组图像。 选择一组组图像,然后按 [MENU/SET]。

- •在某些拍摄条件下,拍摄需要时间,例如使用闪光灯进行拍摄时。因此,自动拍 摄可能不会按设定间隔进行。
- •如果图像是拍摄的唯一 1 张图像,无法从 [添加至图像组] 选择图像。

## 在这些情况下不可用 **:**

- •在下列情况下,本功能不可用 : –[全景拍摄](场景指南模式) –使用 [多重曝光] 时
- •对于以下功能,[定格动画] 的 [自动拍摄] 不可用 : –[手持夜景拍摄] ( 场景指南模式 )

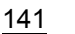

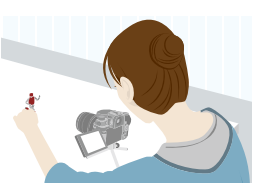

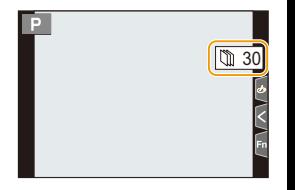

介 트

**MENU** 

言

MENU

 $\bigoplus$ 

## <span id="page-141-0"></span>定时拍摄 **/** 定格动画视频

进行定时拍摄或定格拍摄后,可以继续创建视频。

## **1** 选择创建动态影像的方式。

• 录制格式被设置为 [MP4]。

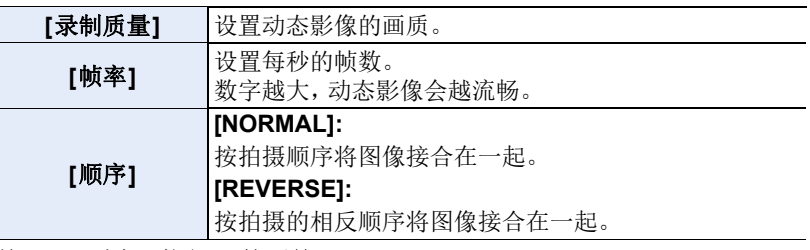

## **2** 按 3**/**4 选择 **[**执行**]**,然后按 **[MENU/SET]**。

- •也可以使用[回放]菜单的[定时视频[\] \(P254\)](#page-253-1)或[定格视频] (P254)来创建动态影 像。
- •创建 [录制质量] 设置为 [4K] 的动态影像时,录制时间被限定为 29 分 59 秒。 –使用 SDHC 记忆卡时,无法创建文件大小超过 4 GB 的动态影像。 –使用 SDXC 记忆卡时,可以创建文件大小超过 4 GB 的动态影像。
- •如果录制时间超过29分59 秒或者文件大小超过4 GB, 无法创建[录制质量]设 置为 [FHD] 或 [HD] 的动态影像。

## <span id="page-142-0"></span>使用自拍定时器拍摄时

适用的模式 : **面面 PASM = m**图 图

## 1 将驱动模式拨盘设置到 [(')]。

## **2** 先半按快门按钮聚焦,然后再完全按下进 行拍摄。

• 半按快门按钮时,焦点和曝光会被固定。

• 自拍定时器指示灯闪烁后,拍摄开始。

## ■设置自拍定时器

### > **[**拍摄**]** > **[**自拍定时器**]** MENU

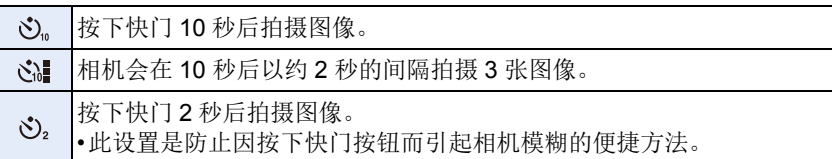

•用自拍定时器拍摄时,建议使用三脚架。

## 在这些情况下不可用 **:**

•在下列情况下,[ 已 ] 不可用。 –[滤镜设置] 的 [同时拍摄 W/O 滤镜图像] 设置为 [ON] 时 –用包围功能拍摄时 –使用 [多重曝光] 时 –使用实时视图合成拍摄时 •在下列情况下,自拍定时器不工作 : –录制动态影像时

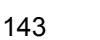

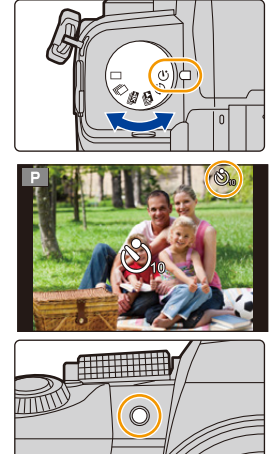

肩 MENU

介

## 括弧式曝光拍摄

## 适用的模式 : 12 cor P A S M = 5 co B 3 co

通过按快门按钮,可以在自动调整设置的同时拍摄多张图像。

#### **1** 选择菜单。

MENU

 $\blacktriangleright$ 

⇑

肩

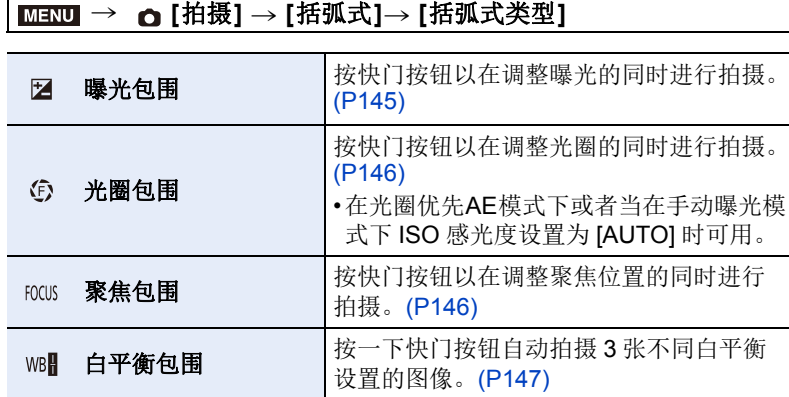

## **2** <sup>按</sup> <sup>3</sup>**/**<sup>4</sup> 选择 **[**更多设置**]**,然后按 **[MENU/SET]**。

• 有关 [更多设置] 的信息,请参阅说明各功能的页。

• 半按快门按钮退出菜单。

## **3** 对被摄物体聚焦并进行拍摄。

• 选择了曝光包围时,包围显示会闪烁直到所设置的所有图像都被拍摄完为 止。如果在所设置的所有图像都被拍摄完前更改包围设置或者关闭相机, 相机会从第一张重新开始拍摄。

#### ∫要取消 **[**括弧式类型**]**

在步骤 **1** 中选择 [OFF]。
ᡗᠠ

言

**MENU** 

 $\overline{\mathbf{t}}$ 

### 在这些情况下不可用 **:**

- •在下列情况下,括弧式曝光拍摄不工作 : –[闪光水面]/[闪亮灯饰]/[手持夜景拍摄]/[花卉柔焦]/[全景拍摄](场景指南模 式)
- –[颗粒单色]/[柔滑单色]/[微型画效果]/[柔焦]/[星光滤镜]/[阳光滤镜] ( 创意控制 模式 )
- –使用闪光灯拍摄时(白平衡包围除外)
- –录制动态影像时
- –拍摄 4K 照片时
- –用后对焦功能拍摄时
- –使用 [多重曝光] 时
- –使用 [定时拍摄] 时
- –使用 [定格动画] 时(设置了 [自动拍摄] 时)
- •在下列情况下,白平衡括弧式不工作 :
	- –高级智能自动模式
	- –创意控制模式
	- –用连拍模式拍摄时
	- –[质量] 设置为 [RAWmm]、[RAW==] 或 [RAW] 时

## 曝光括弧式

### ∫关于 **[**更多设置**]**(**[P144](#page-143-0)** 的步骤 **2**)

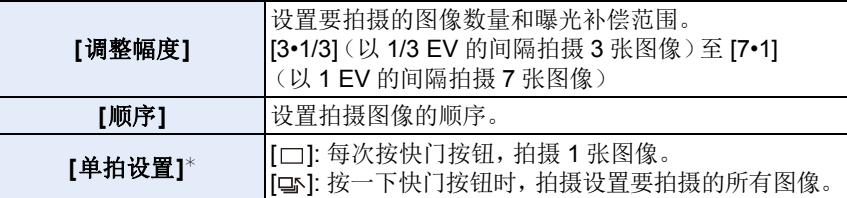

¢ 连拍拍摄时不可用。使用连拍拍摄时,如果按住快门按钮,会连续进行拍摄直 到拍摄了指定数量的图像为止。

#### **[调整幅度]: [3•1/3], [顺序]: [0/-/+]**

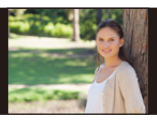

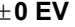

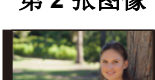

 $+0$  EV  $-1/3$  EV  $+1/3$  EV

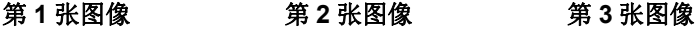

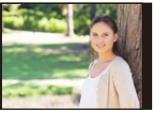

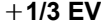

•当在设置了曝光补偿值后使用曝光包围拍摄时,会基于所选择的曝光补偿值进 行拍摄。

#### 145

#### 光圈包围

⇧

言

**MENU** 

与

拍摄模式 : [A][M]

#### ∫关于 **[**更多设置**]**(**[P144](#page-143-0)** 的步骤 **2**)

**[**图像计数**] [3]**、**[5]:** 基于开始时的光圈值,用范围内的不同光圈值拍摄指 定数量的图像。

**[ALL]:** 使用所有光圈值拍摄图像。

•使用连拍拍摄时,如果按住快门按钮,会进行拍摄直到拍摄了指定数量的图像为 止。

根据镜头不同,可用的光圈值也会不同。

#### 例如 **:** 使用可互换镜头 **(H-FS12060)** 时

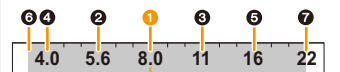

#### 开始位置设置为 **F8.0** 时 **:**

1 第 1 张, 2 第 2 张, 3 第 3 张 ... 2 第 7 张

#### 聚焦包围

#### ∫关于 **[**更多设置**]**(**[P144](#page-143-0)** 的步骤 **2**)

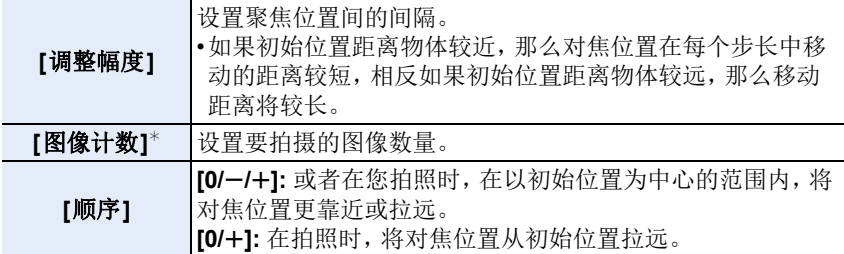

¢ 连拍拍摄时不可用。使用连拍拍摄时,如果按住快门按钮,会连续进行拍摄直 到拍摄了指定数量的图像为止。

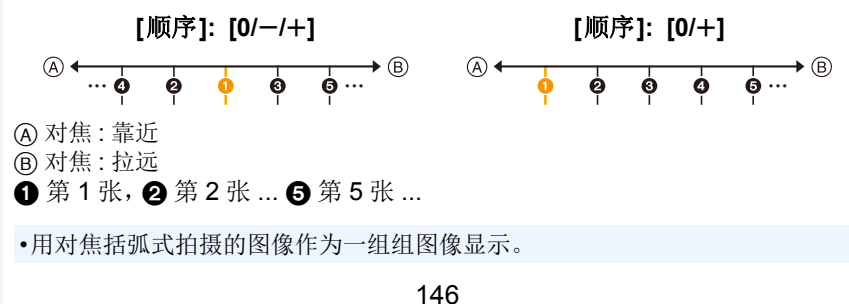

## 白平衡括弧式曝光

∫关于 **[**更多设置**]**(**[P144](#page-143-0)** 的步骤 **2**) 旋转控制拨盘以调整修正范围,然后按 **[MENU/ SET]**。

**(3)**: 水平方向([A] 至 [B])

( ]: 垂直方向([G] 至 [M])

•也可以通过触摸 2 来设置修正范围。

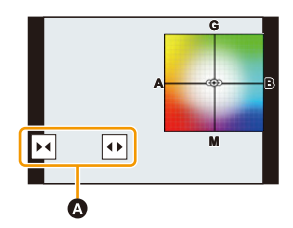

肩

**MENU** 

セ

# *6.* 稳定器、变焦和闪光灯

## 影像稳定器

本相机可以同时使用机身内图像稳定器和镜头内图像稳定器。 在有效地合并两个图像稳定器的 Dual I.S. 模式中,此选项以高修正效率支持  $Dual I.S.2$   $(\frac{DUAL2}{(\frac{1}{2})}, \frac{DUAL2}{(\frac{1}{2})}, \frac{DUAL2}{(\frac{1}{2})})$  . 此外,在视频录制过程中,可以使用集成电子稳定功能的 5 轴混合图像稳定 器。

•根据镜头不同,启动的影像稳定器也会不同。拍摄画面上会显示当前启动的影像 稳定器的图标。

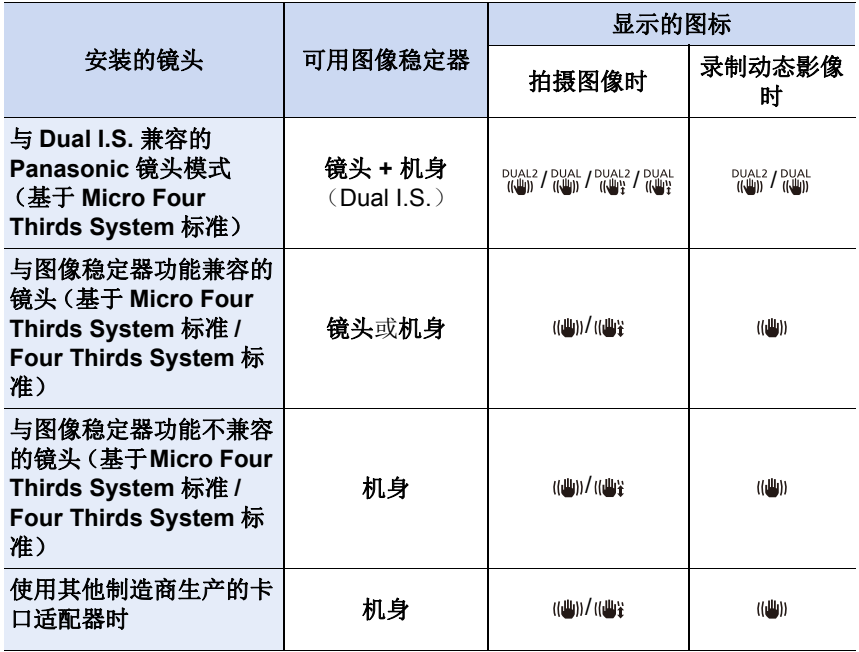

 $\bigcap$ 

肩

**MENU** 

 $\blacktriangleright$ 

- •5 轴混合图像稳定器功能可与所有镜头配合使用。 将 [稳定器] 中的 [电子防抖 ( 视频 )] 设置为 [拍摄] 菜单中的 [ON]。 设置了 [ON] 时,拍摄画面将显示以下图标 :
- –与 Dual I.S. 兼容的 Panasonic 镜头模式 :[ ]/[ ] –上面的除外:[ ]]
- •如果即使使用支持的镜头时拍摄画面图标不以[ DUAL2]或[ DUAL ]指示,请将镜头 固件更新至最新版本。 有关支持的镜头的最新信息或要下载其固件,请参阅我们的网站。[\(P13\)](#page-12-0)

■使用图像稳定器

- •使用带 O.I.S. 开关的镜头时,请将其设置到 [ON]。
- •使用不带与本相机通信功能的镜头时,开启相机后会显示要求检查焦距设置的消 息。

正确操作图像稳定功能需要设置焦距以匹配安装的镜头。 根据消息提示设置焦距。 也可以使用菜单设置此选项。[\(P151\)](#page-150-0)

## ()防止手震(相机晃动)

出现手震警告 [  $|$  [  $\odot$  ] 时, 请使用 [稳定器]、三脚架、自拍定时器或快门遥控 (DMW-RS2: 可选件)。

•在下列情况下,快门速度将明显变慢。从按下快门按钮的瞬间开始,直到屏幕 上出现图像为止,请保持相机稳定。

建议使用三脚架。

–慢速同步

- –慢速同步 / 红眼降低
- –[清晰夜景]/[酷炫夜空]/[温暖夜景]/[艺术夜景]/[闪亮灯饰]/[清晰夜间肖像] ( 场 景指南模式 )
- –设置为慢速快门速度时

#### 图像稳定器设置

⇧

目

**MENU** 

セ

### 适用的模式: **12 ft | P | A | S | M | = | | | 6 | 6 |**

可以配合拍摄条件来设置图像稳定器移动。

•使用带O.I.S.开关的可互换镜头(H-FSA14140等)时,如果将镜头的O.I.S.开关 设置到 [ON], 会启动稳定器功能。(购买时设置为 [(

### **1ENU → o [拍摄]/ [动态影像] → [稳定器]**

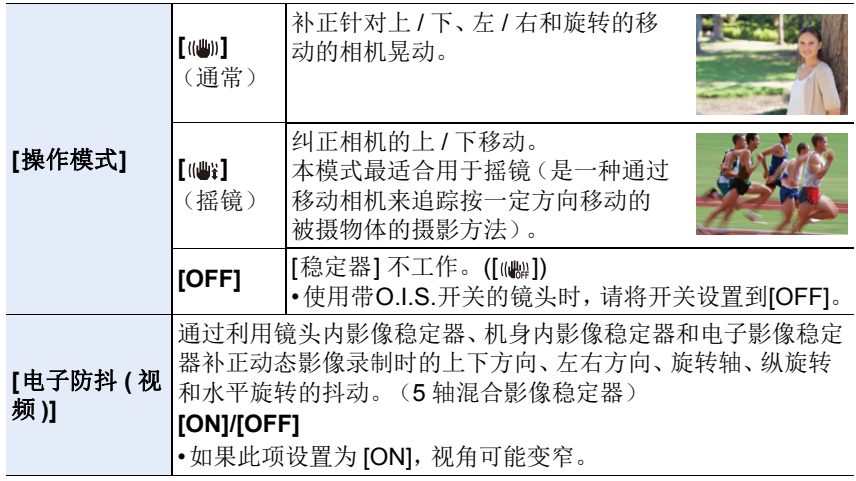

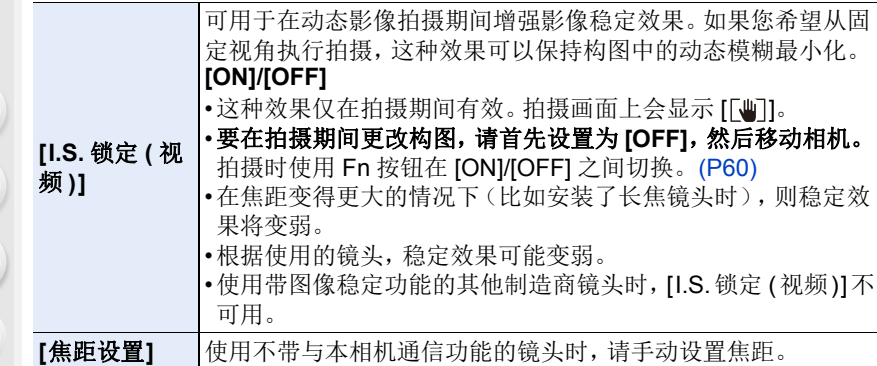

## <span id="page-150-0"></span>设置镜头的焦距

**1** 选择菜单。

MENU

#### MENU > **[**拍摄**]/ [**动态影像**]** > **[**稳定器**]** > **[**焦距设置**]**

#### **2** 输入焦距。

2/1: 选择项目(数字); 3/4: 设置内容 • 可以在 0.1 mm 至 1000 mm 之间设置焦距。

## **3** 按 **[MENU/SET]**。

#### ■登录焦距

- 1 输入焦距。
- **2** 按 ▶ 选择要覆盖的焦距, 然后按 [DISP.]。
	- 可以登录最多 3 个焦距设置。

#### ■调用注册的焦距

按 ◀/▶ 选择注册的焦距, 然后按 [MENU/SET]。

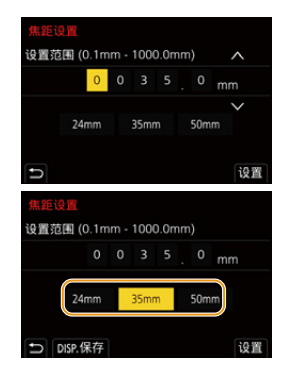

#### **•**影像稳定器在工作时可能会产生操作音或引起震动,但这并非故障。

- •使用三脚架时,建议不要使影像稳定器工作。
- •在下列情况下,稳定器功能可能无效。
- –有激烈手震时

ᡗᠠ

肩

MENU

 $\blacklozenge$ 

- –变焦倍率很高时
- –使用数码变焦时
- –追踪拍摄移动的被摄物体时
- –在室内或暗处拍摄,快门速度变慢时
- •在下列情况下,更加难以获得在 [ ( ) T 的摇镜的效果。
	- –位于阳光充足的地方,比如夏日里的晴天
	- –快门速度比 1/100 秒更快时
	- –由于被摄物体移动太慢,致使相机移动也过慢时(背景不会变模糊)
	- –当相机不能完全跟上被拍摄物体时

#### 在这些情况下不可用 **:**

- •在下列情况下,即使设置为 [(@il] (正常), [稳定器] 也会切换到 [@ii] (遥摄): –[全景拍摄](场景指南模式)
- •在下列情况下,即使设置为 [ ( )] [ 德摄), [ 稳定器 ] 也会切换到 [ ( )] ( 通常): –录制动态影像时
	- –拍摄 4K 照片时
	- –用后对焦功能拍摄时
- 在以下情况下, [稳定器] 将从 [ ‰ ] 切换到 [ ‰ ], 即使使用了兼容镜头时: –设置了 [高速摄影] 时
- •在下列情况下,5 轴混合影像稳定器功能不可用 :
	- –使用数码变焦时
	- –设置了 [高速摄影] 时
	- –设置了 [4K 实时裁剪] 时

## 使用变焦拍摄

## 光学变焦

⇧

 $\equiv$ 

**MENU** 

セ

## 适用的模式: **12 @** P A S M E 图 @

可以放大画面使人和物看起来更近,或者可以缩小画面拍摄风景等。

**4**端: 放大远处的被摄物体

W 端 **:** 加宽视角

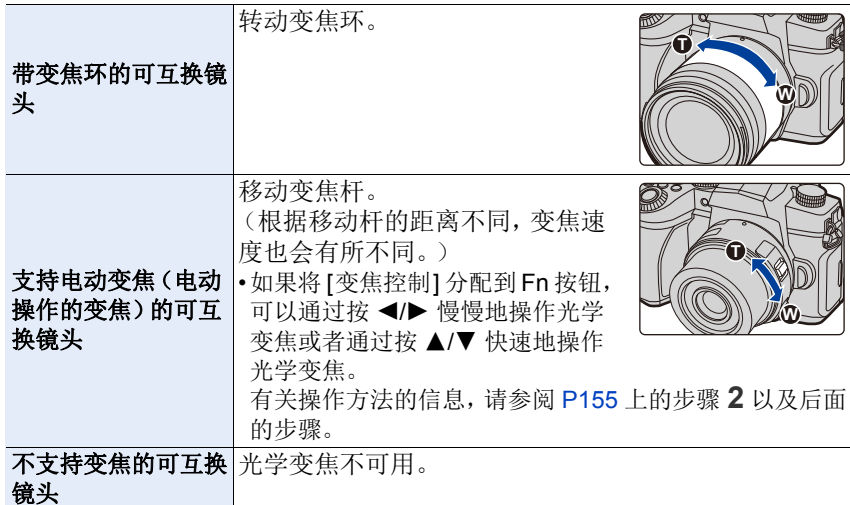

#### 提高望远效果

#### **[**延伸远摄转换**]**

### 适用的模式: 12 com P A S M = m com B

使用延伸远摄转换可以在进一步放大而不使画质变差的情况下进行拍摄。

### 准备 **:**

- •拍摄图像时 : 将 [图像尺寸] 设置为 [3 M] 或 [6 S], 并将 [质量] 设 置为 [RAW] 以外的设置。
- **•**录制动态影像时 **:** 将 [录制质量] 尺寸设置为 [FHD] 或 [HD]。

#### ■使用延伸远摄转换时的最大变焦倍率

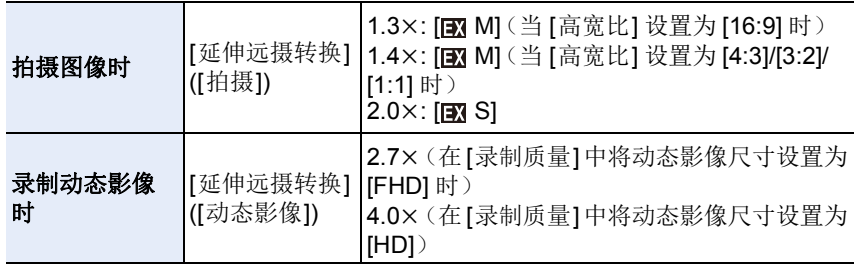

<span id="page-154-0"></span>■拍摄图像时按步级提高变焦倍率

**1** 选择菜单。

⇧

信

MENU

 $\blacklozenge$ 

> **[**拍摄**]** > **[**延伸远摄转换**]** > **[ZOOM]** MENU

**2** 将 **Fn** 按钮设置为 **[**变焦控制**]**。**[\(P60\)](#page-59-0)**

**3** 按 **Fn** 按钮。

#### 按 **4/▶** 或 ▲/▼。

- 3**/**1**:** 远摄(放大远处的被摄物体)
- 4**/**2**:** 广角(加宽视角)

• 再次按该 Fn 按钮或者过去一定时间时,变焦操作终止。

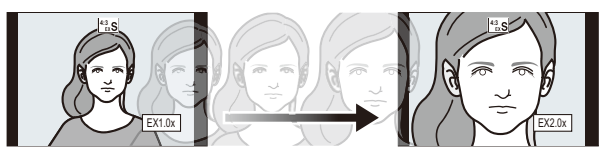

- A 光学变焦范围(焦距)¢
- B 延伸远摄转换范围(变焦倍率)
- ¢ 使用支持电动变焦的可互换镜头时,会显示此 变焦滑动条。
- •会设置恒定的变焦速度。
- •表示的变焦倍率是近似值。
- •也可以通过使用触摸变焦来操作变焦。[\(P158\)](#page-157-0)

#### ■将变焦倍率固定在最大

## > **[**拍摄**]** > **[**延伸远摄转换**]** > **[TELE CONV.]** MENU

**1300 → a [动态影像] → [延伸远摄转换] → [ON]** 

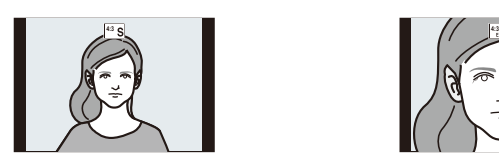

**[OFF] [TELE CONV.]/[ON]**

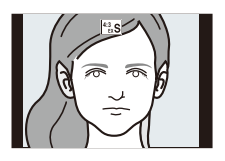

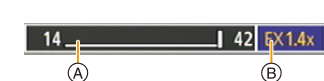

肩

MENU

 $\blacktriangleright$ 

•如果在[自定义]([操作])菜单中将[延伸远摄转换]分配到[Fn按钮设置],可以通 过按分配的 Fn 按钮显示图像和动态影像两者时的延伸远摄转换设置画面。显 示此画面时,可以通过按 [DISP.] 更改 [图像尺寸] 设置。

## 在这些情况下不可用 **:**

- •在下列情况下,本功能不可用 :
- –[全景拍摄](场景指南模式)
- –[玩具相机效果]/[鲜艳玩具相机滤镜] ( 创意控制模式 )
- –[质量] 设置为 [ RAW ] 时
- –拍摄 4K 照片时
- –用后对焦功能拍摄时
- –[HDR] 设置为 [ON] 时
- –使用 [多重曝光] 时
- –当[高速摄影]设置为[120fps/FHD]、[100fps/FHD]、[90fps/FHD]或[75fps/FHD] 时
- –设置了 [4K 实时裁剪] 时
- •在下列情况下,[延伸远摄转换]([拍摄])不可用 :
- –[手持夜景拍摄] ( 场景指南模式 )
- •在 HDMI 输出过程中,[延伸远摄转换]([动态影像])不可用。(创意视频模式除 外)

#### **[**数码变焦**]**

#### 适用的模式: **Add PASM=** 图

虽然每次进一步放大画质都会变差,但是可以最大放大到原变焦倍率的 4 倍。

(不能连续变焦。)

#### > **[**拍摄**]/ [**动态影像**]** > **[**数码变焦**]** > **[4**t**]/[2**t**]** MENU

•使用数码变焦时,建议使用三脚架和自拍定时器进行拍摄。

### 在这些情况下不可用 **:**

•在下列情况下,本功能不可用 : –[玩具相机效果]/[鲜艳玩具相机滤镜]/[微型画效果] ( 创意控制模式 ) –[质量] 设置为 [RAWmm]、[RAW=1] 或 [RAW] 时 –用后对焦功能拍摄时 –设置了 [高速摄影] 时 –[HDR] 设置为 [ON] 时 –使用 [多重曝光] 时

目

**MENU** 

 $\blacktriangleright$ 

#### 更改电动变焦镜头的设置

#### 适用的模式: **12 mp P A S M = m m 6**

设置使用与电动变焦(电动操作的变焦)兼容的可互换镜头时的画面显示和 镜头工作。

#### > **[**自定义**]** > **[**镜头 **/** 其他**]** > **[**电动变焦镜头**]** MENU

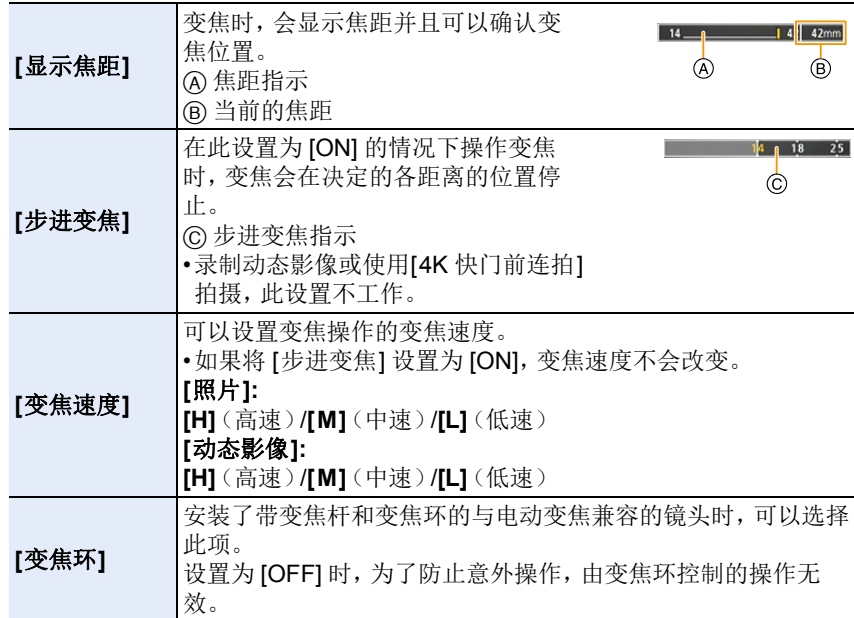

157

## <span id="page-157-0"></span>用触摸操作进行变焦(触摸式变焦)

使用光学变焦或拍摄图像时,可以通过触摸操作更改延伸远摄转换的变焦倍 率。

•使用不支持电动变焦(H-FS12060/H-FSA14140/H-FS1442A)的可互换镜头 时,可通过将 [延伸远摄转换]([拍摄])设置为 [ZOOM] 来操作延伸远摄转换的 变焦倍率。

**1** 触摸 **[ ]**。

⇧

肩

MENU

←

## **2** 触摸 **[ ]**。

• 会显示滚动条。

## **3** 通过拖动滚动条来执行变焦操作。

• 根据触摸的位置不同,变焦速度也会有所不 同。

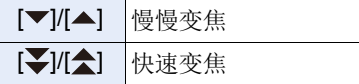

• 要结束触摸变焦操作,请再次触摸 [ ]。]。

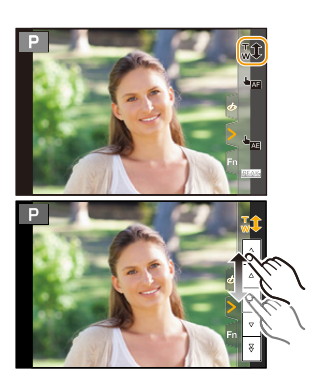

## 使用闪光灯

介

肩

MENU

 $\blacklozenge$ 

适用的模式: [2] [3] [P] [A] [S] [M] <sup>2M</sup> [80] 66

■打开 / 关闭内置闪光灯

A 要打开闪光灯 滑动闪光灯打开开关。

**•**由于闪光灯会弹出,因此在打开闪光灯时请小心。

B 要关闭闪光灯 按闪光灯直到发出喀哒声为止。 **•**请注意不要夹到手指等。

•强行关闭闪光灯会损坏相机。

•不使用内置闪光灯时,请务必将其关闭。

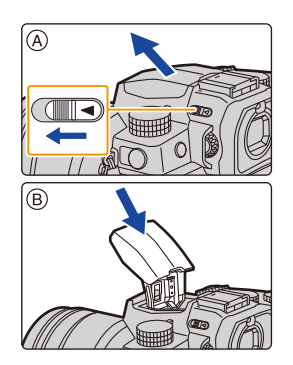

#### ∫闪光灯的有效范围(近似值) 使用某些镜头时,闪光灯发出的光可能会被遮挡住或者可能无法覆盖镜头视 场,从而导致成像图像中出现暗区。

根据使用的镜头不同,闪光灯的光被镜头遮住的距离和闪光灯的光到达的距 离也会有所不同。拍摄时,请确认与被摄物体的距离。

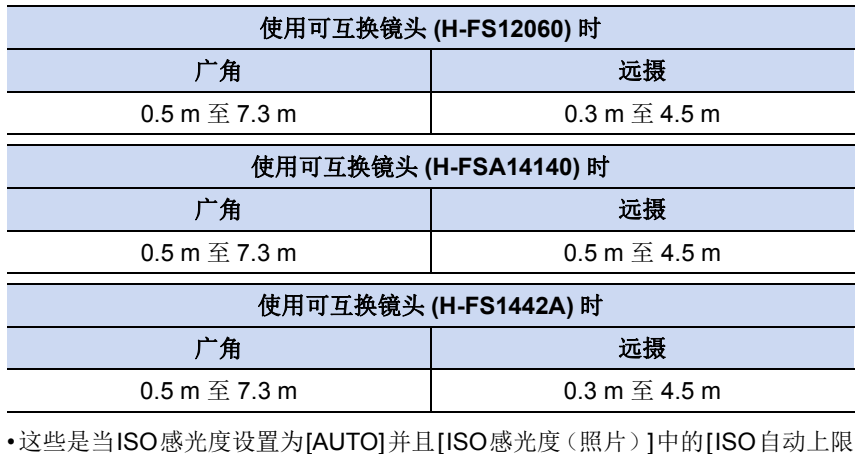

设置] 设置为 [AUTO] 时的范围。

肩

MENU

っ

## 6 巧妙地使用闪光灯

在安装着镜头遮光罩的情况下使用闪光灯拍摄时,由于闪光灯发出的光可能会 被镜头遮光罩遮挡住,因此照片的下方可能会变暗,也可能无法控制闪光灯。建 议取下镜头遮光罩。

- •由于热量或光可能会导致物体变形或褪色,请勿执行以下操作 :
	- –将任何物体太靠近闪光灯
	- –在闪光过程中用手挡住闪光灯
	- –在闪光过程中关闭闪光灯
- •通过使用强制闪光开 /红眼降低等功能使初步闪光灯闪光后,请勿立即关闭闪光 灯。否则,可能会导致故障。
- •当剩余电池电量变低或闪光灯连续闪光时,给闪光灯充电可能需要时间。当闪 光灯充电时,闪光灯图标会闪烁红色,即使完全按下快门按钮,也不能进行拍 摄。
- •安装了外置闪光灯时,它将优先于内置闪光灯。 有关外置闪光灯的信息 : [\(P306\)](#page-305-0)

## 设置闪光灯功能

可以设置闪光灯功能以控制相机的闪光灯。

## **[**闪灯模式**]/[**手动闪光调整**]**

适用的模式: 12 时 P A S M = 13 系

选择是自动还是手动设置闪光灯发光量。 •使用内置闪光灯时,可设置此项。

#### **1** 选择菜单。

⇧

肩

**MENU** 

 $\blacklozenge$ 

#### > **[**拍摄**]** > **[**闪光**]** > **[**闪灯模式**]**  $MENU \rightarrow$

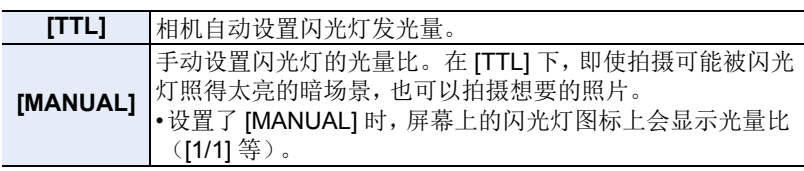

#### **2** (选择了 **[MANUAL]** 时) 选择菜单。

> **[**拍摄**]** > **[**闪光**]** > **[**手动闪光调整**]**  $MENU \rightarrow$ 

#### **3** 按 2**/**1 设置光量比,然后按 **[MENU/SET]**。

• 可以以 1/3 增量在 [1/1](全亮度)至 [1/128] 之间进行设置。

## **[**闪光模式**]**

⇧

言

MENU

 $\blacktriangleleft$ 

适用的模式: **AddPASM=**M图

可以配合拍摄来设置闪光灯。

#### > **[**拍摄**]** > **[**闪光**]** > **[**闪光模式**]** MENU

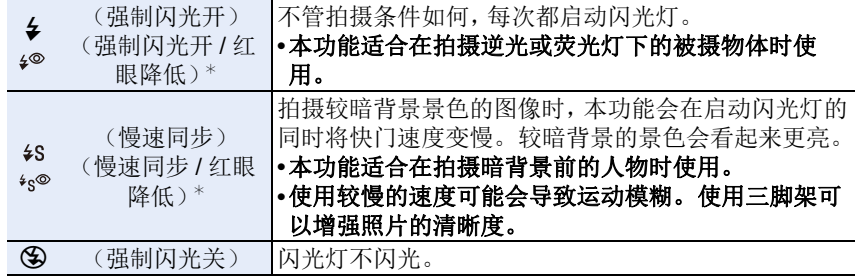

¢ 将 [闪光] 设置为以下设置 :

–[无线]:[OFF]

–[闪灯模式]:[TTL]

•在高级智能自动模式下( o ),可以设置 [ $\boldsymbol{\epsilon}$ A] 或 [<)]。

有关智能自动模式(m或rd)期间的闪光灯设置信息,请参阅 [67](#page-66-0) 页。

•根据外置闪光灯的设置,部分闪光灯模式可能不可用。

#### 闪光灯闪光两次。

#### 设置了 [  $\wp$  ] 或 [ \*s® ] 时, 从第一次闪光到第二次闪光的间隔会变长。到闪 光灯第二次闪光为止,被摄物体不能移动。

•红眼降低的效果因人而异。此外,如果被拍摄的人距离相机太远,或在第一次闪 光时没有注视相机,效果可能不明显。

#### ■每种闪光灯设置的快门速度

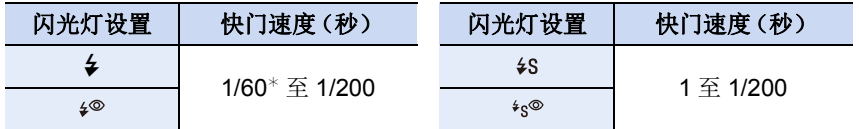

¢ 在快门优先 AE 模式下变为 60 秒,在手动曝光模式下变为 [B](B 门)。 •在智能自动(m或m)模式下,快门速度根据判别的场景改变。

 $\equiv$ 

**MENU** 

#### ■拍摄模式下的可用闪光灯设置

根据拍摄模式不同,可用闪光灯设置也会不同。 (○: 可以设置, —: 不可以设置, ●: 场景指南模式的初始设置)

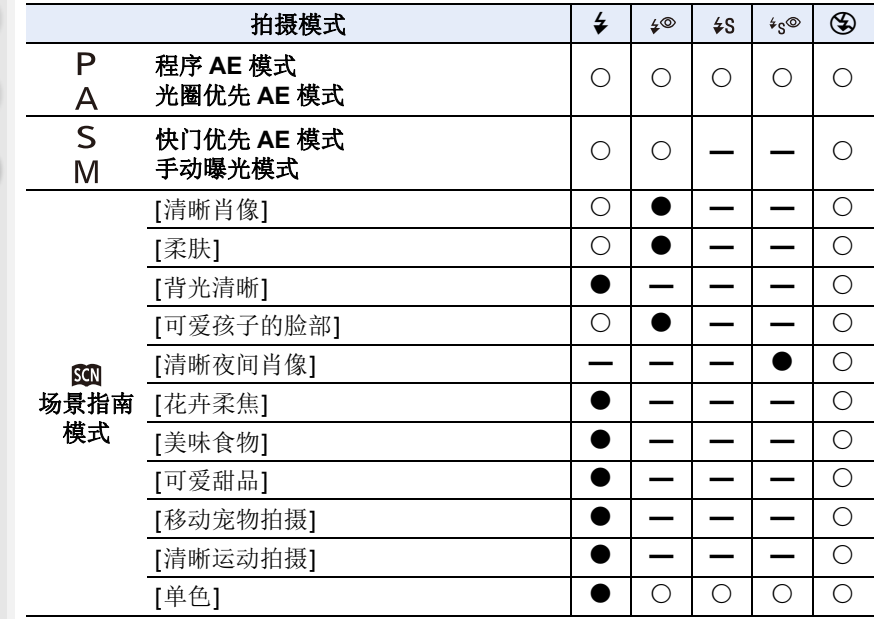

•在下列情况下,闪光灯模式被固定为 [<):

–关闭闪光灯时(使用外置闪光灯时除外)

- –[背光柔和]/[轻松氛围]/[独特风景]/[蔚蓝天空]/[浪漫晚霞]/[生动晚霞]/[闪光水 面]/[清晰夜景]/[酷炫夜空]/[温暖夜景]/[艺术夜景]/[闪亮灯饰]/[手持夜景拍摄]/ [全景拍摄](场景指南模式)[\(P82\)](#page-81-0)
- –录制动态影像时 [\(P169\)](#page-168-0)
- –拍摄 4K 照片时 [\(P122\)](#page-121-0)
- –用后对焦功能拍摄时 [\(P133\)](#page-132-0)
- –使用电子快门时 [\(P206\)](#page-205-1)
- –使用 [滤镜设置] 时 [\(P199\)](#page-198-0)
- –当 [静音模式] 设置为 [ON] 时 [\(P206\)](#page-205-0)
- –当 [HDR] 设置为 [ON] 时 [\(P208\)](#page-207-0)
- •场景指南模式的闪光灯设置会随着场景的每次更改返回到初始设置。

## **[**闪光同步**]**

⇧

目

**MENU** 

 $\blacktriangleright$ 

### 适用的模式: 12 时 P A S M = 13 系

使用慢速快门和闪光灯在夜间拍摄正在移动的被摄物体时,被摄物体的前面 可能会出现光痕迹。

如果将 [闪光同步] 设置为 [2ND], 通过在快门刚刚关闭之前开启闪光灯, 可以 使用出现在被摄物体后面的光痕迹拍摄动态图像。

准备 **:** 在 [闪光] 中将 [无线] 设置为 [OFF]。

#### > **[**拍摄**]** > **[**闪光**]** > **[**闪光同步**]** MENU

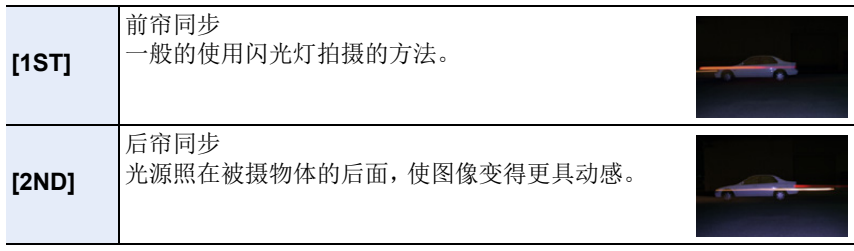

•如果将 [闪光同步] 设置为 [2ND],屏幕上的闪光灯图标中会显示 [2nd]。

•设置了快速快门速度时,[闪光同步] 的效果可能会变差。

•[闪光同步] 设置为 [2ND] 时, 无法设置 [  $\bullet$  ] 或 [  $\ast$   $\circ$  ]。

•[闪光同步] 设置也应用于外置闪光灯。[\(P306\)](#page-305-0)

#### 调整闪光输出

适用的模式: 12 时 P A S M = m 图 6

用闪光灯拍摄的图像曝光过度或曝光不足时,请调整闪光灯亮度。

准备 **:** 在 [闪光] 中将 [无线] 和 [闪灯模式] 分别设置为 [OFF] 和 [TTL]。

#### **1** 选择菜单。

⇧

肩

**MENU** 

セ

> **[**拍摄**]** > **[**闪光**]** > **[**闪光调整**]** MENU

2 按 </**▶ 设置闪光输出, 然后按 [MENU/SET]。** • 可以以每级 1/3 EV 在 [-3 EV] 至 [+3 EV] 之间进行调整。

• 选择 [±0] 会返回到初始的闪光灯发光量。

•调整闪光灯发光量时,屏幕上的闪光灯图标中会显示 [+] 或 [-]。

•[闪光调整] 设置也应用于外置闪光灯。[\(P306\)](#page-305-0)

#### **[**自动曝光补偿**]**

适用的模式: 14 时 P A S M = 5 图 46

闪光输出将根据曝光补偿值自动调整。

## > **[**拍摄**]** > **[**闪光**]** > **[**自动曝光补偿**]** MENU

## 设置内容 **: [ON]/[OFF]**

•有关曝光补偿的详情,请参阅 [P111](#page-110-0)。

•[自动曝光补偿] 设置也应用于外置闪光灯。[\(P306\)](#page-305-0)

## 使用无线闪光灯拍摄

## 适用的模式: 14 时 PASM=>> 84 系

与此相机兼容的闪光灯(DMW-FL360L/DMW-FL200L: 可选件)随附无线拍 摄功能。

使用此功能,可以分别控制 3 个闪光灯组和内置闪光灯(或安装到相机热靴 上的闪光灯)的闪光。

## ■放置无线闪光灯

将无线传感器朝向相机来放置无线闪光灯。

下图显示的是横向持拿相机拍摄时估计的可控制范围。根据周围环境不同, 可控制范围也会有所不同。

#### 放置范围 放置示例

介

信

MENU

 $\blacktriangleright$ 

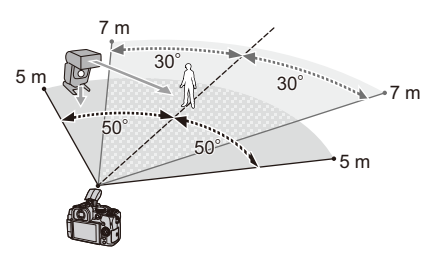

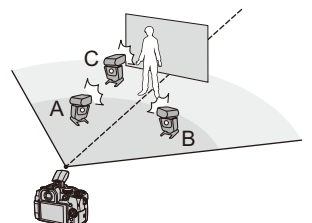

- •在本放置示例中,放置闪光灯C是为了消除会因闪光灯A和B产生的被摄物体的 背景的影子。
- •建议的各组的无线闪光灯数量为 3 个以下。
- •如果被摄物体太近,信号闪光可能会影响曝光。 如果将 [通讯灯] 设置为 [LOW] 或者用扩散器等产品减少光量,就会缓和症状。

## 准备 **:**

滑动相机上的闪光灯打开开关以打开闪光灯,或将闪光灯(可选件)安装到相 机上。

## **1** 将无线闪光灯设置为 **RC** 模式,然后放置无线闪光灯。

• 设置无线闪光灯的通道和组。

**2** 选择菜单。

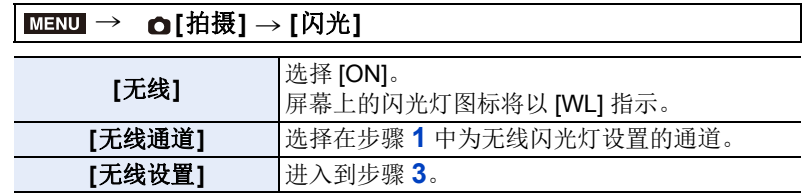

## **MENU**

╘

⇧

肩

## **3** 按 **A/V** 选择项目, 然后按 [MENU/ **SET]**。 • 要进行测试闪光,请按 [DISP.]。

A 闪光灯发光量 B 光量比 C 闪灯模式

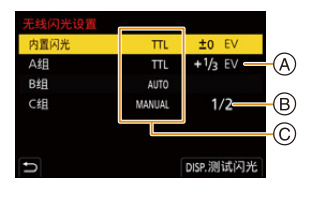

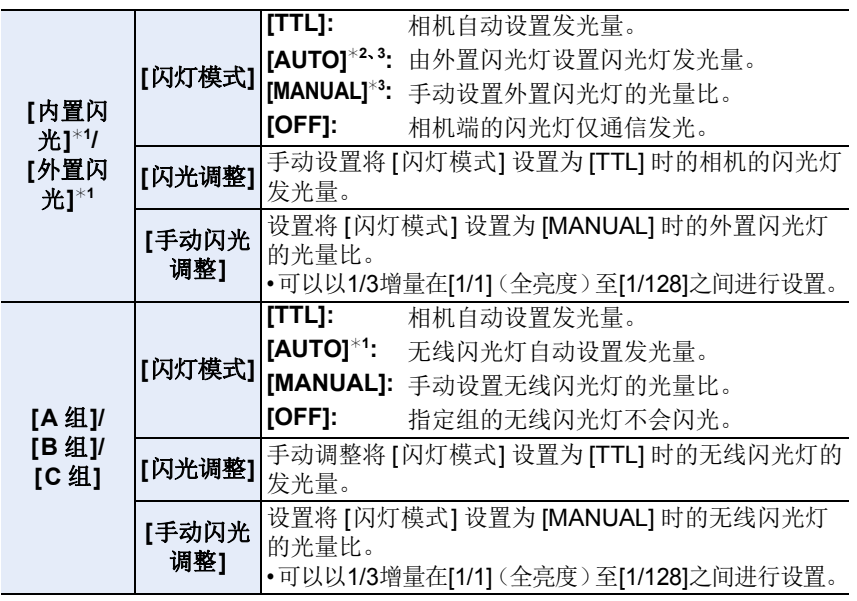

¢1 [无线 FP] 设置为 [ON] 时不可用。

¢2 相机上安装了闪光灯(DMW-FL200L: 可选件)时,不显示此选项。

¢3安装了外置闪光灯时可用。

## 使用无线闪光拍摄的其他设置

#### **[**无线 **FP]**

⇧

肩

**MENU** 

 $\blacktriangleright$ 

无线拍摄时,外置闪光灯 FP 闪光(闪光灯以高速反复闪光)。即使是快的快 门速度,也可以进行闪光灯拍摄。

设置内容 **: [ON]/[OFF]** > **[**拍摄**]** > **[**闪光**]** > **[**无线 **FP]** MENU

**[**通讯灯**]**

设置通信发光的强度。

设置内容 **: [HIGH]/[STANDARD]/[LOW]** > **[**拍摄**]** > **[**闪光**]** > **[**通讯灯**]** MENU

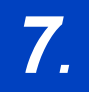

肩

**MENU** 

 $\blacktriangleright$ 

## *7.* 录制动态影像

## <span id="page-168-0"></span>录制动态影像

## 适用的模式: **12 @** P A S M = 图

此相机可以录制与 AVCHD 格式兼容的全高清动态影像或以 MP4 录制的动 态影像。此外,相机可以录制 MP4 的 4K 动态影像。 声音会以立体声进行录制。

## **1** 通过按动态影像按钮开始录制。

A 录制经过的时间 B 可拍摄的时间

- 可以进行适合于各模式的动态影像录制。
- 录制动态影像时,录制状态指示灯(红)C 会点 亮。
- 如果没有进行任何操作,屏幕上的部分信息会在 过去了约 10 秒后逐渐变暗,会在过去了约 1 分 钟后不再显示。

按 [DISP.] 按钮或触摸监视器会使显示再次显 示。

此操作是为了防止烧屏,而并非故障。

- 按下动态影像按钮后,请立即将其释放。
- m: 分钟,s: 秒

## **2** 通过再次按动态影像按钮停止录制。

**•** 在安静的环境中拍摄时,光圈和对焦的声音可能会被录制到动态影像中。 这并非故障。

在 [连续 AF] [\(P172\)](#page-171-0) 中,可以将动态影像录制期间的对焦操作设置为 [OFF]。

- 如果您介意为了结束录制而按动态影像按钮的操作音,请尝试以下 :
	- •请多录制动态影像约3秒,然后使用[回放]菜单的[视频分割]分割动态 影像的最后部分。
	- •使用快门遥控(DMW-RS2: 可选件)进行录制。

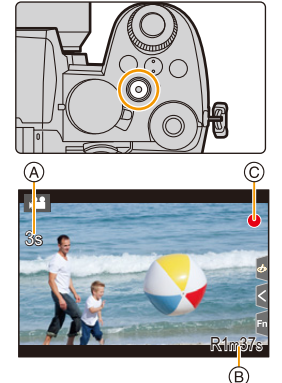

ᡗᠮ

言

MENU

 $\blacktriangleright$ 

- •周围温度高或者连续拍摄动态影像时,相机可能会显示 [  $\bigtriangleup$  ] 并且拍摄停止。请 等待直到相机冷却下来为止。
- •动态影像录制过程中,ISO 感光度会作为[AUTO](用于动态影像)工作。在创意 视频模式下,可以设置用于动态影像录制的 ISO 感光度。
- •在使用创作动态图像模式录制之前,可以显示可以录制的时间。
- •静态影像和动态影像的高宽比设置不同时,视角会在动态影像录制开始时改 变。

[自定义]([监视器 / 显示器])中的 [拍摄区域] 设置为 [▲1] 时, 会显示动态影像 录制时的视角。

- •在动态影像的录制过程中进行操作时,可能会录制上变焦或按钮操作的操作 音。
- •录制动态影像时可用的功能会根据正在使用的镜头不同而有所不同,并且可能 会录制上镜头的工作音。
- •根据记忆卡类型的不同,录制动态影像后,记忆卡存取指示可能会显示一会儿。 这并非故障。
- •在以下场景指南模式下录制动态影像时,录制模式将切换。

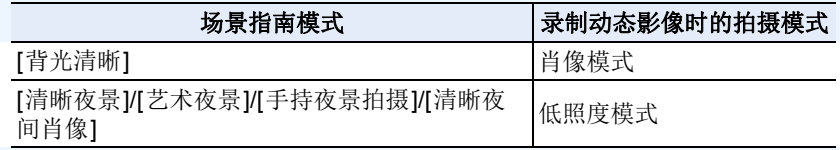

### 在这些情况下不可用 **:**

•在下列情况下,无法录制动态影像。

- –[闪光水面]/[闪亮灯饰]/[花卉柔焦]/[全景拍摄](场景指南模式)
- –[颗粒单色]/[柔滑单色]/[柔焦]/[星光滤镜]/[阳光滤镜] ( 创意控制模式 )
- –用后对焦功能拍摄时
- –使用 [定时拍摄] 拍摄图像时
- –使用 [定格动画] 时

### **[**录像格式**]/[**录制质量**]**

这些选项将设置用于动态影像录制的录制格式和录制质量。 本相机可以 4K(3840×2160)或全高清(1920×1080)分辨率录制视频。根 据 [录像格式] 设置不同,可以选择的画质设置也会有所不同。

#### **1** 选择菜单。

⇧

言

**MENU** 

っ

#### $\overline{\mathtt{M}=\mathtt{N}=\mathtt{N}} \rightarrow \mathtt{N}=\mathtt{N}=\mathtt{N}=\mathtt{N}$

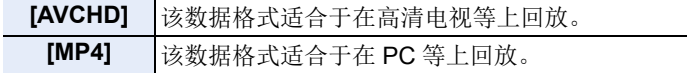

## **2** 按 3**/**4 选择 **[**录制质量**]**,然后按 **[MENU/SET]**。

## 选择了 **[AVCHD]** 时

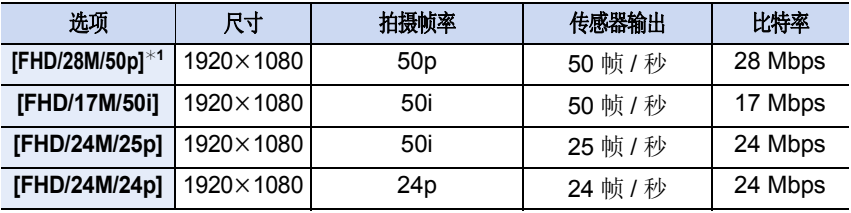

¢1 AVCHD Progressive

#### 选择了 **[MP4]** 时

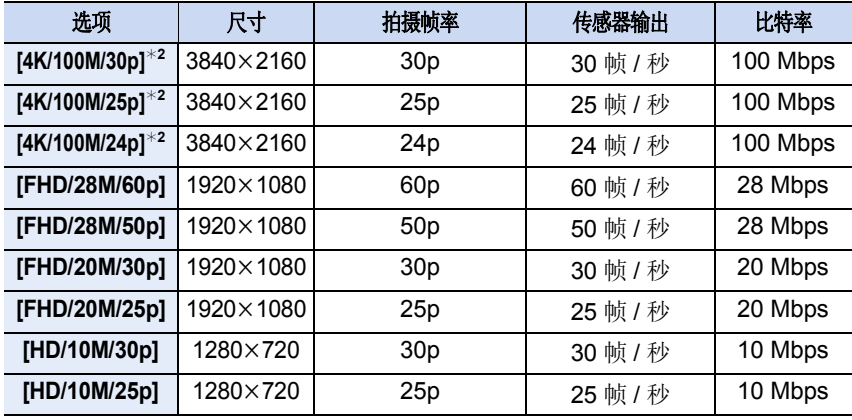

¢2 4K 动态影像

ᡗᠮ

肩

MENU

 $\overline{\phantom{m}}$ 

- 比特率值越高,画质变得越高。由于本相机采用的是 VBR 记录方式,比特率会 根据拍摄的被摄物体的情况自动改变。因此,拍摄快速移动的被摄物体时,录 制时间会被缩短。
- •针对创作控制模式选择 [微型画效果] 时,无法选择用于 4K 动态影像的项目。
- 录制 4K 动态影像时, 请使用定级为 UHS 速度等级 3 的记忆卡。
- •拍摄 4K 动态影像时,视角将比其他尺寸的动态影像窄。
- •为了确保高精确度对焦,降低AF速度录制4K动态影像。可能难以用AF对被摄物 体对焦,但这并非故障。
- •有关可连续拍摄时间的信息,请参阅 [P34](#page-33-0)。
- •根据所连接的电视,可能无法正确回放以 [4K/100M/30p]、[FHD/28M/60p]、 [FHD/20M/30p] 或 [HD/10M/30p] 拍摄的 MP4 动态影像。

#### ■关于录制的动态影像的兼容性

即使在支持 AVCHD 和 MP4 格式动态影像的设备上,也可能无法回放这些动 态影像。在其他情况下,回放动态影像时画质或音质可能变差,或者无法正确 显示其拍摄信息。在这些情况下,请在相机上回放。

- •要使用其他设备来回放或导入 AVCHD 格式的动态影像,请使用支持此格式的 Blu-ray Disc 录像机或者安装了 "PHOTOfunSTUDIO" 软件的 PC。
- •有关使用相机拍摄 4K 动态影像的详细信息,请参阅 [P293](#page-292-0)中的 " [在外部设备上观](#page-292-0) 看 / 保存 4K [动态影像](#page-292-0) "。

## <span id="page-171-0"></span>**[**连续 **AF]**

适用的模式: **A** or PASM=M a 3

可以选择录制视频时在 AF 模式下设置焦点的方法。

#### > **[**动态影像**]** > **[**连续 **AF]** MENU

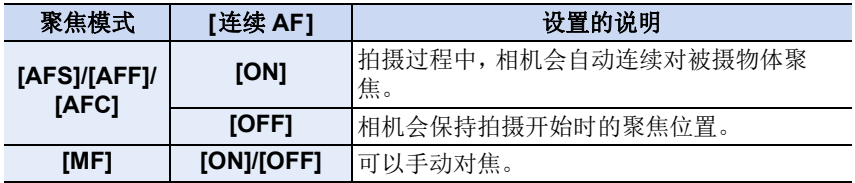

肩

**MENU** 

 $\blacktriangleright$ 

- •聚焦模式设置为[AFS]、[AFF]或[AFC]时,如果在录制动态影像过程中半按快门 按钮,相机会重新调整焦点。
- •根据拍摄条件或所使用的镜头,如果录制动态影像时 AF 工作,可能会录制上工 作音。

如果您介意操作音,建议在 [动态影像] 菜单中的 [连续 AF] 设置为 [OFF] 的情况 下进行录制,以免录制上镜头噪音。

•在录制动态影像过程中操作变焦时,对准焦点可能会花费一些时间。

#### 在这些情况下不可用 **:**

- •在下列情况下,[连续 AF] 不可用 : –设置了 [高速摄影] 时
- •在下列情况下,[连续 AF] 不工作 : –当 [视频快照] 中的 [拉焦] 正在工作时

### **[AF** 自定义设置(视频)**]**

适用的模式: **A** or PASM=M 8

可以使用 [连续 AF] 精细调整视频录制的对焦方法。 准备 **:** 请将 [连续 AF] 设置为 [ON]。

#### > **[**动态影像**]** > **[AF** 自定义设置(视频)**]** MENU

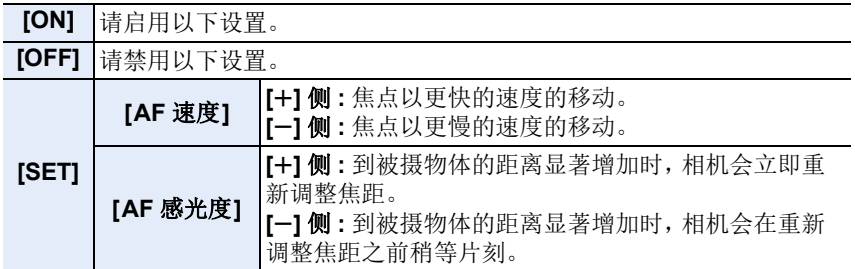

肩

**MENU** 

っ

## 日志记录(**V-Log L**)

适用的模式 : 12 df P A S M = 3 df

可以通过将 [照片格调] 设置为 [V-Log L] 来执行日志记录。从而通过后期制作 编辑创建层次丰富的影像。

#### **1** 选择菜单。

#### > **[**动态影像**]** > **[**照片格调**]** MENU

#### **2** 按 →/▶ 选择 [V-Log L], 然后按 [MENU/SET]。

- 通过 HDMI 输出的拍摄画面和影像会整体看起来较暗。
- •LUT(查找表)可用于后期制作编辑。您可以从以下支持站点下载 LUT 数据。 **https://panasonic.jp/support/global/cs/dsc/**

(本网站为英文网站。)

本相机以 4:2:0/8 位录制动态影像,因此后期制作编辑后,蓝天、人体 皮肤和白色墙壁等区域中可能会出现亮度和颜色不均匀或噪音现象。 建议事先进行试拍,编辑并检查后期制作图像,然后继续实际拍摄。

## 在录制动态影像的同时拍摄静态影像

适用的模式: **E @ @ P A S M = M @ @** 

可以在录制动态影像的同时拍摄静态影像。(同步录制)

## 动态影像录制期间,完全按下快门按钮拍摄静 态影像。

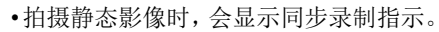

•也可以用触摸快门功能拍摄。

#### ■设置影像优先或照片优先模式

适用的模式 : 12 de PASM = 2 ma 6

#### > **[**动态影像**]** > **[**照片模式拍摄**]** MENU

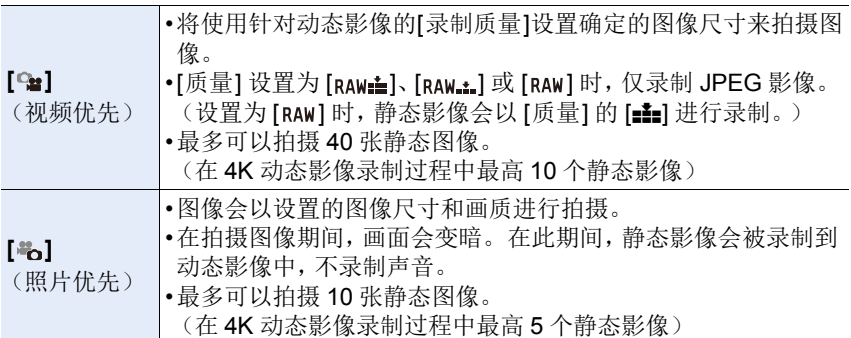

•图像高宽比会被固定为 [16:9]。

### 在这些情况下不可用 **:**

•在下列情况下,设置了[卷](照片优先)时,不能进行同步录制:

- –当 [录制质量] 设置为帧率为 [24p] 的动态影像项目时
- –驱动模式设置为 4K 照片时
- –使用 [动态影像] 菜单中的 [延伸远摄转换] 时

•[视频快照] 设置为 [ON] 时,不能进行同步录制。

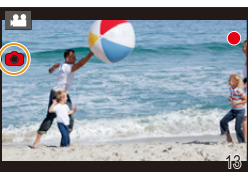

⇧ 肩

**MENU** 

セ

目

**MENU** 

 $\blacktriangleright$ 

## **[**视频快照**]**

## 适用的模式 **:**

可以预先指定录制时间,以拍摄快照那样的感觉录制动态影像。本功能还可 以移动在录制开始时的焦点以及预先添加淡入 / 淡出效果。

- •会以 [MP4] 的 [FHD/20M/25p] 录制动态影像。
- •使用智能手机/平板电脑应用程序"Panasonic Image App", 可以合成用本相机录 制的动态影像。合成时,可以添加上音乐和可以执行各种编辑操作。[\(P275\)](#page-274-0)

### **1** 选择菜单。

#### MENU > **[**动态影像**]** > **[**视频快照**]** > **[ON]**

• 半按快门按钮退出菜单。

#### **2** 通过按动态影像按钮开始录制。

- A 录制经过的时间
- B 设置的录制时间
- 按下动态影像按钮后,请立即将其释放。
- 无法中途停止动态影像录制。经过了设置的录制 时间时,录制会自动停止。

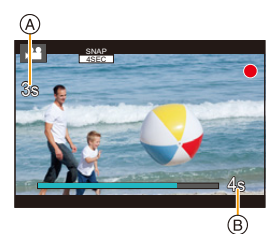

## ■要取消视频快照

在步骤 **1** 中选择 **[OFF]**。

176

扈

**MENU** 

 $\blacktriangleleft$ 

#### 视频快照设置

#### > **[**动态影像**]** > **[**视频快照**]** > **[SET]** MENU

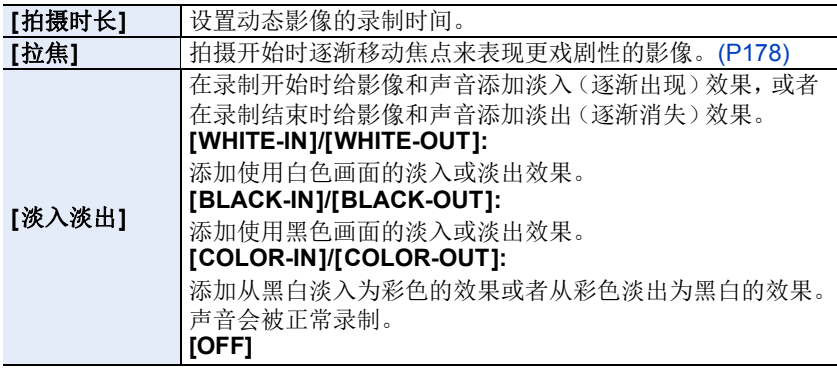

- •在回放模式下,以[WHITE-IN]或[BLACK-IN]录制的动态影像会以全白或全黑缩 略图显示。
- •如果在[自定义]([操作])菜单的[Fn按钮设置](P60)中设置[视频快照],然后按 Fn 按钮,会显示允许您在 [ON]/[OFF] 之间切换 [视频快照] 的画面。可以通过 按此切换画面显示中的 [DISP.] 更改视频快照设置。
- •通过 [遥控拍摄与查看] 连接到 Wi-Fi 时,[视频快照] 会被设置为 [OFF]。
- •在下列情况下,本功能不可用 :
- –[微型画效果] ( 创意控制模式 )
- –拍摄 4K 照片时
- –用后对焦功能拍摄时
- –设置了 [高速摄影] 时
- –设置了 [4K 实时裁剪] 时

#### <span id="page-177-0"></span>■设置 [拉焦]

设置指定 [拉焦] 开始(第一个位置)和停止(第二个 位置)的位置的框。

#### 按钮操作

#### **1** 按 2。

ᡗᠠ

肩

**MENU** 

 $\blacklozenge$ 

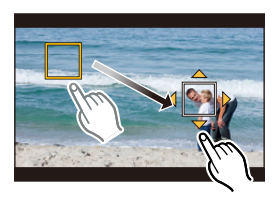

- **2** 按 3**/**4**/**2**/**1 移动 **AF** 区域框,然后按 **[MENU/ SET]**。(第一个位置)
- 如果在按 [MENU/SET] 前按 [DISP.],框会返回到中央。
- **3** 重复步骤 **2**。(第二个位置)
	- 按 [MENU/SET] 取消第二帧位置设置。

#### 触摸操作

#### 触摸物体(第一个位置),将手指拖动到所需的位置(第二个位置),然后松 开手指。

•如果触摸 [  $\mathbb{R}^N$  ], 会取消帧设置。

•通过在开始和结束位置之间建立焦点的显著对比,可以获得更大的效 Õ 果,例如将焦点从背景移动到前景,或与之相反。

- •设置焦点后,请试着使被摄物体与相机之间的距离保持不变。
- •相机设置框失败时,它会返回到第一个位置。
- •[拉焦] 设置为 [ON] 时 : –AF 模式会被切换为专门为 [拉焦] 设计的设置 [■]。 –拍摄时, AF 会作为 [■] 在第一帧位置上工作。
- •当 [测光模式] [\(P201\)](#page-200-0) 设置为 [·] 时, 将在第一帧上设置定点测光目标。

## 在这些情况下不可用 **:**

•在下列情况下,本功能不可用 :

- –在 MF 过程中
- –使用数码变焦时

肩

**MENU** 

 $\blacktriangleright$ 

#### 显示 **/** 设置录音音量

#### **[**录音电平显示**]**

适用的模式 **:** 

在拍摄画面上显示录音音量。

**1ENU → a [动态影像] → [录音电平显示]** 

设置内容 **: [ON]/[OFF]**

•[录音电平限制器] 设置为 [OFF] 时,[录音电平显示] 被固定为 [ON]。

#### **[**录音电平设置**]**

适用的模式 : 12 @ **[P** | A | S | M | = M | @ | 6 |

将声音输入音量调整到 19个不同的等级 $($ -12 dB 至 +6 dB)。

#### **1310 → ª [动态影像] → [录音电平设置]**

•显示的 dB 值是估计值。

#### **[**录音电平限制器**]**

适用的模式 : 12 **@ @ P A S M = M @ @** 

相机会自动调整声音输入电平,使大音量时的声音失真(破裂音)控制到最低 限度。

#### **1ENU → జ [动态影像] → [录音电平限制器]**

设置内容 **: [ON]/[OFF]**

## 创意视频模式

## 拍摄模式: ■

⇑

言

**MENU** 

可以手动改变光圈、快门速度和 ISO 感光度并拍摄动态影像。 只能在创意视频模式下录制以下动态影像 :

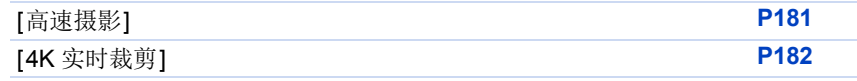

## 将模式拨盘设置到 [  $EB$  ]。

## **2** 选择菜单。

## > **[**创意视频**]** > **[**曝光模式**]** > **[P]/[A]/[S]/[M]** MENU

- 更改光圈值或快门速度的操作与将模式拨盘设置到P、A、S或M的操作 相同。
- 程序转换不工作。

在拍摄画面中触摸拍摄模式图标,也可以显示选择画 面。

P

## **3** 按动态影像按钮(或快门按钮)开始录制。

• 在动态影像的录制过程中进行操作时,可能会录制上变焦或按钮操作的操 作音。

使用触摸图标可以在录制动态影像时静音操作。

4 触摸 [  $\blacksquare$  ]。(使用高速视频拍摄时,无法使用此项。) 2 触摸图标。

**I1:** 变焦 \* F:光圈值

- ■: 曝光补偿
- 150: ISO 感光度

SS:快门速度

: 录音音量调整

¢ 使用支持电动变焦(电子变焦)的可互换镜头时

6 拖动滚动条讲行设置。

[▼]/[▲]: 慢慢改变设置

[√] / ]: 快速改变设置

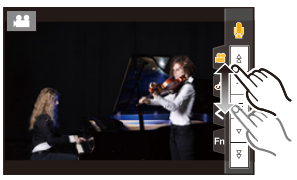

180
⇑

言

MENU

 $\biguplus$ 

## **4** 再次按动态影像按钮(或快门按钮)停止录制。

#### <span id="page-180-1"></span>∫**[AUTO] ISO** 感光度设置

当 ISO 感光度设置为 [AUTO] 时,设置 ISO 感光度的上限和下限。

#### > **[**动态影像**]** > **[ISO** 感光度(视频)**]** MENU

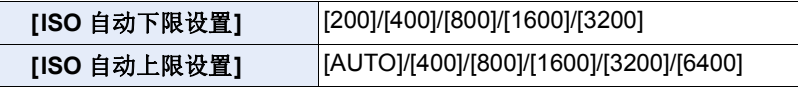

## <span id="page-180-0"></span>**[**高速摄影**]**

通过进行超高速录制,录制 MP4 格式的慢视频。 •请使用 UHS 速度等级 3 的记忆卡。

#### 1 将模式拨盘设置到 [ **)**[ ]。

#### **2** 选择菜单。

#### > **[**创意视频**]** > **[**高速摄影**]**  $MENU \rightarrow$

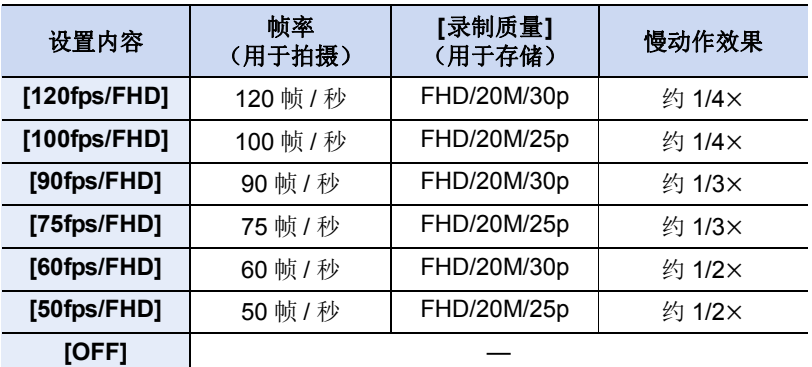

#### **3** 按动态影像按钮(或快门按钮)开始录制。

#### **4** 再次按动态影像按钮(或快门按钮)停止录制。

•在下列情况下,视角会变窄 :

–设置了 [120fps/FHD]、[100fps/FHD]、[90fps/FHD] 或 [75fps/FHD] 时

- •AF 不工作。
- •不录音。
- •使用不带对焦环的可互换镜头时,无法用 MF 设置焦点。
- •在荧光灯下,可能会看到闪烁或水平条纹。

#### 181

ᡗᡗ

言

MENU

 $\blacklozenge$ 

## <span id="page-181-0"></span>**[4K** 实时裁剪**]**

通过将动态影像从 4K 视角剪裁成全高清,可以在使相机保持在固定的位置 的同时录制摇摄和放大 / 缩小的动态影像。

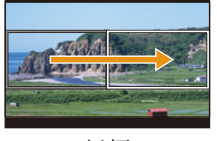

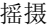

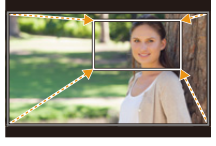

摇摄 放大

- •[动态影像]菜单中的[录像格式]和[录制质量]将分别固定为[MP4]和[FHD/20M/ 30p]/[FHD/20M/25p]。
- •拍摄时,请牢牢地固定相机。
- •拍摄时视角变窄。
- 1 将模式拨盘设置到 [  $EBM$ ]。
- **2** 选择菜单。

> **[**创意视频**]** > **[4K** 实时裁剪**]** > **[40SEC]/[20SEC]**  $MENU \rightarrow$ 

**3** 设置剪裁开始框。

A 剪裁开始框

• 第一次进行设置时, 会显示尺寸 1920×1080 的剪 裁开始框。(设置剪裁开始框和结束框后,会显示 刚刚设置的开始框和结束框。)

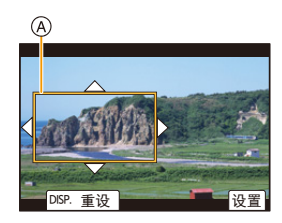

• 即使关闭相机,相机也会记住框的位置和大小。

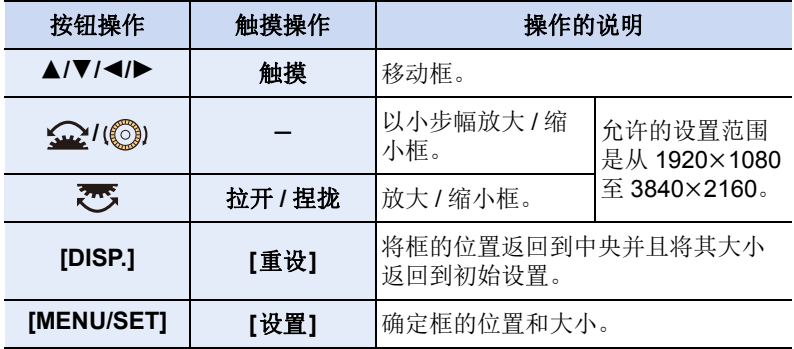

7. 录制动态影像

⇧

肩

MENU

**4** 设置剪裁结束框。

B 剪裁结束框

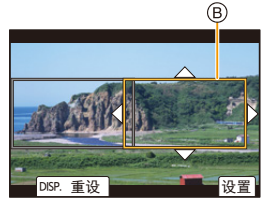

## **5** 按动态影像按钮(或快门按钮)开始录制。

C 录制经过的时间

- D 设置工作时间
- 请在按下动态影像按钮(或快门按钮)后将其立即 释放。
- 经过了设置的工作时间时,录制会自动结束。 要中途结束录制,请再次按动态影像按钮(或快门 按钮)。

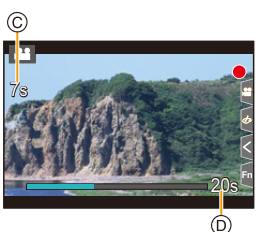

要增加放大 / 缩小效果,请为剪裁开始和结束框设置不同的视角。例 如,要在拍摄时放大,请为开始框设置较大的视角并且为结束框设置 较小的视角。

## ■更改剪裁框的位置和大小

在显示拍摄画面时按 2,然后执行步骤 **3** 和 **4**。

## ∫要取消 **[4K** 实时裁剪**]** 录制

在步骤 **2** 中将 [4K 实时裁剪] 设置为 [OFF]。

- AF 模式的设置会切换到 [s]。(不指示要被对准焦点的眼睛。)
- •在剪裁开始框中测定亮度和进行聚焦。动态影像录制过程中,它们在剪裁框中 进行。要锁定聚焦位置, 请将 [连续 AF] 设置为 [OFF], 或者将聚焦模式设置为 [MF]。
- •[测光模式] 会为 [ [ ](多点测光)。

## 在这些情况下不可用 **:**

•在下列情况下,本功能不可用 : –设置了 [高速摄影] 时

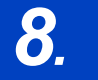

# *8.* 回放和编辑影像

 $\blacktriangleright$ 

## 回放图像

**1** <sup>按</sup> **[**(**]**。

## **2** 按 ◀/▶。

2: 回放上一张图像

1: 回放下一张图像

• 如果按住 2/1,可以连续回放图像。

• 也可以通过如下操作相机来执行此步骤。

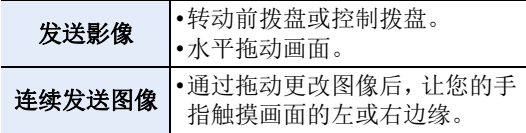

## ■完成回放

再次按 **[**(**]** 或半按快门按钮。

## 在这些情况下不可用 **:**

•本相机符合由JEITA "Japan Electronics and Information Technology Industries Association" 制定的 DCF 标准 "Design rule for Camera File system" 以及 Exif "Exchangeable Image File Format"。

本相机只能显示符合 DCF 标准的图像。

•本相机可能无法正确回放用其他设备拍摄的影像,本相机的功能可能对影像无 效。

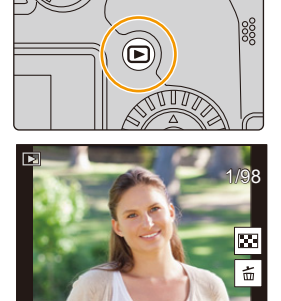

肩

**MENU** 

 $\overline{\phantom{a}}$ 

## 回放动态影像

可以用本机回放的动态影像的文件格式为 AVCHD 和 MP4。

## 选择用 [22] 指示的图标,然后按 ▲ 进行回放。

A 动态影像录制时间

- •回放开始后,屏幕上显示回放经过的时间。 例如,8 分 30 秒显示为 [8m30s]。
- •对于以 [AVCHD] 录制的动态影像,不会显示某些信息 (拍摄信息等)。
- •触摸画面中央的 [ ▶ ] 可以回放动态影像。
- •以 [视频快照] 录制的动态影像会自动回放。

## ■动态影像回放中的操作

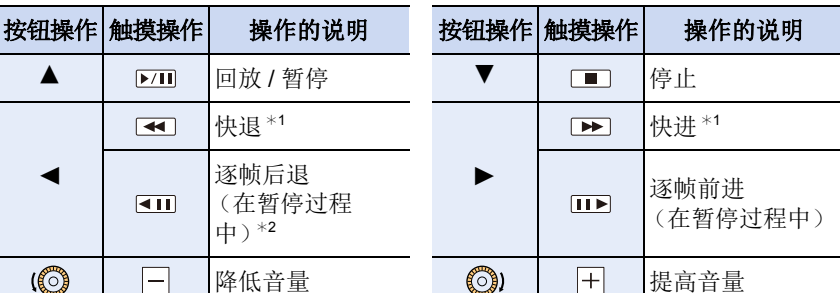

\*1如果再次按▶/<1,快进 / 快退的速度会增加。

¢2逐帧后退以 [AVCHD] 录制的动态影像时,其帧会以约 0.5 秒的间隔显示。

## ■自动视频快照回放中的操作

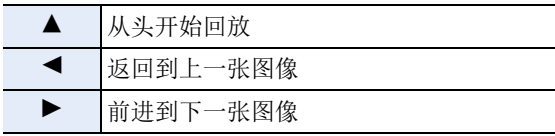

•如果触摸屏幕,自动回放会停止。

•使用 "PHOTOfunSTUDIO",可以在 PC 上回放动态影像。

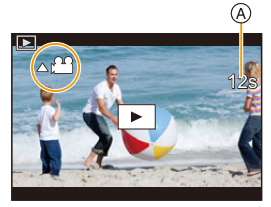

## 提取影像

⇧

肩

**MENU** 

 $\blacktriangleright$ 

从视频中抽取一帧并将其保存为 JPEG 图像。

## 1 按 ▲ 暂停动态影像的回放。

• 当动态影像暂停时, 按 </> 可微调暂停位置。

## **2** <sup>按</sup> **[MENU/SET]**。

• 可以通过触摸 [ 金 \_ 1 执行相同的操作。

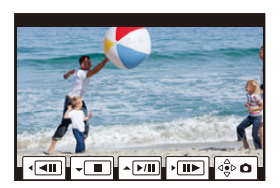

•静态影像会以 [高宽比] 设置为 [16:9] 和 [质量] 设置为 [= = ] 进行保存。 根据回放的动态影像不同,像素数也会有所不同。

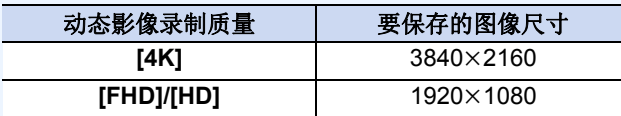

•从动态影像中创建的静态影像的画质可能比正常画质差。

•回放从动态影像中创建的静态影像的过程中,会显示 [ ]]。

## 切换显示模式

## 放大显示

 $\bigcap$ 

扈

MENU

 $\blacklozenge$ 

可以放大显示(回放变焦)回放图像。

## 向右侧转动后转盘。

 $1x \rightarrow 2x \rightarrow 4x \rightarrow 8x \rightarrow 16x$ 

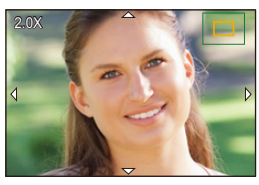

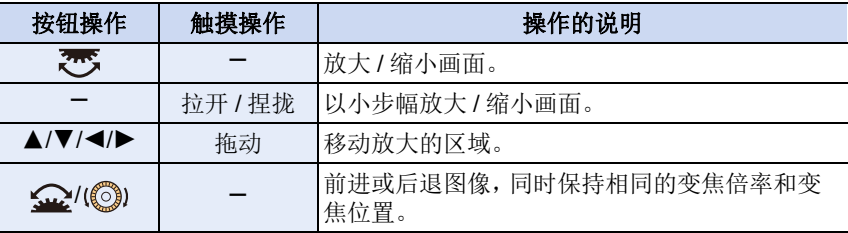

•每次触摸屏幕两次,显示屏会在放大视图与正常视图之间切换。

•在 [质量] 设置为 [RAW] 的情况下拍摄的图像可以放大至 8×。

## 缩略图画面

## 向左侧转动后转盘。

1 画面 > 12 画面 > 30 画面 > 日历显示

- •如果向右侧转动后转盘,会显示上一个回放画面。
- •通过触摸以下图标,可以切换回放画面。
- –[■ : 1 画面
- –[ ]: 12 画面
- –[ ]: 30 画面
- –[]: 日历显示
- •也可以通过上 / 下拖动画面来滚动列表显示。
- •无法回放使用 [[!] 显示的图像。

## ■返回到标准回放 选择图像,然后按 **[MENU/SET]**。

•如果选择动态影像,则将自动回放。

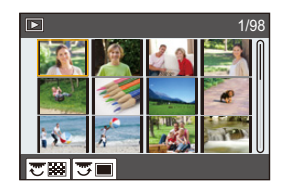

## 日历回放

**1** 向左侧转动后拨盘显示日历显示。

## **2** 按 3**/**4**/**2**/**1 选择拍摄日期,然后按 **[MENU/ SET]**。

- 仅会显示在该日期拍摄的影像。
- 向左侧转动后拨盘可以返回到日历显示。

### **3** 按 3**/**4**/**2**/**1 选择图像,然后按 **[MENU/SET]**。

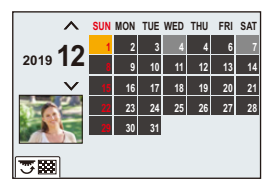

- •回放屏幕上所选图像的拍摄日期成为日历屏幕最初被显示时的选择日期。
- •可以显示从 2000 年 1 月至 2099 年 12 月之间的日历。
- •如果未在相机中设置日期,拍摄日期会被设置为 2019 年 1 月 1 日。
- •如果在[世界时间]中设置了行程目的地后拍摄图像,则在日历回放时,图像会以 行程目的地的日期进行显示。

⇧

肩

MENU

 $\blacklozenge$ 

## 组图像

⇧ 肩 **MENU** 

D

图像组由多张图像组成。可以连续或逐个回放组内的图像。 •可以一次编辑或删除组内的所有图像。 (例如,如果删除图像组,则该组内的所有图像都会被删除。)

#### $\sqrt{2}$

使用 [4K 照片批量保存] 立即保存的图像组。

#### $[$   $\frac{1}{2}$   $\frac{1}{2}$   $\frac{1}{2$

由用对焦括弧式拍摄的图像组成的图像组。

#### $[$   $\blacksquare$ ]:

由用定时拍摄拍摄的图像组成的图像组。

## $\sqrt{2}$

由用定格动画拍摄的图像组成的图像组。

•如果图像是在未设置时钟的情况下拍摄的,则不会被分组。

## ■逐个回放组图像

- 1 按▼。
	- 可以通过触摸[  $\left\lceil \left\lceil \frac{m}{2} \right\rceil \right\rceil$ . [ $\left\lceil \left\lceil \frac{m}{2} \right\rceil \right\rceil$ 或[ $\left\lceil \left\lceil \left\lceil \frac{m}{2} \right\rceil \right\rceil$ 执行相 同的操作。

## 2 按 </> **切换影像。**

- 要返回正常回放画面, 请再次按 ▼ 或触摸 [ • ]。
- 回放时,组内的各图像可以与标准图像一样进行处理。(如缩略图画面、放 大显示和删除图像)

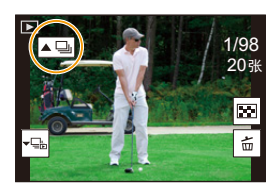

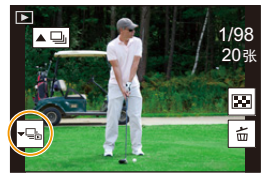

## ■连续回放图像组

#### 按▲。

⇧

 $\equiv$ 

**MENU** 

 $\biguplus$ 

•可以通过触摸组图像图标([△□]、[△□]、[△□])执行相同的操作。

•一张一张地回放图像组时,会显示选项。

选择 [连拍回放](或 [顺序播放])后,选择以下回放方式中的任意一种:

#### **[**从第一张照片开始**]:**

从组的第一张图像开始连续回放图像。

#### **[**从当前照片开始**]:**

从正在回放的图像开始连续回放图像。

•连续回放中的操作

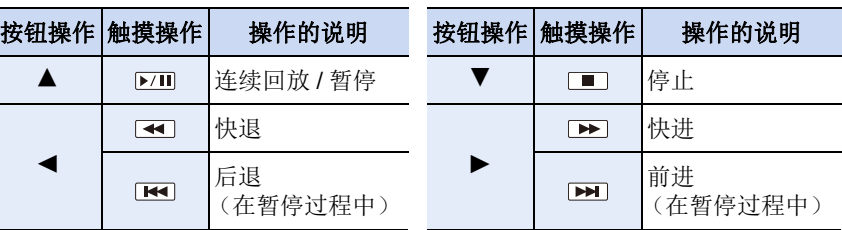

## 删除图像

⇑

言

MENU

セ

一旦删除,图像就无法被恢复。

#### ■要删除单张图像

## **1** 在回放模式下,选择要删除的图像,然后按**[ ]**。

• 可以通过触摸 [[面] 执行相同的操作。

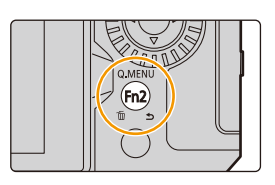

## **2** 按 3 选择 **[**删除单张**]**,然后按 **[MENU/SET]**。

#### **■要删除多张图像(最多100 张)或全部图像**

•图像组会被作为 1 张图像处理。(将会删除所选择的图像组内的全部图像。)

#### **1** 在回放模式下,按 **[ ]**。

## **2** 按 3**/**4 选择 **[**多张删除**]** 或 **[**全部删除**]**,然后按 **[MENU/SET]**。

• 在选择 [全部删除] 之后,如果选择 [删除所有非等级],则可以删除具有这些 等级之外的所有图像。

## (选择了 **[**多张删除**]** 时)

## **3 按▲/▼/<//> 选择图像, 然后按** [MENU/SET]进 行设置。(重复此步骤。)

- 所选择的图像上出现 [m]。 要取消选择,请再次按 [MENU/SET]。
- **4** 按 **[DISP.]** 执行。

ュリヴヱハᢝ㺂

•根据要删除的图像的数量情况,删除这些图像可能要花费一些时间。

## *9.* 菜单指南

以下是菜单列表。其他页面上详细说明的菜单以页码指示。

•有关菜单操作方法的信息,请参阅 [55](#page-54-0) 页。

•有关文本的输入方法信息,请参阅 [64](#page-63-0) 页。

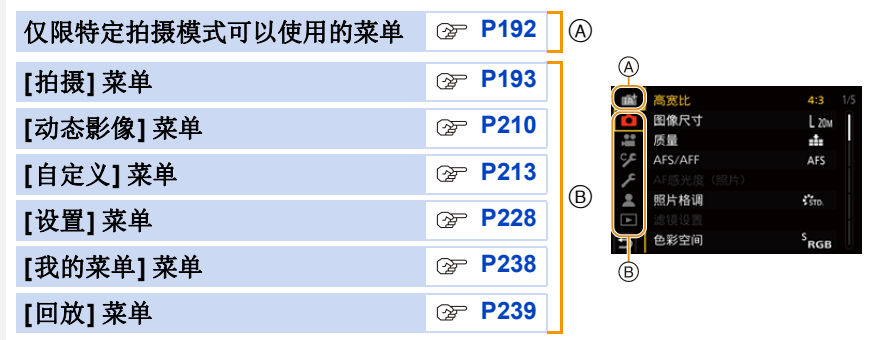

## <span id="page-191-0"></span>仅限特定拍摄模式可以使用的菜单

## **: [**智能自动**]** 菜单

•[智能自动模式] [\(P66\)](#page-65-0) •[智能手持夜景拍摄] [\(P68\)](#page-67-0) •[智能 HDR] [\(P68\)](#page-67-1)

## **: [**创意视频**]** 菜单

•[曝光模式] [\(P180\)](#page-179-0)

•[高速摄影] [\(P181\)](#page-180-0)

•[4K 实时裁剪] [\(P182\)](#page-181-0)

## **: [**自定义模式**]** 菜单

您可以更改登录到自定义设置的设置(C2)。[\(P81\)](#page-80-0)

⇧

言

## **: [**场景指南**]** 菜单

⇧

肩

**MENU** 

**: [**创意控制**]** 菜单

- •[场景切换] [\(P82\)](#page-81-0)
- 

•[滤镜效果] [\(P88\)](#page-87-0) •[同时拍摄 W/O 滤镜图像[\] \(P88\)](#page-87-1)

•[定时拍摄 / 动画[\] \(P138](#page-137-0)[, 140\)](#page-139-0) •[实时视图合成[\] \(P76\)](#page-75-0) •[全景设置[\] \(P85\)](#page-84-0) •[静音模式[\] \(P206\)](#page-205-0) •[快门类型[\] \(P206\)](#page-205-1) •[快门延迟[\] \(P207\)](#page-206-0)

## <span id="page-192-0"></span>**[**拍摄**]** 菜单

- •[高宽比] [\(P194\)](#page-193-0)
- •[图像尺寸] [\(P194\)](#page-193-1)
- •[质量] [\(P195\)](#page-194-0)
- $\cdot$ [AFS/AFF[\] \(P95\)](#page-94-0) $*$
- •[AF 感光度(照片)] [\(P96\)](#page-95-0)
- 
- •[照片格调] [\(P196\)](#page-195-0) ¢
- •[滤镜设置] [\(P199\)](#page-198-0) ¢
- 
- •[色彩空间] [\(P200\)](#page-199-0)
- •[测光模式] [\(P201\)](#page-200-0) ¢
- •[突出显示 / 阴影] [\(P201\)](#page-200-1) ¢
- •[智能动态范围] [\(P202\)](#page-201-0) ¢
- •[智能分辨率] [\(P203\)](#page-202-0) ¢
- •[闪光] [\(P162\)](#page-161-0)

置。

- •[数码红眼纠正] [\(P203\)](#page-202-1)
- •[ISO 感光度(照片)] [\(P203\)](#page-202-2)
- •[最慢快门速度] [\(P204\)](#page-203-0)
- •[慢速快门降噪] [\(P204\)](#page-203-1)
- •[多重曝光[\] \(P209\)](#page-208-0)
- 
- •[HDR] [\(P208\)](#page-207-0)
- 

•[阴影补偿[\] \(P205\)](#page-204-0) •[绕射补偿[\] \(P205\)](#page-204-1) ¢ •[稳定器[\] \(P148\)](#page-147-0)<sup>\*</sup> •[延伸远摄转换[\] \(P154\)](#page-153-0) •[数码变焦[\] \(P156\)](#page-155-0)<sup>\*</sup> •[连拍速率[\] \(P119\)](#page-118-0) •[4K照片[\] \(P122\)](#page-121-0) •[自拍定时器[\] \(P143\)](#page-142-0)

- •[括弧式[\] \(P144\)](#page-143-0)
- 

193

¢ [拍摄] 菜单和 [动态影像] 菜单通用的菜单项。设置更改将应用于两个菜单设

肩

MENU

 $\blacktriangleright$ 

## <span id="page-193-0"></span>**[**高宽比**]**

## 适用的模式: **12 mg P A S M = 5 mg 6**

使用本模式可以配合打印或回放的方法来选择图像的高宽比。

## > **[**拍摄**]** > **[**高宽比**]** MENU

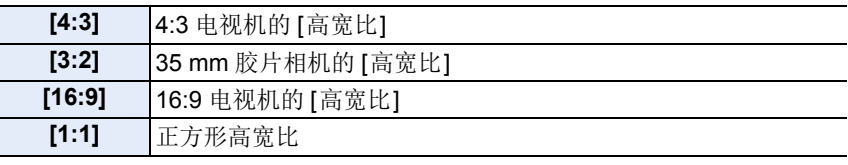

## 在这些情况下不可用 **:**

•在下列情况下,无法设置 [高宽比]。 –[全景拍摄](场景指南模式)

## <span id="page-193-1"></span>**[**图像尺寸**]**

## 适用的模式: **m**m <br> **m** <br> **m** <br> **n** <br> **n** <br> **n** <br> **n** <br> **n** <br> **n** <br> **n** <br> **n** <br> **n** <br>
<br><br><br><br><br><br><br><br><br><br><br><br><br><br><br><br><br><br><br><br><br><br>

像素数越高,在大的纸张上打印时,图像的精细部分看上去越清晰。

## > **[**拍摄**]** > **[**图像尺寸**]** MENU

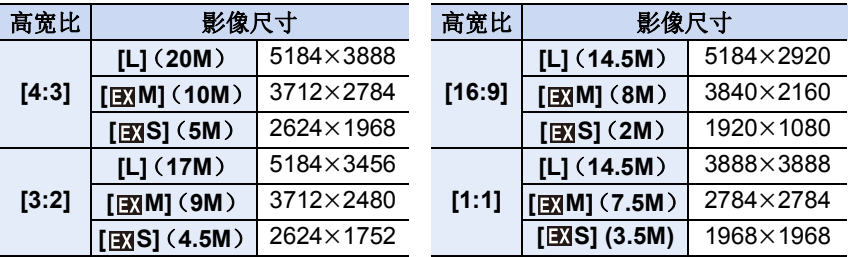

•设置了 [延伸远摄转换]([拍摄])时,各高宽比的 [L] 以外的图像尺寸上会显示 [ ]。

## 在这些情况下不可用 **:**

•在下列情况下,无法设置 [图像尺寸]: –[全景拍摄](场景指南模式)

- –拍摄 4K 照片时
- –用后对焦功能拍摄时

## <span id="page-194-0"></span>**[**质量**]**

⇧

启

**MENU** 

 $\blacklozenge$ 

## 适用的模式 : 12 m**mPASM** = 2 mm 3

设置保存图像时的压缩率。

#### > **[**拍摄**]** > **[**质量**]** MENU

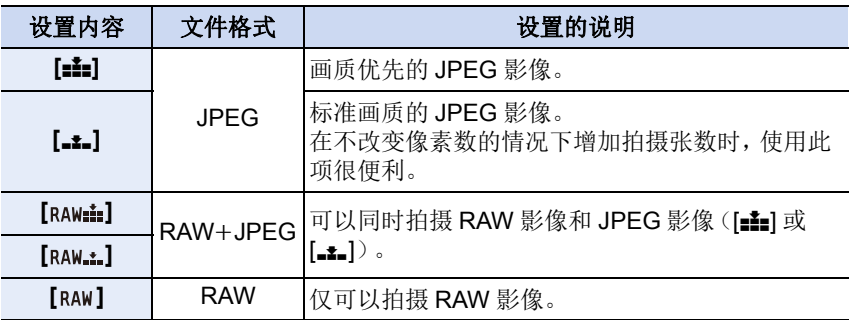

## 关于 **RAW**

RAW 格式是指未经处理的影像的数据格式。 RAW 影像的回放和编辑需要 相机或专用软件。

- •可以用 [回放] 菜单中的 [RAW 处理] 来处理 RAW 影像。
- •使用软件(由Ichikawa Soft Laboratory研发的"SILKYPIX Developer Studio") 在 PC 上处理和编辑 RAW 文件。[\(P299\)](#page-298-0)
- •RAW 影像始终是以 [4:3] (5184×3888) 高宽比拍摄。
- •删除以 [RAW= ] 或 [RAW = ] 拍摄的影像时, 会同时删除 RAW 和 JPEG 影像两者。
- •回放以 [RAW] 拍摄的影像时, 会根据拍摄时的高宽比显示灰色的区域。
- •用户 4K 照片或后对焦功能拍摄时, 设置固定为 [= -]。

## 在这些情况下不可用 **:**

•在下列情况下, 无法设置 [RAW ...] [ RAW .... ] 和 [ RAW ]。 –[手持夜景拍摄]/[全景拍摄](场景指南模式)

启

**MENU** 

 $\blacktriangleleft$ 

<span id="page-195-0"></span>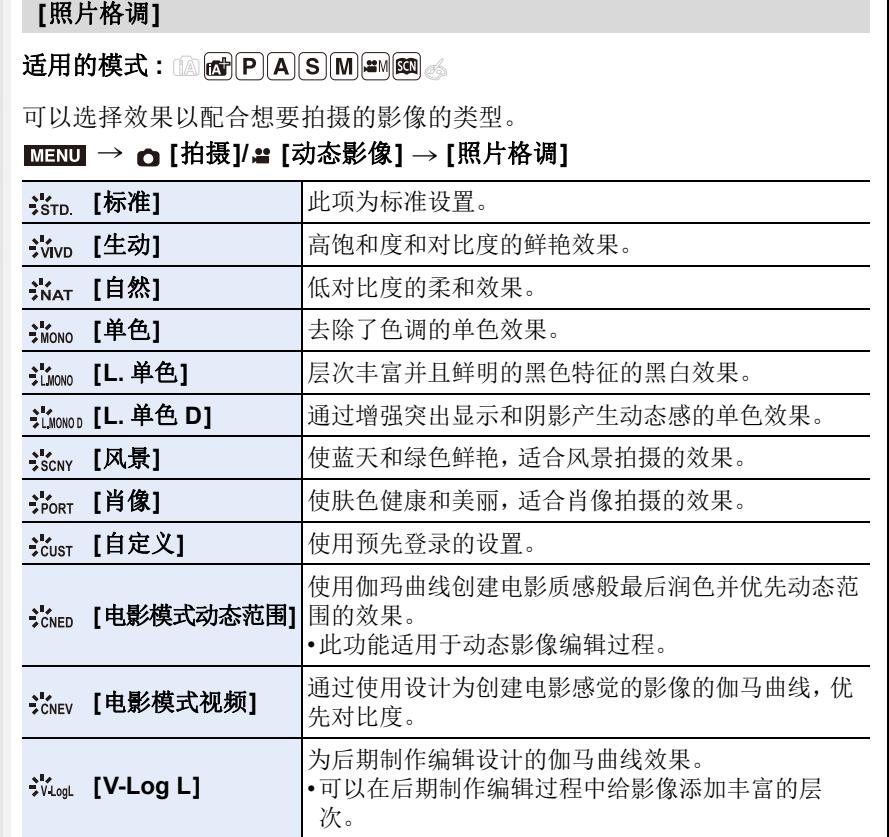

•在高级智能自动模式下 :

–只能设置 [标准] 或 [单色]。

–相机被切换到其他拍摄模式时或者关闭本机时,此设置会被重设为 [标准]。

–无法调整画质。

•在场景指南模式下,只能设置画质。

## ■调整画质

#### 1 按 </> 选择照片格调的种类。

2 按 **A/V** 选择项目,然后按 </> 比行调整。

• 可以通过按 [DISP.] 将调整细节注册到 [自定义]。

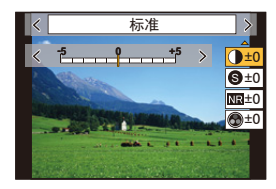

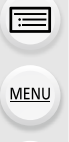

ᡗ҇᠋

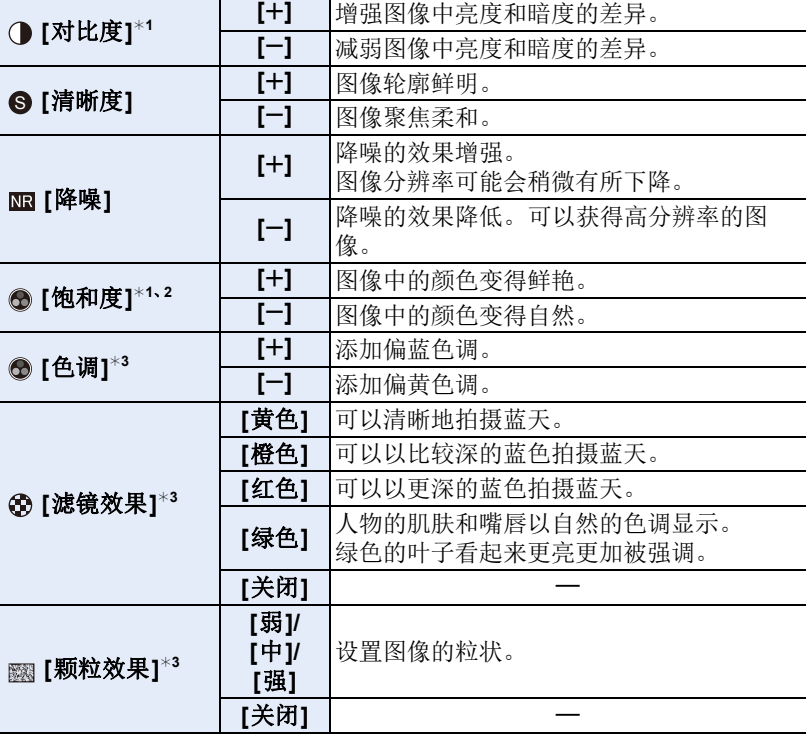

¢1设置了 [V-Log L] 时,无法调整该项。 ¢2选择了 [单色]、[L. 单色] 或 [L. 单色 D] 时不显示。 ¢3仅当选择了 [单色]、[L. 单色] 或 [L. 单色 D] 时显示。 • 如果调整画质, 则在屏幕上的照片格调图标旁边会显示 [+]。

#### **3** 按 **[MENU/SET]**。

•拍摄画面无法查看 [颗粒效果] 的效果。

## 在这些情况下不可用 **:**

- •在下列情况下,[颗粒效果] 不可用。 –[全景拍摄](场景指南模式) –录制动态影像时
	- –拍摄 4K 照片时
	- –用后对焦功能拍摄时

**MENU** 

も

≏

目

肩

**MENU** 

 $\overline{\phantom{0}}$ 

## <span id="page-198-0"></span>**[**滤镜设置**]**

适用的模式: 12 时 P A S M = 图 4

您可以添加创意控制模式的影像效果(滤镜)。[\(P87\)](#page-86-0) 设置内容 **: [ON]/[OFF]/[SET]** > **[**拍摄**]/ [**动态影像**]** > **[**滤镜设置**]** > **[**滤镜效果**]** MENU

■用触摸操作设置滤镜

❶触摸 [6]]。

2 触摸想要设置的项目。

**[ ]:** 影像效果开 / 关

**[ ]:** 选择影像效果(滤镜)

**[ ]:** 调整影像效果

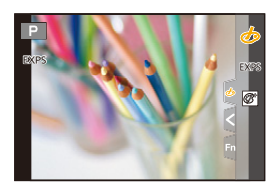

•在下列情况下,[颗粒单色]/[柔滑单色]/[柔焦]/[星光滤镜]/[阳光滤镜] 不可用。 –创意视频模式

–录制动态影像时

- •可用的 ISO 感光度设置会被限定最大 [ISO3200]。
- •[高动态] 的 ISO 感光度会被固定为 [AUTO]。
- •使用 [滤镜效果] 时,不能使用在创作控制模式下不可用的菜单或拍摄功能。 例如,白平衡会被固定为 [AWB], 闪光灯会被设置为 [<)(强制闪光关)。

•将场景指南模式设置为 [全景拍摄] 时,存在以下限制 : –[玩具相机效果]/[鲜艳玩具相机滤镜]/[微型画效果]/[阳光滤镜] 不可用。

–在拍摄期间,[颗粒单色]/[柔滑单色]/[柔焦]/[星光滤镜] 将不会应用于画面。 –设置了 [高基调] 时,在不够明亮的场景中,可能无法清晰呈现其效果。

## 在这些情况下不可用 **:**

- •在下列情况下,[滤镜设置] 不工作 :
- –将场景指南模式设置为 [全景拍摄] 以外的模式时
- –设置了 [高速摄影] 时
- –使用 [4K 实时裁剪] 时

肩

**MENU** 

 $\blacklozenge$ 

#### ∫**[**同时拍摄 **W/O** 滤镜图像**]**

可以按一次快门按钮同时拍摄 2 张图像,一张有影像效果而另一张无影像效果。

> **[**拍摄**]/ [**动态影像**]** > **[**滤镜设置**]** > MENU **[**同时拍摄 **W/O** 滤镜图像**]**

#### 设置内容 **: [ON]/[OFF]**

- •会先拍摄有影像效果的影像,接着是无影像效果的影像。
- •自动回放时,仅显示有影像效果的影像。

#### 在这些情况下不可用 **:**

- •在下列情况下,[同时拍摄 W/O 滤镜图像] 不工作 :
- –场景指南模式
- –在录制动态影像的同时拍摄静态影像(设置为[ ](视频优先)时)
- –拍摄 4K 照片时
- –用后对焦功能拍摄时
- –用连拍模式拍摄时
- –[质量] 设置为 [raw==]、[RAW==] 或 [RAW] 时
- –用包围功能拍摄时
- –使用 [定时拍摄] 时
- –使用 [定格动画] 时

## <span id="page-199-0"></span>**[**色彩空间**]**

## 适用的模式: **AddPASM=**M图

这将设置用于再现正确颜色的方法,以将拍摄的影像输出到 PC 屏幕或者打 印机之类的设备。

## > **[**拍摄**]** > **[**色彩空间**]** MENU

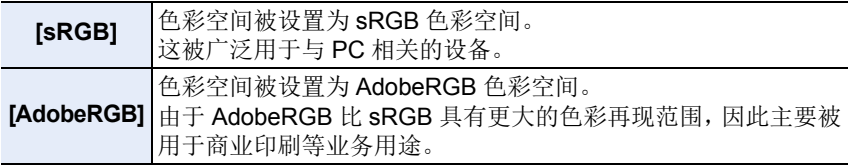

•如果不是很熟悉 AdobeRGB,请设置为 [sRGB]。

- •在下列情况下,此设置被固定为 [sRGB]。
	- –录制动态影像时
	- –拍摄 4K 照片时
	- –用后对焦功能拍摄时
	- –当 [照片格调] 设置为 [V-Log L] 时

## <span id="page-200-0"></span>**[**测光模式**]**

## 适用的模式: **A** 对 P A S M = 图

可以改变测定亮度的测光方式。

## **1300 → o [拍摄]/ ª [动态影像] → [测光模式]**

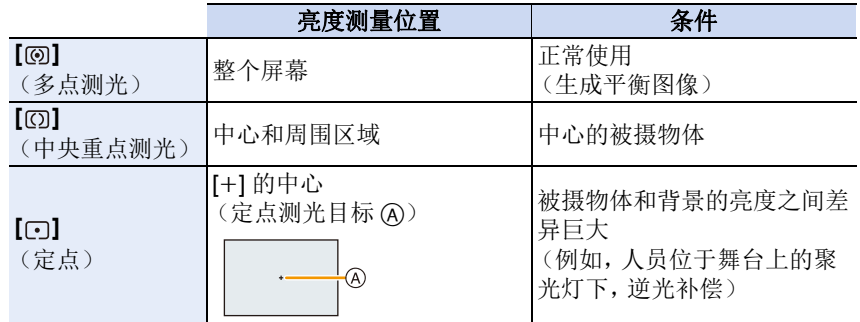

•如果在画面的边缘设置定点测光目标,测光可能会受到位置周围的亮度的影 响。

## 在这些情况下不可用 **:**

•在下列情况下,[测光模式] 不工作 : –将场景指南模式设置为 [全景拍摄] 以外的模式时

## <span id="page-200-1"></span>**[**突出显示 **/** 阴影**]**

适用的模式: 12 时 P A S M = 3 4

可以一边确认画面上的亮度一边调整影像上亮部和暗部的亮度。

## > **[**拍摄**]/ [**动态影像**]** > **[**突出显示 **/** 阴影**]** MENU

#### 1 按 </>
选择突出显示阴影的类型。

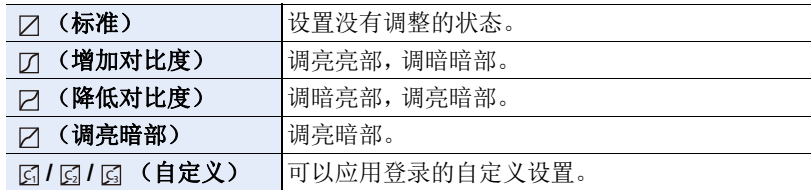

201

启 **MENU** 

 $\blacklozenge$ 

⇧

9. 菜单指南

⇧

肩

**MENU** 

 $\blacktriangleleft$ 

## **2** 转动前 **/** 后转盘调整明 **/** 暗部分的亮度。

#### A 亮部 B 暗部

- 也可以通过拖动图表来进行调整。
- 要登录喜欢的设置, 请按 ▲, 然后选择自定义设 置将要登录到的目的地 ([自定义 1] ( )[自定 义 2] ( 囗 )/[自定义 3] ( 囗 ))。

## **3** 按 **[MENU/SET]**。

•在亮度调整画面上,通过按 [DISP.] 可以切换画面显示。

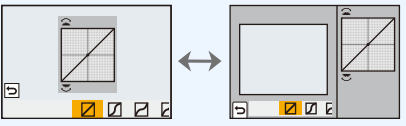

- •关闭本机会使通过 [7] /[7] [7] 调整的设置返回到初始设置。
- •[照片格调] 设置为 [V-Log L] 时, 设置固定为口(标准)。

## 在这些情况下不可用 **:**

•在下列情况下,无法设置 [突出显示 / 阴影]: –使用 [滤镜设置] 时

## <span id="page-201-0"></span>**[**智能动态范围**]**

适用的模式: 12 r P A S M = m 3 d

背景与被摄物体的亮度差很大时等,会补正对比度和曝光。

## > **[**拍摄**]/ [**动态影像**]** > **[**智能动态范围**]** MENU

## 设置内容 **: [AUTO]/[HIGH]/[STANDARD]/[LOW]/[OFF]**

## 在这些情况下不可用 **:**

- •根据拍摄条件,可能无法获得补正效果。
- •在下列情况下,[智能动态范围] 不工作 : –[HDR] 设置为 [ON] 时
- •在下列情况下,[智能动态范围] 不可用 : –[全景拍摄](场景指南模式)
	- –当 [照片格调] 设置为 [V-Log L] 时
	- –使用实时视图合成拍摄时

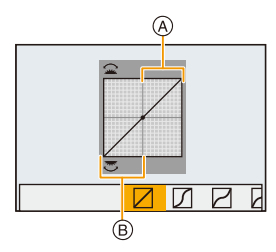

肩

**MENU** 

 $\blacktriangleright$ 

#### <span id="page-202-0"></span>**[**智能分辨率**]**

适用的模式: **A** 对 P A S M = m 图 6

利用智能分辨率技术,可以拍摄出轮廓更加清晰、更有解像感的图像。 设置内容 **: [HIGH]/[STANDARD]/[LOW]/[OFF] 1300 → o[**拍摄】/ 2 [动态影像] → [智能分辨率]

<span id="page-202-1"></span>**[**数码红眼纠正**]**

适用的模式: 12 df PASM=M图6

如果在使用红眼降低时开启闪光灯([40]或[+so]),相机会自动检测红眼 并校正图像。

> **[**拍摄**]** > **[**数码红眼纠正**]** MENU

## 设置内容 **: [ON]/[OFF]**

•如果将此项目设置为 [ON], 则图标将变为 [  $\frac{1}{2}$  ] 或 [  $\frac{1}{2}$  ]。

•在某些情况下,无法修正红眼。

## <span id="page-202-2"></span>**[ISO** 感光度(照片)**]**

适用的模式 : 12 de P A S M = 10 de d

ISO 感光度设置为 [AUTO] 或 [ [ ] [ ] [ ] 时, 设置 ISO 感光度的上限和下限。

## > **[**拍摄**]** > **[ISO** 感光度(照片)**]** MENU

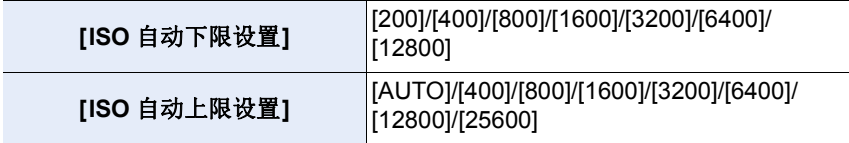

## 在这些情况下不可用 **:**

•使用以下功能时,[ISO 感光度(照片)] 不可用 : –[清晰夜景]/[酷炫夜空]/[温暖夜景]/[手持夜景拍摄](场景指南模式)

203

肩

**MENU** 

 $\bigoplus$ 

## <span id="page-203-0"></span>**[**最慢快门速度**]**

适用的模式: 12 矿 P A S M = 2 图 6

ISO 感光度设置为 [AUTO] 或 [niso] 时, 设置最低快门速度。 设置内容 **: [AUTO]/[1/16000]** 至 **[1/1]** > **[**拍摄**]** > **[**最慢快门速度**]** MENU

•在无法获得适当曝光的情况下,快门速度可能低于设定值。

#### <span id="page-203-1"></span>**[**慢速快门降噪**]**

## 适用的模式: 12 df PASM=M图6

相机会自动除去在拍摄夜景或类似风景等时因快门速度变慢而出现的噪点。

#### > **[**拍摄**]** > **[**慢速快门降噪**]** MENU

#### 设置内容 **: [ON]/[OFF]**

•为了进行信号处理,显示 [正在慢速快门降噪] 的时间与快门速度的相同。

## 在这些情况下不可用 **:**

- •在下列情况下,[慢速快门降噪] 不可用 :
- –[全景拍摄](场景指南模式)
- –录制动态影像时
- –拍摄 4K 照片时
- –用后对焦功能拍摄时
- –使用电子快门时

肩

**MENU** 

 $\blacklozenge$ 

## <span id="page-204-0"></span>**[**阴影补偿**]**

## 适用的模式: **A** 对 P A S M = 图 图 ④

因镜头特性使画面边缘变暗时,可以在修正了画面边缘的亮度的情况下进行 拍摄。

## > **[**拍摄**]** > **[**阴影补偿**]** MENU

## 设置内容 **: [ON]/[OFF]**

- •根据拍摄条件,可能无法获得补正效果。
- •更高的 ISO 感光度可能会使图像边缘的噪点明显。

## 在这些情况下不可用 **:**

- •以下情况不能进行补正 :
	- –录制动态影像时
- -在录制动态影像的同时拍摄图像时(设置了 [oa](视频优先)时)
- –拍摄 4K 照片时
- –用后对焦功能拍摄时
- –使用 [延伸远摄转换]([拍摄])时
- –使用数码变焦时

## <span id="page-204-1"></span>**[**绕射补偿**]**

适用的模式: **A & PASM=M**图

相机会通过补正缩小了光圈时的因衍射而造成的模糊来提高分辨率。

## 设置内容 **: [AUTO]/[OFF] 1∃NU → o [拍摄]/ ª [动态影像] → [绕射补偿]**

•更高的 ISO 感光度可能会使噪点明显。

目

**MENU** 

 $\biguplus$ 

## <span id="page-205-0"></span>**[**静音模式**]**

## 适用的模式: **12 mg P A S M = 5 mg 6**

立即使操作音和光的输出无效。

## > **[**拍摄**]** > **[**静音模式**]** MENU

## 设置内容 **: [ON]/[OFF]**

•扬声器的声音会被静音,闪光灯和 AF 辅助灯会无效。

- 以下设置被固定。
- –[闪光模式]: [Œ] (强制闪光关)
- –[快门类型]: [ESHTR]
- –[AF 辅助灯]: [OFF]
- –[操作音音量]:[**改**] (OFF)
- –[快门音量]:[<u>这]</u>(OFF)
- 即使设置了 [ON], 以下灯也会点亮 / 闪烁。 –无线连接灯
- –自拍定时器指示灯
- •无法使镜头光圈音等无论操作如何由相机产生的声音静音。

#### **•**使用本功能时,请务必特别注意被摄对象的隐私、肖像权等。请客户自负责任。

## <span id="page-205-1"></span>**[**快门类型**]**

适用的模式: **Add PASM=M图** 

选择要用于拍摄图像的快门。

## > **[**拍摄**]** > **[**快门类型**]** MENU

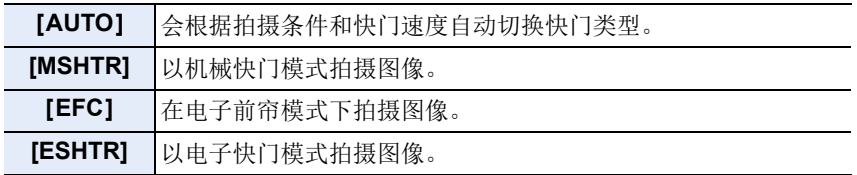

#### 9. 菜单指南

ᡗᠠ

言

MENU

 $\blacklozenge$ 

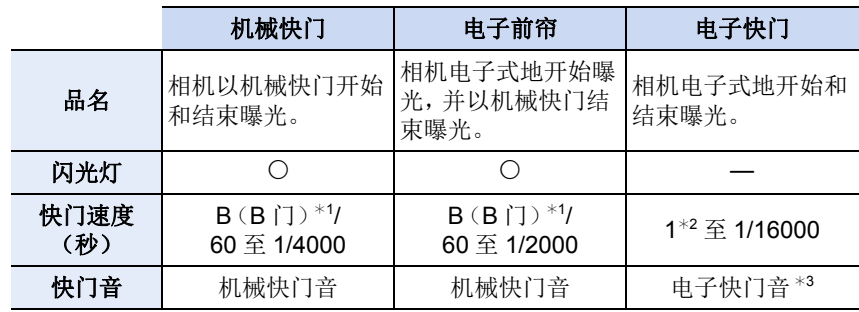

¢1此设置仅在手动曝光模式下可用。

¢2如果 ISO 感光度高于 [ISO3200],快门速度会快于 1 秒。

¢3可以在[设置]菜单[操作音]的[快门音量]和[电子快门音调]中设置电子快门音。

•与机械快门模式相比,电子前帘模式可降低由于快门导致的抖动,因此可以最大 程度降低快门震动的影响。

•电子快门模式允许您在不产生快门震动的情况下拍摄图像。

•屏幕上显示 [ § ] 时, 会用电子快门进行拍摄。

**•**设置了 **[ESHTR]** 时,如果您拍摄移动的被摄物体,图像中的被摄物体可能会看 起来扭曲。

**•**设置了**[ESHTR]**时,在荧光灯或**LED**灯具等照明条件下拍摄的图像可能会出现 水平条纹。如果您设置更低的快门速度,则水平条纹可能会减少。

#### <span id="page-206-0"></span>**[**快门延迟**]**

适用的模式: **AddPASM=**M图6

为了降低手抖或快门震动的影响,过了一定时间后释放快门。

#### > **[**拍摄**]** > **[**快门延迟**]** MENU

## 设置内容 **: [8SEC]/[4SEC]/[2SEC]/[1SEC]/[OFF]**

#### 在这些情况下不可用 **:**

- •在下列情况下,本功能不可用 :
- –[全景拍摄](场景指南模式)
- –录制动态影像时
- –拍摄 4K 照片时
- –用后对焦功能拍摄时
- –[HDR] 设置为 [ON] 时

#### 9. 菜单指南

#### <span id="page-207-0"></span>**[HDR]**

⇧

肩

**MENU** 

↽

## 适用的模式: 12 时 P A S M = 8 2 系

可以将曝光等级不同的 3 张图像合成 1 张层次丰富的图像。 背景与被摄物体的明暗差大时等,可以使亮部和暗部的层次丢失最小化。 用 HDR 合成的影像以 JPEG 记录。

#### > **[**拍摄**]** > **[HDR]** MENU

#### 设置内容 **: [ON]/[OFF]/[SET]**

#### ■更改设置

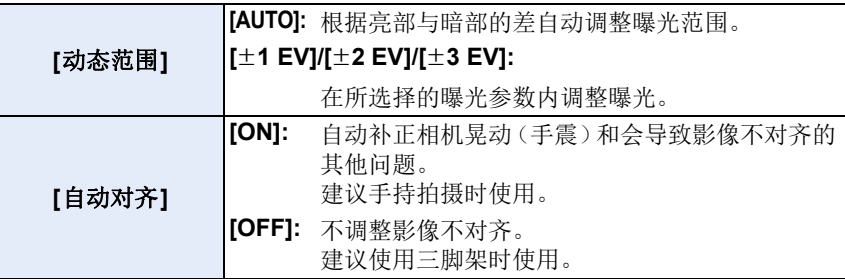

•请勿在按下快门按钮后连续拍摄过程中移动本机。

- •在图像合成完成之前,无法拍摄下一张图像。
- •移动的被摄物体可能会被拍摄得模糊不自然。
- •[自动对齐] 设置为 [ON] 时,视角会稍微变窄。
- •闪光灯固定为 [Œ](强制闪光关)。

## 在这些情况下不可用 **:**

•对于在动态影像录制过程中拍摄的图像,[HDR] 不工作。

- •在下列情况下,本功能不可用 :
	- –拍摄 4K 照片时
	- –用后对焦功能拍摄时
	- –用连拍模式拍摄时
	- –用包围功能拍摄时
	- $-$ [质量] 设置为 [ $_{\rm{RAW}}$  ]、[ $_{\rm{RAW}}$  ] 或 [ $_{\rm{RAW}}$ ] 时
	- –使用 [定时拍摄] 时
	- –使用 [定格动画] 时(设置了 [自动拍摄] 时)

## <span id="page-208-0"></span>**[**多重曝光**]**

适用的模式: 12 时 P A S M = 8 2 6

可以获得像进行了多次曝光的效果。(每一个影像最多 4 次)

#### > **[**拍摄**]** > **[**多重曝光**]** MENU

#### **1** 按 3**/**4 选择 **[**开始**]**,然后按 **[MENU/SET]**。

#### **2** 确定构图,拍摄第一张图像。

- 拍摄后,半按快门按钮会进入到下一张图像的拍 摄。
- 按 ▲/▼ 选择项目, 然后按 [MENU/SET] 就可以讲 行下列中的其中一个操作。
	- –[下一个]: 进入到下一张图像的拍摄。
	- –[重摄]: 返回到第一张图像的拍摄。
	- –[退出]: 记录拍摄的第一张图像,并结束多 重曝光的拍摄。

## **3** 拍摄第 **2** 重、第 **3** 重和第 **4** 重曝光。

- 在拍摄图像时,要保存拍摄的图像并完成多重曝光,请按 [Fn2]。
- **4** 按 4 选择 **[**退出**]**,然后按 **[MENU/SET]**。 • 也可以半按快门按钮结束。

# 退出 重摄

#### ■更改设置

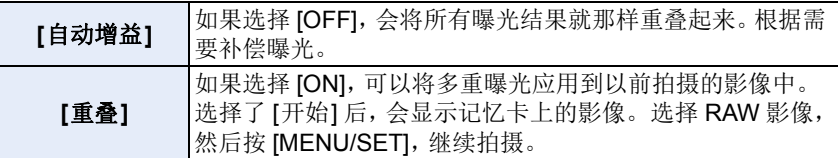

•用多重曝光拍摄的图像所显示的拍摄信息,是最后所拍摄的图像的拍摄信息。

•只能对使用相机拍摄的 RAW 影像执行 [重叠]。

## 在这些情况下不可用 **:**

- •在下列情况下,本功能不可用 :
- –使用 [定时拍摄] 时
- –使用 [定格动画] 时
- –使用实时视图合成拍摄时

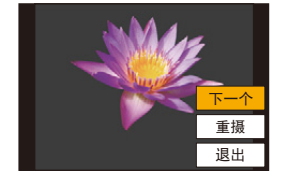

⇧

肩

**MENU** 

 $\blacklozenge$ 

## <span id="page-209-0"></span>**[**动态影像**]** 菜单

- •[录像格式] [\(P171\)](#page-170-0)
- •[录制质量] [\(P171\)](#page-170-0)
- •[视频快照] [\(P176\)](#page-175-0)
- •[AFS/AFF[\] \(P95\)](#page-94-0) ¢
- •[连续 AF[\] \(P172\)](#page-171-0)
- •[AF 自定义设置(视频)] [\(P173\)](#page-172-0)
- •[照片格调] [\(P196\)](#page-195-0) ¢
- •[滤镜设置] [\(P199\)](#page-198-0) ¢
- •[亮度级别] [\(P210\)](#page-209-1)
- •[测光模式] [\(P201\)](#page-200-0) ¢
- •[突出显示 / 阴影] [\(P201\)](#page-200-1) ¢
- •[智能动态范围] [\(P202\)](#page-201-0) ¢
- •[智能分辨率] [\(P203\)](#page-202-0) ¢
- •[ISO 感光度(视频)] [\(P181\)](#page-180-1)
- •[绕射补偿[\] \(P205\)](#page-204-1) ¢
- •[稳定器[\] \(P148\)](#page-147-0)<sup>\*</sup>
- •[闪烁削减[\] \(P210\)](#page-209-2)
- •[延伸远摄转换[\] \(P154\)](#page-153-0)
- •[数码变焦[\] \(P156\)](#page-155-0) ¢
- •[照片模式拍摄[\] \(P175\)](#page-174-0)
- •[录音电平显示[\] \(P179\)](#page-178-0)
- •[录音电平设置[\] \(P179\)](#page-178-1)
- •[录音电平限制器[\] \(P179\)](#page-178-2)
- •[风噪消减[\] \(P211\)](#page-210-0)/
- [风声消除[\] \(P211\)](#page-210-1)
- •[镜头噪音消除[\] \(P211\)](#page-210-0)
- •[声音输出[\] \(P212\)](#page-211-0)

¢ [拍摄] 菜单和 [动态影像] 菜单通用的菜单项。设置更改将应用于两个菜单设置。

## <span id="page-209-1"></span>**[**亮度级别**]**

## 适用的模式 **:**

选择亮度范围以适合视频的用途。

## 准备 **:**

请将 [录像格式] 设置为 [MP4]。

## $\overline{\mathtt{MND}} \rightarrow$  **2 [动态影像] → [亮度级别]**

## 设置内容 **: [0-255]/[16-255]**

•当 [录像格式] 为 [AVCHD] 时, 此项会被固定为 [16-255]。

•在下列情况下,此设置被固定为 [0-255]: –拍摄图像时(包括在动态影像录制过程中拍摄图像) –当 [照片格调] 设置为 [V-Log L] 时

## <span id="page-209-2"></span>**[**闪烁削减**]**

## 适用的模式: **Add PASM=** 图 4

可以固定快门速度以削减动态影像中的闪烁或水平条纹。

## $\overline{\mathtt{MND}} \rightarrow \mathtt{a}$  **[**动态影像] → [闪烁削减]

设置内容 **: [1/50]/[1/60]/[1/100]/[1/120]/[OFF]**

## 210

肩 MENU

 $\biguplus$ 

 $\Omega$ 

肩

**MENU** 

 $\biguplus$ 

#### <span id="page-210-0"></span>**[**风噪消减**]**

## 适用的模式: **AddPASM=M图**6

使用本功能会在保持音质的同时减轻进入内置麦克风的风噪声。

### $\overline{\mathtt{MND}} \rightarrow \mathtt{a}$  **[**动态影像] → [风噪消减]

## 设置内容 **: [HIGH]/[STANDARD]/[OFF]**

- •检测出强风时,[HIGH] 会通过抑制低音有效地减轻风噪声。
- •[STANDARD] 仅抽出和减轻风噪声,而不使音质变差。
- •根据拍摄情况,可能无法获得最大效果。
- •该功能仅对内置麦克风有效。 连接了外置麦克风时,会显示 [风声消除]。

## <span id="page-210-1"></span>**[**风声消除**]**

## 适用的模式 : 12 for P A S M = m p 6

相机会有效地减轻用外置麦克风录音时的风噪声。

## 设置内容 **: [HIGH]/[STANDARD]/[LOW]/[OFF]** > **[**动态影像**]** > **[**风声消除**]** MENU

- •仅当使用外置麦克风时,此项目才可用。
- •设置 [风声消除] 可能会改变通常的音质。
- •连接了外置麦克风时,屏幕上会显示 [ ]。
- •连接了外置麦克风时,[录音电平显示]会被自动设置为[ON],并且屏幕上会显示 录音音量。

## **[**镜头噪音消除**]**

## 适用的模式: **AddPASM=M图**6

这可以降低动态影像录制过程中产生的电动变焦工作音。 •仅当使用支持电动变焦的可互换镜头时,本功能才会工作。

#### **130U → జ [动态影像] → [镜头噪音消除]**

#### 设置内容 **: [ON]/[OFF]**

•使用本功能时,音质可能会与通常工作时的不同。

言

MENU

 $\blacktriangleleft$ 

## <span id="page-211-0"></span>**[**声音输出**]**

## 适用的模式: mm m p A S M = mm 3

通过将市售的耳机连接到本机,可以一边听正在录制的声音一边录制动态影像。

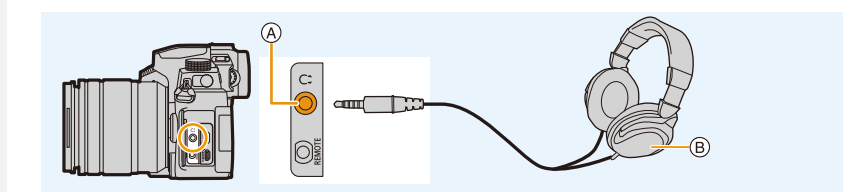

A 耳机插孔

- B 市售的耳机
- •请勿使用 3 m 或以上长度的耳机电缆。
- •连接了耳机时,电子音和电子快门音被静音。

#### ■切换声音输出方法

## $\overline{\mathtt{MND}} \rightarrow \ \mathbf{z}$  **[动态影像] → [声音输出]**

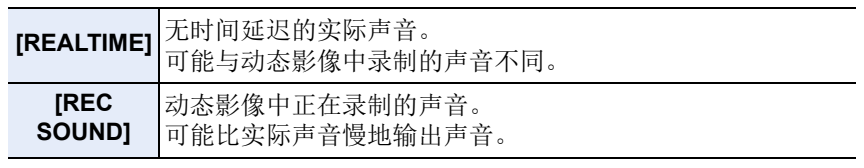

- •在下列情况下,[声音输出] 被固定为 [REC SOUND]: –在拍摄模式下时
- –在 HDMI 输出过程中
- –使用外置麦克风时

## ■调节耳机音量

#### **1** 选择菜单。

> **[**自定义**]** > **[**操作**]** > **[**拨盘设置**]** > **[**控制拨盘分配**]** > MENU  $\overline{1}\Omega$ 

## **2** 连接耳机,并在显示拍摄画面或回放动态影像时旋转控制拨盘。

(◎): 降低音量 : ● ● ● ● ◎): 提高音量

• 还可以通过在回放期间触摸 [--] ] 或 [ + ] 来调节音量。

## 要使用菜单调整音量 **:**

## > **[**设置**]** > **[**耳机音量**]** MENU

## 212

## <span id="page-212-0"></span>**[**自定义**]** 菜单

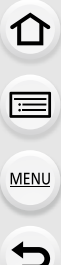

## **[**曝光**]**

- •[ISO 增量[\] \(P214\)](#page-213-0)
- •[扩展 ISO[\] \(P114\)](#page-113-0)
- •[曝光补偿重设] [\(P214\)](#page-213-1)

## **[**对焦 **/** 释放快门**]**

- •[AF/AE 锁] [\(P110\)](#page-109-0)
- •[AF/AE 锁定维持] [\(P214\)](#page-213-2)
- •[快门 AF[\] \(P214\)](#page-213-3)
- •[半按快门释放] [\(P214\)](#page-213-4)
- •[快速 AF[\] \(P214\)](#page-213-5)
- •[眼启动传感器 AF[\] \(P215\)](#page-214-0)
- •[精确定点 AF 设置[\] \(P215\)](#page-214-1)
- •[AF 辅助灯] [\(P215\)](#page-214-2)
- •[直接对焦区] [\(P216\)](#page-215-3)
- •[对焦 / 释放优先] [\(P216\)](#page-215-0)
- •[垂直 / 水平对焦切换] [\(P216\)](#page-215-1)
- •[聚焦框循环移动] [\(P216\)](#page-215-2)
- •[AF 区域显示[\] \(P217\)](#page-216-0)
- $\cdot$ [AF+MF[\] \(P217\)](#page-216-1)
- •[MF 辅助] [\(P217\)](#page-216-2)
- •[MF 辅助显示] [\(P218\)](#page-217-0)

## **[**操作**]**

- •[Fn 按钮设置[\] \(P60\)](#page-59-0)
- •[WB/ISO/Expo. 按钮] [\(P218\)](#page-217-4)
- •[ISO 显示设置[\] \(P45\)](#page-44-0)
- •[曝光补偿显示设置] [\(P46\)](#page-45-0)
- •[Q.MENU] [\(P218\)](#page-217-1)
- •[拨盘设置] [\(P47\)](#page-46-0)
- •[操作锁定设置] [\(P218\)](#page-217-2)
- •[聚焦环锁定] [\(P218\)](#page-217-5)
- •[视频按钮] [\(P218\)](#page-217-3)
- [视频按钮(遥控) [\] \(P307\)](#page-306-0)
- •[触摸设置] [\(P219\)](#page-218-0)

## **□** [监视器 / 显示器]

- •[自动回放[\] \(P219\)](#page-218-1)
- •[单色 Live View 模式[\] \(P219\)](#page-218-2)
- •[始终显示预览[\] \(P220\)](#page-219-0)
- •[实时取景增强[\] \(P220\)](#page-219-2)
- •[峰值[\] \(P220\)](#page-219-1)
- •[直方图[\] \(P221\)](#page-220-0)
- •[坐标线[\] \(P221\)](#page-220-1)
- •[中心标记[\] \(P221\)](#page-220-2)
- •[突出显示[\] \(P222\)](#page-221-0)
- •[斑纹样式[\] \(P222\)](#page-221-1)
- •[曝光计[\] \(P223\)](#page-222-0)
- •[手动对焦坐标线[\] \(P223\)](#page-222-1)
- •[LVF/ 监视器显示设置] [\(P49\)](#page-48-0)
- •[监视器信息显示[\] \(P223\)](#page-222-2)
- •[拍摄区域[\] \(P223\)](#page-222-3)
- •[剩余显示[\] \(P223\)](#page-222-4)
- •[菜单指南[\] \(P223\)](#page-222-5)

## **[**镜头 **/** 其他**]**

- •[镜头位置恢复[\] \(P224\)](#page-223-1)
- •[电动变焦镜头[\] \(P157\)](#page-156-0)
- •[镜头 Fn 按钮设置[\] \(P224\)](#page-223-2)
- •[光圈环增量[\] \(P224\)](#page-223-0)
- •[个人识别[\] \(P225\)](#page-224-0)
- •[配置文件设置[\] \(P227\)](#page-226-0)

9. 菜单指南

介

言

**MENU** 

 $\bigoplus$ 

## > **[**自定义**]** > **[**曝光**]** MENU

#### <span id="page-213-0"></span>**[ISO** 增量**]**

这将更改用于设置 ISO 感光度的递增量。 设置内容 **: [1/3 EV]/[1 EV]**

#### <span id="page-213-1"></span>**[**曝光补偿重设**]**

更改了拍摄模式或关闭了相机时可以重设曝光值。

#### > **[**自定义**]** > **[**对焦 **/** 释放快门**]** MENU

#### <span id="page-213-2"></span>**[AF/AE** 锁定维持**]**

选择了 [ON] 时, 即使按下然后松开 [AF/AE LOCK], 焦点和曝光也会保持锁 定状态。 要清除锁定,请再次按下 [AF/AE LOCK]。

#### <span id="page-213-3"></span>**[**快门 **AF]**

设置在半按快门按钮时是否自动调整焦点。

#### <span id="page-213-4"></span>**[**半按快门释放**]**

半按快门按钮时,快门会立即释放。

#### <span id="page-213-5"></span>**[**快速 **AF]**

相机模糊量变小时,相机会自动调整焦点。 这将提高按快门按钮时进行对焦的速度。

•电池会比平时消耗得更快。

#### 在这些情况下不可用 **:**

•在下列情况下,本功能不可用 : –在预览模式下 –在低照度条件下

 $\Omega$ 

肩

**MENU** 

#### <span id="page-214-0"></span>**[**眼启动传感器 **AF]**

眼启动传感器启动时,相机会自动调整焦点。

•在光线微暗的条件下,[眼启动传感器 AF] 可能不工作。

#### <span id="page-214-1"></span>**[**精确定点 **AF** 设置**]**

这会更改将自动对焦模式设置为 [ ] 时显示的放大显示的设置。

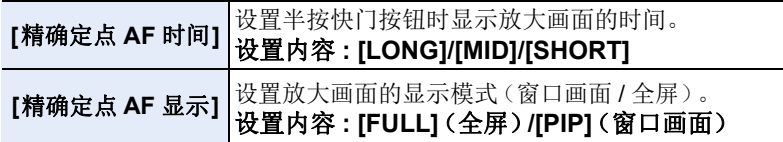

#### <span id="page-214-2"></span>**[AF** 辅助灯**]**

在黑暗位置拍摄时,半按快门按钮将点亮 AF 辅助灯以便于对焦。

- •根据所使用的镜头不同,AF 辅助灯的有效范围也会有所不同。 –当安装了可互换镜头 (H-FS12060) 并且在广角端时 : 约 1.0 m 至 3.0 m –当安装了可互换镜头 (H-FSA14140) 并且在广角端时 : 约 1.0 m 至 3.0 m
	- –当安装了可互换镜头(H-FS1442A)并且在广角端时 : 约 1.0 m 至 3.0 m
- •请取下镜头遮光罩。
- •使用可互换镜头(H-FS12060/H-FSA14140/H-FS1442A)时, AF 辅助灯会被遮 挡住一点儿,但这不影响性能。
- •使用大直径的镜头时,AF 辅助灯可能会被遮挡住较大一部分,可能会变得难以 聚焦。
- •在下列情况下,[AF 辅助灯] 被固定为 [OFF]: –[独特风景]/[蔚蓝天空]/[浪漫晚霞]/[生动晚霞]/[闪光水面]/[清晰夜景]/[酷炫夜 空】/[温暖夜景]/[艺术夜景]//手持夜景拍摄](场景指南模式) –[静音模式] 设置为 [ON] 时

 $\bigcap$ 

肩

**MENU** 

#### <span id="page-215-3"></span>**[**直接对焦区**]**

拍摄时,这将使用光标按钮移动 AF 区域或 MF 辅助。

- •可以用光标按钮来移动以下位置。
	- –选择 [<u>◆</u>]/[ |||||||||||||||||| 时 :AF 区域
	- –选择 [  $m$  ] 时 : 锁定位置
	- –选择 [ ] 时 : 放大区域
	- •使用快速菜单 [\(P58\)](#page-57-0)或 Fn 按钮 [\(P60\)](#page-59-0)来使用分配给光标按钮的功能, 比如 AF 模 式选择。
	- •在下列情况下,[直接对焦区] 被固定为 [OFF]:
	- –[闪光水面] ( 场景指南模式 )
	- –创意控制模式
	- –设置了 [4K 实时裁剪] 时

## <span id="page-215-0"></span>**[**对焦 **/** 释放优先**]**

设置在 AF 过程中是否优先对焦或快门释放。 •不同设置可以应用于不同对焦模式设置([AFS/AFF],[AFC])。

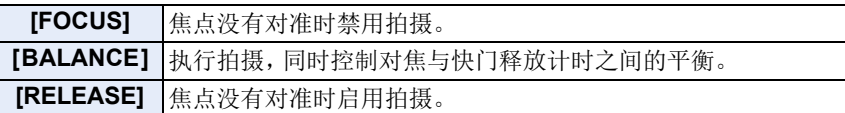

## <span id="page-215-1"></span>**[**垂直 **/** 水平对焦切换**]**

对焦位置将针对相机的水平方向和垂直方向单独存储。

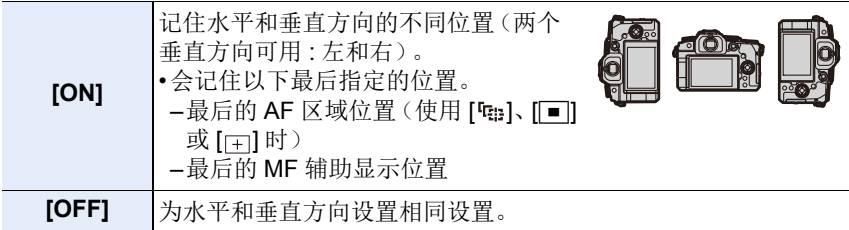

## <span id="page-215-2"></span>**[**聚焦框循环移动**]**

当设置了 AF 区域位置或者 MF 辅助显示位置时,现在可以从画面的一个边 缘到另一个边缘循环显示位置。
介

言

**MENU** 

 $\blacktriangleright$ 

#### **[AF** 区域显示**]**

这将更改当自动对焦模式设置为 [ ]([49 点])或 [ ][ ]([多种自定义设置]) 等选项时的 AF 区域显示设置。

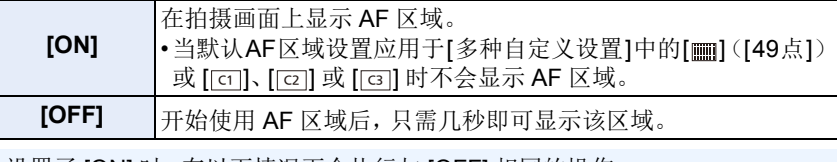

• 设置了 [ON] 时, 在以下情况下会执行与 [OFF] 相同的操作 :

–录制动态影像时

–拍摄 4K 照片时

–创意视频模式

#### **[AF+MF]**

您可以在 AF 锁定期间手动微调焦点(当满足以下条件时)。 –当对焦模式设置为 [AFS] 并且半按快门按钮时 –按 [AF/AE LOCK] 时

#### **[MF** 辅助**]**

设置 MF 辅助(放大的画面)的显示方法。 •根据所使用的镜头不同,可用的设置也会有所不同。

#### 使用带对焦环(**H-FS12060/H-FSA14140/H-FS1442A**)的可互换镜头时

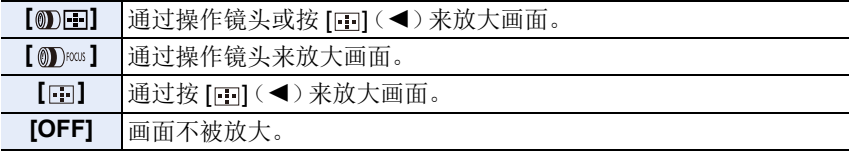

#### 使用不带聚焦环的可互换镜头时 设置内容 **: [ON]/[OFF]**

### 在这些情况下不可用 **:**

•在下列情况下,不显示 MF 辅助 :

- –录制动态影像时
- –用 [4K 快门前连拍] 拍摄时
- –使用数码变焦时

ᡗᠠ

肩

**MENU** 

⇆

#### **[MF** 辅助显示**]**

设置 MF 辅助(放大的画面)的显示方法。 设置内容 **: [FULL]**(全屏)**/[PIP]**(窗口画面)

#### > **[**自定义**]** > **[**操作**]** MENU

#### **[WB/ISO/Expo.** 按钮**]**

这将设置按下 [wB](白平衡)、[ISO](ISO 感光度)或 [ [2] ](曝光补偿)时要 执行的操作。

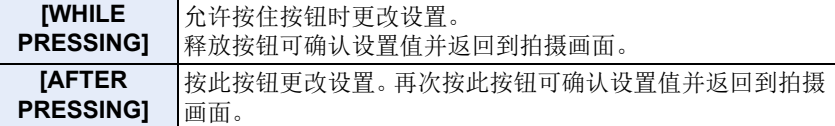

#### **[Q.MENU]**

如果选择 [CUSTOM], 可以自定义快速菜单设置。[\(P59\)](#page-58-0)

#### **[**操作锁定设置**]**

这将设置在 [自定义]([操作])菜单的 [Fn 按钮设置[\] \(P60\)](#page-59-0) 中设置了 [操作锁 定] 时将禁用的功能。

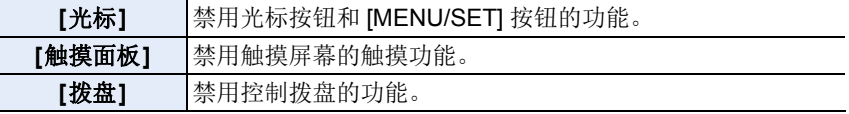

### **[**聚焦环锁定**]**

这将在 MF 期间禁用可互换镜头的对焦环以锁定对焦。 •锁定对焦环时,拍摄画面上显示 [MFL]。

### **[**视频按钮**]**

可以将动态影像按钮设置为有效 / 无效。

ᡗᠠ

戸

**MENU** 

 $\blacktriangleright$ 

### **[**触摸设置**]**

设置触摸操作的有效 / 无效。

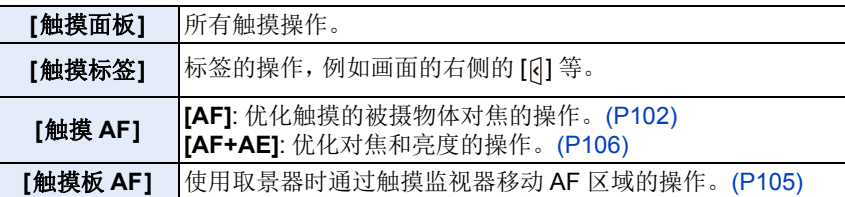

#### > **[**自定义**]** > **[**监视器 **/** 显示器**]**  $MENU \rightarrow$

### **[**自动回放**]**

拍摄后立即显示图像。

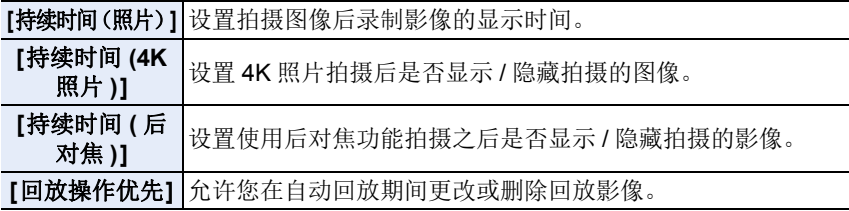

•当[持续时间(照片)]设置为[HOLD]时,将显示影像,直至半按快门按钮。[回放 操作优先] 会固定为 [ON]。

•为[照片格调]选择[颗粒效果]时,在[定时拍摄]和[定格动画]拍摄期间不会显示 [自动回放]。

### **[**单色 **Live View** 模式**]**

可以以黑白显示拍摄画面。 这对于使用 MF 进行对焦很方便。

- •即使在拍摄时使用 HDMI 输出,本功能也不会对连接的设备工作。
- •不会影响到拍摄的影像。

肩

**MENU** 

 $\overline{\phantom{0}}$ 

### **[**始终显示预览**]**

在手动曝光模式下,可以在拍摄画面上确认所选择的光圈和快门速度的效 果。

[MF 辅助时预览] 设置为 [SET] 中的 [ON] 时,预览也会在 MF 辅助画面中工 作。

•使用闪光灯时,本功能不工作。

### **[**实时取景增强**]**

画面以更高亮度显示,即使在光线不足的环境中也可便于检查被摄物体和构 图。

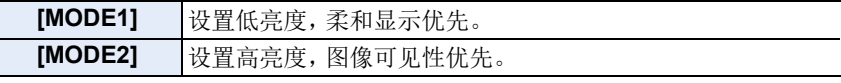

•可以使用 [SET] 来更改 [实时取景增强] 有效的拍摄模式。

•此模式不影响拍摄的影像。

•画面上的噪点可能比拍摄的影像更为明显。

在这些情况下不可用 **:**

•在下列情况下,[实时取景增强] 不工作 : –调整曝光时(例如半按快门按钮)

- –拍摄动态影像或 4K 照片时
- –使用 [滤镜设置] 时
- –使用 [始终显示预览] 时

### **[**峰值**]**

手动调整焦点时,焦点对准的部分(画面上轮廓清晰的部分)被突出显示。

- •[SET] 的 [检测等级] 设置为 [HIGH] 时,减少要突出显示的部分,可以更纤细地聚 焦。
- •更改 [检测等级] 设置也会如下更改 [显示颜色] 设置。

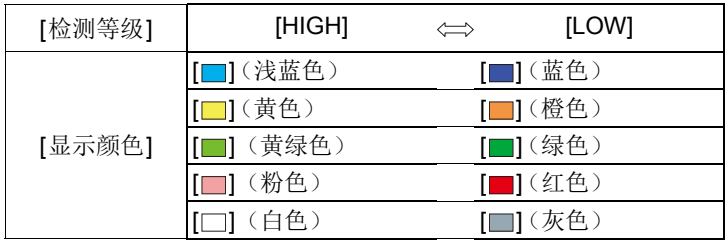

220

ᡗᠠ

言

MENU

⇆

•每次触摸 [ 1的 [ ], 设置会按 [ ]( [检测等级]:[LOW]) → [ ] ( [检测等 级]: [HIGH]) → [OFF] 的顺序切换。

### 在这些情况下不可用 **:**

- •[峰值] 对于创意视频模式的 [颗粒单色] 不可用。
- •使用 [实时取景增强] 时,[峰值] 不可用。

### **[**直方图**]**

#### 显示直方图。

A 暗 B 亮

可以通过按 ▲/▼/◀/▶ 设置位置。

- •也可以从拍摄画面进行直接触摸操作。
- •直方图是显示亮度分布情况的图表。横轴表示从暗部到亮部的亮 度,左侧较暗右侧较亮;纵轴表示每个亮度等级上的像素数量。 使您更容易地检查图像的曝光。

 $(A)$ 

### **•**在下列情况下拍摄的图像与直方图相互不一致时,直方图会以橙色显示。

- –曝光补偿时
- –启动了闪光灯时
- –没有获得适当的曝光时,例如照明很低时等。
- •在拍摄模式下,直方图为近似值。

### **[**坐标线**]**

可以设置拍摄时所显示的坐标线(构图辅助线)的样式。

设置了 [ ; ] 时, 可以通过按 △/▼/◀/▶ 来设置坐标线(构图辅助线)的位 置。

•也可以通过触摸拍摄画面的坐标线(构图辅助线)上的 [ ] 直接设置位置。

### 在这些情况下不可用 **:**

•在场景指南模式的 [全景拍摄] 下,不显示坐标线(构图辅助线)。

### **[**中心标记**]**

拍摄画面的中心会以 [+] 显示。

221

介

肩

MENU

 $\blacktriangleright$ 

### **[**突出显示**]**

当启动自动查看功能时或当回放时,白色饱和区域会以黑白 闪烁。

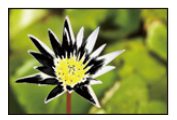

- •如果有任何白色饱和区域,建议参照直方图负向调整曝光补偿,然后重新进行 拍摄。
- •这不会影响到所拍摄的图像。

### 在这些情况下不可用 **:**

- •在下列情况下,突出显示功能无效。 –在 4K 照片回放期间 –在回放用后对焦功能拍摄的影像期间 –显示缩略图时
- –日历回放期间
- –放大显示时

### **[**斑纹样式**]**

用斑纹样式表示因曝光过度可能会白色饱和的部分。

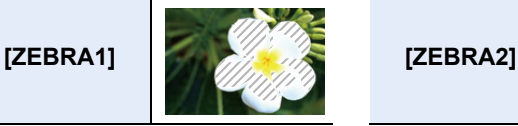

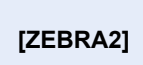

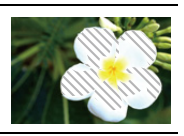

选择 [SET] 设置要作为斑纹样式处理的亮度。

- •可以在[50%]和[105%]之间选择亮度值。 [斑纹样式2]时,可以选择[OFF]。如果 选择 [100%] 或 [105%], 仅已经白色饱和的区域会以斑纹样式显示。值越小, 要 作为斑纹样式处理的亮度范围会越广。
- •如果有任何白色饱和区域,建议参照直方图负向调整曝光补偿,然后进行拍摄。
- •不会录制显示的斑纹样式。
- •如果在[自定义]([操作])菜单中将[斑纹样式]分配到[Fn按钮设置],每次按设置 被分配到的 Fn 按钮, 斑纹样式就会切换如下: [斑纹样式 1] > [斑纹样式 2] > [OFF]。  $m = \frac{1}{2}$   $\frac{1}{2}$   $\frac{1}{2$ 切换

### **[**曝光计**]**

显示曝光表。

- •如果设置为 [ON],在执行程序偏移、设置光圈以及设 置快门速度时会显示曝光计。
- •不适当的范围以红色显示。
- •不显示曝光计时,按 [DISP.] 会切换屏幕的显示信息。
- •如果约 4 秒没有进行任何操作,曝光计会消失。

### **[**手动对焦坐标线**]**

手动设置焦点时,显示可以确认对准焦点的方向的 MF 坐标线。

 $\blacktriangle$ C A)

A ¶ (无限远)的指示

#### **[**监视器信息显示**]**

显示拍摄信息画面。[\(P49](#page-48-0)[, 311\)](#page-310-0)

### **[**拍摄区域**]**

可以在动态影像录制时的视角和静态影像拍摄时的视角之间进行切换。

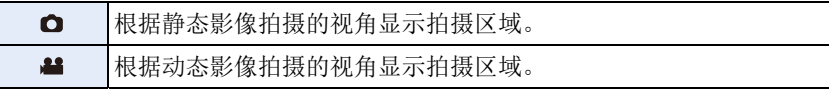

•显示的拍摄区域是估计值。

•用 4K 照片或后对焦功能拍摄时, [拍摄区域] 固定为 [ <sup>1</sup>。

### **[**剩余显示**]**

可以在可拍摄的图像数量和可拍摄的时间之间切换显示。

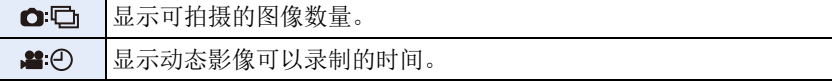

### **[**菜单指南**]**

在将模式拨盘设置到 [60] 或 [ 。] 时, 这将显示选择画面。

### 223

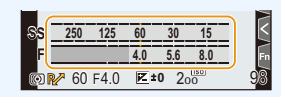

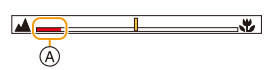

ᡗᠮ 肩

**MENU** 

与

言

**MENU** 

 $\blacktriangleleft$ 

### > **[**自定义**]** > **[**镜头 **/** 其他**]** MENU

#### **[**镜头位置恢复**]**

保存关闭相机时的对焦位置。在使用兼容电动变焦的可互换镜头时,也会保 存比较位置。

#### **[**镜头 **Fn** 按钮设置**]**

使用带对焦选择开关和对焦按钮的可互换镜头时,这将设置分配到该镜头对 焦按钮的功能。

•通过将镜头的对焦选择开关设置为 [Fn],再按下镜头的对焦按钮,可以调出设置 的功能。

#### 设置内容**: [**聚焦停止**]/[AF/AE LOCK]/[AF** 开启**]/[**稳定器**]/[**对焦区域设置**]/ [AF** 模式 **/MF]/[**预览**]/[**聚焦环锁定**]/[**关闭**]/[**恢复为默认**]**

•如果使用 [聚焦停止],在按住对焦按钮时,会锁定对焦。

### **[**光圈环增量**]**

用于操作光圈环的光圈值设置增量可以更改。

- •使用支持免点击光圈环(H-X1025/H-X2550: 可选件)的可互换镜头时,可以使 用此选项。(截至 2022 年 4 月)
- •当图像拍摄过程中可互换镜头光圈环位置设置为除 [A] 之外的选项时,此选项有 效。

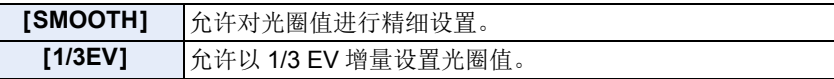

- •如果光圈环位置设置为[A],则此选项将启用相机光圈值,且与[1/3EV]具有相同 的设置。
- •录制动态影像时,此选项使用与 [SMOOTH] 相同的精细设置。
- •设置为 [SMOOTH] 时,画面上不显示光圈值的分数。

ᡗᠮ

言

MENU

 $\overline{\phantom{0}}$ 

### **[**个人识别**]**

个人识别是找到与所登录的人脸相似的人脸并自动优先调整焦点和曝光的功 能。在集体照片中,即使人物在后面或一排的边上,相机仍可以将该人物拍 摄得很清晰。

<span id="page-224-0"></span>**[ON]** 启用人脸识别功能。 **[OFF]** 禁用人脸识别功能。 可以登记脸部图像或者编辑或删除登记的信息。 个人设置 最多可以为 6 个人的脸部图像登录名字和生日等信息。 1 按 ▲/▼/◀/▶ 选择尚未登录的个人识别 ᯦໔框,然后按 [MENU/SET]。 KEN 2 将人脸对准指引线进行拍摄。 <u>| Q ||</u>  $\mathbf{2}$  | • 无法登录人以外的物体(宠物等)的脸。 • 要显示个人登录的说明, 请按▶ 或触摸  $[**A**]$ 3 设置选项。 • 最多可以登录 3 个脸部图像。 **[**名字**]** 可以登录名字。 •有关如何输入字符的信息,请参阅 [P64](#page-63-0)。 **[MEMORY] [**年龄**]** 可以登录生日。 (追加图 | 要追加登录脸部图像。 像) •选择空白脸部图像帧可登记新图像。 **[**追加图 像**]** (删除) 要删除脸部图像。 •选择要删除的脸部图像。 更改或删除已登录的人的信息 **4 按 4/V/</> 选择要编辑或删除的脸部图像, 然后按 [MENU/** SET]。 2 设置选项。 **[**信息编 更改已登录的人的信息。 辑**]** •执行"[个人设置](#page-224-0)"的步骤6。 **[**优先级**]** 对优先级更高的人脸优先调整焦点和曝光。 •重新排列或设置脸部优先级。 **[**删除**]** 删除已登录的人的信息。

肩

MENU

 $\overline{\phantom{a}}$ 

### 登录脸部图像时的拍摄要点

- •登录时,请在眼睛睁开,嘴巴闭合的状态下正面 朝向相机,确保脸部的轮廓、眼睛或眉毛不被头 发遮住。
- •登录时,确保人脸上没有过度的阴影。 (登录过程中,闪光灯不会闪光。)

(登录时的好示例)

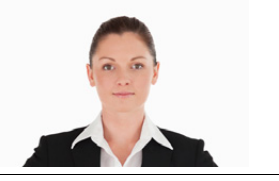

### 拍摄过程中不能识别人脸时

- •登录在室内和室外,或者不同表情或角度的同一个人的人脸。
- •在拍摄处追加登录。
- •没有识别出登录的人时,请通过重新登录进行修正。
- •根据脸部表情和环境,即使对登录过的人脸,也可能无法进行个人识别或者个 人识别可能无法正确识别人脸。
- **•**以下功能也会与个人识别功能一起工作。 在拍摄模式下
	- –相机检测出所登录的人脸时显示相应的名字\*

#### 在回放模式下

- –显示名字和年龄
- ¢ 最多显示 3 个人的名字。 拍摄时显示的名字根据登录的顺序决定。

### **•**仅当将 **AF** 模式设置为 **[**š**]** 时,**[**个人识别**]** 才工作。

- •连拍模式期间,[个人识别] 图像信息只可以添加到第一张图像中。
- •回放图像组时,会显示组的第一张图像的名称。

- •在下列情况下,[个人识别] 不工作。 –录制动态影像时
- •在下列情况下,无法设置 [个人识别]:
	- –[全景拍摄](场景指南模式)
	- –[微型画效果] ( 创意控制模式 )
	- –拍摄 4K 照片时
	- –用后对焦功能拍摄时
	- –使用 [定时拍摄] 时

言

**MENU** 

セ

### **[**配置文件设置**]**

如果预先设置了宝宝或宠物的名字和生日,可以将名字和月龄 / 年龄记录到 影像中。

可以在回放时显示这些信息或者使用 [文字印记] 印记拍摄的影像。

# 设置内容 **: [ ] ([**宝宝 **1])/[ ] ([**宝宝 **2])/[ ] ([**宠物**])/[OFF]/[SET]**

### ∫设置 **[**年龄**]** 或 **[**名字**]**

- **1** 按 3**/**4 选择 **[SET]**,然后按 **[MENU/SET]**。
- **2** 按 3**/**4 选择 **[**宝宝 **1]**、**[**宝宝 **2]** 或 **[**宠物**]** ,然后按 **[MENU/SET]**。
- **3** 按 3**/**4 选择 **[**年龄**]** 或 **[**名字**]**,然后按 **[MENU/ SET]**。
- **4** 按 3**/**4 选择 **[SET]**,然后按 **[MENU/SET]**。 输入 **[**年龄**]**(生日)。 输入 **[**名字**]**。 •有关如何输入字符的信息,请参阅 [P64](#page-63-0)。

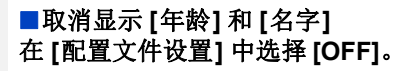

•使用 "PHOTOfunSTUDIO",可以打印出年龄和名字。

- •在下列情况下,[配置文件设置] 不可用 :
- –在创意视频模式下
- –拍摄 4K 照片时
- –用后对焦功能拍摄时
- •在下列情况下,不记录年龄和名字 :
	- –录制动态影像时
- –在动态影像录制过程中拍摄的静态影像([●1(视频优先))

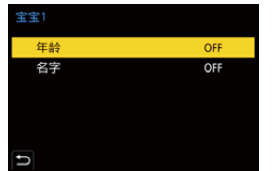

# **[**设置**]** 菜单

- 
- •[自定义设置存储] [\(P80\)](#page-79-0)
- •[时钟设置] [\(P39\)](#page-38-0)

•[监视器显示] (F232)

•[监视器亮度] [\(P232\)](#page-231-2) •[眼启动传感器] [\(P233\)](#page-232-0) •[电池使用优先次序] [\(P233\)](#page-232-1)

> **[**设置**]** MENU

- •[格式化[\] \(P33\)](#page-32-0)
- 
- •[演示模式[\] \(P237\)](#page-236-4)
- 
- 
- •[水准仪调整[\] \(P237\)](#page-236-3)
- 
- 
- 
- 
- •[传感器清洁[\] \(P237\)](#page-236-2)
- 
- •[像素更新[\] \(P237\)](#page-236-1)
- •[重置网络设置[\] \(P237\)](#page-236-0)
- 
- 
- •[重设[\] \(P236\)](#page-235-1)
- 
- •[号码重设[\] \(P236\)](#page-235-0)
- •[文件夹 / 文件设置[\] \(P235\)](#page-234-0)
- 
- •[版本显示[\] \(P234\)](#page-233-2)
- •[语言[\] \(P234\)](#page-233-1)
- •[电视连接[\] \(P234\)](#page-233-0)
- •**[USB 供电] [\(P233\)](#page-232-3)**

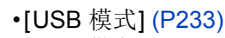

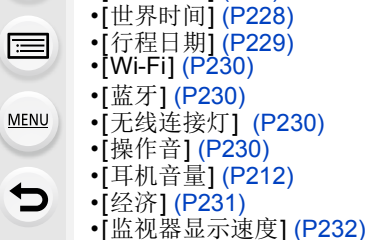

⇧

228

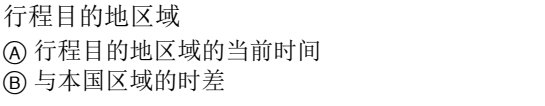

选择**[**目的地**]** 或**[**本国**]** 后,按2**/**1 选择区域,然后按**[MENU/SET]** 进行设置。

# – **[**本国**]:**

 $\mathcal{F}$  [目的地]:

<span id="page-227-0"></span>**[**世界时间**]**

### 本国区域

- C 当前时间
- D 与 GMT(格林威治标准时间)的时差

设置您所居住区域及度假目的地的时间。 •设置 [本国] 后,可以设置 [目的地]。

> $\circledR$  $\odot$   $\blacksquare$  10:00  $\circledcirc$

<u>ብጉ</u>

扈

**MENU** 

- •如果使用夏令时 [ △ □ ], 请按 ▲。(时间会提前 1 小时。) 要返回正常时间,请再次按 ▲。
- •从旅行目的地归来时,设置为 [本国]。
- •如果无法在屏幕上显示的区域中找到行程目的地,请通过与本国区域的时差进 行设置。

### <span id="page-228-0"></span>**[**行程日期**]**

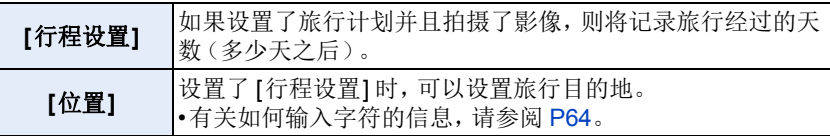

- •可以在回放时显示经过的天数和旅行目的地或者用 [文字印记] 将其印记到拍摄 的图像上。
- •可以使用 "PHOTOfunSTUDIO" 软件来打印出经过的天数和旅行目的地。
- •行程日期是根据您设置的时钟设置中的日期和出发日期计算出来的。如果将 [世界时间] 设置为行程目的地,可以根据时钟设置和行程目的地设置中的日期 计算出行程日期。
- •当[行程设置]设置为[OFF]时,不会记录已经过的天数。即便在拍摄后将[行程设 置] 设置为 [SET] 也不会显示。
- •当前日期超过返回日期时,将自动取消 [行程设置]。
- •对于 AVCHD 动态影像,无法录制 [行程日期]。
- •在下列情况下,无法记录 [位置]:
	- –录制动态影像时
	- –拍摄 4K 照片时
	- –用后对焦功能拍摄时

### <span id="page-229-0"></span>**[Wi-Fi]**

∫**[Wi-Fi** 功能**] [\(P256\)](#page-255-0)**

∫**[Wi-Fi** 设置**] [\(P291\)](#page-290-0)**

### <span id="page-229-1"></span>**[**蓝牙**]**

ᡗᠮ

肩

**MENU** 

 $\blacktriangleright$ 

- ∫**[**蓝牙**[\] \(P260\)](#page-259-0)**
- ∫**[**远程唤醒**] [\(P266\)](#page-265-0)**
- ∫**[**从休眠模式唤醒**] [\(P269\)](#page-268-0)**
- ∫**[**自动传输**[\] \(P271\)](#page-270-0)**
- ∫**[**定位日志**[\] \(P273\)](#page-272-0)**
- ∫**[**自动时钟设置**[\] \(P274\)](#page-273-0)**
- ∫**[Wi-Fi** 网络设置**]**

注册 Wi-Fi 接入点。[\(P286\)](#page-285-0) 将自动登录用于将相机连接到 Wi-Fi 网络的无线接入点。

- •可以登录最多17 个无线接入点。如果尝试登录超过17 个接入点,则将删除最早 登录的接入点。
- •执行 [重置网络设置] 将删除登录的无线接入点。

# <span id="page-229-2"></span>**[**无线连接灯**]**

此项将启用 / 禁用无线连接指示灯。 如果选择 [OFF], 它们不会点亮 / 闪烁。

# <span id="page-229-3"></span>**[**操作音**]**

可以设置电子音和电子快门音。

设置内容 **: [**操作音音量**]/[**快门音量**]/[**电子快门音调**]**

# 在这些情况下不可用 **:**

•当 [静音模式] 设置为 [ON] 时,[操作音] 不可用。

#### <span id="page-230-0"></span>**[**经济**]**

ᡗᠠ

言

**MENU** 

 $\overline{\phantom{0}}$ 

如果在规定的时间内未进行任何操作则使相机进入睡眠(省电)状态并关闭 取景器 / 监视器的功能。抑制电池消耗。

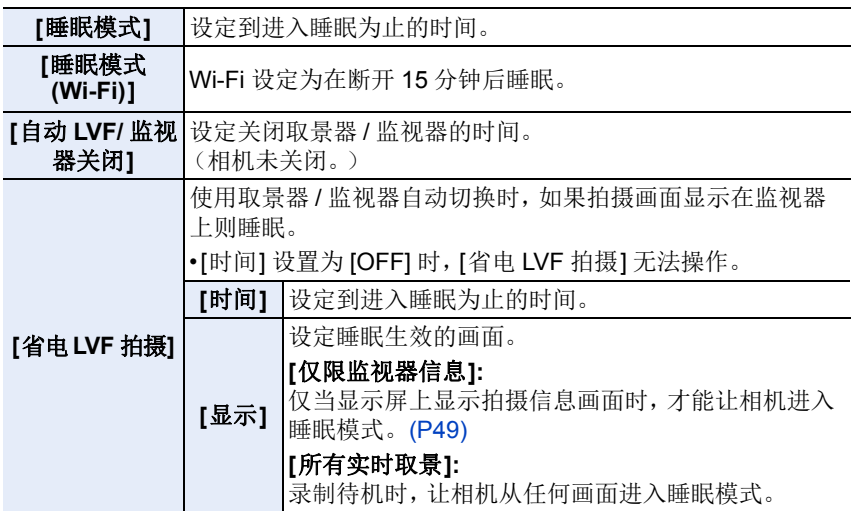

- •要从[睡眠模式]、[睡眠模式(Wi-Fi)]或[省电LVF拍摄]恢复,请执行下列操作之一: –半按快门按钮。
- –将相机开关设置为 [OFF], 然后再次设置为 [ON]。
- •要从 [自动 LVF/ 监视器关闭] 恢复,请按其中一个按钮。

- •在下列情况下,[经济] 不工作。
	- –连接到 PC 或打印机时
	- –录制或回放动态影像时
	- –幻灯片放映时
	- –用 [4K 快门前连拍] 拍摄时
	- –用 [多重曝光] 拍摄时
	- –使用 [定时拍摄] 时
	- –使用 [定格动画] 时(设置了 [自动拍摄] 时)
	- –使用实时视图合成拍摄时
	- –在拍摄过程中使用 HDMI 输出时

⇧

肩

MENU

 $\overline{\phantom{0}}$ 

#### <span id="page-231-0"></span>**[**监视器显示速度**]**

此项可设置监视器帧率。

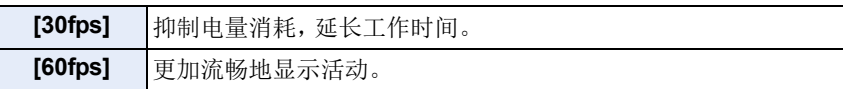

•[监视器显示速度] 设置不会影响到所拍摄的图像。

•取景器设置会被固定为 [60fps]。

#### <span id="page-231-1"></span>**[**监视器显示**]/[**取景器**]**

调整监视器 / 取景器的亮度、颜色或者红色或蓝色的色调。

#### 1 通过按 A/V 选择设置内容,然后用 </> 进行调整。

### **2** 按 **[MENU/SET]** 进行设置。

•使用监视器时会调整监视器,使用取景器时会调整取景器。

•某些被摄物体在监视器上看起来可能与实际的不同。但是,这不会影响到所拍 摄的图像。

### <span id="page-231-2"></span>**[**监视器亮度**]**

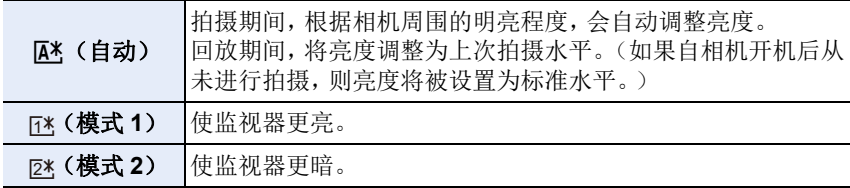

•某些被摄物体在监视器上看起来可能与实际的不同。但是,这不会影响到所拍 摄的图像。

•设置了 [||A\*] 或 [|[\*] 时,使用时间会缩短。

言

**MENU** 

 $\blacklozenge$ 

#### <span id="page-232-0"></span>**[**眼启动传感器**]**

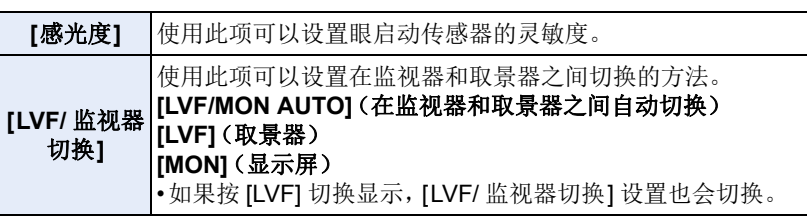

### <span id="page-232-1"></span>**[**电池使用优先次序**]**

本机和电池手柄中都插入了电池时,可以设置先使用哪个电池。

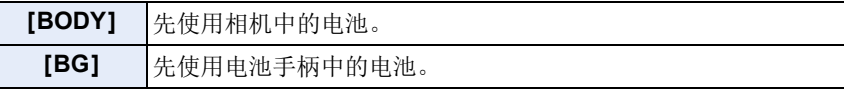

•使用电池手柄中的电池时,屏幕上会显示 [Be]

### <span id="page-232-2"></span>**[USB** 模式**]**

设置使用 USB 连接电缆(提供)连接时的通信方式。

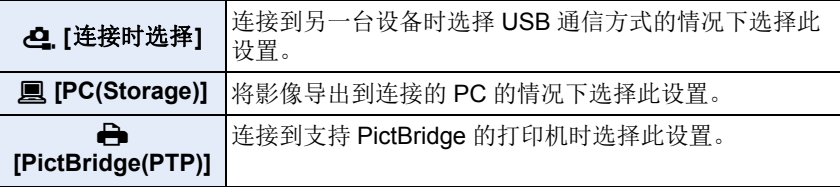

### <span id="page-232-3"></span>**[USB** 供电**]**

当相机连接到 PC 时,通过 USB 连接电缆提供电源。

•当连接了交流电源适配器(提供)时,即便此项设置为 [OFF],也会提供电源。

ᡗᠠ

言

**MENU** 

 $\blacklozenge$ 

### <span id="page-233-0"></span>**[**电视连接**]**

### **[HDMI** 模式 **(** 播放 **)]:**

设置使用 HDMI micro 电缆连接相机与电视机或监视器时,在回放模式下要用于 输出的视频格式。

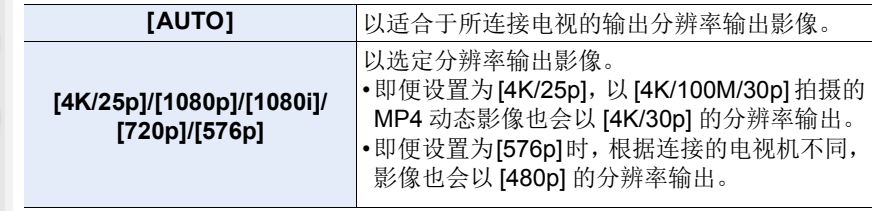

•如果在设置了[AUTO]的情况下电视机上没有影像,请切换到可以在电视机上显 示影像的 [AUTO] 以外的设置。(请阅读电视的使用说明书。)

### **[HDMI** 信息显示 **(** 拍摄 **)]:**

选择是否将相机的显示信息输出到通过 HDMI 连接的外部设备。[\(P295\)](#page-294-0)

### **[VIERA Link]:**

如果选择 [ON],会自动联动相机和用 HDMI micro 电缆连接到相机的与 VIERA Link 兼容的设备的操作,使得可以用与 VIERA Link 兼容的设备的遥控器控制相 机。

# <span id="page-233-1"></span>**[**语言**]**

设置屏幕上显示的语言。

•如果错误地设置了一种不同的语言,请从菜单图标中选择 [@],然后设置所需的 语言。

### <span id="page-233-2"></span>**[**版本显示**]**

可以检查相机和镜头的固件版本。

•要显示本机软件的相关信息,请按版本显示画面上的 [MENU/SET]。

 $\mathbf{t}$ 

# <span id="page-234-0"></span>**[**文件夹 **/** 文件设置**]**

设置用于保存影像的文件夹和文件名。

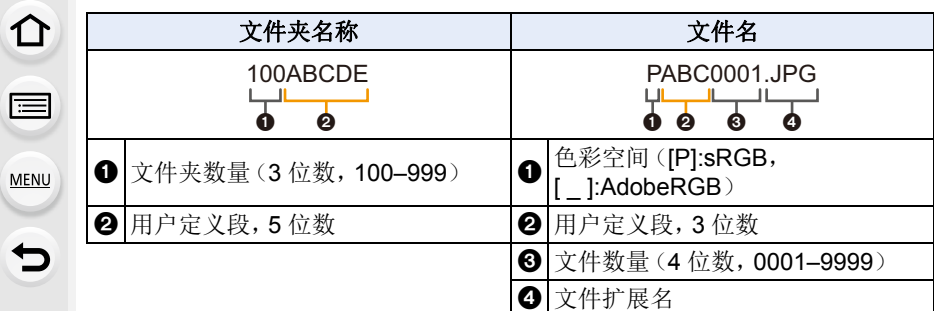

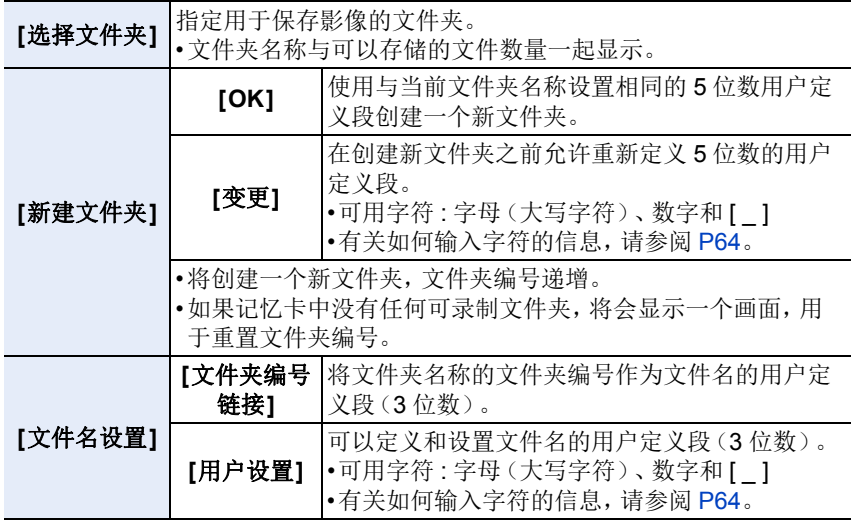

ᡗᠮ

言

MENU

 $\blacktriangleright$ 

- •每个文件夹最多可以包含 1000 个文件。
- •文件名按照拍摄顺序从0001到9999依次分配。如果更改存储文件夹,则将分配 最后文件编号接续的数字。
- •在以下情况下,当保存下一个文件时,会自动创建一个新文件夹,并且文件夹编 号递增 :
	- –当前文件夹包含 1000 个文件
	- –当前文件夹包含文件编号为 "9999" 的文件
- •如果文件夹的编号从 100 一直到 999,则无法创建新文件夹。在此情况下,我们 建议将数据保存到计算机或类似设备,然后格式化记忆卡。

#### <span id="page-235-0"></span>**[**号码重设**]**

将下一拍摄内容的文件号码重设为 0001。

- •重置此项目之后执行拍摄时,文件夹号码被更新,文件号码从 0001 开始。
- •文件夹号码在 100~999 之间按顺序生成。 应及时重置文件夹编号,以避免其达到 999。建议在将数据保存到 PC 或其他设 备中后格式化此记忆卡。
- •要将文件夹编号重置为 100: 1 执行 [格式化] 可格式化记忆卡。 2 执行 [号码重设] 可重置文件编号。 6 在文件夹编号重置画面上选择 [是]。

### <span id="page-235-1"></span>**[**重设**]**

以下设置被重设为初始设置 :

- –拍摄设置
- –设定设置([Wi-Fi 设置] 和 [蓝牙] 设置)
- –自定义设置([个人识别] 和 [配置文件设置] 设置)
- –设置 / 自定义设置([Wi-Fi 设置]、[蓝牙]、[个人识别] 和 [配置文件设置] 除外)
- •重设设置 / 自定义设置时,也会重设以下设置。
- –[世界时间] 的设置
- –[行程日期] 的设置(出发日期、返回日期、目的地)
- –[回放] 菜单中的 [旋转显示]、[图像排序] 和 [删除确认] 的设置
- •文件夹编号和时钟设置不会重置。
- 在申请维修或转让 / 处置相机时, 请参阅 [P331](#page-330-0) 中的"[关于个人信息](#page-330-0)"。

言

**MENU** 

⇆

### <span id="page-236-0"></span>**[**重置网络设置**]**

以下网络设置被重设为默认设置 :

- –[Wi-Fi 设置]
- –[蓝牙] 中的登记设备信息以及 [Wi-Fi 网络设置] 中的值
- •在申请维修或转让 / 处置相机时,请参阅 [P331](#page-330-0) 中的 " [关于个人信息](#page-330-0) "。

### <span id="page-236-1"></span>**[**像素更新**]**

会进行成像装置及影像处理的最适化。

- •购买相机时的成像装置及影像处理是最适化的。录制上被摄物体上没有的亮点 时,请使用本功能。
- •修正像素后,请关闭相机然后重新打开。

### <span id="page-236-2"></span>**[**传感器清洁**]**

会进行除尘操作,震掉附着在影像传感器前面的碎屑和灰尘。

•如果将相机开关设置为[ON],除尘功能将自动工作。如果可以明显看到灰尘,请 使用此功能。

# <span id="page-236-3"></span>**[**水准仪调整**]**

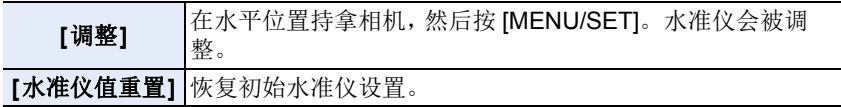

### <span id="page-236-4"></span>**[**演示模式**]**

您可以尝试对影像进行后对焦操作,比如对焦和峰值。

△

目

**MENU** 

 $\blacktriangleright$ 

**[**我的菜单**]** 菜单

### **[**我的菜单设置**]**

登录常用菜单并在 [我的菜单] 中显示。最多可以登录 23 个菜单。

### > **[**我的菜单**]** > **[**我的菜单设置**]** MENU

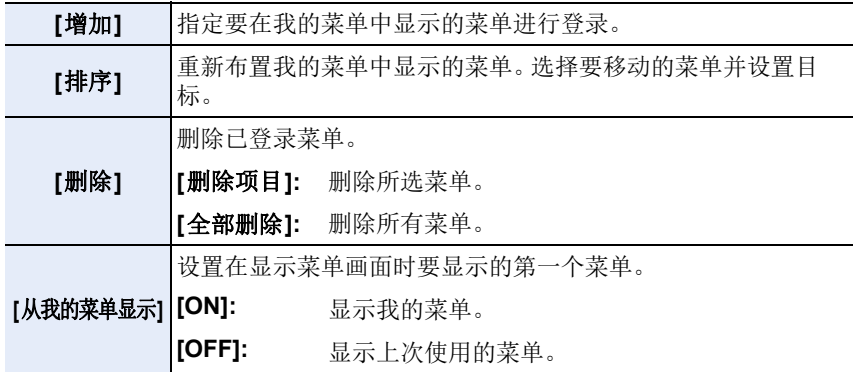

肩

**MENU** 

 $\biguplus$ 

# **[**回放**]** 菜单

- •[幻灯片放映] [\(P240\)](#page-239-0)
- •[回放模式] [\(P241\)](#page-240-0)
- •[保护] [\(P242\)](#page-241-0)
- •[等级] [\(P242\)](#page-241-1)
- •[编辑标题] [\(P243\)](#page-242-0)
- •[个人识别编辑] [\(P243\)](#page-242-1)
- •[RAW 处理[\] \(P244\)](#page-243-0)
- •[4K 照片批量保存] [\(P128\)](#page-127-0)
- •[光线组合] [\(P247\)](#page-246-0)
- •[序列合成] [\(P248\)](#page-247-0)
- •[清除修饰] [\(P249\)](#page-248-0)
- •[文字印记[\] \(P250\)](#page-249-0)
- •[调整大小[\] \(P251\)](#page-250-0)
- •[剪裁[\] \(P252\)](#page-251-0)
- •[旋转[\] \(P253\)](#page-252-0)
- •[视频分割[\] \(P253\)](#page-252-1)
- •[定时视频[\] \(P254\)](#page-253-0)
- •[定格视频[\] \(P254\)](#page-253-1)
- •[旋转显示[\] \(P254\)](#page-253-2)
- •[图像排序[\] \(P255\)](#page-254-0)
- •[删除确认[\] \(P255\)](#page-254-1)
- •本相机可能无法正确回放用其他设备拍摄的影像,本相机的功能可能对影像无 效。

# <span id="page-238-0"></span>∫在选择 **[**单张**]** 或 **[**多张**]** 后选择影像的方法

•[单张] 和 [多张] 不可用时,用与选择了 [单张] 时相同的方法选择影像。

### **[**单张**]** 设置

- **1** 按 2**/**1 选择图像。
- **2** 按 **[MENU/SET]**。
	- 如果 [标记/取消标记] 显示在屏幕的右下方,再 次按 [MENU/SET] 时会取消设置。

# **[**多张**]** 设置

### 显示与右侧的画面相似的画面时 **:**

- **1** 按 3**/**4**/**2**/**1 选择图像,然后按 **[MENU/SET]** (重复)。
	- 再次按 [MENU/SET] 时,设置会被取消。
- **2** 按 **[DISP.]** 执行。

### 显示与右侧的画面相似的画面时 **:**

按 3**/**4**/**2**/**1 选择图像,然后按 **[MENU/SET]** 进行 设置(重复)。

•再次按 [MENU/SET] 时,设置会被取消。

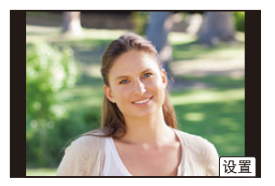

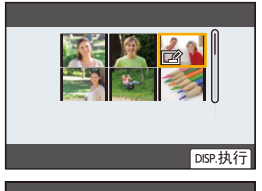

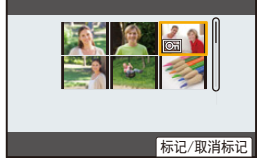

肩

**MENU** 

っ

### <span id="page-239-0"></span>**[**幻灯片放映**]**

可以将拍摄好的图像同时配着音乐并且在各图像之间留有一定的间隔依次回 放。

此外,还可以以幻灯片放映形式播放仅静态影像、仅动态影像等。 通过将相机连接到电视机来浏览图像时,建议使用此功能。

### > **[**回放**]** > **[**幻灯片放映**]** MENU

### **1** 按 3**/**4 选择要回放的组,然后按 **[MENU/SET]**。

• 如果选择 [仅图像], 也会回放用后对焦功能拍摄的 4K 连拍文件和影像。 • 对于使用后对焦功能拍摄的影像,将仅选择和回放焦点对准的代表性影像。

### **2** 按 3**/**4 选择 **[**开始**]**,然后按 **[MENU/SET]**。

### ■幻灯片放映中的操作

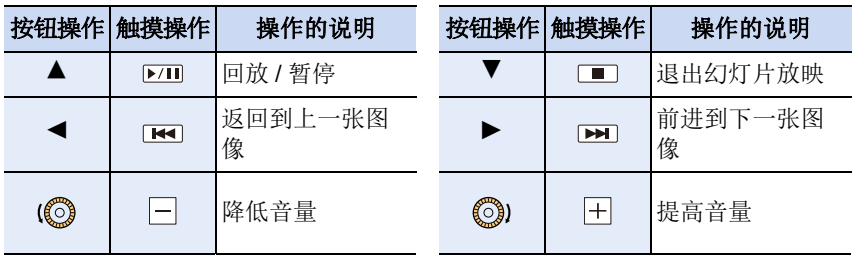

介

扈

MENU

 $\overline{\phantom{0}}$ 

### ■改变幻灯片放映设置

通过在幻灯片放映菜单屏幕上选择 [效果] 或 [设置], 可以更改幻灯片回放的 设置。

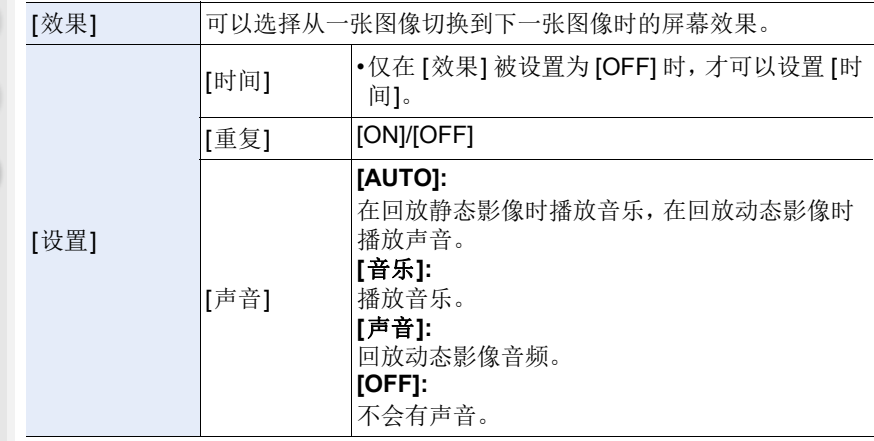

### 在这些情况下不可用 **:**

•在幻灯片放映中回放以下影像时,[效果] 设置不起作用 :

- –4K 连拍文件
- –用后对焦功能拍摄的影像
- –图像组

•在幻灯片放映中回放以下影像时,[时间] 设置不起作用 :

- –动态影像
- –4K 连拍文件
- –用后对焦功能拍摄的影像
- –全景图像
- –图像组

# <span id="page-240-0"></span>**[**回放模式**]**

可以选择 [标准回放]、[仅图像] 或 [仅动画] 回放。

### MENU > **[**回放**]** > **[**回放模式**]**

### 按 3**/**4 选择要回放的组,然后按 **[MENU/SET]**。

•如果选择 [仅图像], 也会回放用后对焦功能拍摄的 4K 连拍文件和影像。

#### <span id="page-241-0"></span>**[**保护**]**

⇧

肩

**MENU** 

 $\blacktriangleright$ 

为了防止误删除图像,可以给不想删除的图像设置保护。

#### $\overline{\mathtt{M}}$   $\overline{\mathtt{M}}$   $\rightarrow$   $\overline{\mathtt{m}}$   $[\overline{\mathtt{M}}$   $\overline{\mathtt{M}}$   $\rightarrow$   $[\overline{\mathtt{M}}$   $\overline{\mathtt{m}}$   $\overline{\mathtt{M}}$   $\overline{\mathtt{M}}$

#### 选择图像。**[\(P239\)](#page-238-0)**

•如果组图像设置的保护总数超过 1000 张,屏幕上会显示 [999+]。

### **■取消全部 [保护] 设置** 按 3**/**4 选择 **[**取消**]**,然后按 **[MENU/SET]**。

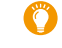

如果将记忆卡上的写保护开关设置为 [LOCK], 即使没有为影像设置保 护,也不会删除影像。

- •请注意,[保护] 设置在其他设备上可能不起作用。
- •即使给记忆卡中的图像设置了保护,如果格式化记忆卡,这些图像也会被删除。

### <span id="page-241-1"></span>**[**等级**]**

可以为影像设置五个不同等级以执行以下操作 :

- •将未被设置为等级的图像全部删除。
- •在操作系统(如 Windows 10、Windows 8.1 和 Windows 8)中的文件详情显示中 检查 JPEG 图像等级。

#### > **[**回放**]** > **[**等级**]** MENU

#### **1** 选择图像。**[\(P239\)](#page-238-0)**

#### **2 按 </> 可设置等级 (1-5), 然后按 [MENU/SET] 进行设置。**

- 选择了 [多张] 时,请对每张图像都重复步骤 **1** 和 **2**。 (不能一下设置多张图像。)
- 将显示组图像的数量(如果已设置)。如果组图像超过 1000 张图像,则显示 [999+]。

#### **■取消全部 [等级] 设置**

### 按 3**/**4 选择 **[**取消**]**,然后按 **[MENU/SET]**。

•[回放模式] 设置为 [仅图像] 或 [仅动画] 时,无法选择 [取消]。

• [AVCHD] 动态影像只能设置为 [★5]。

⇑

肩

**MENU** 

⇆

#### <span id="page-242-0"></span>**[**编辑标题**]**

可以给图像添加文字(注释)。记录了文字后,使用 [文字印记] 可以在打印时 将记录的文字印记在图像上。

### > **[**回放**]** > **[**编辑标题**]** MENU

**1** 选择图像。**[\(P239\)](#page-238-0)** • 已记录了标题的图像会显示 [Zoo]。

#### **2** 输入文字。**[\(P64\)](#page-63-0)**

- •要删除标题,请删除文字输入画面中的所有文字。
- •使用软件 "PHOTOfunSTUDIO",可以打印出文字(注释)。
- •用 [多张],一次最多可以设置 100 张图像。

#### 在这些情况下不可用 **:**

- •在下列情况下,本功能不可用 :
- –动态影像
- –4K 连拍文件
- –用后对焦功能拍摄的影像
- –在 [质量] 设置为 [RAWmm]、[RAW...] 或 [RAW] 的情况下录制的影像

### <span id="page-242-1"></span>**[**个人识别编辑**]**

可以删除和替换有关所选择影像中的个人识别的所有信息。

 $\overline{\mathtt{MND}} \to \text{\textsf{D}} \text{\textsf{[b]}} \to \text{\textsf{[b]}} \land \text{\textsf{[c]}} \to \text{\textsf{[c]}}$ 

#### **1** 按 3**/**4 选择 **[REPLACE]** 或 **[DELETE]**,然后按 **[MENU/SET]**。

- **2** 按 →/▶ 选择图像,然后按 [MENU/SET]。
- **3** 按 2**/**1 选择人物,然后按 **[MENU/SET]**。

#### **4** (选择了 **[REPLACE]** 时) 按 3**/**4**/**2**/**1 选择要更换的人物,然后按 **[MENU/SET]**。

- •已经清除的与 [个人识别] 相关的信息,无法恢复。
- •必须一次编辑组内的图像的个人识别信息。 (无法一次编辑 1 张图像。)
- •只能在各组的第一张图像上进行图像组的编辑。

 $\mathbf{\Omega}$ 

 $\equiv$ 

**MENU** 

 $\blacktriangleright$ 

#### <span id="page-243-0"></span>**[RAW** 处理**]**

可以处理以 RAW 格式拍摄的图像。处理后的图像会以 JPEG 格式保存。

> **[**回放**]** > **[RAW** 处理**]** MENU

#### **1** 用 2**/**1 选择 **RAW** 影像,然后按 **[MENU/SET]**。 2 按 **A/V** 选择项目。

• 可以设置以下项目。开始设置这些项目时,拍摄 所使用的设置被选定。

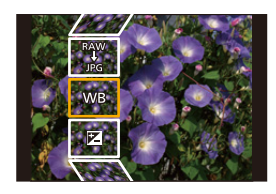

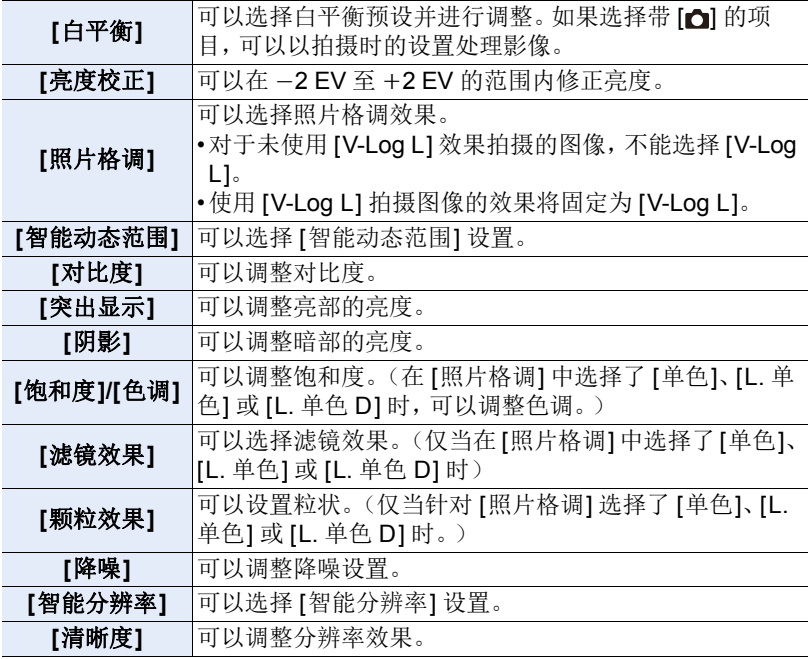

⇧

肩

**MENU** 

←

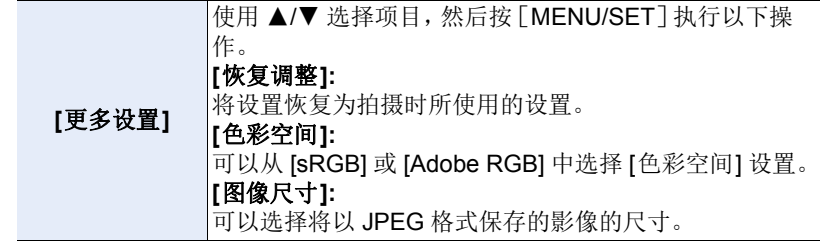

#### **3** 按 **[MENU/SET]** 并进行设置。

• 请参阅 [P245](#page-244-0) 的 " [设置各项目的方法](#page-244-0) "。

**4** 按 **[MENU/SET]**。 • 此操作会返回到步骤 **2** 的画面。要设置其他项目,请重复步骤 **2** 至 **4**。

### **5** 用 3**/**4 选择 **[**开始处理**]**,然后按 **[MENU/SET]**。

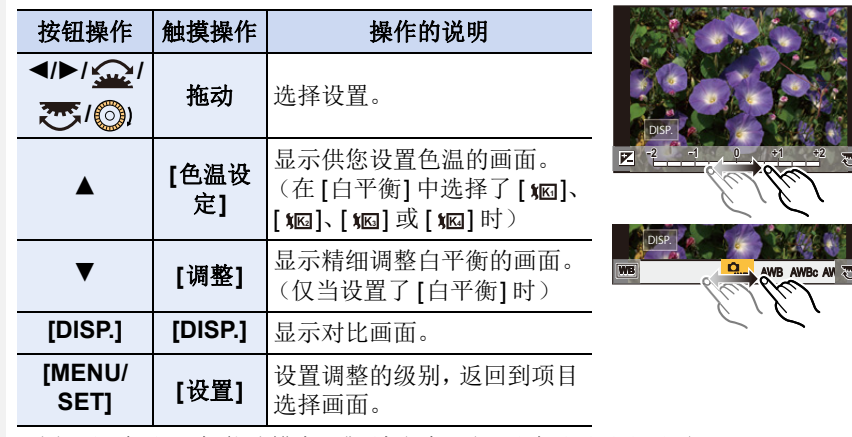

<span id="page-244-0"></span>■设置各项目的方法

•选择了 [降噪]、[智能分辨率] 或 [清晰度] 时,无法显示对比画面。

•每次触摸屏幕两次,显示屏会在放大视图与正常视图之间切换。

⇧

扈

MENU

 $\blacktriangleleft$ 

在对比画面上,可以使用以下操作进行调整 : A 当前设置

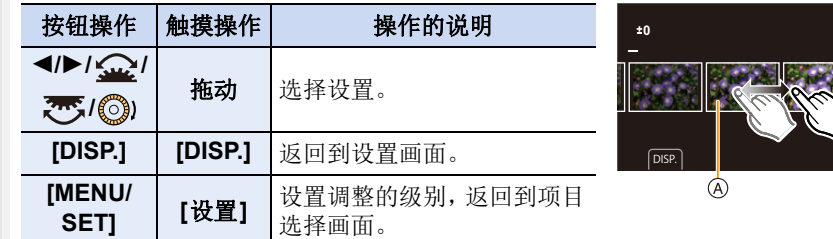

•如果触摸中央的图像,图像会被放大。 如果触摸 [5], 图像会缩小到原始尺寸。

- •通过相机上的 RAW 处理应用的效果和通过软件 "SILKYPIX Developer Studio" 上的 RAW 处理应用的效果不完全相同。
- •相机拍摄的RAW影像始终以[4:3](5184×3888)高宽比拍摄。不过,当使用[回 放] 菜单中的 [RAW 处理] 进行处理时,将对它们应用拍摄时的高宽比和[延伸远 摄转换]([拍摄])设置。
- •(设置 [更多设置] 中的 [图像尺寸] 时) 处理使用 [延伸远摄转换]([拍摄])放大的图像时,其图像尺寸不能设置为大于 拍摄时的尺寸。
- •用多重曝光拍摄的图像的 [白平衡] 设置被固定为拍摄时的设置。
- •逐个编辑组图像。编辑后的图像将作为新图像与原始组图像分开保存。

- •连接了 HDMI micro 电缆时,[RAW 处理] 不可用。
- •无法对使用其他设备拍摄的 RAW 影像执行 RAW 处理。

介

肩

**MENU** 

 $\overline{\phantom{0}}$ 

### <span id="page-246-0"></span>**[**光线组合**]**

从 4K 连拍文件中选择想要组合的多帧。比前面的帧明亮的影像的部分会被 重叠到前面的帧上,合成 1 张图像。

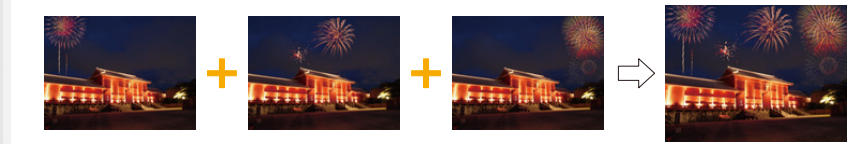

### > **[**回放**]** > **[**光线组合**]** MENU

### **1** 按 2**/**1 选择 **4K** 照片连拍文件,然后按 **[MENU/SET]**。

#### **2** 选择合成方法,然后按 **[MENU/SET]**。

### **[**组合合并**]** 设置

选择想要组合的帧,重叠更加明亮的部分。

- 1 拖动滑动条或使用▲/▼/</>选择图像帧进行 合成。
- **@** 桉 [MENU/SET]。
	- 所选择的帧被记住,并且显示转到预览画面。
	- 按▲/▼选择项目,然后按[MENU/SET]进行以 下操作。
	- –[下一个]:
	- 让您选择更多的帧进行组合。

–[重选]:

废弃刚刚所选择的帧,让您选择不同的影像。

- 6 重复步骤 1 和 2 选择要组合的更多的帧。
	- 可以选择最多 40 帧。

**4 按 4/V 选择 [保存], 然后按 [MENU/SET]。** 

#### **[**范围合并**]** 设置

选择第一帧和最后一帧,重叠它们之间的帧的更加明亮的部分。

- **4 选择第一张图像的帧,然后按 [MENU/SET]。** 
	- 选择方法与 [组合合并] 设置的步骤 ❶ 中的相同。
- **2** 选择最后一张图像的帧,然后按 [MENU/SET]。

### **3** 选择确认画面上的 **[**是**]**,然后按 **[MENU/SET]**。

•图像以 JPEG 格式保存。快门速度、光圈和 ISO 感光度等第一帧的拍摄信息 (Exif 信息)也会被登录。

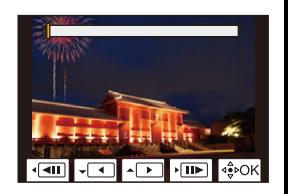

介

言

MENU

 $\blacktriangleright$ 

### <span id="page-247-0"></span>**[**序列合成**]**

从 4K 连拍文件中选择多个图像帧以将移动主体的一系列序列合成为一张图 像。

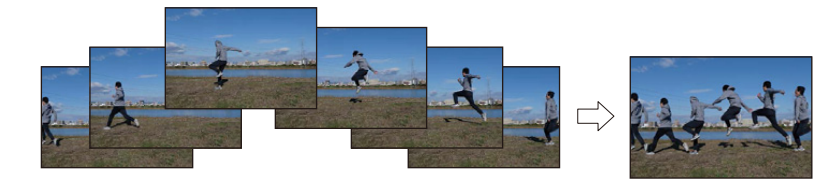

### > **[**回放**]** > **[**序列合成**]** MENU

# 1  按 *◀/▶* 选择 4K 照片连拍文件, 然后按 [MENU/SET]。<br>2  选择要合成的帧。

### **2** 选择要合成的帧。

选择图像帧使移动的主体不会在前后帧上重叠。(如果主体重叠,可能 无法正确创建序列合成图像。)

- 1 拖动滑动条或使用▲/▼/◀/▶选择图像帧进行 合成。
- **@** 按 [MENU/SET]。
	- 所选择的帧被记住,并且显示转到预览画面。
	- 按▲/▼选择项目,然后按[MENU/SET]进行以 下操作。

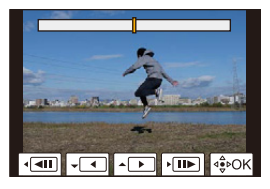

 $-I$ 下一个 $l$ :

让您选择更多的帧进行组合。

–[重选]:

废弃刚刚所选择的帧,让您选择不同的影像。

- 6 重复步骤 1 和 2 选择要组合的更多的帧。
	- 可以选择 3 到 40 帧。
- **4** 按  $\triangle$  /▼ 选择 [保存], 然后按 [MENU/SET]。
- •图像以 JPEG 格式保存。快门速度、光圈和 ISO 感光度等第一帧的拍摄信息 (Exif 信息)也会被登录。

### **[**序列合成**]** 提示 拍摄 [序列合成] 图像时,建议您使三脚架。

248

### <span id="page-248-0"></span>**[**清除修饰**]**

•[清除修饰] 是一项通过触摸操作来使用 的设置,并且将自动启用触摸操作。

> **[**回放**]** > **[**清除修饰**]** MENU

**1** 按2**/**1选择图像,然后按**[MENU/ SET]**。

# **2** 将手指拖过想要删除的部分。

- 要擦除的部分会被着色。
- 要使着色的部分恢复到先前的状态,请触摸 [撤 销]。

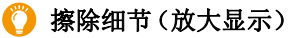

- **∩**触摸 [SCALING]。
	- 拉开 / 捏拢画面可以放大 / 缩小。
	- 拖动画面可以移动放大的部分。
- **2** 触摸 [REMOVE]。
	- 这会将您带回到将手指拖过想要删除的部分 的操作。即使在图像放大时,也可以拖动想 要删除的部分。
- **3** 触摸 **[**设置**]**。

# **4** 触摸 **[**保存**]**或按 **[MENU/SET]**。

- •由于删除的部分的背景属于人为创建的,因此图像可能会看起来不自然。
- •对于图像组,在各图像上执行 [清除修饰]。

(不能一下编辑。)

•在图像组上执行了 [清除修饰] 时,会作为新图像与原图像分开保存。

# 在这些情况下不可用 **:**

- •在下列情况下,[清除修饰] 不可用 :
	- –当使用取景器显示时
- –连接了 HDMI micro 电缆时
- •在下列情况下,本功能不可用 :
	- –动态影像
	- –4K 连拍文件
- –用后对焦功能拍摄的影像
- –全景图像
- –用 [RAW] 拍摄的图像

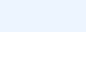

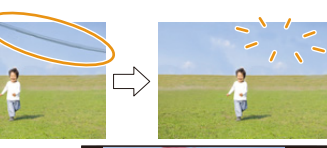

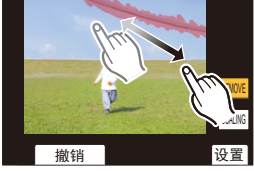

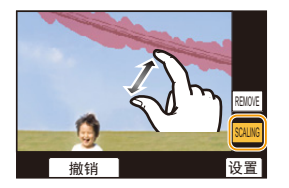

⇧ 信

MENU

介

肩

**MENU** 

 $\overline{\phantom{0}}$ 

### <span id="page-249-0"></span>**[**文字印记**]**

可以在拍摄的影像上印记拍摄信息。

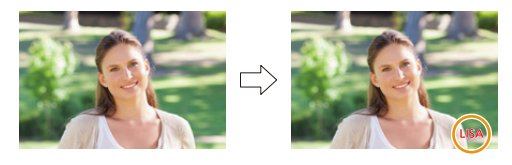

### > **[**回放**]** > **[**文字印记**]** MENU

- **1** 选择图像。**[\(P239\)](#page-238-0)**
	- 如果是印记了文字的图像,屏幕上会出现 [M]。
- **2** 按 3**/**4 选择 **[**设置**]**,然后按 **[MENU/SET]**。

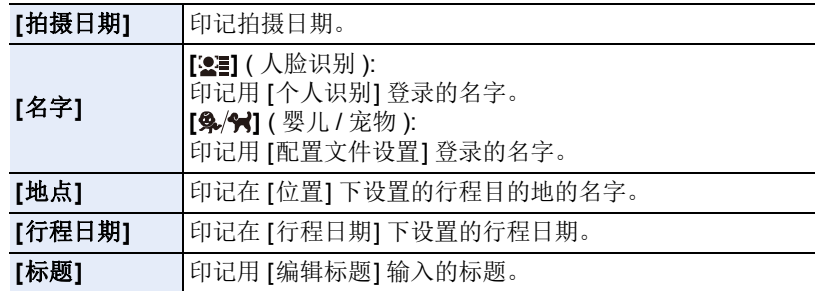

**3** 按 **[ ]** 返回到上一个画面。

# **4** 按 3 选择 **[**执行**]**,然后按 **[MENU/SET]**。

- •打印印记了文字的图像时,如果您委托了照片打印店进行日期打印或在打印机 上设置了日期打印,则日期将打印在印记的文字上(重叠)。
- •用 [多张],一次最多可以设置 100 张图像。
- •进行了文字印记时,画质可能会变差。
- •印记组内的图像时,印记后的图像会与组内的原始图像分开保存。

- •在下列情况下,本功能不可用 :
- –动态影像
- –4K 连拍文件
- –用后对焦功能拍摄的影像
- –全景图像
- –在未设置时钟和标题的情况下拍摄的图像
- –用 [文字印记] 印记了的图像
- –在 [质量] 设置为 [RAW] 的情况下拍摄的图像

250

⇧

肩

**MENU** 

 $\leftarrow$ 

### <span id="page-250-0"></span>**[**调整大小**]**

为了能够轻松地贴到网页上、添附到 e-mail 中等,缩小图像尺寸(像素数)。

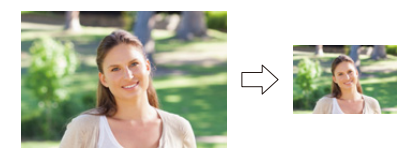

### > **[**回放**]** > **[**调整大小**]** MENU

选择图像和尺寸。

#### **[**单张**]** 设置

**4** 按 </> 选择图像, 然后按 [MENU/SET]。 **2** 按 ▲/▼ 选择尺寸,然后按 [MENU/SET]。

#### **[**多张**]** 设置

**4** 按  $\triangle$ / $\nabla$  选择尺寸, 然后按 [MENU/SET]。 **2 按▲/V/</> 选择图像, 然后按[MENU/SET]** 设置(重复)。

• 再次按 [MENU/SET] 时,设置会被取消。 **6** 按 [DISP.] 执行。

•用 [多张],一次最多可以设置 100 张图像。

•调整了大小的图像的画质将变差。

- •在下列情况下,本功能不可用 :
	- –动态影像
- –4K 连拍文件
- –用后对焦功能拍摄的影像
- –全景图像
- –图像组
- –用 [文字印记] 印记了的图像
- –在 [质量] 设置为 [RAW] 的情况下拍摄的图像

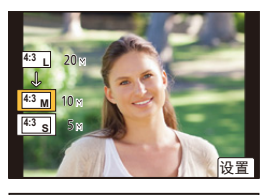

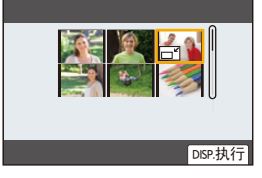

#### <span id="page-251-0"></span>**[**剪裁**]**

ᡗᠠ

言

MENU

セ

可以将拍摄的图像先放大,然后再剪裁图像的重要部分。

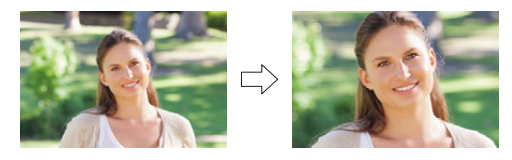

 $\overline{\mathtt{M}}$   $\overline{\mathtt{M}}$   $\to$   $\hbox{D}$   $[\bar{\mathtt{M}}]$   $\to$   $[\bar{\mathtt{M}}]$   $\to$   $[\bar{\mathtt{M}}]$   $\overline{\mathtt{M}}$ 

- **1** 按 2**/**1 选择图像,然后按 **[MENU/SET]**。
- 2 使用后转盘和按 ▲/▼/</> 选择要剪裁的部分。

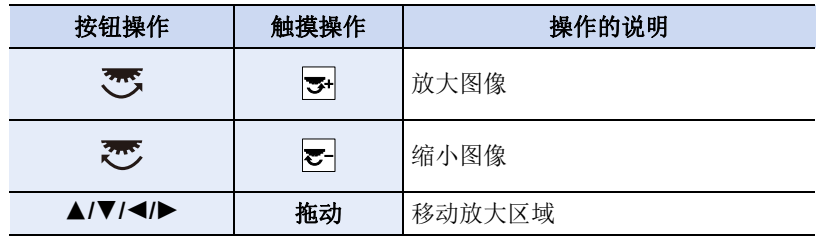

### **3** 按 **[MENU/SET]**。

- •经过剪裁的图像的画质会变差。
- •想要剪裁图像组内的图像时,一次剪裁 1 张图像。 (无法一下编辑组内的所有图像。)
- •剪裁组内的图像时,剪裁后的图像会与组内的原始图像分开保存。
- •原始图像中的关于个人识别的信息不会被复制到进行了 [剪裁] 的影像中。

- •在下列情况下,本功能不可用 :
	- –动态影像
	- –4K 连拍文件
	- –用后对焦功能拍摄的影像
	- –全景图像
	- –用 [文字印记] 印记了的图像
	- –在 [质量] 设置为 [RAW] 的情况下拍摄的图像

252
⇑

肩

MENU

 $\mathbf{\mathord{\text{t}}}$ 

# **[**旋转**]**(手动旋转图像。)

以 90° 增量手动旋转图像。 •[旋转显示] 设置为 [OFF] 时,[旋转] 功能无效。

 $\overline{\mathtt{M}}$   $\overline{\mathtt{M}}$   $\rightarrow$   $\overline{\mathtt{m}}$   $\left[ \boxplus \mathbb{R} \right]$   $\rightarrow$   $\left[ \mathbb{\hat{M}} \right]$   $\rightarrow$   $\left[ \mathbb{\hat{M}} \right]$ 

# **1** 按 2**/**1 选择图像,然后按 **[MENU/SET]**。

# **2** 选择旋转方向。

 $\rightarrow$ 图像顺时针旋转 90°。  $\blacksquare$ 

图像逆时针旋转 90°。

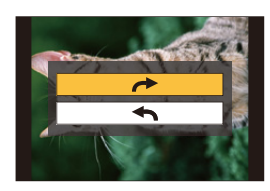

# **[**视频分割**]**

拍摄的动态影像和 4K 连拍文件可以分割为两部分。想要分割成需要的部分 和不需要的部分时,建议使用本功能。

文件分割是永久性的。请在分割前作出决定!

> **[**回放**]** > **[**视频分割**]** MENU

# **1** 按 2**/**1 选择要分割的文件,然后按 **[MENU/SET]**。

# 2 在要分割的位置按 ▲。

- 文件暂停时,通过按</> 置。
- 3 按▼。
	- 如果在进行分割的过程中取出记忆卡或电池,文 件可能会丢失。

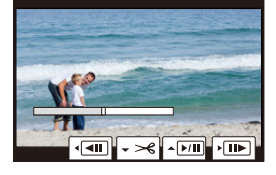

# 在这些情况下不可用 **:**

- •可能无法在文件开头或结尾附近分割文件。
- •在下列情况下,本功能不可用 : –拍摄时间很短时。

 $\bigcap$ 

肩

**MENU** 

D

#### **[**定时视频**]**

使用本功能可以从用 [定时拍摄] 拍摄的图像组中创建动态影像。

> **[**回放**]** > **[**定时视频**]** MENU

## **1** 用 2**/**1 选择 **[**定时拍摄**]** 图像组,然后按 **[MENU/SET]**。

**2** 通过选择创建动态影像的方式创建动态影像。

• 有关详情,请参阅 [P142](#page-141-0)。

# **[**定格视频**]**

从用 [定格动画] 拍摄的图像组中创建动态影像。

> **[**回放**]** > **[**定格视频**]** MENU

- **1** 用 2**/**1 选择定格动画组,然后按 **[MENU/SET]**。
- **2** 通过选择创建动态影像的方式创建动态影像。

• 有关详情,请参阅 [P142](#page-141-0)。

#### **[**旋转显示**]**(自动旋转并显示图像。)

如果图像是竖直拿着相机拍摄的,使用本模式可以纵向显示图像。

## > **[**回放**]** > **[**旋转显示**]** > **[ON]** MENU

# 在这些情况下不可用 **:**

• 在 PC 上回放图像时, 除非操作系统或软件与 Exif 兼容, 否则无法以旋转的方向 显示。

Exif 是静态影像的一种文件格式,可以添加拍摄信息等内容,它是由 "JEITA (Japan Electronics and Information Technology Industries Association)" 制定 的。

⇧

信

**MENU** 

 $\blacktriangleright$ 

#### **[**图像排序**]**

可以设置回放时相机显示影像的顺序。

#### > **[**回放**]** > **[**图像排序**]** MENU

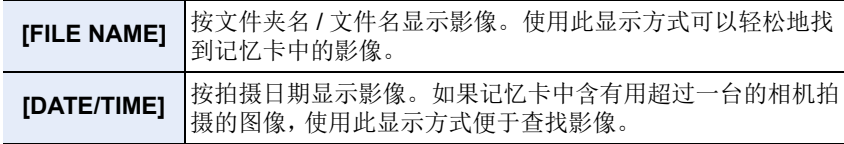

•插入其他记忆卡时,最开始可能不会按[DATE/TIME]显示影像。如果等一会儿, 会按 [DATE/TIME] 显示影像。

#### **[**删除确认**]**

可以设置在显示删除图像的确认画面时 [是] 或 [否] 哪个选项会先突出显示。 购买时,此项被设置为 [优先 " 否 "]。

#### > **[**回放**]** > **[**删除确认**]** MENU

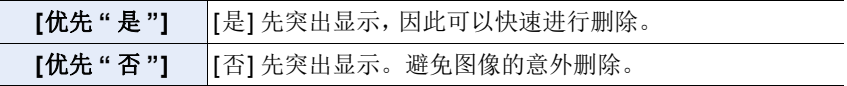

# *10.* 使用 **Wi-Fi/Bluetooth** 功能

⇧

# 可以用 **Wi-Fi®/Bluetooth®** 功能做什么

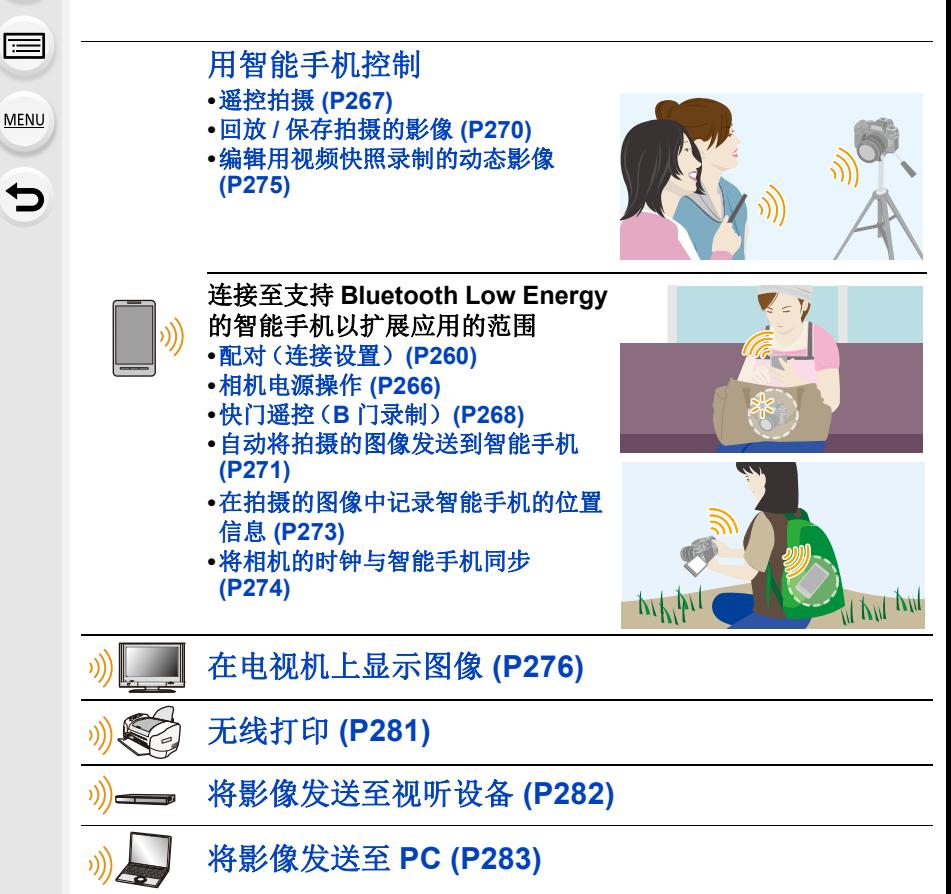

•从这里开始,除非另有说明,本使用说明书将智能手机和平板电脑统称为智能手 机。

# **Wi-Fi** 功能 **/Bluetooth** 功能

# ■使用之前

⇧

肩

**MENU** 

 $\biguplus$ 

- **•**设置时钟。**[\(P39\)](#page-38-0)**
- •要使用本机的Wi-Fi功能,需要用到无线接入点或带无线LAN功能的目的地设备。

# ■关于无线连接指示灯

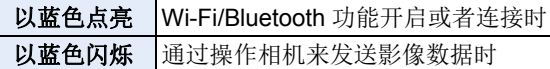

•在[设置]菜单的[无线连接灯]中,可以设置指示灯,使 其不点亮 / 闪烁。[\(P230\)](#page-229-0)

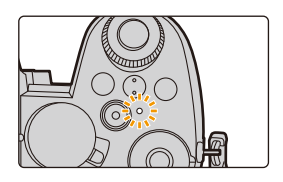

#### ∫关于 **[Wi-Fi]** 按钮

在本使用说明书中,分配了 [Wi-Fi] 的 Fn 按钮被称为 [Wi-Fi] 按钮。 (默认情况下,当相机处于拍摄模式时,[Wi-Fi] 分配给 [Fn4],而在相机处于 播放模式时,则分配给 [Fn1]。) •有关 Fn 按钮的信息,请参阅 [P60](#page-59-0)。

## 启动 **[Wi-Fi]** 的步骤(在拍摄模式下) **1** 触摸 **[ ]**。

# **2** 触摸 **[ ]**。 Fn4

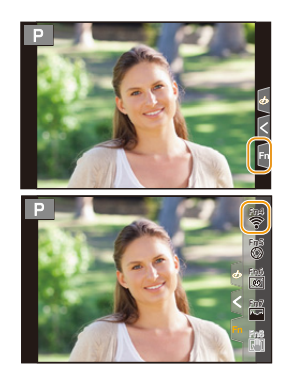

#### **■通过按 [Wi-Fi]** 可以执行的操作

相机没有连接到 **Wi-Fi** 时,按 **[Wi-Fi]**。然后,相机会准备好连接到智能手 机。可以将相机直接连接到智能手机。**[\(P262\)](#page-261-0)**

•相机准备好连接时,可以按[DISP.]用与以前使用的相同的设置连接。这是建立连 接的便利快速的方法。[\(P289\)](#page-288-0)

#### 在连接到网络后,可以通过按 **Wi-Fi** 来执行以下操作 **:**

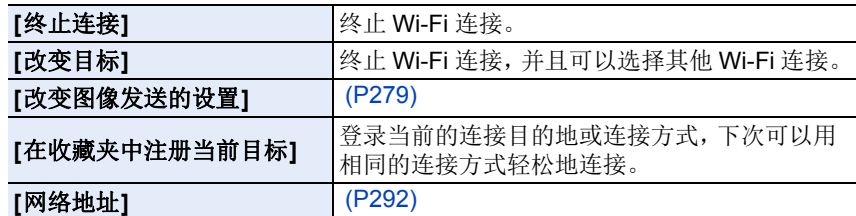

•根据使用的 Wi-Fi 功能或连接目标,您可能无法执行其中某些操作。

#### ■记述方式

ᡗᠠ

言

**MENU** 

⇆

在步骤中记述了 **"**选择 **[**从历史记录中选择目标**]"** 等时,请执行以下任何一种操作。

按钮操作 **:** 用指针按钮选择 [从历史记录中选 择目标1,然后按 [MENU/SET]。 触摸操作 **:** 触摸 [从历史记录中选择目标]。

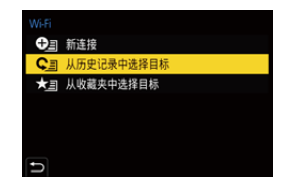

#### **•**发送影像过程中,请勿取出和插入记忆卡或电池,或者移动到接收信号区域外。

- •无法将本相机用于连接到公共无线 LAN 连接。
- •强烈建议您设置加密以保护信息安全。
- •发送影像时,建议使用充满电的电池。
- •用移动电话网络发送影像时,根据合同内容,可能会产生高额的通信费。
- •根据无线电波的状况,图像可能不会被完整发送。如果在发送图像过程中连接 终止,可能会发送缺少部分的图像。

# 连接到智能手机

⇧ 肩 **MENU** ⇆

您可以使用智能手机从远程位置操作相机。 需要在智能手机上安装"Panasonic Image App"(从这里开始, 被称为 "Image App")。

# <span id="page-258-0"></span>安装 **"Panasonic Image App"**

"Panasonic Image App" 是由 Panasonic 提供的智能手机应用程序。

**•**操作系统

**AndroidTM** 的应

用程序 **: Android 4.4** 以上

(需要 **Android 5.0** 或更高版本才能使用 **Bluetooth** 功能)

**iOS** 的应用程序 **: iOS 9.3** 以上 (对于 **iPad 2**,无法使用 **Bluetooth** 功能)

# **(Android)**

从 **Android** 设备访问以下网站,然后安装 **"Panasonic Image App" http://consumer.panasonic.cn/support/cameras-camcorders.html**

## **(iOS)**

- **1** 将智能手机连接到网络。
- **2** 选择 **"App Store"**。
- **3** 将 **"Panasonic Image App"** 或 **"LUMIX"** 输入到搜索框中。
- 4 选择 "Panasonic Image App" <mark>、</mark>,然后进行安装。
- •请使用最新的版本。
- •支持的操作系统截至 2022 年 4 月为准,此后可能会有变更。
- •根据所使用的智能手机的类型,可能无法正常使用服务。
- 有关 "Image App" 的详情,请参阅下面的支持网站。

# **https://panasonic.jp/support/global/cs/dsc/**

(本网站为英文网站。)

- •用移动电话网络下载应用程序时,根据合同内容,可能会产生高额的通信费。
- •有关操作方法的更多详情, 请阅读"Image App"菜单中的 [帮助]。
- 在通过Wi-Fi连接到了相机的智能手机上操作"Image App"时, 根据智能手机, 可 能不显示"Image App"的 [帮助]。在这种情况下, 在终止与相机的连接后, 将智 能手机重新连接到 3G 或 LTE 网络等移动电话网络或重新连接到 Wi-Fi 路由器, 然后显示"Image App"中的 [帮助]。
- •根据支持的操作系统和 "Image App" 版本不同,本使用说明书中提供的部分画面 和信息可能与您的设备的不同。

# 259

# <span id="page-259-0"></span>连接到智能手机(**Bluetooth** 连接)

遵循简单的连接设置步骤(配对)连接到支持 Bluetooth Low Energy 的智能 手机。设置配对时,相机还会通过 Wi-Fi 自动连接到智能手机。

**•**支持的智能手机

#### **Android: Android 5.0** 或更高版本,配备 **Bluetooth 4.0** 或更高版本(不支持 **Bluetooth Low Energy** 的设备除外)

**iOS: iOS 9.3** 或更高版本(**iPad 2** 除外)

#### ■首次连接

只有首次连接需要设置配对(连接)。 设置配对后,将自动进行 Wi-Fi 连接。

在相机上

# > **[**设置**]** > **[**蓝牙**]** > **[**蓝牙**]** > **[SET]** > **[**配对**]** MENU

•相机进入配对待机模式并显示其设备名称。

在智能手机上

**1** 启动 **"Image App"**。

• 如果显示一条消息,指示智能手机正在搜索相机, 请关闭该消息。

- **2** 选择 **[Bluetooth]**。
- **3** 打开 **Bluetooth**。
- **4** 从 **[**照相机获准注册**]** 列表中选择相机画面上显示的设备名称。
	- 将进行相机与智能手机的 Bluetooth 连接。

(对于 Android 设备)通过选择 [连接] 将进行 Wi-Fi 连接。

如果您使用的是 **Android** 设备,请按照以上步骤完成设置。如果使用的是 **iOS** 设备(**iPhone/iPod touch/iPad**),请继续执行以下步骤。

•在本相机中, 如果 [Wi-Fi 密码] [\(P291\)](#page-290-0) 设置为 [OFF], 请选择 [Wi-Fi 设置]。 (购买时,[Wi-Fi 密码] 设置为 [OFF])

•在本相机中,[Wi-Fi 密码] 设置为 [ON] 时,需安装配置文件。

1 安装描述文件。

•如果智能手机上设置了密码,则需要输入此密码。

**2** 按 Home (主屏幕) 按钮关闭浏览器。

## **5** 在设置菜单中,开启 **Wi-Fi** 功能。

#### **6** 在**Wi-Fi**设置画面上,选择相机上显示的**SSID**。(步骤 **4** 中选择的设备名称)

- 如果未显示SSID, 则可能会在Wi-Fi功能关闭又打开之后显示。
- 如果需要更改连接的设备,请遵循画面上的消息来更改 设置。

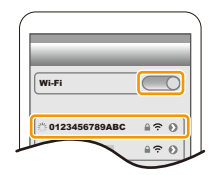

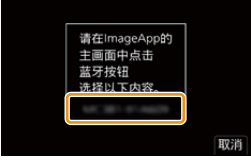

260

## **7** 启动 **"Image App"**。

• 通过 Wi-Fi 连接后,配对的智能手机将登录为配对设备。

# ■连接到配对的智能手机

ᡗᠠ

言

**MENU** 

 $\blacktriangleright$ 

在相机上

# > **[**设置**]** > **[**蓝牙**]** > **[**蓝牙**]** > **[ON]** MENU

在智能手机上

- **1** 启动 **"Image App"**,然后选择 **[Bluetooth]**。
	- 如果显示一条消息,指示智能手机正在搜索相机,请关闭该消息。
- **2** 打开 **Bluetooth**。
- **3** 从 **[**照相机已注册**]** 列表中选择要连接的相机(设备名称)。
	- 即使您设置与多部智能手机配对,一次也只能连接到一部智能手机。

#### ∫结束 **Bluetooth** 连接

# > **[**设置**]** > **[**蓝牙**]** > **[**蓝牙**]** > **[OFF]** MENU

- •连接将终止并且相机的 Bluetooth 功能将被停用。
- •即使您终止了连接,其配对信息也不会被删除。

#### ∫取消配对

在相机上

#### **1** 选择菜单。

> **[**设置**]** > **[**蓝牙**]** > **[**蓝牙**]** > **[SET]** > **[**删除**]** MENU

**2** 选择要删除的智能手机。

在智能手机上

从 [照相机已注册] 列表中选择要删除配对信息的相机(设备名称)。

- •在 Bluetooth 连接期间, 拍摄画面上显示 [8]。如果启用了 Bluetooth 功能, 但没 有建立连接,则[8] 显示为半透明。
- •如果设置智能手机和相机之间配对需要时间,请删除两个设备的配对信息并重 新注册。这可能使设备能正确识别。
- •可以登录最多16部智能手机。如果尝试登录 16个以上的设备,则将替换最早登 录的智能手机。
- •执行 [重置网络设置] 将删除登录的设备信息。

261

# <span id="page-261-1"></span>连接到智能手机(**Wi-Fi** 连接)

使用 Wi-Fi 连接相机和不支持 Bluetooth Low Energy 的智能手机。 •遵循相同步骤,还可以通过Wi-Fi连接到支持Bluetooth Low Energy的智能手机。

#### <span id="page-261-0"></span>不输入密码连接

您可以通过 Wi-Fi 轻松连接到相机,无需在智能手机上输入密码。

在相机上

#### > **[**设置**]** > **[Wi-Fi]** > **[Wi-Fi** 功能**]** > MENU **[**新连接**]** > **[**遥控拍摄与查看**]**

#### A SSID

介

肩

**MENU** 

 $\overline{\phantom{0}}$ 

- •显示将您的智能手机直接连接到本机所需的信息 (SSID)。
- •也可以通过按相机上的 [Wi-Fi] 来显示信息。

在智能手机上

#### **1** 在设置菜单中,开启 **Wi-Fi** 功能。

- **2** 在 **Wi-Fi** 设置画面上,选择相机上显示的 **SSID**。
- **3** 启动 **"Image App"**。
	- 相机上显示连接确认画面时,请选择 [是] 进行连接。 (仅对于第一次连接)

# DISP.改变方式  $\circledR$

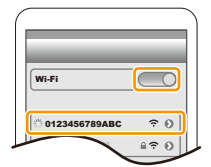

## 购买时,**[Wi-Fi** 密码**]** 设置为 **[OFF]**。

在连接到 Wi-Fi 网络之前,请确保连接确认画面上显示的设备是您是实际要 连接到的设备。在显示了错误的设备时,如果您选择 [是], 则相机将自动连 接到该设备。

如果附近有其他 Wi-Fi 设备,我们建议您将 [Wi-Fi 密码[\] \(P291\)](#page-290-0) 设置为 [ON]。

#### 使用密码认证进行连接

当 [Wi-Fi 密码] 设置为 [ON] 时, 您可以通过手动输入或者使用二维码进行密 码认证,从而增强安全性。

准备 **:**(在相机上)将 [Wi-Fi 密码] 设置为 [ON]。[\(P291\)](#page-290-0)

# ■扫描二维码进行连接

在相机上

#### > **[**设置**]** > **[Wi-Fi]** > **[Wi-Fi** 功能**]** > MENU **[**新连接**]** > **[**遥控拍摄与查看**]**

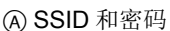

B QR 码

介

肩

**MENU** 

 $\overline{\phantom{0}}$ 

- •显示将智能手机直接连接到相机所需的信息(二维 码、SSID 和密码)。
- •也可以通过按相机上的 [Wi-Fi] 来显示信息。

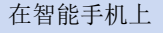

- **1** 启动 **"Image App"**。
- **2** 选择 **[QR** 码**]**。
	- 将智能手机连接到了无线接入点时,显示 [QR 码] 可能要花费一些时间。
	- •(对于 iOS 设备)会显示确认画面。选择 [确定] 继续进行。
- **3** 使用 **"Image App"** 扫描相机的屏幕上显示的 **QR** 码。
	- 要放大 QR 码,请按相机上的 [MENU/SET]。

如果您使用的是 **Android** 设备,请按照以上步骤完成设置。如果使用的是 **iOS** 设备(**iPhone/iPod touch/iPad**),请继续执行以下步骤。

# **4** 安装描述文件。

• 如果智能手机上设置了密码,则需要输入此密码。

- **5** 按 **Home**(主屏幕)按钮关闭浏览器。
- **6** 在智能手机的设置菜单中,开启 **Wi-Fi** 功能。
- **7** 在 **Wi-Fi** 设置画面上,选择相机上显示的 **SSID**。
- **8** 启动 **"Image App"**。
- •(iOS 设备)从第二次起不需要步骤 **1** 至 **5**。

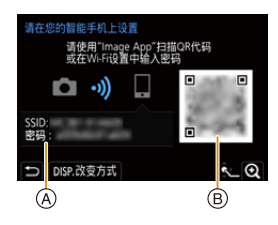

Wi-Fi

0123456789ABC

 $470$ 

# ■手动输入密码进行连接

在相机上

⇑ 肩 **MENU** 

 $\blacklozenge$ 

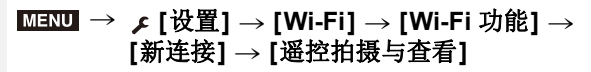

- A SSID 和密码
- **B QR 码**
- •显示将智能手机直接连接到相机所需的信息(二维 码、SSID 和密码)。
- •也可以通过按相机上的 [Wi-Fi] 来显示信息。

在智能手机上

- **1** 在设置菜单中,开启 **Wi-Fi** 功能。
- **2** 在 **Wi-Fi** 设置画面上,选择相机上显示的 **SSID**。
- **3** 将相机上显示的密码输入到智能手机中。(仅对于第 一次连接)
- **4** 启动 **"Image App"**。

# 改变 **Wi-Fi** 连接方式

要改变连接方式,请按照以下步骤进行操作 :

> **[**设置**]** > **[Wi-Fi]** > **[Wi-Fi** 功能**]** > MENU **[**新连接**]** > **[**遥控拍摄与查看**]** > **[DISP.]** 按钮

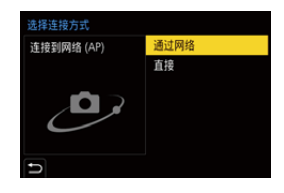

#### 或者

> **[DISP.]** 按钮 > **[**新连接**]** > **[**遥控拍摄与 Wi-Fi查看**]** > **[DISP.]** 按钮

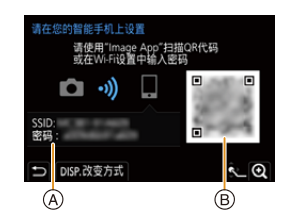

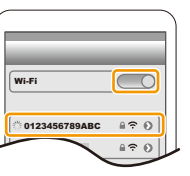

#### ■通过网络连接

ᡗᠮ

言

MENU

セ

在相机上

- **1** 选择 **[**通过网络**]**。
	- 按照 [P286](#page-285-0) 上记述的连接步骤将相机连接到无线接入点。

在智能手机上

#### **2** 在设置菜单中,开启 **Wi-Fi** 功能。

- **3** 将智能手机连接到相机连接到了的无线接入点。
- **4** 启动 **"Image App"**。

#### ∫直接连接

在相机上

- **1** 选择 **[**直接**]**。
	- 选择 [WPS 连接], 然后按照 [P288](#page-287-0) 上描述的连接步骤将相机连接到智能手 机。

在智能手机上

**2** 启动 **"Image App"**。

# 终止 **Wi-Fi** 连接

- **1** 将相机设置为拍摄模式。
	- 半按快门按钮会回到录制模式。
- **2** 选择相机的菜单项终止 **Wi-Fi** 连接。

> **[**设置**]** > **[Wi-Fi]** > MENU**[Wi-Fi** 功能**]** > **[**是**]**

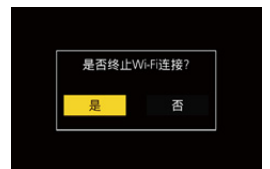

• 也可以通过按相机上的 [Wi-Fi] 来终止连接。

# **3** 在智能手机上,关闭 **"Image App"**。

•使用智能手机用[4K 快门前连拍]拍摄时, 请仅在通过按相机上的[5]切换到4K 连拍拍摄后终止连接。

# 使用智能手机操作相机

# ■无线连接模式要求

⇑

言

MENU

需要的无线连接模式根据连接到智能手机之后使用的功能而不同。

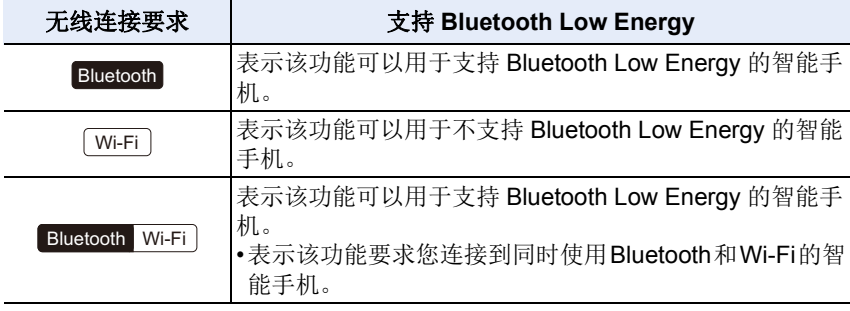

# <span id="page-265-0"></span>相机电源操作

无线连接要求 **:** Bluetooth Wi-Fi

即使在相机关闭时,也能在您的智能手机上远 程启动相机并进行操作。您可以开启相机从远 程位置进行拍摄,或者无需从口袋中拿出相机 也能查看影像。

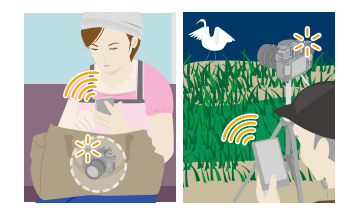

- **1** 通过 **Bluetooth** 连接到智能手机。**[\(P260\)](#page-259-0)**
- **2** 选择相机的菜单。

> **[**设置**]** > **[**蓝牙**]** > **[**远程唤醒**]** > **[ON]**  $MENU \rightarrow$ 

- **3** 将相机开关设置为 **[OFF]**。
- **4** 在智能手机上,启动**"Image App"**,然后将**Bluetooth**功能设置为可以进 行连接的状态(待机状态)。
- **5** 操作智能手机。

 $0$ 选择[ 命]。 2 选择 [遥控操作]。

- 相机会自动开启,自动进行 Wi-Fi 连接。
	- –(iOS设备)根据智能手机的连接状态,您可能需要在Wi-Fi设置画面中更改 连接的设备。遵循智能手机画面上的消息来更改设置。

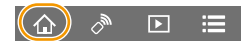

#### 266

# ■关闭相机

操作智能手机。

 $\mathbf{0}$ 选择[ 命]。

ᡗᠮ

言

**MENU** 

 $\blacktriangleright$ 

**2** 选择 [ <br OFF]。

•当[远程唤醒]设置为[ON]时,即使在相机关闭后,Bluetooth功能也会继续操作, 从而导致电池耗尽。

#### <span id="page-266-0"></span>遥控拍摄

#### 无线连接要求 : **Wi-Fi**

从相机查看实时取景图像时,可以使用智能手机从远程位置进行拍摄。

#### **1** 连接到智能手机。**[\(P262\)](#page-261-1)**

#### **2** 操作智能手机。

如果相机已经通过 Bluetooth 连接到智能手机, 请选择 [ △ ] → [遥控操 作]。

(iOS 设备)如果需要在 Wi-Fi 设置画面上更改连接的设备,请遵循画面上的 消息来更改设置。

#### $\bigoplus$ 选择[  $\bigcirc$  ]。

2 拍摄影像。

• 拍摄的影像保存在相机中。

• 某些设置不可用。

#### ■遥控拍摄时的操作方法

将相机或智能手机设置为远程拍摄期间要使用的优先控制设备。

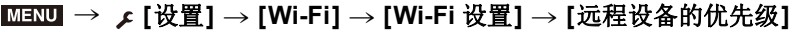

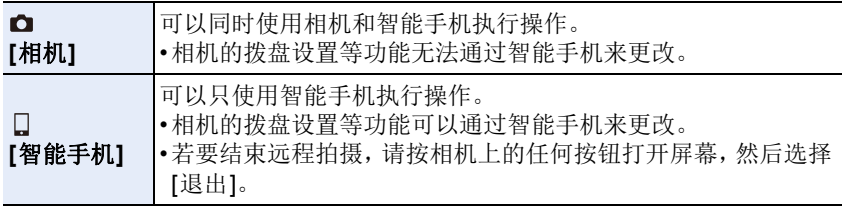

•在连接启用时,无法更改该功能的设置。

$$
\begin{array}{|c|c|c|c|}\hline \textbf{0} & \textbf{0} & \textbf{0} & \textbf{0}\end{array} \textbf{1} \quad \textbf{1} \quad \textbf{2}
$$

# 在这些情况下不可用 **:**

- •在下列情况下,远程拍摄不工作 : –[全景拍摄](场景指南模式)\*
- –使用 [定时拍摄] 时

ᡗᠮ

言

¢ [远程设备的优先级] 设置为 [ ]([智能手机])时,您可以临时切换到程序 AE 模式进行遥控拍摄。在遥控拍摄完成后,相机将恢复正常操作。

<span id="page-267-0"></span>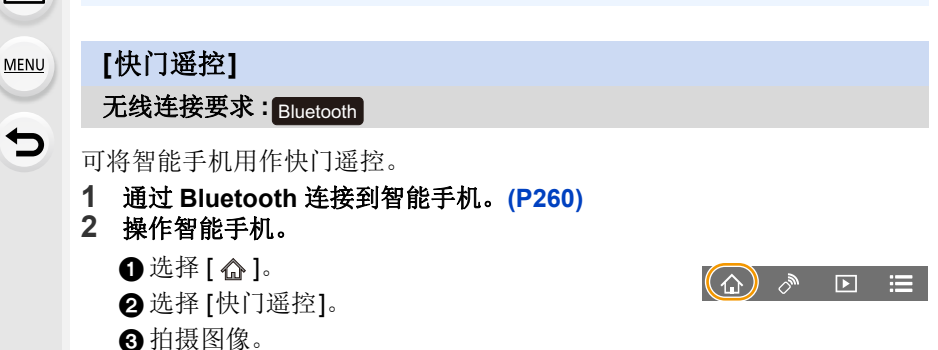

# 关于 **B**(**B** 门)

通过在手动曝光模式下将快门速度拨盘设置为 [B](B 门), 可 以执行 [B] (B 门) 录制。(最多 30 分钟) 当您拍摄夜空中的星星或夜景时,此功能非常有用,因为从开 始拍摄到结束拍摄可以保持快门打开状态。

## 操作智能手机

1 按 [  $\bigcirc$  ] 开始拍摄(按住 [  $\bigcirc$  ])

- 2 在 [  $\Omega$  ] 上松开手指可结束拍摄
- •朝着[LOCK]方向滑动[ 1可在快门按钮固定为完全按下的条件 ……<br>讲行拍摄。(朝着相反方向滑动 [ △ ] 或者按相机的快门按钮可结束拍摄。)
- •如果在[B](Bulb)拍摄中Bluetooth连接断开,请重新连接Bluetooth并使用智 能手机执行操作以结束拍摄。
- •有关"Image App"的[快门遥控]操作的更多详细信息, 请参阅"Image App"中的 [帮助]。
- •相机 ON/OFF 开关设置为 [ON] 时,[快门遥控] 可用。
- •无法在智能手机上监控相机的实时取景影像。
- •录制期间激活 [睡眠模式] 之后相机关闭时,您可以在智能手机上重新选择[快门 遥控] 以再次打开相机。(需要以下设置。)

–[远程唤醒]:[ON]

–[自动传输]:[OFF]

•通过使用 [快门遥控] 无法打开相机。

## ∫减少从 **[**睡眠模式**]** 恢复的时间

使用智能手机从 [睡眠模式] 唤醒相机时,选择用作优先功能的智能手机功 能。

#### 准备 **:**

 $\Omega$ 

肩

**MENU** 

 $\blacklozenge$ 

将 [蓝牙] 和 [远程唤醒] 设置为 [ON]。[\(P266\)](#page-265-0)

# > **[**设置**]** > **[**蓝牙**]** > **[**从休眠模式唤醒**]** MENU

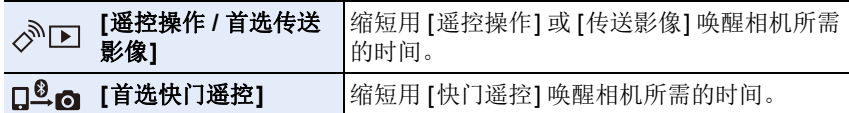

269

# <span id="page-269-0"></span>回放 **/** 保存拍摄的影像

无线连接要求 : **Wi-Fi** 

#### **1** 连接到智能手机。**[\(P262\)](#page-261-1) 2** 操作智能手机。

如果相机已经通过 Bluetooth 连接到智能手机, 请选择 [ △ ] → [遥控操 作]。

(iOS 设备)

⇧

言

MENU

 $\overline{\phantom{0}}$ 

根据智能手机的连接状态,您可能需要在 Wi-Fi 设置画面中更改连接的设 备。遵循智能手机画面上的消息来更改设置。

- $\mathbf 0$ 选择[  $\mathsf \Box$ ]。
	- 可以通过选择屏幕左上方的图标(A)切换要 显示的影像。要显示存储在相机中的影像, 请选择 [LUMIX]。

#### (回放影像)

- 触摸影像讲行放大。
	- 在播放动态影像时,其画质会与实际录制的 动态影像的画质不同。此外,根据智能手机 或使用情况不同,在动态影像或图像回放过 程中,画质可能会变差或者可能会跳音。

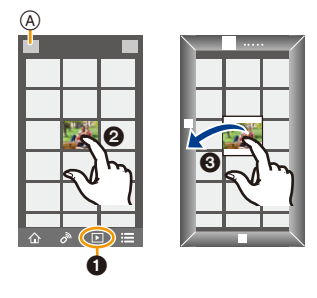

# (保存影像)

3 触摸并按住,然后拖动影像。

- •需要操作系统版本 Android 7.0(或更高版本)或者 iOS 10.0(或更高版本)才能 以 RAW 格式保存图像。
- •根据智能手机或者其操作系统版本,RAW 格式的图像可能无法正确显示。
- •无法保存以下类型的图像 :
- –AVCHD 和 4K 格式的动态影像
- –4K 连拍文件
- –用后对焦功能拍摄的影像

<span id="page-270-0"></span>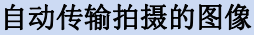

无线连接要求 **:** Bluetooth Wi-Fi

相机通过 Wi-Fi 自动将拍摄的影像传输到 Bluetooth 连接的智能手机。

**1** 通过 **Bluetooth** 连接到智能手机。**[\(P260\)](#page-259-0)**

# **2** 选择相机的菜单。

 $\bigcap$ 

言

**MENU** 

与

> **[**设置**]** > **[**蓝牙**]** > **[**自动传输**]** > **[ON]**  $MENU \rightarrow$ 

#### • 如果相机上显示确认画面,要求您终止Wi-Fi连接,请选择[是]来终止连接。

- **3** 在智能手机上,选择 **[**是**]**(**Android** 设备)或 **[Wi-Fi** 设置**]**(**iOS** 设备)。 • 相机将自动进行 Wi-Fi 连接。
	- –(iOS设备)请按照智能手机屏幕上的消息,在Wi-Fi设置画面中更改连接的 设备。

## **4** 在相机上检查发送设置,然后选择 **[**设置**]**。

- 要更改发送设置,请按 [DISP.]。[\(P279\)](#page-278-0)
- 相机将进入可以自动传输影像的模式,并且拍摄画面上将显示 [ ? ]。(如果 不显示,则无法自动传输影像。检查与智能手机的 Wi-Fi 连接状态。)

## **5** 用相机拍摄。

- 每次您拍摄图像时,该图像被自动发送到指定的设备。
- 发送文件时,拍摄画面上显示 [4]。

 $\Box$  如果将 [自动传输] 设置为 [ON], 则相机和智能手机将通过 Wi-Fi/ Bluetooth 进行连接,并且在您下次打开相机并在智能手机上启动 "Image App" 后,将启用自动传输。

#### ■停止自动传输影像 在步骤 **2** 中选择 **[OFF]**。

•将显示一个确认画面,要求您终止 Wi-Fi 连接。

271

- **•**当**[**自动传输**]**设置为**[ON]**时,无法使用**[**设置**]**菜单中**[Wi-Fi]**中的**[Wi-Fi** 功能**]**。
- •如果相机在影像传输期间关闭而且文件传输被取消,则会在相机重新开机之后 重新发送文件。
- –如果存储状态改变,您可能无法重新发送未送达的文件。例如,如果在再次打 开相机之前更换了卡,文件可能不会被重新发送。
- –如果没有传送的文件很多,则可能无法重新传送所有文件。
- •需要操作系统版本 Android 7.0(或更高版本)或者 iOS 10.0(或更高版本)才能 以 RAW 格式保存图像。
- •根据智能手机或者其操作系统版本,RAW 格式的图像可能无法正确显示。
- •无法自动传输以下类型的影像 :
- –动态影像

ᡗᠮ

肩

MENU

 $\mathbf{\overline{}}$ 

- –4K 连拍文件
- –用后对焦功能拍摄的影像

# <span id="page-272-0"></span>记录位置信息

#### 无线连接要求 **:** Bluetooth

智能手机通过 Bluetooth 将其位置信息发送到相机,并且相机在写入获取的 位置信息的同时进行拍摄。

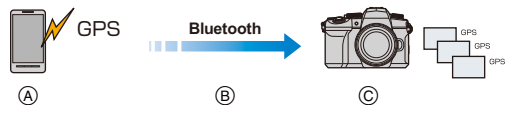

A 智能手机获取位置信息。 B 智能手机发送位置信息。 C 相机在拍摄的同时写入位 置信息。

#### 准备 **:**

ᡗᠮ

言

**MENU** 

 $\blacktriangleright$ 

在智能手机上启用 GPS 功能。

- **1** 通过 **Bluetooth** 连接到智能手机。**[\(P260\)](#page-259-0)**
- **2** 选择相机的菜单。

> **[**设置**]** > **[**蓝牙**]** > **[**定位日志**]** > **[ON]**  $MENU \rightarrow$ 

• 相机将进入可以记录位置信息的模式, 并且拍摄画面上将显示 [ GPS ]。

#### **3** 用相机拍摄。

• 位置信息将写入到拍摄的图像中。

#### **[ ]** 半透明显示时

不采集位置信息,因此无法写入数据。如果智能手机处于建筑物或口袋等位置 中,可能无法进行智能手机的 GPS 定位。

•将智能手机拿到可以优化定位性能的地方(比如空旷的位置)以尝试定位。 •请参阅智能手机的使用说明书。

•带有位置信息的影像用 [ GPS ] 指示。

•在获取位置信息时,智能手机的电池电量消耗地更快。

# **•**使用本功能时,请务必特别注意被摄对象的隐私、肖像权等。请客户自负责任。

# 在这些情况下不可用 **:**

•位置信息不会写入到 AVCHD 动态影像中。

# <span id="page-273-0"></span>自动设置时钟

#### 无线连接要求 **:** Bluetooth

[世界时间]中的[时钟设置]设置和[本国]或[目的地]设置(这些设置全部位于 相机的 [设置] 菜单)与智能手机的相应设置进行同步。

**1** 通过 **Bluetooth** 连接到智能手机。**[\(P260\)](#page-259-0)**

# **2** 选择相机的菜单。

> **[**设置**]** > **[**蓝牙**]** > **[**自动时钟设置**]** > **[ON]** MENU

⇧  $\equiv$ **MENU** セ

# <span id="page-274-0"></span>编辑用视频快照录制的动态影像

#### 无线连接要求 : **Wi-Fi**

ᡗᠮ

言

MENU

 $\blacklozenge$ 

使用智能手机,可以合成用相机的 [视频快照] 功能 [\(P176\)](#page-175-0) 录制的动态影像。 可以将音乐添加到要合成的动态影像中。

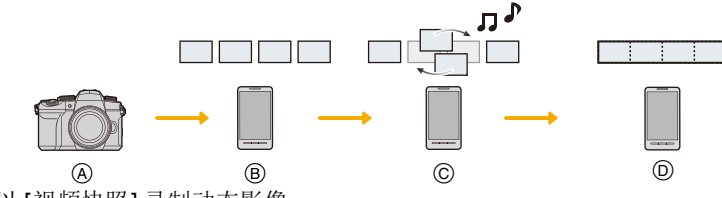

- A 以 [视频快照] 录制动态影像。
- B 发送录制的动态影像。
- C 编辑动态影像。
- D 合成动态影像,然后保存合成的动态影像。

#### ■通过操作智能手机合成动态影像

#### **1** 连接到智能手机。**[\(P262\)](#page-261-1)**

#### **2** 操作智能手机。

如果相机已经通过 Bluetooth 连接到智能手机, 请选择 [ △ ] → [遥控操 作]。

(iOS 设备)

根据智能手机的连接状态,您可能需要在 Wi-Fi 设置画面中更改连接的设 备。遵循智能手机画面上的消息来更改设置。

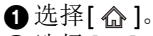

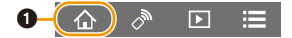

 $\odot$ 选择 [ $\cong$ ]。

•按照智能手机上显示的消息将使用 [视频快照] 录制的动态影像发送到智 能手机。

3 操作智能手机以编辑动态影像。

•有关操作方法的更多详情,请阅读 "Image App" 菜单中的 [帮助]。

# <span id="page-275-0"></span>在电视机上显示图像

可以在支持 DLNA(DMR)的电视机上显示图像。

#### **1** 选择菜单。

⇑

启

MENU

╘

> **[**设置**]** > **[Wi-Fi]** > **[Wi-Fi** 功能**]** > **[**新连接**]** > **[**在电视上播放**]**  $MENU \rightarrow$ 

#### **2** 选择 **[**通过网络**]** <sup>或</sup> **[**直接**]**,然后连接。**[\(P285](#page-284-0)[, 286\)](#page-285-0)**

# **3** 选择想要连接的设备。

• 建立了连接时,会显示画面。

#### **4** 用本机拍摄或回放静态图像。

• 设置用于终止连接的菜单项。

(也可以通过按 [Wi-Fi] 来终止连接。) > [设置] > [Wi-Fi] > [Wi-Fi 功能] > [是] MENU

- •使用Wi-Fi功能显示的图像无法以4K的分辨率输出。要以4K的分辨率输出,请用 HDMI micro 电缆连接相机和电视机。[\(P293\)](#page-292-0)
- •将电视连接到相机时,电视画面可能会暂时返回到连接前的状态。拍摄或回放 图像时,会在电视机上再次显示图像。
- •幻灯片放映的 [效果] 和 [声音] 设置不会应用到电视机中。

#### 在这些情况下不可用 **:**

- •无法回放动态影像和 4K 连拍文件。
- •相机的某些画面上显示的图像(缩略图显示画面等)不会显示在电视上。
- •当 [蓝牙] 中的 [自动传输] 设置为 [ON] 时,[Wi-Fi 功能] 不可用。

# 从相机发送图像

在发送图像时,请先选择 [新连接],然后选择发送图 像的方法。

#### > **[**设置**]** > **[Wi-Fi]** > **[Wi-Fi** 功能**]** > MENU**[**新连接**]** > **[**边录制边发送图像**]** 或 **[**发送储存在相机中的图像**]**

#### ■可以发送的影像

 $\Omega$ 

言

**MENU** 

⅁

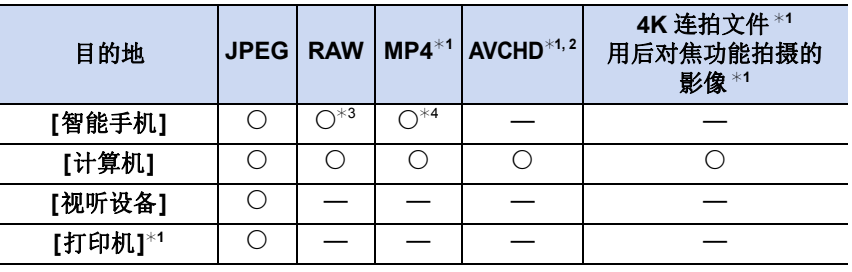

¢1 [边录制边发送图像] 时不能发送。

¢2如果文件大小超过 4 GB,无法发送。

¢3需要操作系统版本 Android 7.0(或更高版本)或者 iOS 10.0(或更高版本)。 ¢4不包括 4K 动态影像

•根据设备不同,可能无法回放或发送某些影像。

•有关影像回放的详细信息,请参阅目标设备的使用说明书。

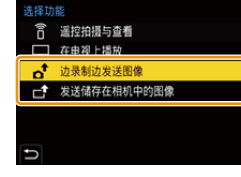

#### <span id="page-277-0"></span>■边拍摄边发送影像

ᡗᠠ

肩

**MENU** 

 $\mathbf{\overline{}}$ 

每次拍摄,图像都可以被自动发送至指定的设备。

- •发送文件时,拍摄画面上显示 [d]。
- •设置用于终止连接的菜单项。

•无法在发送图像过程中更改发送设置。 > [设置] > [Wi-Fi] > [Wi-Fi 功能] > [是] <sup>5</sup><sup>5</sup> MENU

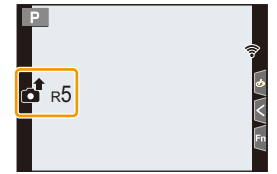

- •由于相机优先拍摄,在拍摄过程中发送可能会花费更长的时间。
- •如果在传输完成之前关闭相机或者终止Wi-Fi连接,则不会重新发送未发送的文 件。
- •在发送过程中,可能无法删除文件或者使用回放菜单。

# 以下情况下不可用 **:**

•如果设置 [定时拍摄],Wi-Fi 连接将被终止,您无法使用此功能。

#### <span id="page-278-1"></span>■发送储存在相机中的图像

拍摄后,可以选择并发送影像。

**[**单选**]** 设置 **1** 选择图像。 **2** 选择 **[**设置**]**。

## **[**多选**]** 设置

 $\Omega$ 

肩

**MENU** 

セ

- **1** 选择图像。(重复)
	- 再次选择该图像时,设置会被取消。
- **2** 选择 **[**执行**]**。 • 要关闭连接,请选择 [退出]。

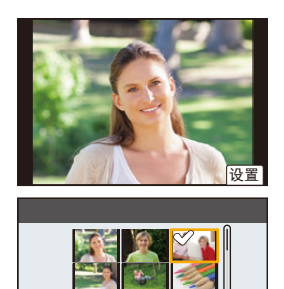

DISP.执行

# 在这些情况下不可用 **:**

•用其他设备拍摄的影像以及在 PC 上修改或编辑过的影像可能无法发送。

## <span id="page-278-0"></span>■图像发送设置

在完成连接后按 [DISP.], 可以更改发送的影像尺寸等发送的设置。

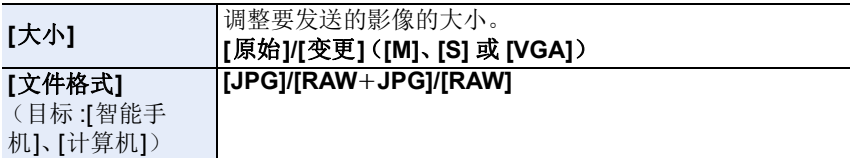

**1** 选择菜单。

# 将影像发送至智能手机

预先安装 "Image App"。[\(P259\)](#page-258-0)

# $\Omega$ 信 **MENU**

 $\blacktriangleright$ 

准备 **:**

> **[**设置**]** > **[Wi-Fi]** > **[Wi-Fi** 功能**]** > **[**新连接**]** > MENU**[**边录制边发送图像**]** 或 **[**发送储存在相机中的图像**]** > **[**智能手机**]**

# **2** 选择 **[**通过网络**]** <sup>或</sup> **[**直接**]**,然后连接。**[\(P285](#page-284-0)[, 286\)](#page-285-0)**

#### 在智能手机上

用 **[**通过网络**]** 连接时 **:**

 $\bigcap$  开启 Wi-Fi 功能。

2 选择无线接入点。

**❸** 启动 "Image App"。

#### 用 **[**直接**]** 中的 **[WPS** 连接**]** 连接时。

**1** 启动 "Image App"。

•有关是否支持 WPS 的信息,请参阅智能手机的使用说明书。

#### 用 **[**直接**]** 的 **[**手动连接**]** 连接时 **:**

 $\bigoplus$  开启 Wi-Fi 功能。

2 选择与本机的屏幕上显示的一致的 SSID。

**6** 启动 "Image App"。

# **3** 选择想要连接的设备。

#### **4** 确认发送设置,然后选择 **[**设置**]**。

• 要更改发送设置,请按 [DISP.]。[\(P279\)](#page-278-0)

**5** 选择了 **[**边录制边发送图像**]** <sup>时</sup> 拍摄图像。**[\(P278\)](#page-277-0)**

选择了 **[**发送储存在相机中的图像**]** 时

选择图像。**[\(P279\)](#page-278-1)**

## 在这些情况下不可用 **:**

•当 [蓝牙] 中的 [自动传输] 设置为 [ON] 时,[Wi-Fi 功能] 不可用。

#### 280

# <span id="page-280-0"></span>无线打印

⇧

肩

**MENU** 

セ

可以在支持 PictBridge(无线局域网)\* 的打印机上打印图像。

¢ 符合 DPS over IP 标准。

•有关 PictBridge (与无线 LAN 兼容)打印机的详情, 请与各自的公司联系。

# **1** 选择菜单。

#### > **[**设置**]** > **[Wi-Fi]** > **[Wi-Fi** 功能**]** > **[**新连接**]** > **[**发送储存在相机中的图像**]** > **[**打印机**]**  $MENU \rightarrow$

# **2** 选择 **[**通过网络**]** <sup>或</sup> **[**直接**]**,然后连接。**[\(P285](#page-284-0)[, 286\)](#page-285-0)**

# **3** 选择想要连接的打印机。

# **4** 选择图像,然后打印。

- 选择图像的步骤与连接了 USB 连接线时的步骤相同。[\(P303\)](#page-302-0)
- 要终止连接, 请按 [5]。 (也可以通过按 [Wi-Fi] 来终止连接。)

# 在这些情况下不可用 **:**

•当 [蓝牙] 中的 [自动传输] 设置为 [ON] 时,[Wi-Fi 功能] 不可用。

# <span id="page-281-0"></span>将影像发送至视听设备

您可以将影像和动态影像发送到支持 DLNA 的视听设备(家庭视听设备), 如 录像机。

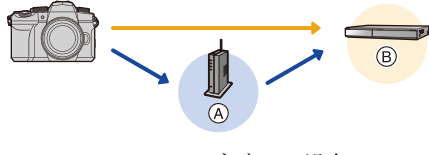

 $\Omega$ 

肩

**MENU** 

 $\blacklozenge$ 

(A) 无线接入点 (B) 家庭 AV 设备

#### **1** 选择菜单。

> **[**设置**]** > **[Wi-Fi]** > **[Wi-Fi** 功能**]** > **[**新连接**]** > **[**边录制边发送图像**]** 或 **[**发送储存在相机中的图像**]** > **[**视听设备**]**  $MENU \rightarrow$ 

- **2** 选择 **[**通过网络**]** <sup>或</sup> **[**直接**]**,然后连接。**[\(P285](#page-284-0)[, 286\)](#page-285-0)**
- **3** 选择想要连接的设备。

**4** 确认发送设置,然后选择 **[**设置**]**。

• 要更改发送设置,请按 [DISP.]。[\(P279\)](#page-278-0)

**5** 选择了 **[**边录制边发送图像**]** <sup>时</sup> 拍摄图像。**[\(P278\)](#page-277-0)** 选择了 **[**发送储存在相机中的图像**]** 时 选择图像。**[\(P279\)](#page-278-1)**

•根据 AV 设备的工作状态,发送可能会失败。此外,发送可能会花费一些时间。

#### 在这些情况下不可用 **:**

•当 [蓝牙] 中的 [自动传输] 设置为 [ON] 时, [Wi-Fi 功能] 不可用。

# <span id="page-282-0"></span>将影像发送至 **PC**

# 准备 **:**

⇧

扈

**MENU** 

 $\blacklozenge$ 

- •开启 PC。
- •在 PC 上准备用于接收影像的文件夹。[\(P283\)](#page-282-1)
- •如果从标准设置改变了目的地 PC 的工作组,请在 [计算机连接] 中改变本机的设 置。[\(P291\)](#page-290-1)

#### <span id="page-282-1"></span>■要创建接收影像的文件夹

•创建由字母数字字符组成的 PC 帐户名称(最多 254 个字符)和密码(最多 32 个 字符)。如果帐户名包含非字母数字字符,创建接收文件夹的尝试可能会失败。

#### 使用 "PHOTOfunSTUDIO" 时

- **1** 将 **"PHOTOfunSTUDIO"** 安装到 **PC** 上。**[\(P298\)](#page-297-0)**
- **2** 用 **"PHOTOfunSTUDIO"** 创建接收影像的文件夹。

• 有关详情,请参阅 "PHOTOfunSTUDIO" 的使用说明书 (PDF)。

不使用 "PHOTOfunSTUDIO" 时

(对于 Windows)

支持的操作系统 :Windows 10/Windows 8.1/Windows 8/Windows 7 例如 : Windows 7

#### **1** 选择想要用于接收的文件夹,然后右键单击。

**2** 选择 **[**属性**]**,然后对文件夹设置共享。

• 有关详情,请参阅 PC 的使用说明书或操作系统上的 Help(帮助)。

(对于 Mac)

支持的操作系统 :OS X v10.5 至 v10.11、macOS 10.12 至 10.14 例如 : OS X v10.8

# **1** 选择想要用于接收的文件夹,然后按以下顺序单击项目。 **[**文件**]** > **[**显示简介**]**

**2** 对文件夹设置共享。

• 有关详情,请参阅PC的使用说明书或操作系统上的 Help(帮助)。

# ∫将影像发送至 **PC**

#### **1** 选择菜单。

 $\overline{\phantom{a}}$ 

**2** 选择 **[**通过网络**]** 或 **[**直接**]**,然后连接。**[\(P285](#page-284-0)[, 286\)](#page-285-0) 3** 输入要连接的 **PC** 的计算机名称(**Mac** 的 **NetBIOS** 名称)。 **4** 选择想要发送的文件夹。 **5** 确认发送设置,然后选择 **[**设置**]**。 • 要更改发送设置,请按 [DISP.]。[\(P279\)](#page-278-0) > **[**设置**]** > **[Wi-Fi]** > **[Wi-Fi** 功能**]** > **[**新连接**]** > **[**边录制边发送图像**]** 或 **[**发送储存在相机中的图像**]** > **[**计算机**] 6** 选择了 **[**边录制边发送图像**]** 时 拍摄图像。**[\(P278\)](#page-277-0)** 选择了 **[**发送储存在相机中的图像**]** 时 选择图像。**[\(P279\)](#page-278-1)**  $MENU \rightarrow$ 

- •将在目标文件夹中创建按发送日期排序的文件夹,并且影像将保存在此处。
- •如果显示用户账户和密码的输入画面,请输入在 PC 上设置的用户账户和密码。
- •计算机名(Mac计算机时,NetBIOS名称)包含空格(空白字符)等时,可能无法 被识别。

在此情况下,我们建议将名称更改为仅包含 15 或更少字母数字字符的名称。

•启用了操作系统的防火墙、安全软件等时,可能无法连接到 PC。

# 在这些情况下不可用 **:**

•当 [蓝牙] 中的 [自动传输] 设置为 [ON] 时,[Wi-Fi 功能] 不可用。

# <span id="page-284-0"></span>**Wi-Fi** 连接

 $\Omega$ 

目

**MENU** 

 $\overline{C}$ 

以下类型的连接可用。 > **[**设置**]** > **[Wi-Fi]** > **[Wi-Fi** 功能**]** MENU

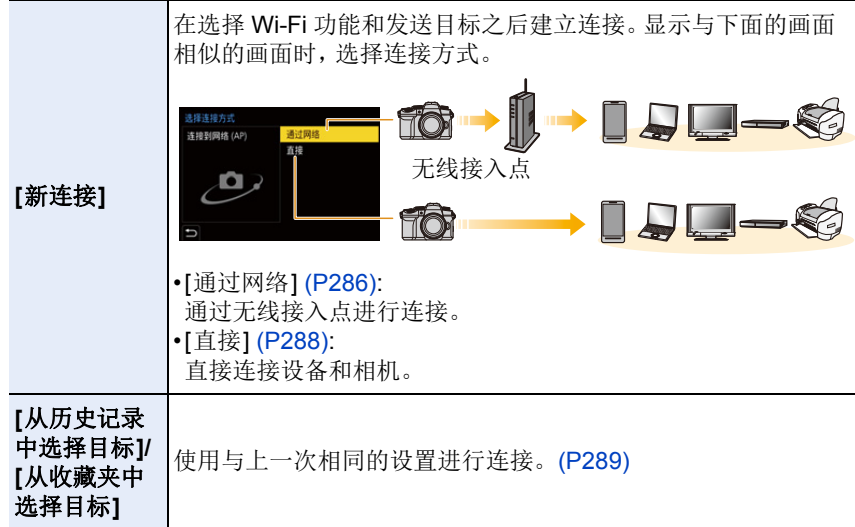

# <span id="page-285-0"></span>**[**通过网络**]**

⇧

肩

**MENU** 

 $\blacktriangleright$ 

选择与无线接入点的连接方法。

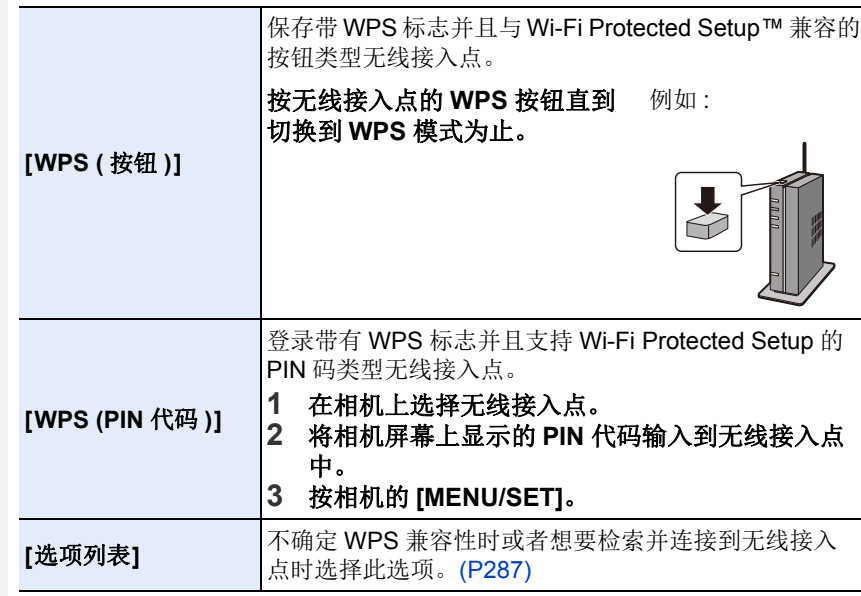

•除非是首次连接,否则相机将连接到上次使用的无线接入点。 要更改连接目标,请按 [DISP.]。

•WPS 是指可以简单地配置与无线 LAN 设备的连接和安全相关的设置的功能。 有关如何操作 WPS 功能以及是否支持 WPS 功能的详细信息,请参阅无线接入 点的使用说明书。

#### <span id="page-286-0"></span>**[**选项列表**]**

搜索可用的无线接入点。

•如果网络认证被加密,请确认无线接入点的加密密钥。

# **1** 选择无线接入点。

- 要重新搜索无线接入点,请按 [DISP.]。
- 如果找不到无线接入点,请参阅[P287](#page-286-1)的"[通过手动](#page-286-1) [输入连接](#page-286-1) "。
- **2** (如果网络认证被加密) 输入加密密钥。
	- 有关如何输入字符的信息,请参阅 [P64](#page-63-0)。

## <span id="page-286-1"></span>■通过手动输入连接

•检查要连接的无线接入点的 SSID、网络认证类型、加密类型和加密密钥。

1 在 "[[选项列表](#page-286-0)]" 的步骤 **1** 中所显示的画面上,选择 [手动输入]。

- **2** 输入要连接到的无线接入点的 SSID, 然后选择 [设置]。
	- 有关如何输入字符的信息,请参阅 [P64](#page-63-0)。
- **6** 选择网络认证方式。

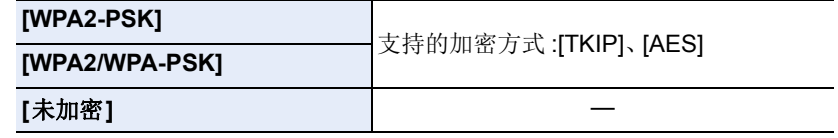

4(选择了 [未加密] 以外的选项时) 输入加密密钥。

- •登录无线接入点时,请确认无线接入点的使用说明书和设置。
- •如果无法建立任何连接,无线接入点的无线电波可能太弱。 有关详情,请参阅 " [信息显示](#page-314-0) " [\(P315\)](#page-314-0) 和 " [故障排除](#page-317-0) [" \(P318\)](#page-317-0)。
- •根据您的环境,相机与无线接入点之间的传输速度可能会下降。此外,可能无 法使用无线接入点。

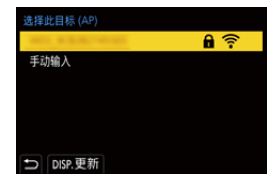

肩

ᡗᠮ

**MENU** 

 $\blacktriangleright$ 

<span id="page-287-0"></span>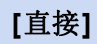

介国

**MENU** 

 $\overline{\mathbf{t}}$ 

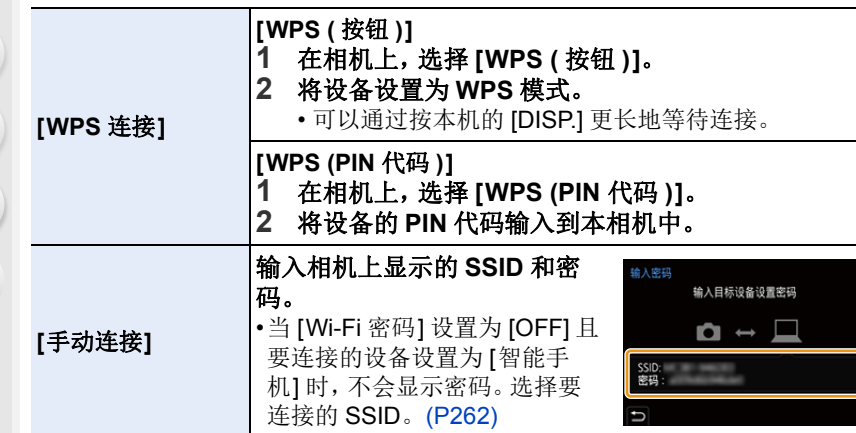

•也请参阅要连接的设备的使用说明书。
### 使用先前保存的设置连接到 **Wi-Fi**

如果使用 Wi-Fi 功能,Wi-Fi 连接历史记录将保存到 " 历史记录中 "。通过历史 记录连接,您可以用之前的相同 Wi-Fi 设置轻松连接。

•如果要连接到的设备的设置已经被更改,可能无法连接到该设备。

### **1** 选择菜单。

 $\bigcap$ 

肩

MENU

セ

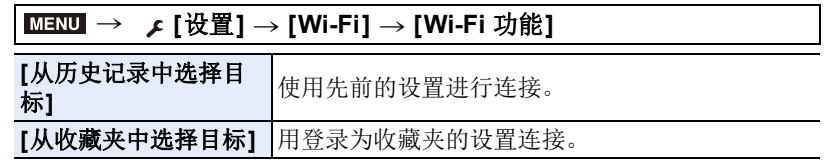

#### **2** 选择项目。

• 可以通过按 [DISP.] 来显示连接的详情。

### ■登记到收藏夹

**1 选择菜单。** 

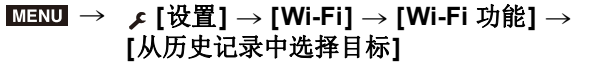

2 选择想要登记的项目,然后按▶。

6 输入登录名。

• 有关如何输入字符的信息,请参阅 [P64](#page-63-0)。

• 最多可以输入 30 个字符。双字节字符被视为 2 个字符。

### ■编辑收藏夹中登记的项目

1 选择菜单。

 $MENU \rightarrow$ 

# ⇧ 言 MENU

っ

# **[**从收藏夹中选择目标**]**

2 选择想要编辑的收藏夹项目,然后按▶。

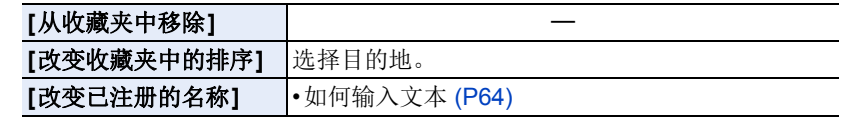

> **[**设置**]** > **[Wi-Fi]** > **[Wi-Fi** 功能**]** >

- •由于可以保存在历史记录中的项目数量受到限制,因此请将常用的连接设置登 记为收藏项。
- •执行 [重置网络设置] 将删除历史记录和收藏夹中登记的数据。
- •如果将想要连接到的设备(智能手机等)连接到了本相机以外的无线接入点,无 法使用 [直接] 将该设备连接到本相机。更改想要连接到的设备的 Wi-Fi 设置使 得要使用的接入点被设置为本相机。 也可以选择 [新连接] 然后重新连接设备。[\(P259\)](#page-258-0)
- •如果某个网络由众多设备使用,则可能难以建立与该网络的连接。在此情况下, 请通过 [新连接] 进行连接。

# **[Wi-Fi** 设置**]** 菜单

配置 Wi-Fi 功能所需的设置。 连接到 Wi-Fi 时, 无法更改设置。

### > **[**设置**]** > **[Wi-Fi]** > **[Wi-Fi** 设置**]** MENU

### **[**远程设备的优先级**]**

设置在遥控拍摄期间相机与智能手机执行操作的较高优先级。[\(P267\)](#page-266-0)

### **[Wi-Fi** 密码**]**

 $\Omega$ 

言

MENU

 $\blacktriangleright$ 

可以通过启用到智能手机的直接连接的密码输入来加强安全性。

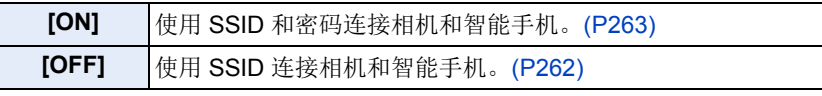

•选择了 [ON] 时,也可以通过扫描 QR 码来设置连接。

### <span id="page-290-0"></span>**[**计算机连接**]**

可以设置工作组。

要将影像发送至 PC,需要连接到与目的地 PC 相同的工作组。 (初始设置为 "WORKGROUP"。)

#### $\mathbf 0$  按 [MENU/SET]。

2 输入连接 PC 的工作组。

• 有关如何输入字符的信息,请参阅 [P64](#page-63-0)。

•要重置为默认设置,请按 [DISP.]。

### **[**设备名称**]**

可以更改本机的名称 (SSID)。

- $\mathbf 0$  按 [DISP.]。
- 2 输入所需的设备名称。
	- 有关如何输入字符的信息,请参阅 [P64](#page-63-0)。
	- 最多可以输入 32 个字符。

291

### **[Wi-Fi** 功能锁**]**

 $\bigcap$ 

肩

**MENU** 

セ

为了防止第三方不正确操作和使用 Wi-Fi 功能以及为了保护保存的个人信 息,我们建议用密码保护 Wi-Fi 功能。

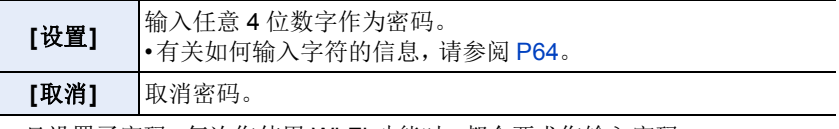

•一旦设置了密码,每次您使用 Wi-Fi 功能时, 都会要求您输入密码。

•如果您忘记密码,可以使用 [设置] 菜单中的 [重置网络设置] 来重设密码。

### **[**网络地址**]**

显示本机的 MAC 地址和 IP 地址。

- •MAC 地址是用于识别网络设备的唯一地址。
- •IP地址是指识别连接到Internet等网络的PC的号码。通常,主机的地址通过无线 接入点等 DHCP 功能自动分配。(例如 : 192.168.0.87)

# *11.* 连接到其他设备

# 在外部设备上观看 **/** 保存 **4K** 动态影像

### 观看 **4K** 的动态影像

### ∫在电视屏幕上回放

通过将相机连接到支持 4K 动态影像的电视机并回放用本相机拍摄的 4K 动 态影像,您可以欣赏细节精细的 4K 的动态影像。

您也可以通过连接到不支持 4K 的动态影像的电视机(如高清电视)进行回 放,但输出分辨率会降低。

### 准备 **:**

扈

**MENU** 

 $\blacktriangleright$ 

• 将 [HDMI 模式 ( 播放 )] [\(P234\)](#page-233-0) 设置为 [AUTO] 或者分辨率为 [4K/25p]。

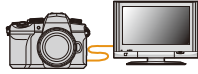

•连接到不支持 4K 动态影像的电视机时,请选择 [AUTO]。

# 用 **HDMI micro** 电缆连接相机和与 **4K** 兼容的电视机,显示回放画 面。**[\(P294\)](#page-293-0)**

- •将[VIERA Link]设置为[ON]并连接到兼容VIERA Link的电视时,电视输入将自动 切换并将显示回放画面。有关详情,请参阅 [P296](#page-295-0)。
- •请阅读电视机的使用说明书。

### ■用 PC 观看

要在 PC 上回放 4K 动态影像,请使用软件

- "PHOTOfunSTUDIO"。
- •要回放和编辑 4K 的动态影像,需要高性能的 PC 环境。
- •请参阅 "PHOTOfunSTUDIO" 的使用说明书 (PDF)。

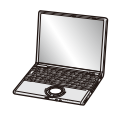

# 存储 **4K** 动态影像

### ∫存储在 **PC** 上

使用软件 "PHOTOfunSTUDIO" 可将 4K 动态影像导入到 PC 中。 •请参阅 "PHOTOfunSTUDIO" 的使用说明书 (PDF)。

# <span id="page-293-0"></span>在电视屏幕上回放图像

介 言 **MENU** 

 $\blacktriangleright$ 

准备 : 关闭相机和电视机。

# **1** <sup>用</sup> **HDMI micro** 电缆连接相机和电视机。

• 请确认端子的方向,握住插头平直插入 / 拔出。 (如果将其倾斜地插入或以错误的方向插入,可能会因端子变形而导致故 障。)

请勿将设备连接到错误的端口。否则,可能会导致故障。

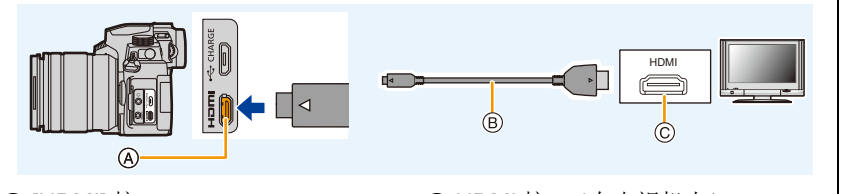

A [HDMI] 接口 B HDMI micro 电缆 C HDMI 接口(在电视机上)

•请使用带 HDMI 标志的 "High Speed HDMI micro 电缆"。 不符合 HDMI 标准的电缆不会工作。 "High Speed HDMI micro 电缆"(D 型 – A 型插头,最长 2 m)

# **2** 开启电视机,选择与所使用的连接器相适合的输入。

# **3** 开启相机,然后按 **[**(**]**。

- •由于 [高宽比] 的不同,图像的上下或左右可能会显示出黑带。
- •如果图像以上下边被切掉的形式显示,请更改电视的画面模式的设置。
- •确认 [HDMI 模式 ( 播放 )]。[\(P234\)](#page-233-0)
- •要回放24p动态影像时,请将[HDMI模式(播放)]设置为[AUTO]。否则,图像不会 以每秒 24 帧输出。
- •根据要连接的电视机,4K 连拍文件可能无法正确回放。
- •相机的监视器 / 取景器上不会显示影像。此外,相机的扬声器不会输出声音。
- •如果同时连接了 USB 连接电缆(提供),HDMI 输出会被取消。
- •请阅读电视机的使用说明书。

ᡗᠠ

肩

MENU

### 在监视相机影像的同时拍摄

使用 HDMI 输出时,可以一边在外部监视器、电视机 或类似设备上监视相机影像一边拍摄图像和动态影 像。

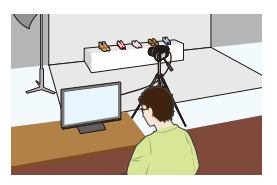

### ■设置 HDMI 输出过程中的信息显示

选择是否将相机的显示信息输出到通过 HDMI 连接的外部设备。

### $\overline{\mathtt{M}}$  → (  $\bm{\mathcal{L}}$  [设置] → [电视连接] → [HDMI 信息显示 ( 拍摄 )]

- 设置内容 : [ON]/[OFF]
- •拍摄过程中使用 HDMI 输出时,画质会根据连接设备自动切换。不过,在下列情 况下,画质将根据菜单中的 [录制质量] 输出。(如果连接设备不支持此设置,相 机将根据此设备切换画质。)
	- –录制动态影像时
	- –在创意视频模式下
	- –当 [拍摄区域] 设置为 [ ] 时
- •[拍摄] 菜单的 [高宽比] 被固定为 [16:9]。
- •如果相机连接到支持 4K 动态影像的外部显示屏或电视机,使用以下设置将使视 角变得比通常更窄 :
	- –[录制质量] 中的 [4K/100M/30p]/[4K/100M/25p]/[4K/100M/24p]
	- –[4K 实时裁剪]
- •为 AF 模式或在 MF 辅助期间选择 [ ] 时, 放大显示不会输出。
- •示例远摄转换(动态影像)不工作(创意视频模式除外)。
- •电子音和电子快门音被静音。
- •从连接了相机的电视检查影像和声音时,相机的麦克风可能从电视的扬声器拾 取声音,从而产生异常声音(音频反馈)。如果发生此情况,请将相机从电视旁 边拿开或者降低电视的音量。
- •如果在 HDMI 输出过程中连接到 Wi-Fi 网络,则相机的显示屏上不会显示图像。
- •一些设置画面不会通过 HDMI 输出。
- •在下列情况下,不会通过 HDMI 输出 :
	- –在全景图像拍摄过程中
	- –拍摄 4K 照片时
	- –用后对焦功能拍摄时

# <span id="page-295-0"></span>使用 **VIERA Link (HDMI)**

### 什么是 **VIERA Link (HDMI) (HDAVI Control™)**?

- •使用本功能可以在使用HDMI micro电缆将本机连接到与VIERA Link兼容的设备 时进行自动联动操作,使用 Panasonic 电视的遥控器进行简单的操作。 (不是所有的操作都可以进行。)
- •VIERA Link是以使用标准的HDMI CEC(消费者电子控制)技术规格的HDMI控 制功能为基础而创建的 Panasonic 独有的功能。 不保证与由其他公司制造的兼容 HDMI CEC 的设备的联动操作。使用由其他 公司制造的与 VIERA Link 兼容的设备时,请参阅各设备的使用说明书。
- •本机支持"VIERA Link Ver.5"功能。 "VIERA Link Ver.5"是Panasonic的与VIERA Link 兼容的设备的标准。此标准与 Panasonic 的传统 VIERA Link 设备兼容。

### 准备 **:**

⇧

肩

MENU

 $\bigoplus$ 

### > **[**设置**]** > **[**电视连接**]** > **[VIERA Link]** > **[ON]** MENU

- **1** 用 **HDMI micro** 电缆 **[\(P294\)](#page-293-0)** 将本机连接到与 **VIERA Link** 兼容的 **Panasonic** 电视上。
- **2** 开启相机,然后按 **[**(**]**。
- **3** 用电视的遥控器进行操作。

### 关闭本机 **:**

如果使用电视的遥控器关闭电视,本机也会被关闭。

### 自动输入切换 **:**

- •如果用HDMI micro电缆连接然后开启本机,然后按[F],电视的输入频道会自动 切换为本机的画面。如果电视的电源处于待机状态,会自动开启(电视的 [Power on link] 设置选择了 [Set] 时)。
- •本机上的使用按钮的操作会受到限制。
- •要在幻灯片放映过程中回放影片的声音,请在幻灯片放映的设置画面上将 [声 音] 设置为 [AUTO] 或 [声音]。
- •请使用带 HDMI 标志的 "High Speed HDMI micro 电缆"。 不符合 HDMI 标准的电缆不会工作。 "High Speed HDMI micro 电缆"(D 型 – A 型插头,最长 2 m)
- •如果 VIERA Link 无法正确操作,请参阅 [P325](#page-324-0)。

⇧

肩

**MENU** 

 $\biguplus$ 

# 将图像导入到 **PC**

可以通过连接相机和 PC 将拍摄的图像导入到 PC 中。

•某些PC可以从相机中取出的记忆卡直接读取。有关详情,请参阅PC的使用说明 书。

### **■可以使用的 PC**

可以将本机连接到能够识别大容量存储设备的任何 PC 上。

- •Windows 支持: Windows 10/Windows 8.1/Windows 8/Windows 7
- •Mac 支持 : OS X v10.5 至 v10.11、macOS 10.12 至 10.14

### 以文件或文件夹复制时,**AVCHD** 动态影像可能无法正确导入

- •使用 Windows 时,请用 "PHOTOfunSTUDIO" 导入 AVCHD 动态影像。
- •使用 Mac 时,您可以使用 "iMovie" 来复制以 [AVCHD] 拍摄的动态影像。 但请注意,根据画质设置,可能无法复制图像。 (有关 iMovie 的详情, 请与 Apple Inc. 联系。)

### 下载软件

⇧

肩

**MENU** 

 $\blacklozenge$ 

- •要下载软件,需要将 PC 连接到 Internet。
- •根据通信环境,下载软件可能会花费一些时间。
- •支持的操作系统截至 2022 年 4 月为准,此后可能会有变更。

### <span id="page-297-0"></span>**PHOTOfunSTUDIO 10.0 AE**

使用本软件可以管理影像。例如,可以将图像和动态影像发送至 PC 和按照 拍摄日期或型号名将其进行分类。也可以进行将影像写入到 DVD 中、加工和 补正影像以及编辑动态影像等操作。

要下载并安装软件,请确认下面的网站。 请在可供下载期间下载软件。

•下载截止时间 :2025 年 7 月

**https://panasonic.jp/support/global/cs/soft/download/d\_pfs10ae.html**

(本网站为英文网站。)

•操作环境

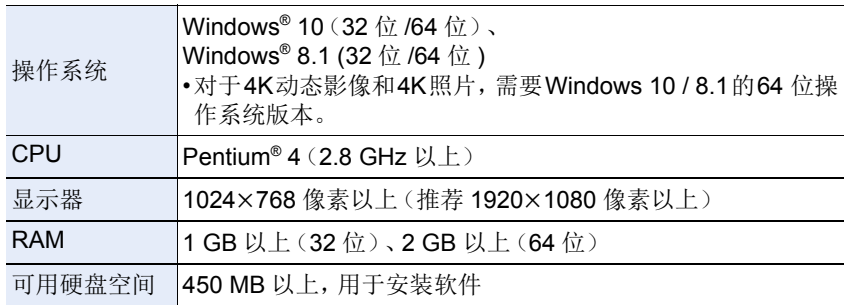

• 有关使用回放和编辑功能进行4K动态影像和4K照片的图像剪裁功能所需的操 作环境的详细信息,请参阅 "PHOTOfunSTUDIO" 的使用说明书(PDF 文 件)。

• "PHOTOfunSTUDIO" 与 Mac 不兼容。

### **SILKYPIX Developer Studio SE**

这是编辑 RAW 格式影像的软件。

可以将编辑后的图像保存成能够在个人计算机上显示的格式(JPEG、TIFF 等)。

要下载并安装软件,请确认下面的网站。 **http://www.isl.co.jp/SILKYPIX/chinese/p/**

•操作环境

⇧

肩

MENU

 $\blacklozenge$ 

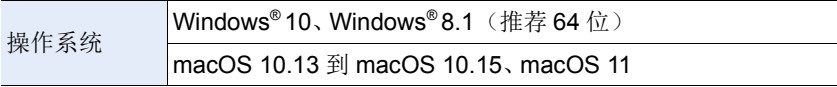

• 有关使用"SILKYPIX Developer Studio"的方法的详情,请参阅帮助或Ichikawa Soft Laboratory 的支持网站。

# **LoiLoScope 30** 天完全体验版

(Windows 10 / 8.1 / 8)

使用本软件可以轻松地编辑动态影像。

要下载并安装软件,请确认下面的网站。 **http://loilo.tv/product/20**

- •有关LoiLoScope的操作环境和使用方法的更多信息,请下载LoiLoScope说明书 (可在网站下载)。
- •"LoiLoScope" 与 Mac 不兼容。

### 将图像复制到 **PC**

#### 准备 **:**

介

扈

**MENU** 

 $\blacktriangleleft$ 

在 PC 上安装 "PHOTOfunSTUDIO"。[\(P298\)](#page-297-0)

### **1** 打开相机和 **PC**,然后使用 **USB** 连接线(提供)来连接相机和 **PC**。

• 请确认端子的方向,握住插头平直插入 / 拔出。 (如果将其倾斜地插入或以错误的方向插入,可能会因端子变形而导致故 障。)

请勿将设备连接到错误的端口。否则,可能会导致故障。

• 请勿使用其他任何 USB 连接电缆,只使用提供的 USB 连接电缆。

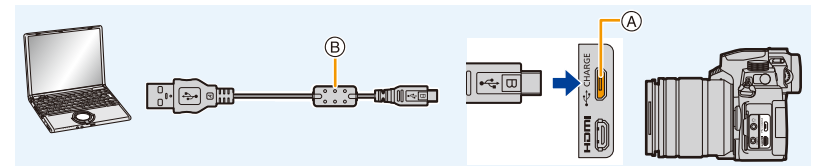

A [USB/CHARGE] 接口

B USB 连接电缆(提供)

- **2** 按 3**/**4 选择 **[PC(Storage)]**,然后按 **[MENU/SET]**。
	- 如果预先在[设置]菜单中将[USB 模式]设置为[PC(Storage)], 相机会被自动 连接到 PC 而不显示 [USB 模式] 的选择画面。
	- 可能会显示关于充电的消息。请等待直到显示消失为止。

### **3** 使用 **"PHOTOfunSTUDIO"** 将影像复制到 **PC** 中。

- 请勿用 Windows Explorer 删除或移动复制的文件或文件夹。 用 "PHOTOfunSTUDIO" 观看时,将无法回放或编辑。
- •在插入或取出记忆卡前,请关闭相机并断开 USB 连接线。否则可能会损坏记录 的数据。
- •请使用电量充足的电池。
- •相机和 PC 正在通信时,如果剩余电池电量变少,会发出警告声。 请安全地拔开 USB 连接电缆。否则可能会损坏记录的数据。

### <span id="page-300-0"></span>■记忆卡内的文件夹架构

您可以将包含要传输的影像的文件夹和文件拖放到 PC 上的单独文件夹进行 保存。

### 对于

### **Windows:** 驱动器 **([LUMIX])** 显示在 **[**计算机**]** 中

对于 **Mac:** 驱动器 **([LUMIX])** 显示在桌面上

AVCHD

PRIVATE

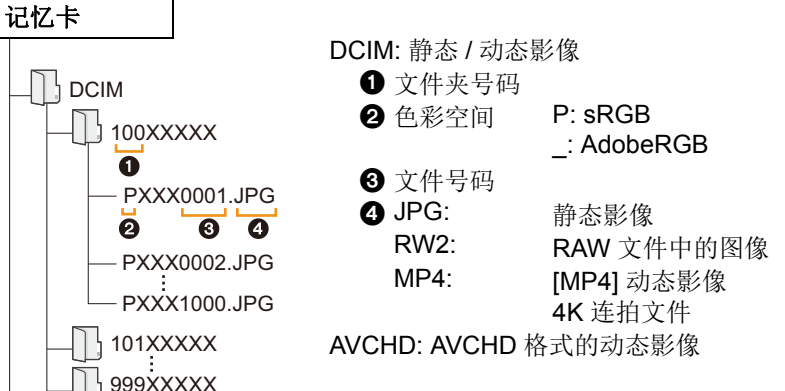

MENU

ᡗᠮ

言

 $\blacktriangleright$ 

# 存储在录像机上

您可以将相机连接到 Panasonic Blu-ray disc 录像机或 DVD 录像机,并在其 中存储图像和动态影像。

准备 **:**

⇑

言

**MENU** 

打开相机和录像机。

# **1** <sup>用</sup> **USB** 连接线(提供)连接录像机和本相机。

- 请确认端子的方向,握住插头平直插入 / 拔出。
	- (如果将其倾斜地插入或以错误的方向插入,可能会因端子变形而导致故 障。)

请勿将设备连接到错误的端口。否则,可能会导致故障。

• 请勿使用其他任何 USB 连接电缆,只使用提供的 USB 连接电缆。

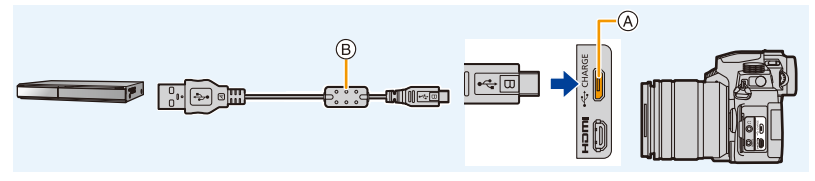

A [USB/CHARGE] 接口 B USB 连接电缆(提供)

# **2** 按 **A/V** 选择 [PC(Storage)], 然后按 [MENU/SET]。

- 如果在[设置]菜单中将[USB 模式]设置为[PC(Storage)], 那么将不会显示 [USB 模式] 选择画面,并且相机将自动连接到录像机。
- 可能会显示关于充电的消息。请等待直到显示消失为止。

## **3** 操作录像机进行复制。

- 有关复制和回放的详情,请参阅录像机的使用说明书。
- 根据正在使用的录像机,可能不支持 4K 动态影像等模式。
- •请使用电量充足的电池。相机和录像机正在通信时,如果剩余电池电量变少,会 发出警告声。在此情况下,请立即取消复制。否则可能会损坏数据。
- •在插入或取出记忆卡前,请关闭相机并断开 USB 连接线。否则可能会损坏记录 的数据。

# <span id="page-302-0"></span>打印图像

可以将相机直接连接到支持 PictBridge 的打印机进行打印。

### 准备 **:**

ᡗᠠ

言

**MENU** 

•在打印图像之前,请预先在打印机上设置打印质量和其他设置。

•打开相机和打印机。

### **1** <sup>用</sup> **USB** 连接电缆(提供)连接打印机和本相机。

• 请确认端子的方向,握住插头平直插入 / 拔出。

(如果将其倾斜地插入或以错误的方向插入,可能会因端子变形而导致故 障。)

请勿将设备连接到错误的端口。否则,可能会导致故障。

• 请勿使用其他任何 USB 连接电缆,只使用提供的 USB 连接电缆。

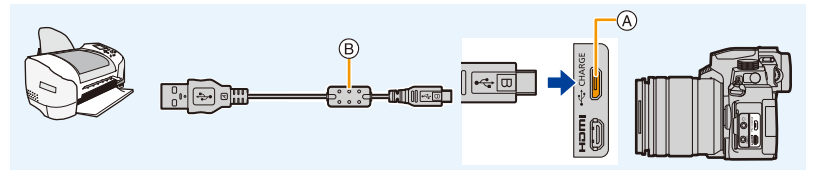

A [USB/CHARGE] 接口

B USB 连接电缆(提供)

<span id="page-302-1"></span>•显示 [蹙] (禁止拔开电缆的警告图标)期间, 请勿拔开 USB 连接电缆。 (根据所使用的打印机的类型,可能不显示。)

# **2** 按 **A/V** 选择 [PictBridge(PTP)], 然后按 [MENU/SET]。

• 可能会显示关于充电的消息。请等待直到显示消失为止。

# **3** 按 ◀/▶ 选择图像, 然后按 [MENU/SET]。

# **4** 按 **A/V** 选择 [打印开始],然后按 [MENU/SET]。

介

言

MENU

 $\blacktriangleright$ 

#### 选择多张图像进行打印

### **1** 在 **"** [打印图像](#page-302-0) **"** 的步骤 **3** 中,按 3 可选择多个打印设置。**[\(P303\)](#page-302-0) 2** 按 3**/**4 选择选项,然后按 **[MENU/SET]**。

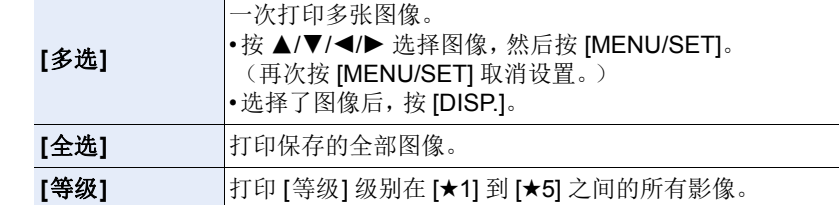

### **3** 按 3**/**4 选择 **[**打印开始**]**,然后按 **[MENU/SET]**。

- •图像组不会以图像组显示,只会以单幅图像显示。
- •请在打印后拔开 USB 连接电缆。
- •请使用电量充足的电池。相机和打印机相连时,如果剩余电池电量变少,会发出 警告声。如果在打印过程中出现了这种情况,请立即停止打印。如果不打印,请 断开 USB 连接电缆。
- •在插入或取出记忆卡前,请关闭相机并断开 USB 连接线。否则可能会损坏记录 的数据。
- •某些打印机可以从相机中取出的记忆卡直接打印。有关详情,请参阅打印机的 使用说明书。
- •在打印过程中[●]指示点亮为黄色时,表示相机正在接收一条来自打印机的错误 信息。打印结束后,请确保打印机没有任何问题。
- •如果打印数量很多,图像可能会被分几次打印。在这种情况下,显示的剩余打 印数量可能会与设置的数量不同。
- •打印RAW图像时,将会打印同时拍摄的JPEG图像。如果未拍摄JPEG图像,则 无法打印。

### 在这些情况下不可用 **:**

•无法打印动态影像、4K 连拍文件以及用后对焦功能拍摄的影像。

ᡗᠠ

信

MENU

 $\blacklozenge$ 

### <span id="page-304-0"></span>■在相机上进行打印设置

设置选项包括打印图像的数量和大小。在选择 [打印开始] 之前进行设置。

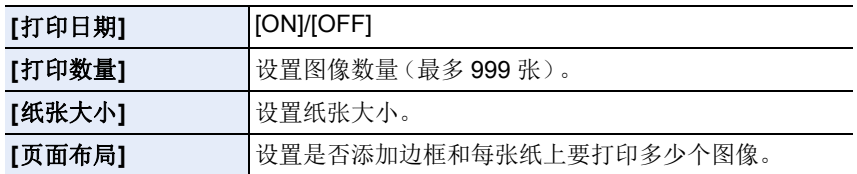

•如果打印机不支持日期打印,则无法将日期打印在图像上。

- •根据打印机不同,打印机的日期打印设置可能会被优先,因此请先进行确认。
- •不会显示打印机不支持的项目。

•想要以相机不支持的纸张大小或页面布局打印图像时,请将 [纸张大小] 或 [页面 布局] 设置为 [], 然后在打印机上设置纸张大小或页面布局。 (有关详情,请参阅打印机的使用说明书。)

# 在图像中添加日期和文本

可以使用 [回放] 菜单中的 [文字印记] 来为图像添加日期和时间印记。

### ∫不使用 **[**文字印记**]** 打印日期 店内打印 **:**

只能打印拍摄日期。在店内订购日期打印。 在店内,无法打印使用以下菜单输入的字符。 •[个人识别] 或 [配置文件设置] 中的 [年龄] 和 [名字] •[行程日期] 中的 [位置] •[编辑标题]

### 在家中打印 **:**

使用支持日期打印的打印机时,您可以通过将 [打印日期] [\(P305\)](#page-304-0) 设置为 [ON] 来打印拍摄日期和时间。

您可以使用 "PHOTOfunSTUDIO" 软件来设置有关拍摄日期和文本信息的打 印设置。

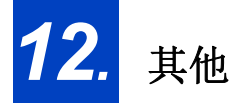

 $\blacktriangleright$ 

# 可选附件

### 外置闪光灯(可选件)

安装了闪光灯(DMW-FL360L、DMW-FL200L: 可选件) 后,与相机的内置闪光灯相比有效范围将会增大。

### 准备 **:**

•关闭内置闪光灯并将相机开关设置为 [OFF]。

取下热靴盖 购买时,本相机的热靴上安装有热靴盖。

一边朝箭头 1 指示的方向按热靴盖,一边朝箭头 2 指 示的方向拉动热靴盖来取下热靴盖。

**•**请将热靴盖放在儿童接触不到的地方,以防儿童吞食。

•要更改相机上的外置闪光灯的设置,请参阅 [P161](#page-160-0)。

•关于无线闪光灯的设置,请参阅 [P166](#page-165-0)。

### 使用与相机之间不具有通信功能的其他市售的外置闪光灯时

- •必须要在外置闪光灯上设置曝光。如果想以自动模式来使用外置闪光灯,则请 使用可以配合相机上所设置的光圈值和 ISO 感光度来进行设置的外置闪光灯。
- •在相机上设置为光圈优先AE模式或手动曝光模式,然后在外置闪光灯上设置相 同的光圈值和 ISO 感光度。(由于在快门优先 AE 模式下光圈值会变化, 因此 无法适当地补偿曝光。由于在程序 AE 模式下光圈值无法被固定,因此无法适 当地控制外置闪光灯的发光。)

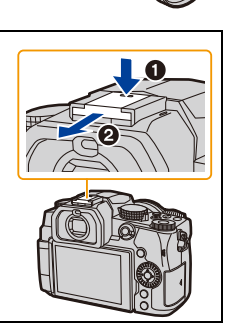

ᡗᠮ

信

**MENU** 

⇆

•如果安装外置闪光灯,即使使用闪光灯拍摄,也可使用下列功能 : –光圈包围

–聚焦包围

- •即使在安装了外置闪光灯时,也可以设置相机的光圈值、快门速度和 ISO 感光 度。
- •如果以广角在近距离拍摄,闪光灯的光可能会被镜头遮住,画面的下部可能会 变暗。
- •使用市售的外置闪光灯时,请勿使用具有相反极性或者相机通信功能的闪光 灯。否则,可能会导致相机故障,或可能无法正确工作。
- •安装了外置闪光灯时,请不要仅握住外置闪光灯,以免外置闪光灯从相机上脱 离。
- •有关详情,请阅读外置闪光灯的使用说明书。

### 快门遥控(可选件)

连接到相机上的 [REMOTE] 接口时, 快门遥控 (DMW-RS2: 可选件)可用于以下用途 : –保持相机稳定的情况下完全按下快门按钮 –在 B 门拍摄和连拍拍摄期间固定快门按钮 –开始 / 结束视频录制

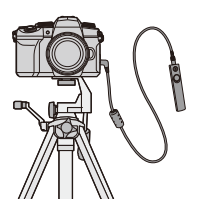

### ■快门遥控动态影像按钮

不录制视频时可禁用动态影像按钮以防误操作。

设置内容 **: [ON]/[OFF]** > **[**自定义**]** > **[**操作**]** > **[**视频按钮(遥控)**]** MENU

•有关详情,请阅读快门遥控的使用说明书。

### 在这些情况下不可用 **:**

•对于以下操作,无法使用快门遥控。 –取消 [睡眠模式]、[睡眠模式 (Wi-Fi)] 或 [省电 LVF 拍摄] ⇧

言

**MENU** 

 $\blacktriangleright$ 

# 监视器显示 **/** 取景器显示

# 显示示例 **:** 设置了 **[ ]**(监视器方式)并且正在使用监视器显示时

•显示的信息(比如直方图、变焦倍率和数字值)仅供参考。

拍摄时

| <b>Solu O expressed 43 L<sup>1</sup>0 AS EE OH (LL</b><br>❻<br>$\mathbf{t}^{\mathrm{T}}$<br>$\widehat{\mathcal{P}}$<br>$\mathbf{t}^{\mathrm{T}}$<br>ℱ<br>Þ<br><b>BEAKH HOR A 48</b><br><b>(ITOTI)</b><br>F<br>$\overset{5}{\circ}$<br>白<br>Ō<br>$\overline{\mathscr{C}}$<br>MINI<br>$\overline{\mathscr{S}}$<br><b>SS</b><br>$rac{F_{116}}{F_{12}}$<br>$\overline{\mathscr{O}}$<br>$\mathbb{Z}$<br>$\circ$ $\rightarrow$<br>匛<br>m.<br>EnZ<br>Alla<br>Ŵ<br>$\Delta_{\rm{BS}}$<br>区<br>区<br><b>ISO</b><br>L 1111100000000000<br>R 1111111000000000<br>10<br>A |                             |                             |                              |
|----------------------------------------------------------------------------------------------------|-----------------------------|-----------------------------|------------------------------|
| Fn Fr <sub>8</sub><br>6<br><b>(R)</b> 80 F3.5 F <sup>90</sup> 200 . WE<br><b>REAK</b><br>Û<br>98<br>!WB.                                                                                                    |                             |                             |                              |
| 0<br>$\boxed{\mathbb{C}}$ $\boxed{\mathbb{C}}$ $\boxed{\mathbb{P}}$ $\boxed{\mathbb{A}}$                                                                                                    |                             | <b>EXPS</b>                 | 影像效果 (滤镜) 设置<br>(P199)       |
| $M$ $F$ $F$<br>S                                                                                                    | 拍摄模式 (P44)                  | දා                          | 循环录制 (P124)                  |
| E<br>SCN<br>C <sub>1</sub>                                                                                                    | 自定义设置 (P80)                 | 写                           | 记忆卡(仅在记录过程<br>中显示) (P31)     |
| $\mathbf{P}$                                                                                                    | 动态影像录制模式 (P169)             | 8m30s                       | 录制经过的时间*1                    |
| $\frac{1}{2}$ STD.                                                                                                    | 照片格调 (P196)                 |                             | (P169)                       |
| $\frac{1}{2}$ $\frac{1}{2}$ $\frac{1}{2}$ $\frac{1}{2}$ $\frac{1}{2}$ $\frac{1}{2}$ $\frac{1}{2}$ $\frac{1}{2}$ $\frac{1}{2}$ $\frac{1}{2}$                                                                                                    | 闪光模式 (P162)                 | $\circ$                     | 同步录制指示 (P175)                |
| $\frac{1}{2}$ <sub>2nd</sub> $\frac{1}{2}$ w <sub>L</sub>                                                                                                    | 闪光灯 (P164, 167)             | LVF/<br>MON <sub>AUTO</sub> | 自动取景器 / 监视器切<br>换 (P42)      |
| EX FHD 50P                                                                                                    | 延伸远摄转换(录制动<br>态影像时)(P154)   | <b>PEAK H PEAK L</b>        | 峰值 (P220)                    |
| MP4                                                                                                    | 录制格式 / 画质 (P171)            | П                           | 突出显示 / 阴影 (P201)             |
| SNAP<br>4SEC                                                                                                    | 视频快照 (P176)                 | <b>HDR</b>                  | HDR (P208)/iHDR<br>(P68)     |
| 4:3 <sub>L</sub>                                                                                                    | 高宽比 (P194)/<br>图像尺寸 (P194)  | Œı                          | 多重曝光 (P209)                  |
|                                                                                                    | 延伸远摄转换(拍摄静                  | 保                           | 数码变焦 (P156)                  |
| $4:3$ <sub>EXM</sub>                                                                                                    | 态影像时)(P154)                 | 트                           | 电子快门 (P206)                  |
| STD.<br>WIDE                                                                                                    | 图像尺寸([全景设置])                | 120fps                      | 高速摄影 (P181)                  |
| ぉ                                                                                                    | 影像效果(滤镜)调整<br>显示 (P90, 199) | $\frac{10}{10}$             | 动态影像拍摄期间拍摄图<br>像(照片优先)(P175) |
|                                                                                                    |                             | ⚠                           | 过热指示 (P318)                  |

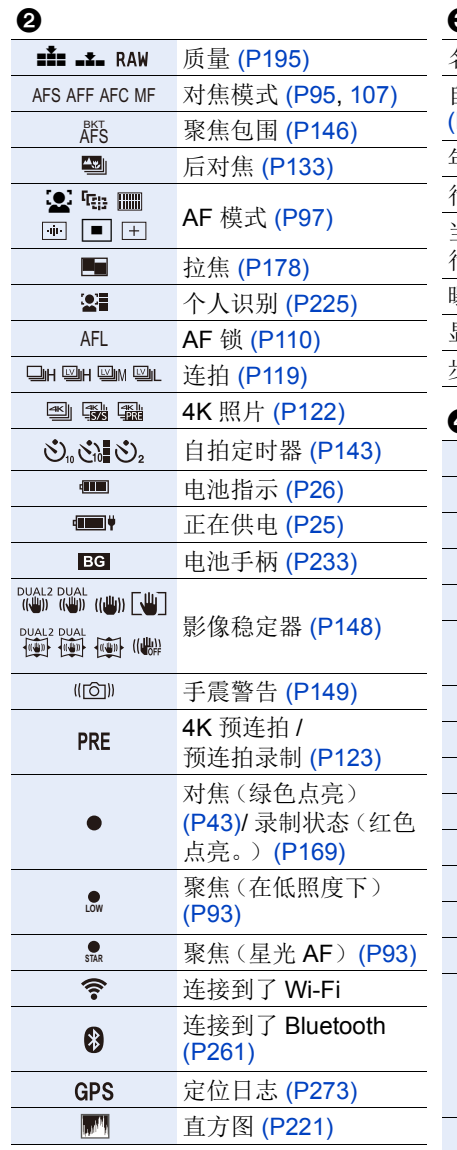

# $\ddot{\mathbf{e}}$

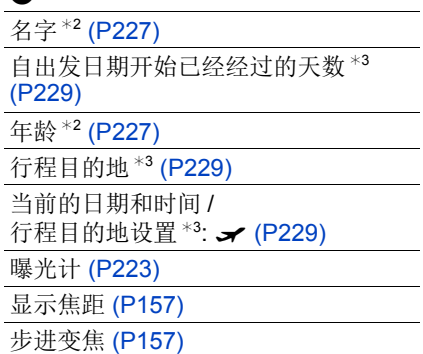

# 0

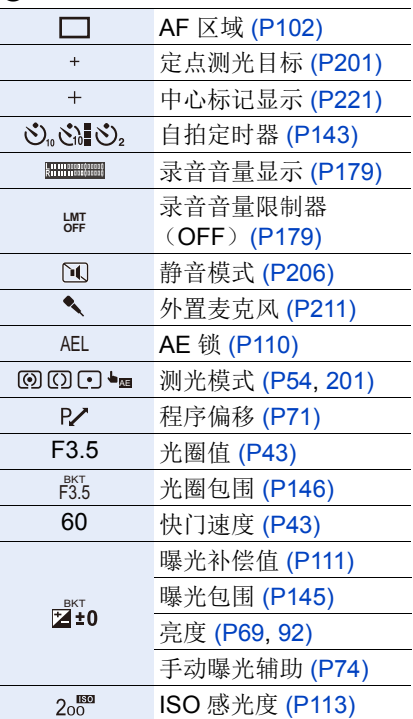

#### 12. 其他

 $\equiv$ 

MENL

 $\overline{\phantom{0}}$ 

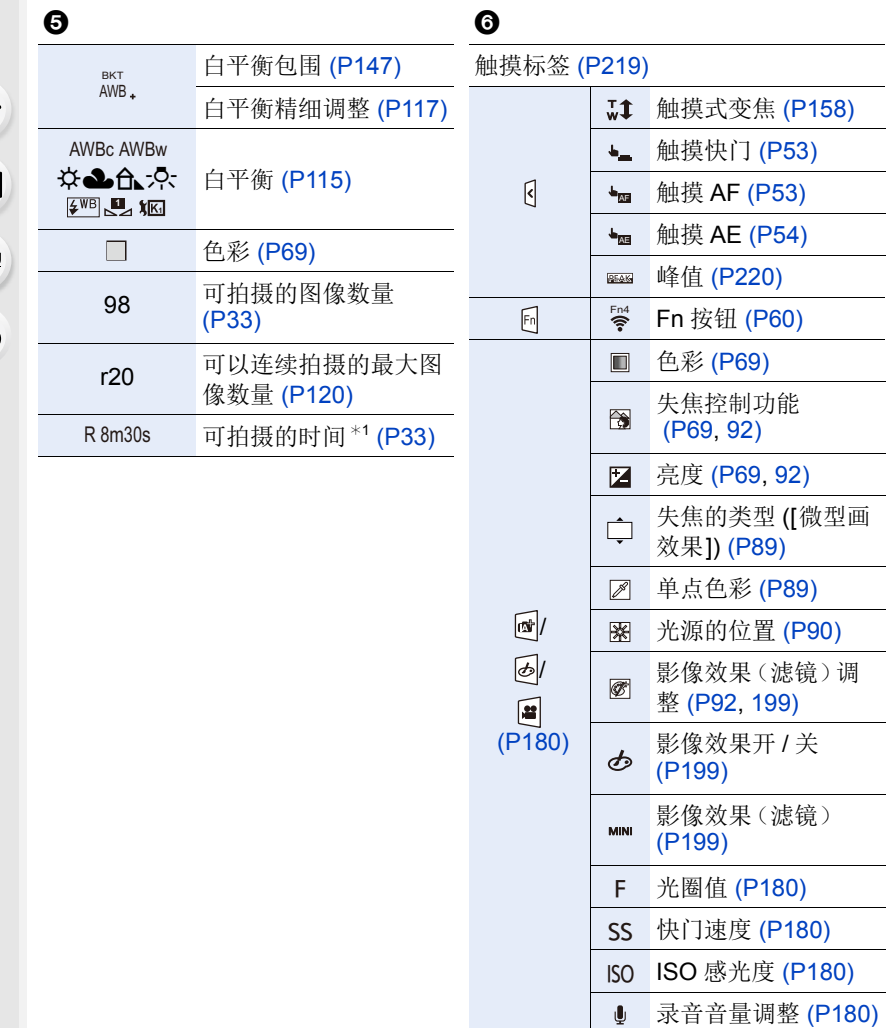

¢1 h: 小时,m: 分钟,s: 秒

¢2 如果设置了 [配置文件设置] 设置,开启本相机时,此指示会显示约 5 秒钟。

¢3 开启相机时、设置完时钟后以及从回放模式切换到拍摄模式后,此指示会显 示 约 5 秒钟。

1<br>国

**MENU** 

 $\overline{\mathbf{C}}$ 

### 拍摄时

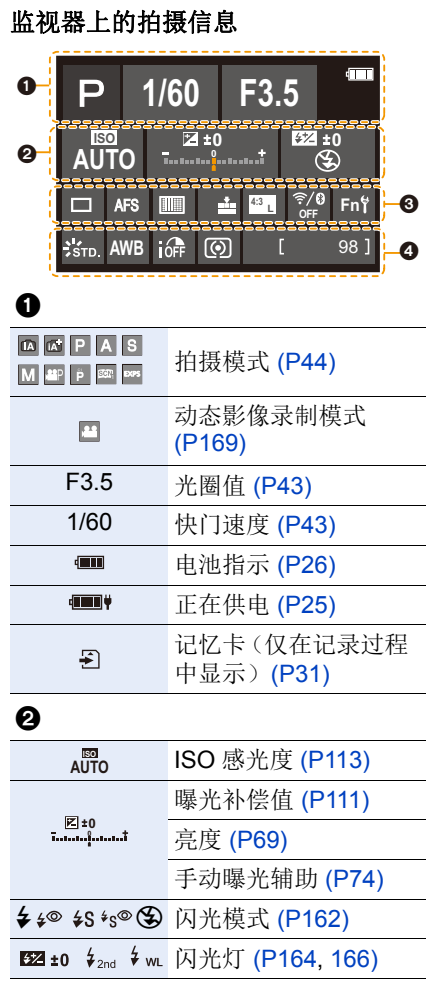

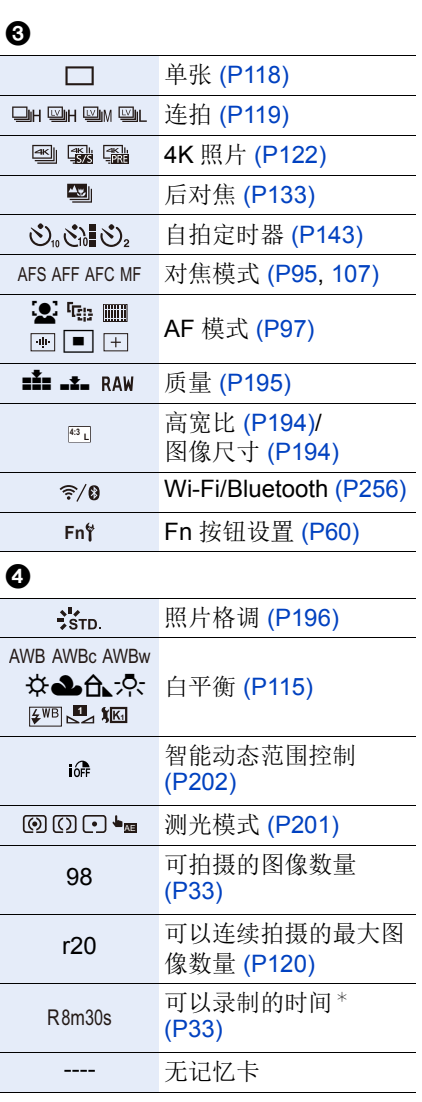

¢ h: 小时,m: 分钟,s: 秒

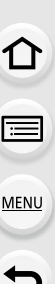

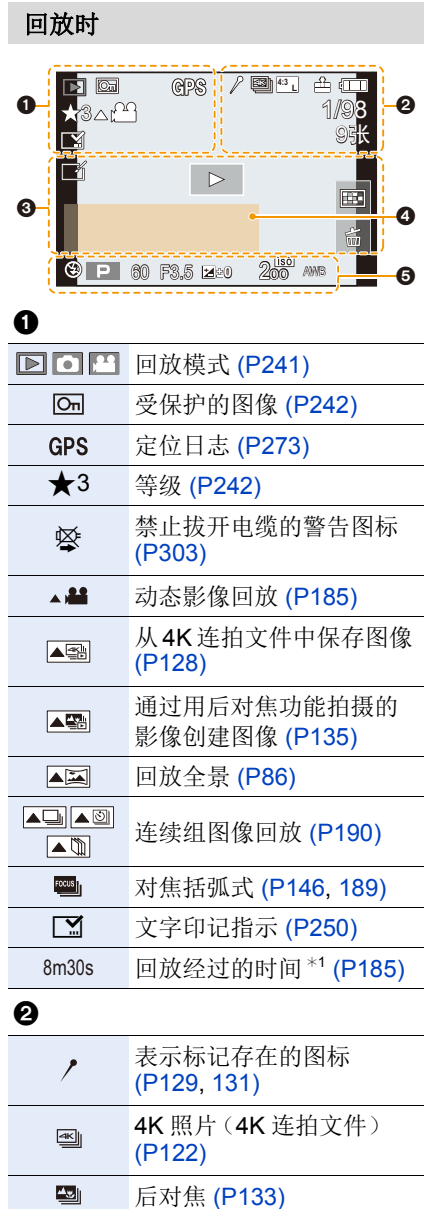

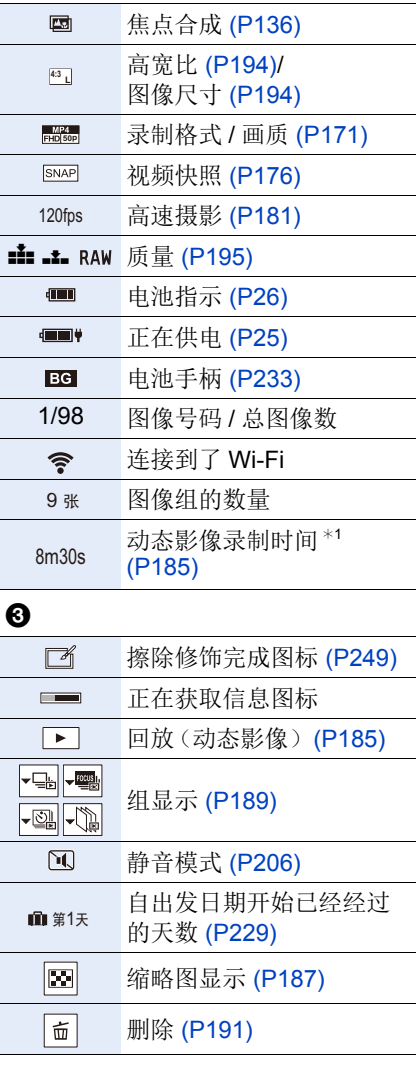

Ī

ī

 $\boldsymbol{Q}$ 

# ⇧ 目 **MENU**  $\blacktriangleright$

名字<sup>\*2</sup> [\(P225](#page-224-1)[, 227\)](#page-226-0)

行程目的地 \*2 [\(P229\)](#page-228-1)

标题<sup>\*2</sup> [\(P243\)](#page-242-0)

年龄 [\(P225](#page-224-2)[, 227\)](#page-226-0)

# $\ddot{\mathbf{e}}$

### 拍摄信息

¢1 h: 小时,m: 分钟,s: 秒

¢2 按照[标题]、[地点]、[名字]([宝宝1]/[宝宝2]、[宠物])、[名字]([个人识别]) 的顺序显示。

#### 12. 其他

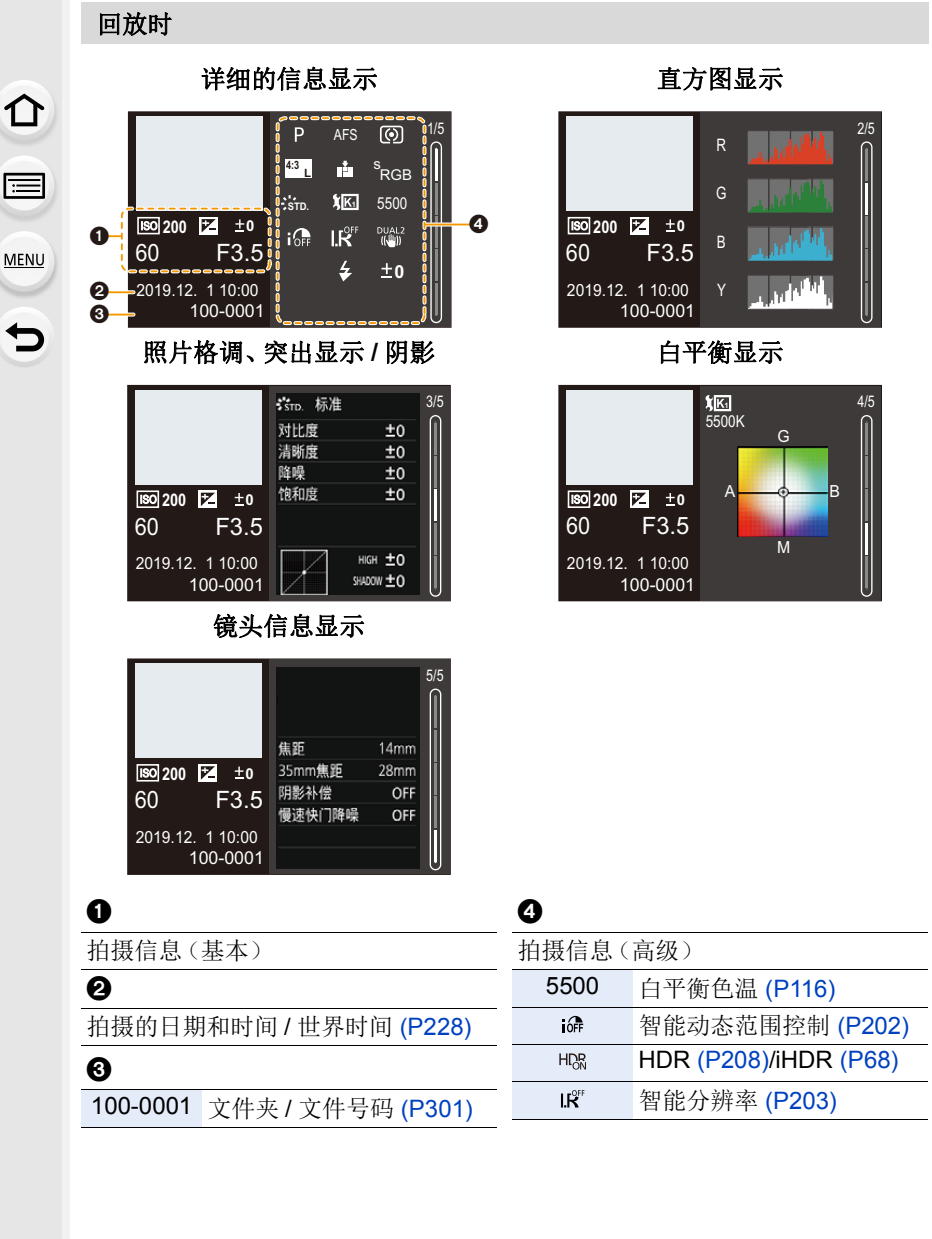

# 信息显示

相机画面上会显示主信息的含义以及响应方式。

■记忆卡

ᡗᠮ

肩

MENU

⇆

### **[**记忆卡错误**]/[**格式化此卡 **?]**

•此记忆卡的格式是相机无法使用的格式。 格式化前,插入其他记忆卡,或备份任何必要的数据。[\(P33\)](#page-32-2)

### **[**记忆卡错误**]/[**此存储卡无法使用。**]**

•请使用与相机兼容的记忆卡。[\(P32\)](#page-31-0)

### **[**重新插入 **SD** 卡**]/[**试用另一张卡**]**

- •无法存取记忆卡。重新插入记忆卡。
- •请插入不同的记忆卡。

### **[**读取错误**]/[**写入错误**]/[**请检查此卡**]**

- •无法读取或写入数据。 关闭相机,重新插入记忆卡,然后将其再次开启。
- •记忆卡可能被损坏。
- •请插入不同的记忆卡。

### **[**由于受到卡的写入速度限制,动画录制被取消**]**

- •用于视频、4K 照片、后对焦拍摄的 SD 卡写入速度不足。 请使用支持的速度等级的 SD 卡。[\(P32\)](#page-31-1)
- •即使使用符合指定速度等级的 SD 卡录制也停止时,SD 卡的数据写入速度将变 慢。

我们建议备份数据并格式化 [\(P33\)](#page-32-2)。

•根据记忆卡的种类不同,录制可能会在中途停止。

### ■镜头

ᡗᠠ

扈

**MENU** 

 $\blacktriangleleft$ 

### **[**镜头安装不正确。在安装了镜头时请勿按释放钮。**]**

•请先取下镜头,然后不按镜头释放按钮重新安装。[\(P35\)](#page-34-0) 重新开启相机,如果仍然显示此信息,请与经销商联系。

### **[**与镜头连接出错。请检查相机镜头接口。**]**

•请从相机机身上取下镜头,使用干棉棒轻轻擦拭镜头及相机机身上的触点。 安装镜头,重新开启相机,如果仍然显示此信息,请与经销商联系。

#### ∫电池

### **[**无法使用此电池**]**

•请使用正品的 Panasonic 电池。 如果即使使用正品的 Panasonic 电池也显示此信息的话,请与经销商联系。 •如果电池的端子变脏,请擦去上面的污垢和灰尘。

### ∫**Wi-Fi**

### **[**无法连接无线接入点**]/[**连接失败**]/[**未发现目标**]**

- •相机上设置的无线接入点信息错误。 请确认认证类型和加密密钥。[\(P287\)](#page-286-0)
- •来自其他设备的无线电波可能会妨碍连接到无线接入点。 检查连接到无线接入点的其他设备的状态以及其他无线设备的状态。

### **[**连接失败。请稍后再试。**]/[**网络中断。传输停止。**]**

- •来自无线接入点的无线电波变弱。 请更靠近无线接入点进行连接。
- •根据无线接入点,过了一定时间后连接可能会自动断开。 请重新进行连接。

### **[**连接失败**]**

•在智能手机端的 Wi-Fi 设置中,将连接的接入点更改为相机。

# ■其他

 $\bigcap$ 

肩

**MENU** 

 $\blacklozenge$ 

### **[**无法删除某些图像**]/[**无法删除此图像**]**

•不能删除不符合 DCF 标准的图像。 在格式化记忆卡之前,备份任何必要的数据。[\(P33\)](#page-32-2)

### **[**该图像无法设置**]**

•不能编辑不符合 DCF 标准的图像。

# **[**无法创建文件夹**]**

•已达到最大文件夹数量,因此无法创建新文件夹。 在格式化记忆卡之前,备份任何必要的数据。[\(P33\)](#page-32-2) 格式化后,执行 [设置] 菜单中的 [号码重设] 可将文件夹号码重设为 100。[\(P236\)](#page-235-0)

### **[**请关闭相机,然后重新打开**]/[**系统错误**]**

•请关闭相机,然后重新开启。 如果即使多次执行此操作也显示信息的话,请与经销商联系。

# 故障排除

ᡗᠮ 扈 **MENU** 

セ

首先, 请尝试以下方法([P318](#page-317-1) 至 [P326](#page-325-0))。

### 即使那样也无法解决问题的话,通过选择 **[**设置**]** 菜单中的 **[**重设**[\] \(P236\)](#page-235-1)** 可 能会有所改善。

### <span id="page-317-1"></span>电源,电池

### 充电指示灯闪烁。

- •在温度极高或极低的场所充电。 –请重新接上USB连接线(提供),并在环境温度为10 ℃至30 ℃(温度条件同样 适用于电池本身)的场所重试充电。
- •如果计算机的电源容量较低,则无法充电。

### 相机开启后不工作。 相机开启之后立即关闭。

•电池电量耗尽。请给电池充电。[\(P21\)](#page-20-0)

### 相机自动关闭。

•启用了 [经济]。[\(P231\)](#page-230-0)

### 电池电量很快用完。

- •设置了 [4K 快门前连拍] 或 [预连拍录制] 时,电池电量会更快地耗尽。 请仅在拍摄时设定这些设置。
- •连接到 Wi-Fi 时,电池电量会快速耗尽。 通过使用 [经济] 频繁关闭相机。[\(P231\)](#page-230-0)

### 拍摄

### <span id="page-317-0"></span>拍摄在结束前停止。 无法拍摄。 无法使用某些功能。

•在高温环境下或者如果相机用于连续拍摄,相机温度将升高。 为使相机不受温度升高的影响, 在显示 [ 念 ] 后, 拍摄将停止且以下功能在一段 时间内不可用。 请等待直到相机冷却下来为止。 –[4K 照片] –后对焦 –动态影像录制 –通过 USB 连接电缆供电

介

肩

MENU

 $\blacktriangleright$ 

### 无法拍摄图像。 按下快门按钮时,快门不会立即工作。

•如果 [对焦 / 释放优先] 设置为 [FOCUS], 则在焦点对准前不会进行拍摄。[\(P216\)](#page-215-0)

### 拍摄的图像发白。

•镜头或图像传感器被指印等污垢弄脏时,图像可能会看起来发白。 如果镜头变脏,请关闭相机,然后用软的干布擦拭镜头表面。 有关如何清洁图像传感器的信息,请参阅 [P328](#page-327-0)。

### 拍摄的图像太亮或太暗。

•确保未在不合适的位置设置 AE 锁定。[\(P110\)](#page-109-0)

### 一次拍摄多个图像。

•当驱动模式设置为 [ ][ ](连拍) 时, 按住快门按钮将拍摄连拍图像。[\(P118\)](#page-117-1)

•设置括弧式时,按下快门按钮可以在自动更改设置的同时拍摄多个图像。[\(P144\)](#page-143-0)

### 不能正确对被摄物体聚焦。

- •确认以下详情 : –被摄物体是否在对焦范围外? –是否将 [快门 AF] 设置为 [OFF]? [\(P214\)](#page-213-0) –是否将 [对焦 / 释放优先] 设置为 [RELEASE]? [\(P216\)](#page-215-0) –是否在不合适的位置设置 AF 锁定 [\(P110\)](#page-109-0)?
- •如果镜头上有指纹或污垢,可能会将焦点设置到镜头,因此,可能无法将被摄物 体对准焦点。

### 拍摄的图像模糊。 稳定器不起作用。

•在暗处拍摄时,快门速度会变慢,稳定器功能可能无法正确工作。 在这些情况下,请在拍摄时使用三脚架和自拍定时器。

### 拍摄的图像看起来很粗糙。 图像上出现噪点。

### •请尝试以下 :

- –降低 ISO 感光度。[\(P113\)](#page-112-0)
- –朝正方向增加[照片格调]的[降噪],或朝负方向调整除[降噪]之外的每个项目。 [\(P197\)](#page-196-0)
- –请将 [慢速快门降噪] 设置为 [ON]。[\(P204\)](#page-203-0)

ᡗᠮ

**MENU** 

 $\blacklozenge$ 

### 图像上被摄物体看起来扭曲。

• 在使用以下功能的同时拍摄正在移动的被摄物体时,图像中被摄物体可能会看起来扭曲 : –[ESHTR]

–动态影像录制

–[4K 照片]

这是 MOS 传感器(即相机的图像传感器)的特性,而并非故障。

### 在荧光灯和 **LED** 灯具等环境下,可能会出现水平条纹或闪烁。

- •这是作为相机的影像传感器的 MOS 传感器的特性。 这并非故障。
- 使用电子快门 [\(P206\)](#page-205-0) 时, 降低快门速度可能会减轻水平条 纹的影响。

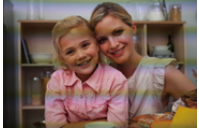

•如果在录制视频时看到明显的闪烁或水平条纹,可以通过 固定快门速度来减轻闪烁或条纹。 设置 [闪烁削减] [\(P210\)](#page-209-0) 或在创意视频模式 [\(P180\)](#page-179-1) 下进行拍摄。

### 高 **ISO** 感光度时出现条纹。

•高 ISO 感光度时或根据所使用的镜头,可能会出现条纹。 降低 ISO 感光度。[\(P113\)](#page-112-0)

### 所拍摄图像的亮度或着色与实际场景中的不同。

- •在荧光灯或 LED 灯具等下拍摄时,增加快门速度可能会使亮度或着色稍微改变。 这是由光源的特性引起的,并不表示有故障。
- •在极亮的地方拍摄被摄物体时,或在荧光灯、LED 灯具、水银灯、钠灯等下拍摄 时,着色或画面亮度可能会改变,或者画面上可能会出现水平条纹。

### 录制的被摄物体上没有的亮点。

•图像传感器可能缺少像素。 执行 [像素更新]。[\(P237\)](#page-236-0)

### 动态影像

### 不能录制视频。

•使用大容量记忆卡时,开启相机后可能一段时间内无法进行录制。

介

肩

MENU

 $\blacktriangleright$ 

### 动态影像录制在中途停止。

•使用 SD 卡录制视频需要使用支持的速度等级的 SD 卡。请使用兼容的 SD 卡。 [\(P32\)](#page-31-1)

#### 有时在录制 **4K** 动态影像时,使用 **AF** 模式难以进行对焦调整。

•为了以高精度调整焦点,通过降低AF速度拍摄图像时可能会发生这种情况。这并 非故障。

### 动态影像中录制了异常的喀哒声和嗡嗡声。 录制的音频非常轻。

- •根据所使用的拍摄条件或镜头,光圈和对焦操作音可能会被录制到视频中。 可在 [连续 AF] 下将视频录制时的对焦操作设置为 [OFF]。[\(P172\)](#page-171-0)
- •请勿在视频录制期间挡住麦克风孔。

### 操作音被录制到动态影像中。

•如果您介意录制过程中存在操作音,我们建议设置创意视频模式并用触摸操作拍 摄。[\(P180\)](#page-179-0)

### 未对准焦点的部分以峰值指示。

•使用采用伽玛调整曲线的 [照片格调] 设置(如 [V-Log L])时,相机可能无法正确 地检测图像上的噪声并以峰值指示。拍摄之前,我们建议使用 MF 辅助检查焦 点。

### 在对照片风格设置为 **[V-Log L]** 的情况下录制的动态影像进行后期制作编 辑时,会出现亮度和颜色不均匀或噪音。

•本相机以 4:2:0/8 位录制动态影像,因此,蓝天、人体皮肤和白色墙壁等区域中可 能会出现亮度和颜色不均匀或噪音现象。 建议事先进行试拍,编辑并检查后期制作图像,然后继续实际拍摄。

### 回放

### 无法回放。 没有拍摄的图像。

- •在 PC 上处理的文件夹和图像无法在相机上播放。 建议使用软件 "PHOTOfunSTUDIO" 将图像从 PC 写入到记忆卡中。
- •请将 [回放模式] 设置为 [标准回放]。[\(P241\)](#page-240-0)

### 321

⇧

扈

**MENU** 

 $\blacktriangleright$ 

### 所拍摄的影像的红色部分的颜色变成了黑色。

•执行了数码红眼纠正([  $\epsilon \odot$  ]或 [ $\epsilon s \odot$ ])时, 红色部分可能会被修正为黑色。 我们建议您在闪光模式设置为 [4] 或者 [数码红眼纠正] 设置为 [OFF] 的情况下拍 摄图像。[\(P203\)](#page-202-1)

### 显示屏 **/** 取景器

### 相机开启时,显示屏 **/** 取景器关闭。

- •如果在设置的期间内没有进行任何操作,[自动LVF/监视器关闭] [\(P231\)](#page-230-1)会启动, 监视器 / 取景器会关闭。
- •物体或手放在眼启动传感器附近时,监视器显示可能会切换为取景器显示。

### 可能瞬间闪烁,或者画面的亮度可能瞬间变化很大。

•在半按快门按钮或当被摄物体亮度改变时会发生此情况,从而更改镜头光圈。 这并非故障。

### 即使按 [LVF], 无法在显示屏和取景器之间切换。

•当相机连接到 PC 或打印机时,无法切换到取景器显示。

### 监视器 **/** 取景器上出现不均匀的明亮部分或不规则的色彩。

- •本机的监视器/取景器采用OLED。长时间显示同一影像时,监视器/取景器上可 能会发生烧屏,但这不会影响到拍摄的影像。
	- –请通过使用[经济[\] \(P231\)](#page-230-0)、[眼启动传感器]功能 [\(P42\)](#page-41-0)或关闭屏幕灯 [\(P49\)](#page-48-0)经常 改变屏幕上的影像。

### 从某个角度看监视器时,看起来像带着颜色。

•这是本机的监视器的特性,而并非故障。

### 取景器的着色与实际色调不同。

•这是相机取景器的特性,而并非故障。 它不会影响到所拍摄的图像。

#### 12. 其他

⇑

信

**MENU** 

 $\blacktriangleright$ 

# 闪光灯

### 闪光灯不闪光。

- •如果闪光灯关闭, 请打开闪光灯。[\(P159\)](#page-158-0)
- 选择了 [④] ( 强制闪光关 ) 时, 闪光灯不闪光。[\(P162](#page-161-0)[, 163\)](#page-162-0)

### **Wi-Fi** 功能

### 无法建立 **Wi-Fi** 连接。 无线电波中断。 不显示无线接入点。

### 使用 **Wi-Fi** 连接的一般提示

- •请在要连接的设备的通信范围内使用。
- •在利用 2.4 GHz 频率的微波炉和无绳电话等设备附近使用时,可能导致无线电波 损失。

在离这些设备足够远的地方使用相机。

- •当剩余电池电量不足时,可能无法连接到其他设备或与其保持通信。 (显示 [通讯错误] 等信息。)
- •如果将相机放置在金属桌子或架子上,无线电波可能会受到负面影响。在这种情 况下,可能无法建立连接。 请将相机远离金属表面。

### 无线接入点

- •确认可以使用连接的无线接入点。
- •确认无线接入点的无线电波状况。 –将相机更靠近无线接入点。 –请改变无线接入点的位置和角度。
- •根据无线接入点不同,即使有无线电波可能也不会显示。 –关闭,然后开启无线接入点。
	- –如果无法自动设置无线接入点的无线通道,请手动设置相机支持的通道。
	- –如果无线接入点 SSID 设置为不通知,可能无法检测到无线接入点。 输入 SSID, 然后连接。[\(P287\)](#page-286-0)

### 相机没有显示在智能手机的 **Wi-Fi** 设置画面中。

•从智能手机的 Wi-Fi 设置菜单上,关闭 Wi-Fi 功能然后重新开启。

323

ᡗᠠ

信

**MENU** 

 $\blacktriangleright$ 

### 尝试通过 **Wi-Fi** 连接到 **PC** 时,不会识别用户名和密码且无法连接。

•根据操作系统的版本不同,有两种帐户(本地帐户/Microsoft 帐户)。 确保使用本地帐户用户名和密码。

### 使用 **Wi-Fi** 连接时,不识别 **PC**。 无法使用 **Wi-Fi** 功能将相机连接到 **PC**。

- •购买时,本相机设置为使用 "WORKGROUP" 的工作组名。 如果更改了 PC 的工作组名,将不会识别 PC。 在 [计算机连接] 的 [Wi-Fi 设置] 菜单中,更改要连接的 PC 的工作组名。[\(P291\)](#page-290-0)
- •确认登录名和密码是否输入正确。
- •连接到相机的 PC 的时钟设置与相机的时钟设置大幅不同时,根据操作系统不 同,无法将相机连接到 PC。
	- –确认相机的[时钟设置]/[世界时间]设置是否与Windows或Mac的时间、日期和 时区设置一致。 如果有很大差异,请更正。

影像的传输中途失败。 无法传输某些影像。

- •影像的尺寸太大吗? –请通过 [大小] [\(P279\)](#page-278-0) 缩小影像尺寸,然后发送。 –请在用 [视频分割] [\(P253\)](#page-252-0) 分割视频后传输。
- •距离无线接入点远时,传输可能要花费很长时间。 请更靠近无线接入点传输。
- •根据目的地不同,可以发送的视频的文件格式也会有所不同。[\(P277\)](#page-276-0)

### 忘记了 **Wi-Fi** 的密码。

•在 [设置] 菜单的 [重设] 中,重置网络设置。[\(P237\)](#page-236-1) 但是,在 [Wi-Fi 设置] 和 [蓝牙] 中设置的所有信息也会被重设。
⇑

肩

**MENU** 

←

# 电视机、**PC**、打印机

### 电视机上无影像。 电视机画面模糊或无颜色。

- •确认与电视机连接。[\(P294\)](#page-293-0)
- •将电视输入设置为 HDMI 输入。

### **VIERA Link** 不工作。

- •确认相机的 [VIERA Link] 被设置为 [ON]。[\(P234\)](#page-233-0)
- •请确认所连接设备的 VIERA Link 设置。
- •请关闭相机,然后重新开启。

### 无法与 **PC** 通信。

- •将相机的 [USB 模式] 设置为 [PC(Storage)]。[\(P233\)](#page-232-0)
- •请关闭相机,然后重新开启。

### 记忆卡不被 **PC** 识别。 (使用的是 **SDXC** 记忆卡。)

- •请确认您的 PC 是否支持 SDXC 记忆卡。
- •将相机连接到PC时,可能会显示建议格式化记忆卡的消息。请勿格式化记忆卡。
- •如果显示屏上显示的[存取]不消失,请关闭相机并断开USB连接线,然后再次连 接。

# 相机和打印机相连时,无法进行打印。

- •不能使用不支持 PictBridge 的打印机打印图像。
- •请将 [USB 模式] 设置为 [PictBridge(PTP)]。[\(P233\)](#page-232-0)

### 打印图像时,边被切掉。

- •如果打印机具有剪裁功能或者无边距打印功能,请在打印前取消这些设置。 (请参阅打印机的使用说明书。)
- •根据打印服务店的不同,可以16:9宽高比尺寸打印以设置为16:9的宽高比拍摄的 图像。请事先询问打印服务店。

#### 12. 其他

# 其他

ᡗᠠ

肩

**MENU** 

 $\overline{\phantom{0}}$ 

### 晃动相机时,听到来自相机的喀哒声。

•此声音是由机身内稳定器产生的。这并非故障。

### 晃动相机时,听到来自安装的镜头的喀哒声。

•根据所安装的镜头,可能会在内部活动并产生声音。这并非故障。

### 打开相机时,相机发出声音。

•这是除尘功能工作的声音 [\(P328\)](#page-327-0) ; 而并非故障。

### 镜头元件发出声音。

- •开启或关闭本机时镜头移动或光圈工作会发出声音;这并非故障。
- •这是当亮度改变时光圈工作的声音;这并非故障。

### 半按快门按钮时,有时红灯会点亮。

•在暗处时,为了更容易对被摄物体聚焦,AF 辅助灯 [\(P215\)](#page-214-0) 点亮为红色。

### 错误地选择了无法读取的语言。

•请使用以下步骤从菜单中重新选择语言 : > [设置] > [~] > 选择所需语言 [\(P234\)](#page-233-1) MENU

### 相机变热。

•相机在使用期间可能会变热,但不会影响性能或质量。

### 时钟错误。

•长时间放置相机时,时钟可能会重置。 重置时钟。[\(P39\)](#page-38-0)

⇑

言

**MENU** 

 $\blacklozenge$ 

# 使用时的注意事项

### 相机的最佳使用方法

### 使本机尽可能远离电磁设备(如微波炉、电视机、视频游戏机等)。

- •如果在电视机上方或其附近使用本机,本机上的图像和 / 或声音可能会受到电磁 波辐射的干扰。
- •请勿在移动电话附近使用本机,因为这样可能会产生对图像或声音的品质有负面 影响的噪点。
- •扬声器或大型电机产生的强磁场,可能会损坏拍摄的数据或使图像失真。
- •电磁波辐射可能会对本机产生负面影响,以致干扰图像和 / 或声音。
- •如果本机由于受电磁设备的影响而停止正常工作,请关闭本机,并取出电池或拔 下交流电源适配器。然后,重新插入电池或者重新连接交流电源适配器并开启本 机。

### 请勿在无线电发射器或高压线附近使用本机。

•如果在无线电发射器或高压线附近拍摄,拍摄的图像和 / 或声音可能会受到负面 影响。

#### 请务必使用提供的接线和电缆。

### 如果使用可选附件,请使用随附件一起提供的接线和电缆。 请勿延长接线或电缆。

### 请远离易受磁性影响的 A 磁性部件。

•磁铁的作用可能导致银行卡、乘车证和时钟等物品停 止正常工作。

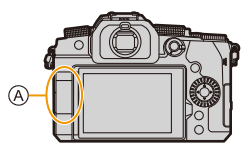

### 请勿用杀虫剂或挥发性化学药品喷洒相机。

•如果用此类化学药品喷洒相机,可能会损坏相机的机体,表面漆可能也会脱落。

### 请勿让橡胶或塑料制品与相机长期接触。

#### 清洁

⇑

肩

**MENU** 

 $\blacklozenge$ 

### 清洁相机之前,请先取出电池或记忆卡(可选件),或从电源插座上拔开电源 插头。然后用软的干布擦拭相机。

- •当相机被弄得非常脏时,可以先用拧干的湿布擦去污垢,然后再用干布擦拭。
- •请勿使用汽油、稀释剂、酒精、厨房清洁剂等溶剂清洁相机,否则可能会损坏外 壳,或涂层可能会剥落。
- •使用化学除尘布时,请务必按照附带的说明书进行操作。

### ■关于影像传感器上的污垢

根据拍摄条件不同,如果在更换镜头时污垢进入到卡口中,则它可能附着在 图像传感器上并在拍摄的图像上显示。

为了防止碎屑或灰尘附着在相机机身的内部部件上,请避免在灰尘多的环境 下更换镜头,并且在存放相机时,请务必安装上机身盖或镜头。 安装前,请除去机身盖上的污垢。

### <span id="page-327-0"></span>除尘功能

相机具有除尘功能,使用本功能可以震掉附着在图像传感器前面的污垢和灰 尘。

本功能会在开启相机时自动工作,但是如果可以明显看到灰尘,请从 [设 置] 菜单执行 [传感器清洁]。

### 除去影像传感器上的污垢

由于影像传感器非常精确及精密,因此当您不得不自己进行清洁时,请务必 遵守以下各项。

- •请使用市售的吹尘球吹掉图像传感器表面的灰尘。 请勿用力吹掉灰尘。
- •请勿将吹尘球放进镜头卡口内。
- •请勿让吹尘球碰触到影像传感器,否则影像传感器可能会被划伤。
- •请勿使用吹尘球以外的任何物品来清洁影像传感器。
- •如果使用吹尘球也无法除夫污垢或灰尘,请向经销商或 Panasonic 咨询。

### ■清洁取景器

当取景器变脏时,请使用市售的吹尘球吹掉取景器表面的污垢,然后用干布 轻轻擦拭。

- •眼罩为内置元件,因此请注意不要将其取下。
- •如果过于用力擦拭眼罩而使其脱落,请向经销商或 Panasonic 咨询。

ᡗᠮ

言

**MENU** 

 $\blacklozenge$ 

### 显示屏 **/** 取景器

- •请勿用力推显示屏。
- 否则,可能会导致不规则着色或故障。
- •如果在相机温度很低时将其开启,最初监视器 / 取景器上的图像可能会比通常情 况下的图像稍微暗一些。但是,在相机的内部温度升高后,图像将恢复到正常亮 度。

### 监视器 **/** 取景器屏幕采用了极高的精密技术制造。但是,屏幕上可能会有 一些黑点或亮点(红、蓝、绿)。这并非故障。尽管监视器 **/** 取景器屏幕部 件采用了高控制的精密技术制造,但是某些像素可能不亮或总是亮着。这 些坏点不会记录到记忆卡中的图像上。

### 镜头

- •请勿用力推镜头表面。
- •请勿将镜头对准太阳或强光源。 聚光可能会导致火灾或损坏。
- •镜头表面上的(水、油、指印等)沾污可能会影响画质。 使用前后,请用软的干布轻轻擦拭镜头表面。
- •不使用相机时,请安装镜头盖和镜头后盖,以防止灰尘和污垢附着在相机上或进 入相机。

329

- •为保护镜头触点 A,请避免出现以下情形。 否则,可能会导致故障。
	- –触摸镜头触点。
	- –弄脏镜头触点。
	- –在放置镜头时将安装面朝下。
- •为了提高可互换镜头(H-FS12060/H-FSA14140)的防尘防 溅性能,卡口中使用了镜头卡口橡胶。
	- –镜头卡口橡胶会在数码相机卡口上留下擦痕,但这并不影响性能。 –要更换镜头卡口橡胶,请与 Panasonic 联系。

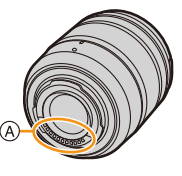

#### 12. 其他

#### 电池

ᡗᠮ

肩

**MENU** 

 $\overline{\phantom{a}}$ 

电池是可充电的锂离子电池。

电池对温度和湿度高度敏感,对性能的影响随着温度的升高或下降而增加。

#### 使用后,请务必取出电池。

•请将取出的电池放在塑料袋中,远离金属物体(夹子等)存放。

### 如果意外将电池跌落,请检查一下电池机身和触点是否变形。

•如果将触点变形的电池插入相机中,将会导致相机损坏。

#### 废弃电池的处理。

- •电池的使用寿命是有限的。
- •请勿将电池掷入火中,否则可能会引起爆炸。

#### 请勿让电池端子与金属物体(项链、发夹等)接触。

•否则,可能会导致短路或产生热量,可能会因触摸电池而严重灼伤。

#### 充电器、交流电源适配器

- •根据充电环境的不同,在静电或电磁波的影响下,[CHARGE] 灯可能会闪烁。此 现象对充电没有影响。
- •如果在无线电附近使用电池充电器,无线电的接收信号可能会受到干扰。 请使充电器与无线电保持 1 m 以上的距离。
- •使用时,交流电源适配器可能发出电子嗡嗡声;这并非故障。
- •使用后,请务必从电源插座上断开电源装置。 (如果保持连接,会损耗微量电量。)
- •请保持充电器和电池触点的清洁。 如果变脏,请用干布擦拭。

ᡗᠮ

肩

**MENU** 

 $\blacktriangleright$ 

#### 记忆卡

## 请勿将记忆卡放置在高温、阳光直射的地方,或容易产生电磁波和静电的地 方。

#### 请勿弯曲或跌落记忆卡。 请勿使记忆卡受到强烈震动。

- •否则,记忆卡和拍摄的数据可能会损坏。
- •使用后及存放或携带记忆卡时,请将记忆卡放在记忆卡盒或存放袋中。
- •请勿让污垢、水或其他异物进入到记忆卡上的触点内。 此外,请勿用手触摸触点。

### <span id="page-330-0"></span>处置 **/** 转让记忆卡时的注意事项

使用相机或 PC 格式化或删除只会更改文件管理信息,因此无法完全删除记 忆卡中的数据。

处置 / 转让记忆卡时,我们建议物理销毁记忆卡或使用市售的 PC 数据删除软 件完全删除记忆卡数据。

您负责处理记忆卡上的数据。

# 关于个人信息

个人信息存储在相机内和拍摄的图像中。

建议您通过设置 Wi-Fi 密码和 Wi-Fi 功能锁增强安全性来保护个人信息。 [\(P291](#page-290-0)[, 292\)](#page-291-0)

#### **•**请务必特别注意主体的隐私、肖像权等问题,在使用 **[**静音模式**]** 或使用写入地点 信息和更改快门噪音等功能时请承担个人责任。

### 免责声明

•由于操作不当、静电的影响、意外事件、故障、维修或其他处理,包含个人信息在 内的信息可能会被更改或可能会消失。 请预先知悉 : 对于因信息或个人信息的更改或消失而造成的任何直接的或间接的 损失,Panasonic 公司概不负责。

### 申请维修或转让 **/** 处置相机时

- •抄录个人信息后,请确保删除包括个人信息在内的信息,如用 [重置网络设置] 注 册或保存在本相机内的无线 LAN 连接设置。[\(P237\)](#page-236-0)
- •为了保护个人信息,请重设设置。[\(P236\)](#page-235-0)
- •从相机上取下记忆卡。
- •维修相机时,设置可能会恢复为出厂时的初始设置。
- •如果由于故障的原因而无法进行上述操作,请与您购买相机时的经销商或 Panasonic 联系。

### 转让 **/** 处置相机时,请参阅 **[331](#page-330-0)** 页上的 **"** 处置 **/** [转让记忆卡时的注意事项](#page-330-0) **"**。

⇧

言

**MENU** 

D

#### 将图像上传至 **Web** 服务时

•图像可能会包含可以用于识别用户的信息,例如拍摄日期和次数、位置信息等。 请在将图像上传至 Web 服务之前仔细确认详情。

#### 长时间不使用相机时

- •确保从相机中取出电池和记忆卡。 将电池留在相机中时,即使相机是关着的,微量电量也会始终流出。 如果将电池留在相机中,电池可能会过度放电,即使充电也可能呈现无法使用状 态。
- •请将电池存放在温度相对稳定,并且凉爽、干燥的地方。 (建议温度 : 15 ℃ 至 25 ℃ ;建议湿度 : 40%RH 至 60%RH)
- •长时间存放时,建议每年对电池充电一次,在相机中电量完全耗尽,然后从相机 中取出并再次存放。
- •建议您在把相机存放在壁柜或橱柜中保存时,一起放入一些干燥剂(硅胶)。
- •如果长时间未曾使用相机,请在拍摄前检查所有部件。

#### 图像数据

•如果因不适当的使用而损坏相机,记录的数据可能会受损或丢失。 对于因记录的数据的丢失所造成的任何损失,Panasonic 公司将不承担任何责 任。

#### 三脚架或独脚架

- •请务必确保在将相机安装到三脚架上时三脚架是稳定的。
- •使用三脚架或独脚架时,可能无法取出电池。
- •安装或取下三脚架或独脚架时,请确保三脚架或独脚架上的螺钉不是歪斜的。 过于用力可能会损坏相机三脚架台座。 此外,由于过度拧紧螺钉可能会损坏相机,或导致铭牌脱落,因此须小心。
- •在安装着大直径镜头的状态下使用本机时,根据三脚架/独脚架的不同,镜头可能 会接触到台座。在镜头与台座互相接触的情况下将螺钉拧紧,可能会损坏本机或 镜头。因此,建议在安装到三脚架 / 独脚架上之前先安装三脚架适配器 (DMW-TA1: 可选件)。
- •另请参阅三脚架或独脚架的使用说明书。

#### 肩带

•如果将一个很重的可互换镜头(大约 1 kg 以上)安装到相机机身上,请勿仅依靠 肩带来携带相机。

请在携带的同时握住相机及镜头。

332

 $\bigcap$ 

肩

**MENU** 

 $\blacklozenge$ 

#### **Wi-Fi** 功能

### ■将本相机作为无线 LAN 设备使用

以比无线 LAN 设备有更高可靠性要求的设备或 PC 系统等用途使用时,请确 保对所使用的系统的安全设计和故障采取了妥善处理。对于在将本相机用作 无线 LAN 设备以外的任何用途时而发生的任何损害,Panasonic 公司不承担 任何责任。

### ∫本相机的 **Wi-Fi** 功能以在出售本相机的国家使用为前提

如果在出售本相机的国家以外的国家使用,有相机违反无线电波法规的危 险,Panasonic 公司对任何违反不承担责任。

#### ■通过无线电波发送和接收的数据有被拦截的危险

请注意 : 通过无线电波发送和接收的数据有被第三方拦截的危险。 强烈建议您设置加密以保护信息安全。

#### ■请勿在有磁场、静电或干扰的地方使用本相机

- •请勿在微波炉附近等有磁场、静电或干扰的地方使用本相机。这些可能会导致无 线电波的中断。
- •在使用 2.4 GHz 无线电波频段的微波炉或无绳电话等设备附近使用本相机,可能 会导致设备双方的性能都变差。

#### ■请勿连接到没有被授权使用的无线网络

本相机利用 Wi-Fi 功能时,会自动检索无线网络。出现这种情况时,可能会显 示没有被授权使用的无线网络 (SSID\*), 但请勿尝试连接到该网络, 因为这可 能会被视为未经授权的访问。

¢ SSID 是用来识别通过无线 LAN 连接的网络的名称。如果两个设备的 SSID 一 致,可以进行传输。

⇧

扈

**MENU** 

 $\overline{\phantom{0}}$ 

- •Micro Four Thirds™ 和 Micro Four Thirds 标志 是 OM Digital Solutions Corporation 在日本、 美国、欧盟和其他国家的商标或注册商标。
- •Four Thirds™和Four Thirds标志是OM Digital Solutions Corporation 在日本、美国、欧盟和其 他国家的商标或注册商标。
- •SDXC 徽标是 SD-3C, LLC 的商标。
- •HDMI、HDMI 高清晰度多媒体接口以及 HDMI 标志是 HDMI Licensing Administrator, Inc. 在 美国和其他国家的商标或注册商标。
- •"AVCHD"、"AVCHD Progressive" 和 "AVCHD Progressive" 标志是 Panasonic Holdings Corporation 和 Sony Corporation 的 商标。
- •杜比、杜比音效和双 D 符号是杜比实验室的注 册商标。
- •HDAVI Control™ 是 Panasonic Holdings Corporation 的商标。

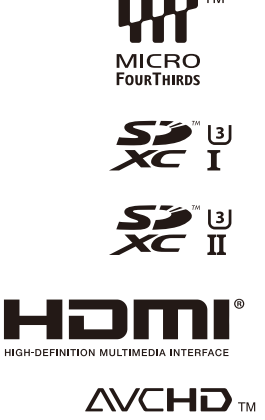

Progressive

- •Adobe 是 Adobe Systems Incorporated 在美国和 / 或其他国家的商标或注册商 标。
- •Pentium 是 Intel Corporation 在美国和 / 或其他国家的商标。
- •Windows 是 Microsoft Corporation 在美国和 / 或其他国家的注册商标或商标。
- •iMovie、Mac、OS X和macOS是在美国和其他国家注册的Apple Inc.的商标。
- •iPad、iPhone、iPod 和 iPod touch 是在美国和其他国家注册的 Apple Inc. 的商 标。
- •App Store 是 Apple Inc. 的服务标记。
- •Android 是 Google LLC 的商标。
- •Bluetooth® 文字商标和徽标为蓝牙技术联盟的 注册商标,Panasonic Holdings Corporation 对 此类商标的任何使用均已获得许可。其他商标 和商品名称为其各自所有者所有。
- •Wi-Fi CERTIFIED™ 是 Wi-Fi Alliance® 的注册 商标。
- •Wi-Fi Protected Setup™是Wi-Fi Alliance®的商 标。
- •"Wi-Fi®" 是 Wi-Fi Alliance® 的注册商标。
- •"Wi-Fi Protected Setup™ "、"WPA™ " 和 "WPA2™ " 是 Wi-Fi Alliance® 的商标。
- •DLNA, the DLNA Logo and DLNA CERTIFIED are trademarks, service marks, or certification marks of the Digital Living Network Alliance.
- •本产品使用 DynaComware Corporation 的 "DynaFont"。 DynaFont 是 DynaComware Taiwan Inc. 的注册商标。

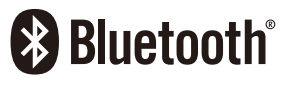

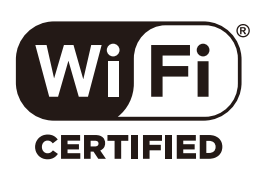

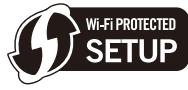

•QR Code 是 DENSO WAVE INCORPORATED 的注册商标。

•本说明书中提及的其他公司名称和产品名称为各自公司的商标或注册商标。 根据 AVC 专利组合授权,准许本产品用于消费者的个人用途或不获得报酬的其 他用途,用于 (i) 遵照 AVC 标准 ("AVC Video") 编码视频, 和 / 或 (ii) 解码由从 事个人活动的消费者编码的 AVC 视频, 和 / 或解码从经授权提供 AVC 视频的 视频供应商处获得的 AVC 视频。任何其他用途均未获得许可或予以默示。可 从 MPEG LA, L.L.C. 获得更多信息。

请访问 http://www.mpegla.com